#### MikroTik RouterOS Training Class

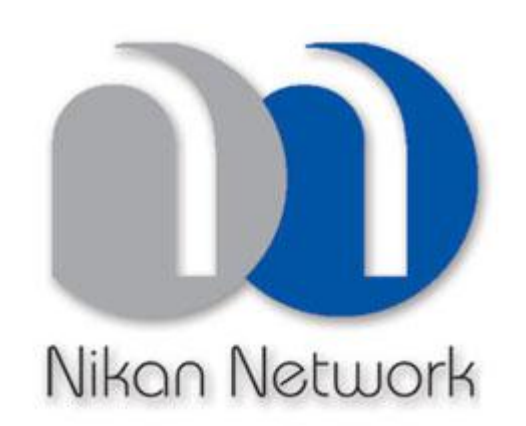

#### Nikan Network

www.nikannetwork.com

#### Schedule

- Training day: 9AM 5PM
- 30 minute Breaks: 10:30AM and 3PM
- 1 hour Lunch: 12:30PM

# Course Objective

- Overview of RouterOS software and RouterBoard capabilities
- Hands-on training for MikroTik router configuration, maintenance and basic troubleshooting

# About MikroTik

- Router software and hardware manufacturer
- Products used by ISPs, companies and individuals
- Make Internet technologies faster, powerful and affordable to wider range of users

# MikroTik's History

- 1995: Established
- 1997: RouterOS software for x86 (PC)
- 2002: RouterBOARD is born
- 2006: First MUM

## Where is MikroTik?

- [www.mikrotik.com](http://www.mikrotik.com)
- [www.routerboard.com](http://www.routerboard.com)
- Riga, Latvia, Northern Europe, EU

### Where is MikroTik ?

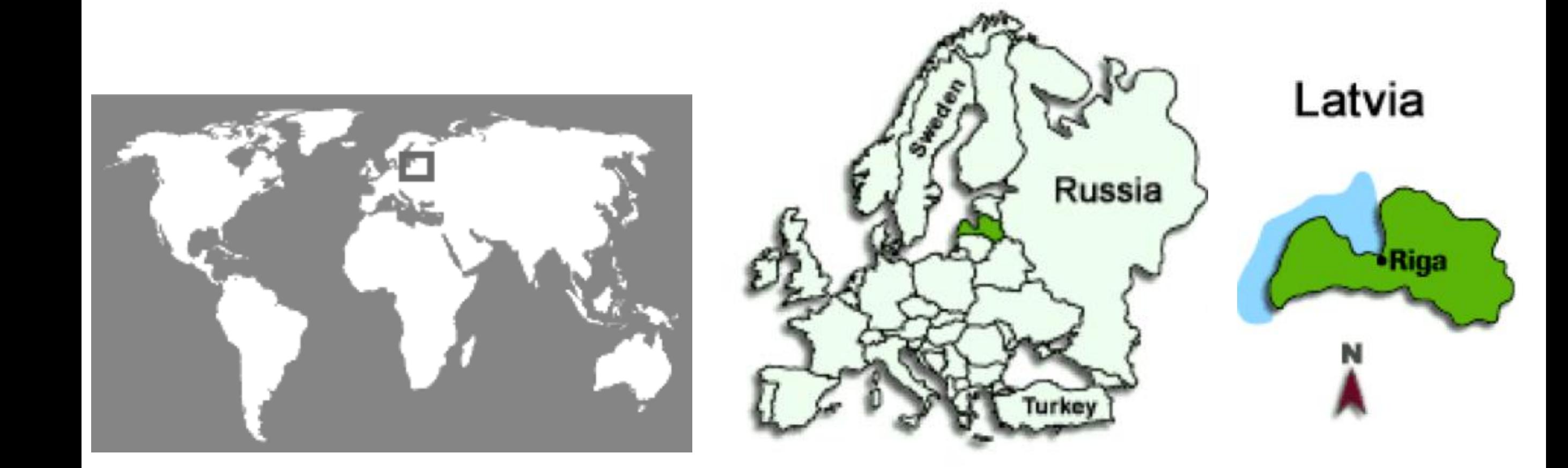

## Introduce Yourself

- Please, introduce yourself to the class
	- Your name
	- Your Company
	- Your previous knowledge about RouterOS (?)
	- Your previous knowledge about networking (?)
	- What do you expect from this course? (?)
- Please, remember your class XY number.

#### MikroTik RouterOS

# What is RouterOS?

- RouterOS is an operating system that will make your device:
	- a dedicated router
	- a bandwidth shaper
	- a (transparent) packet filter
	- any 802.11a,b/g wireless device

# What is RouterOS ?

- The operating system of RouterBOARD
- Can be also installed on a PC

# What is RouterBOARD ?

- Hardware created by MikroTik
- Range from small home routers to carrier-class access concentrators

1

 $\overline{O}$ 

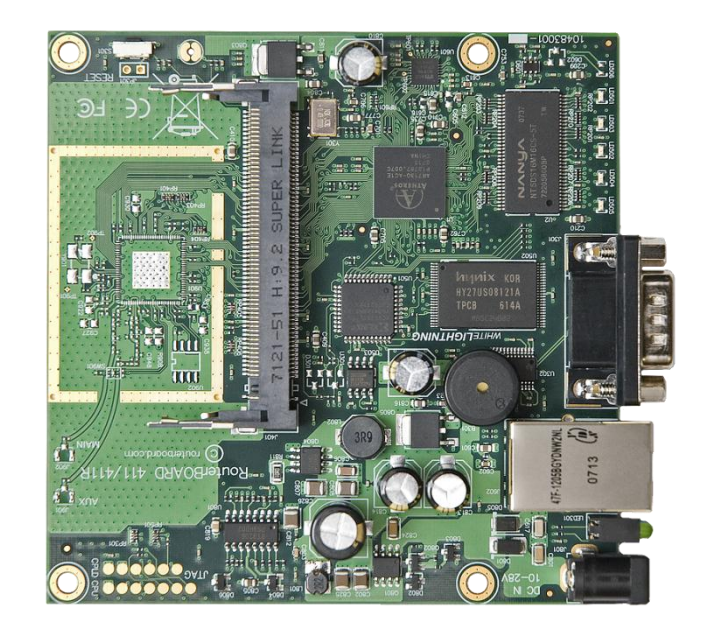

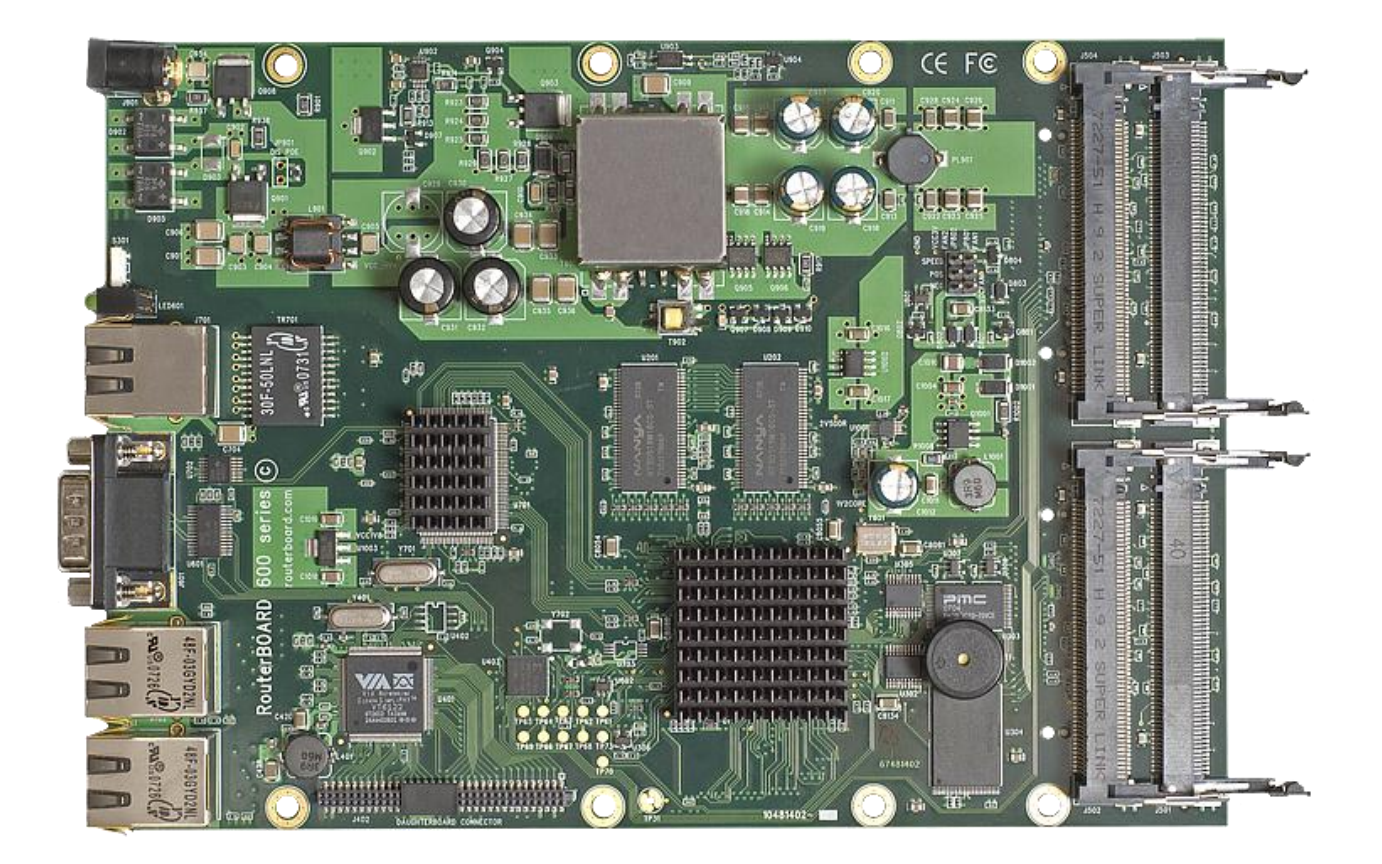

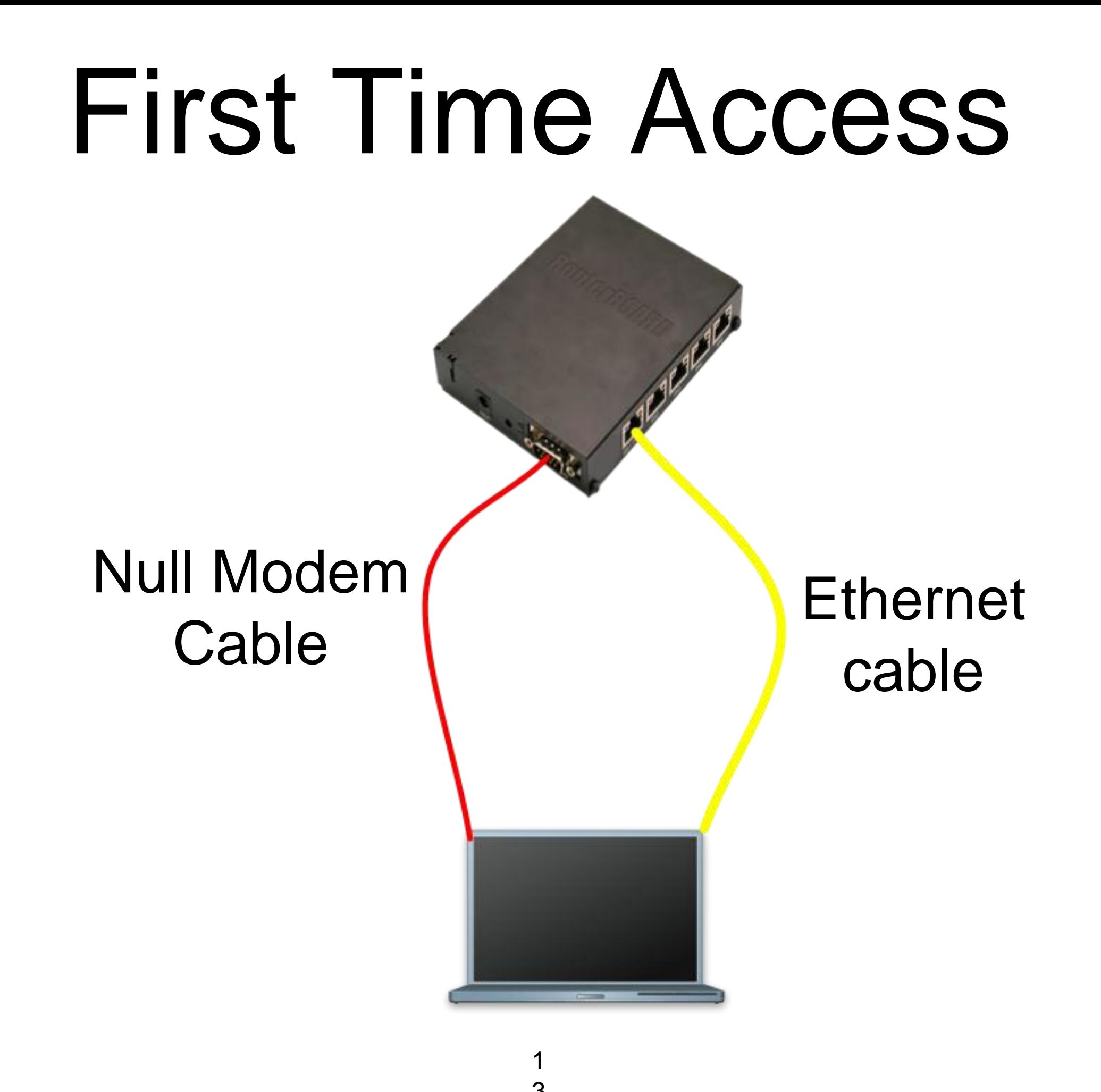

#### Winbox

1  $\boldsymbol{\Lambda}$ 

- The application for configuring RouterOS
- It can be downloaded from [www.mikrotik.com](http://www.mikrotik.com)

## Download Winbox

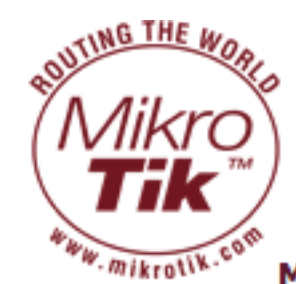

#### **Routers & Wireless**

products software wireless home sitemap  $S1$ Main Buy Our customers About us Press Download Jobs MikroTik everywhere: AP | CPE | Network Monitor | Us **Manag RouterOS Software** 

#### MUM Poland 2008

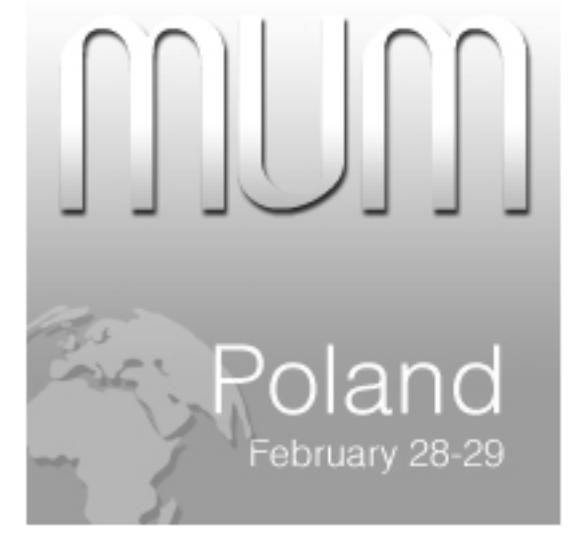

The first MikroTik User Meeting (MUM) of 2008 will take place in Poland.

- registration for MUM
- registration for training before MUM

#### **MikroTik Training**

[info] [docs] [wiki] [forum] [download]

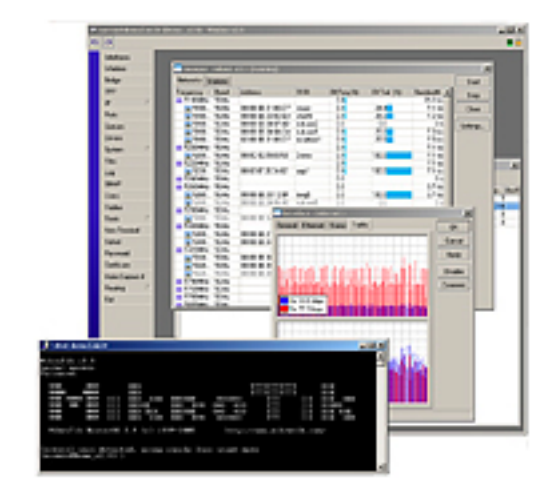

#### **Major features:**

- Best wireless performance
- Improved Nstreme performance
- Powerful QoS control
- P2P traffic filtering
- High availability with VRRP
- Bonding of Interfaces

#### **RouterOS Installation**

#### **Netinstall**

Download the Netinstall utility to install any RouterOS version. Netinstall uses the packages you can download on the left.

- Install Help
- Upgrade Help

Full RouterOS installation packages (requires a Torrent client):

- RouterOS 2.9.50 Torrent
- RouterOS 3.0rc13 Torrent

#### ols / Utilities

- . Winbox configuration tool 2.2.13
- The Dude network monitor
- Trafr sniffer reader for linux
- Bandwidth test tool for Windows
- Neighbor viewer for Windows
- Other tools in the Archive

1  $\sqrt{2}$ 

# Connecting

#### Click on the [...] button to see your router

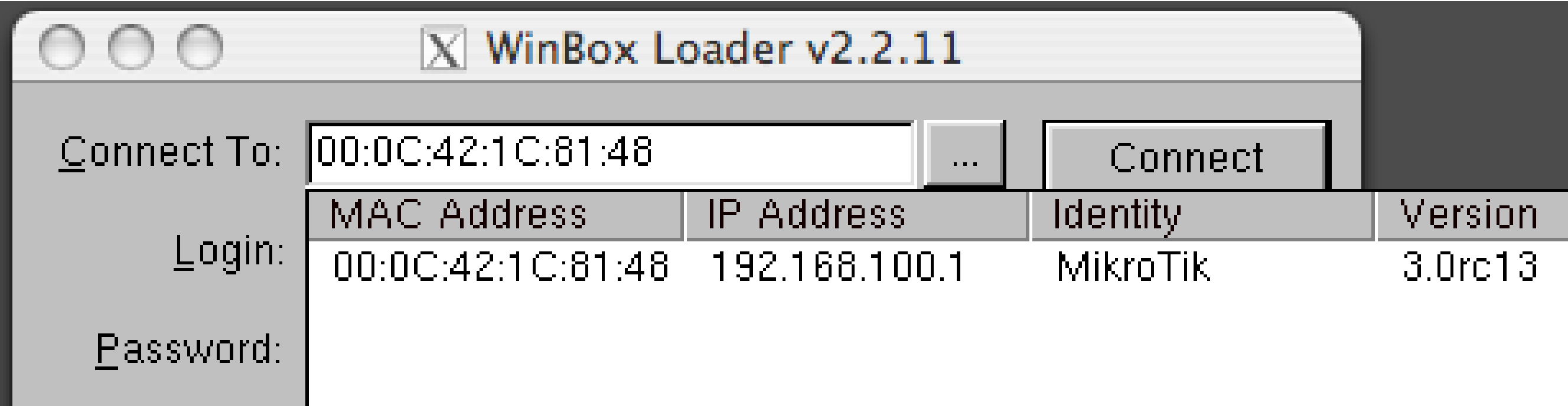

### Communication

- Process of communication is divided into seven layers
- Lowest is physical layer, highest is application layer

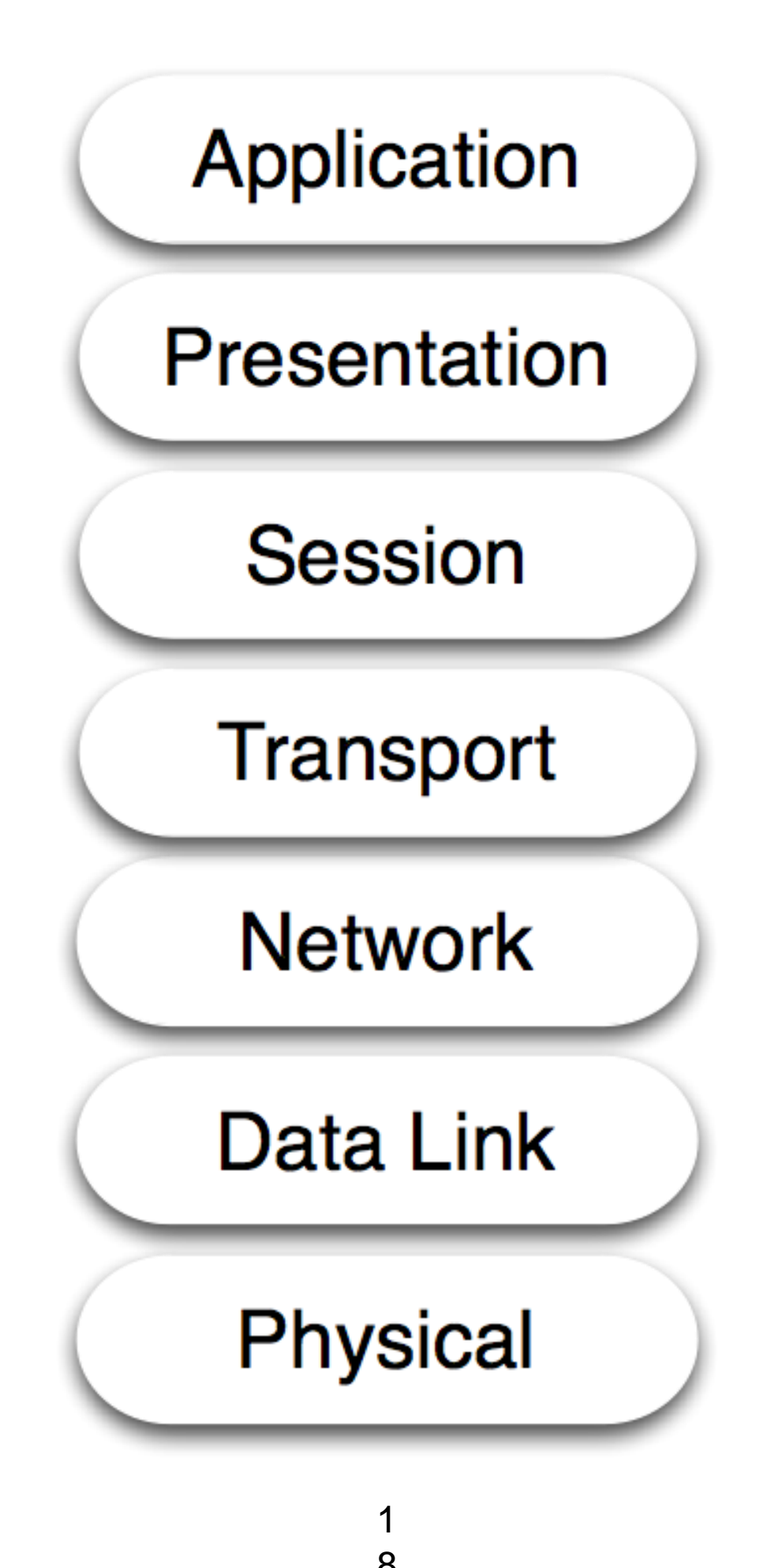

### MAC address

- It is the unique physical address of a network device
- It's used for communication within LAN
- Example: 00:0C:42:20:97:68

### IP

- It is logical address of network device
- It is used for communication over networks
- Example: 159.148.60.20

#### Subnets

- Range of logical IP addresses that divides network into segments
- Example: 255.255.255.0 or /24

#### Subnets

- Network address is the first IP address of the subnet
- Broadcast address is the last IP address of the subnet
- They are reserved and cannot be used

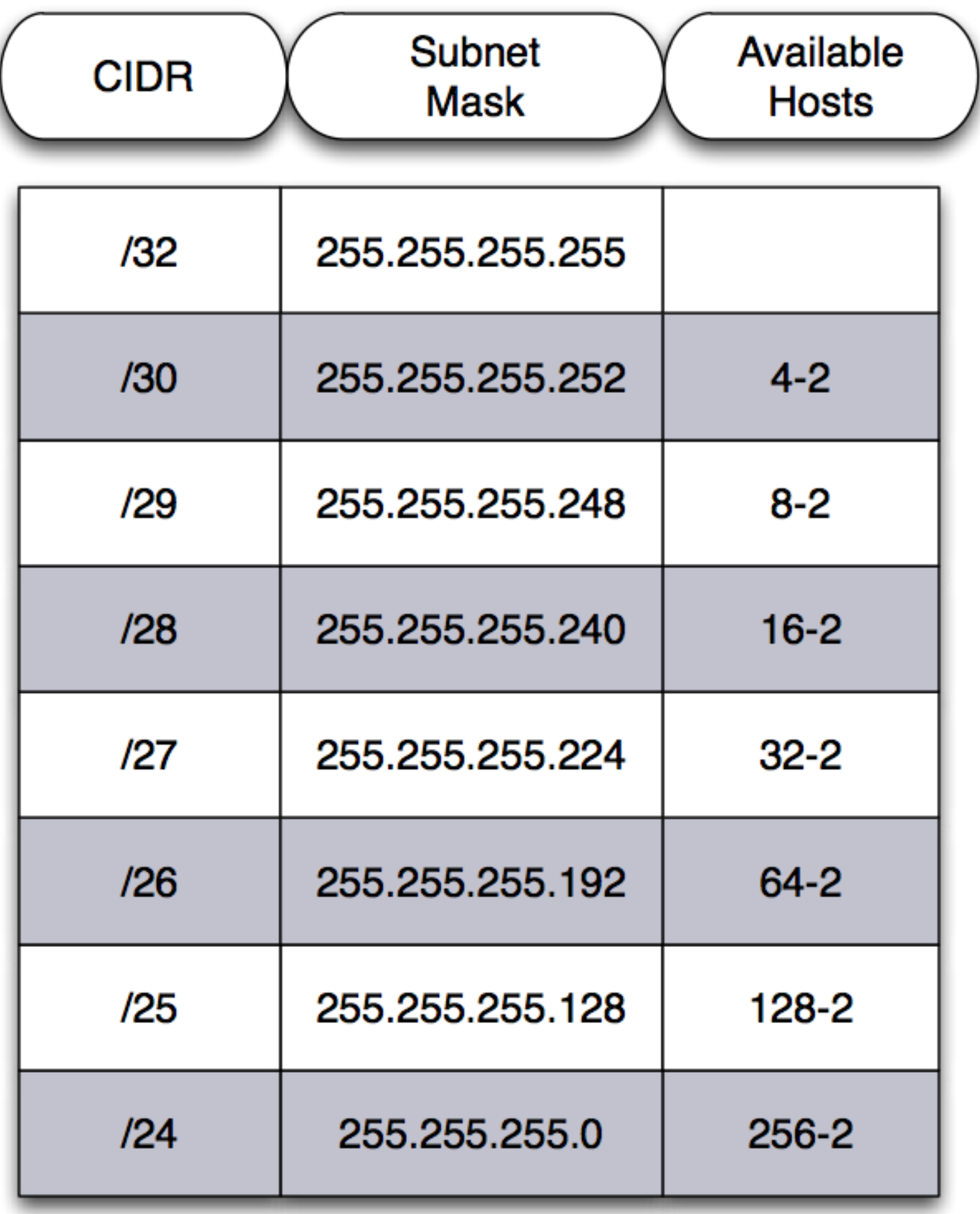

# Selecting IP address

- Select IP address from the same subnet on local networks
- Especially for big network with multiple subnets

# Selecting IP address Example

- Clients use different subnet masks /25 and /26
- **<sup>A</sup>** has 192.168.0.200/**<sup>26</sup>** IP address
- **<sup>B</sup>** use subnet mask /**25**, available addresses 192.168.0.129-192.168.0.254
- **<sup>B</sup>** should **not** use 192.168.0.129- 192.168.0.192
- **<sup>B</sup>** should use IP address from 192.168.0.193 192.168.0.254/25

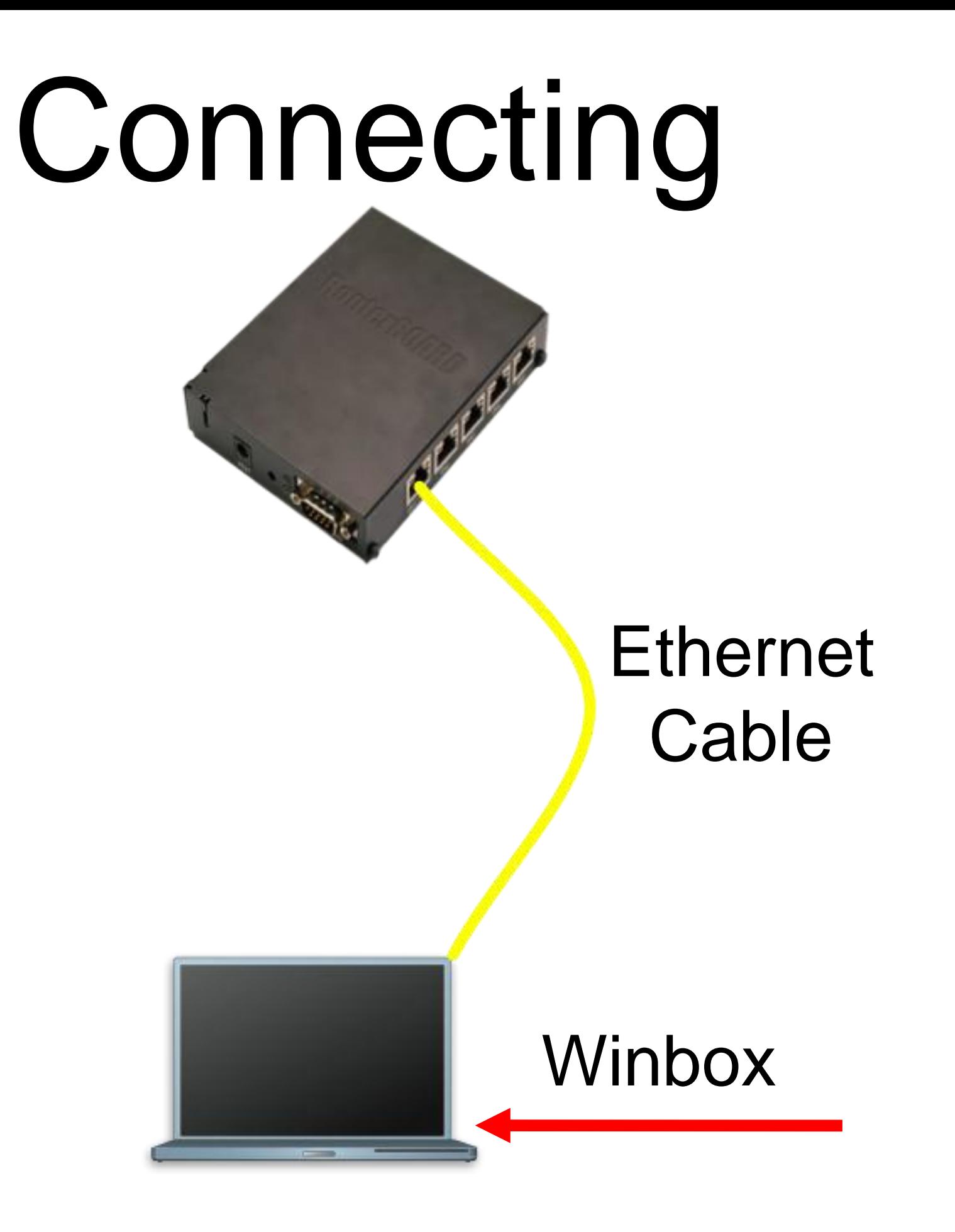

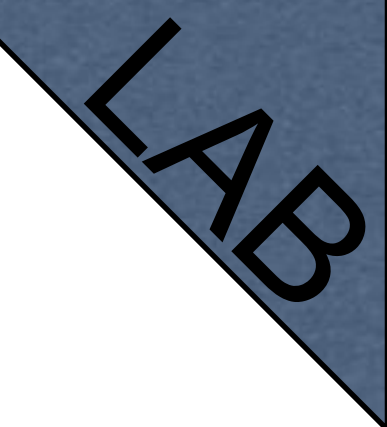

# Connecting Lab

- Click on the Mac-Address in Winbox
- Default username "admin" and no password

# Diagram

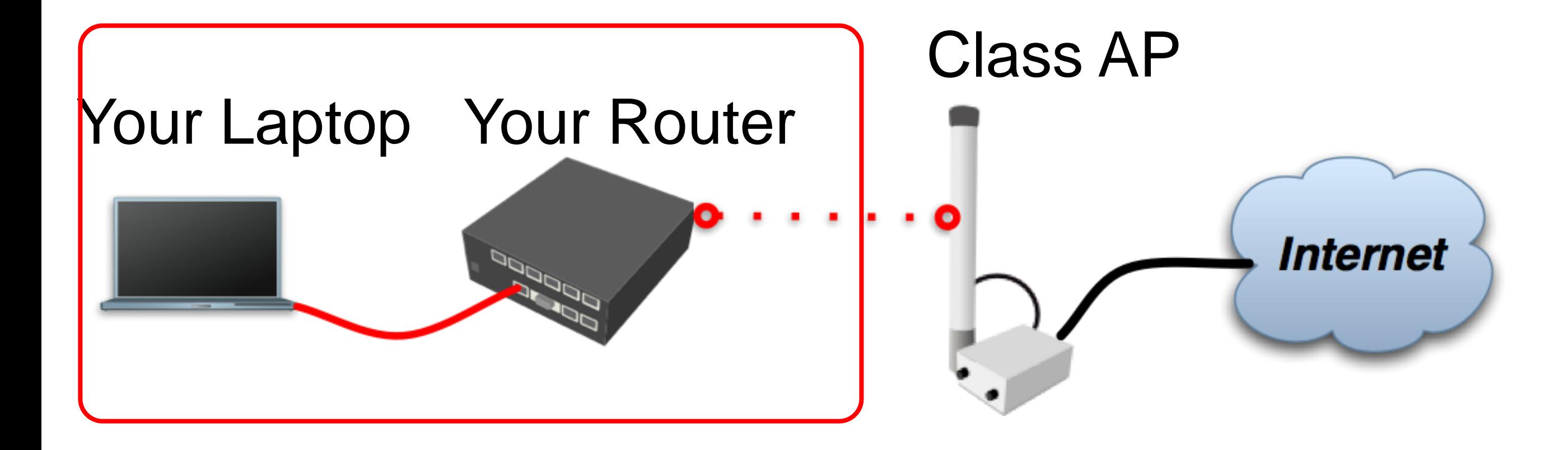

# **Laptop** - Router

- Disable any other interfaces (wireless) in your laptop
- Set 192.168.X.1 as IP address
- Set 255.255.255.0 as Subnet Mask
- Set 192.168.X.254 as Default Gateway

# Laptop - **Router**

- Connect to router with MAC-Winbox
- Add 192.168.X.254/24 to Ether1

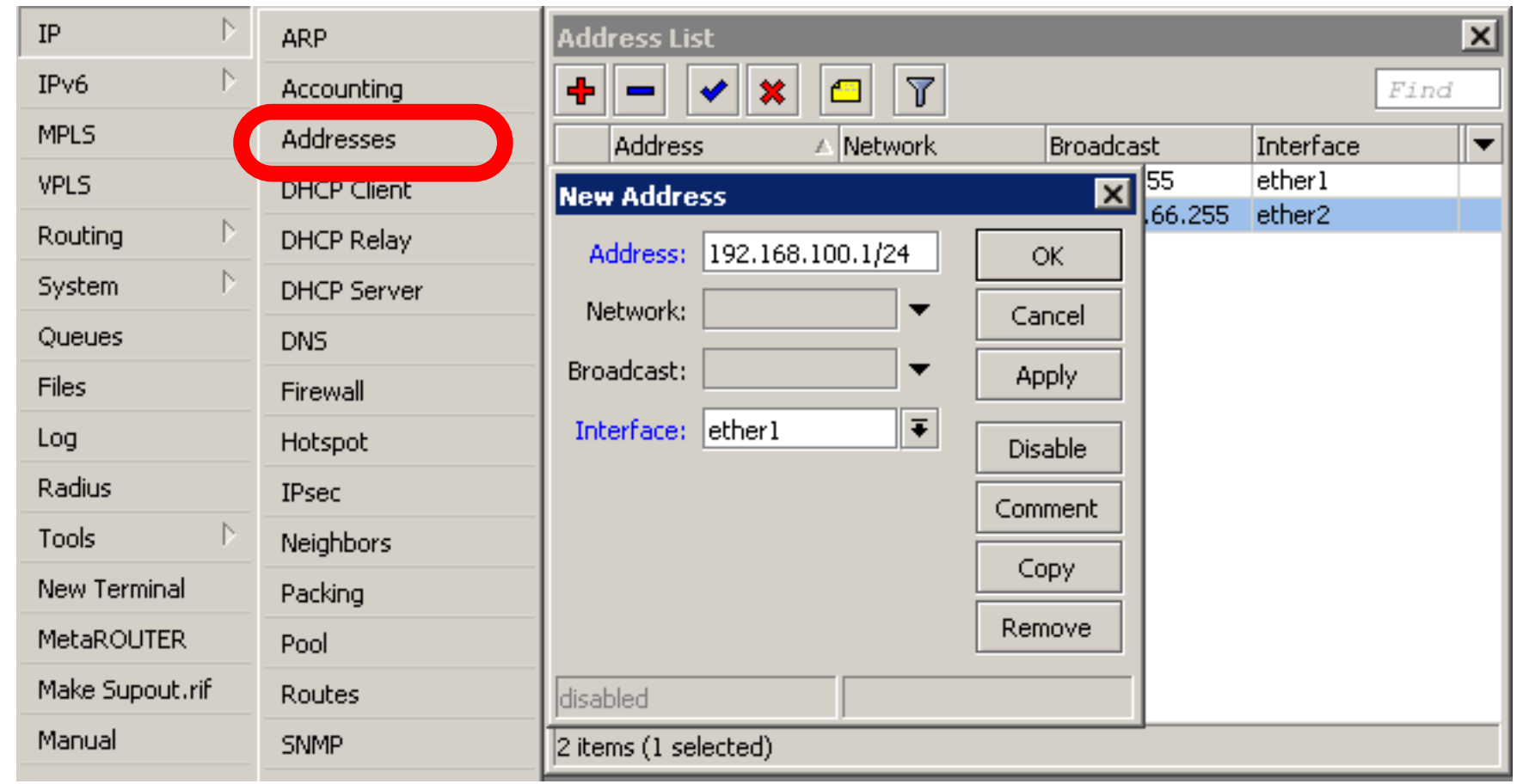

# Laptop - **Router**

- Close Winbox and connect again using IP address
- MAC-address should only be used when there is no IP access

# Laptop Router Diagram

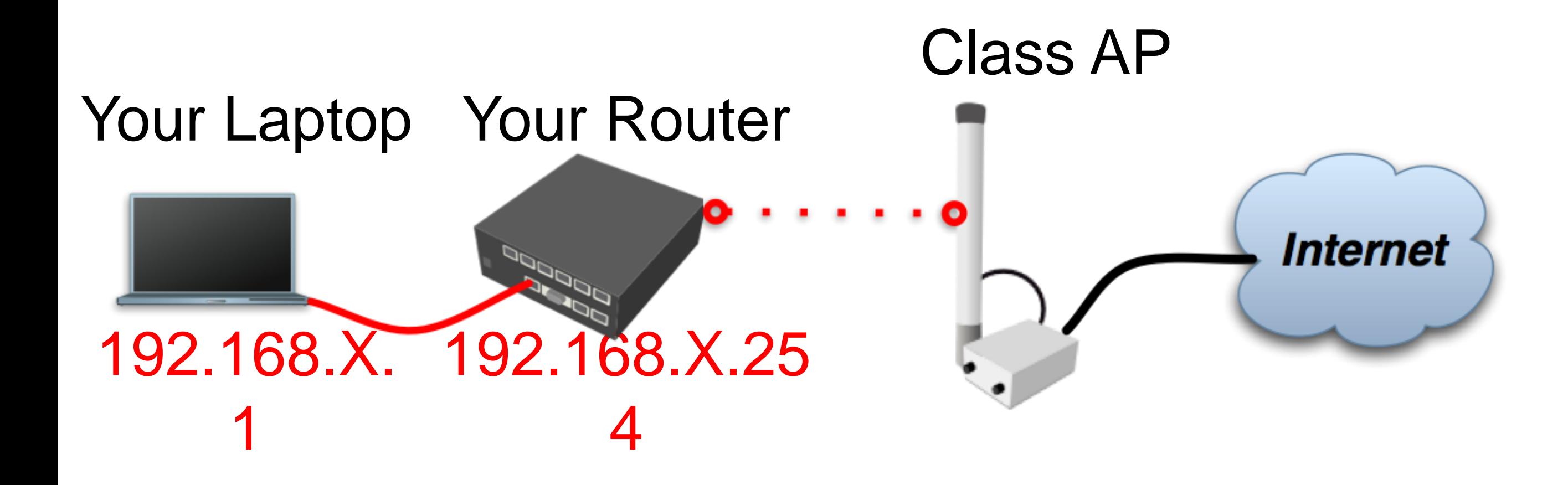

#### Router Internet

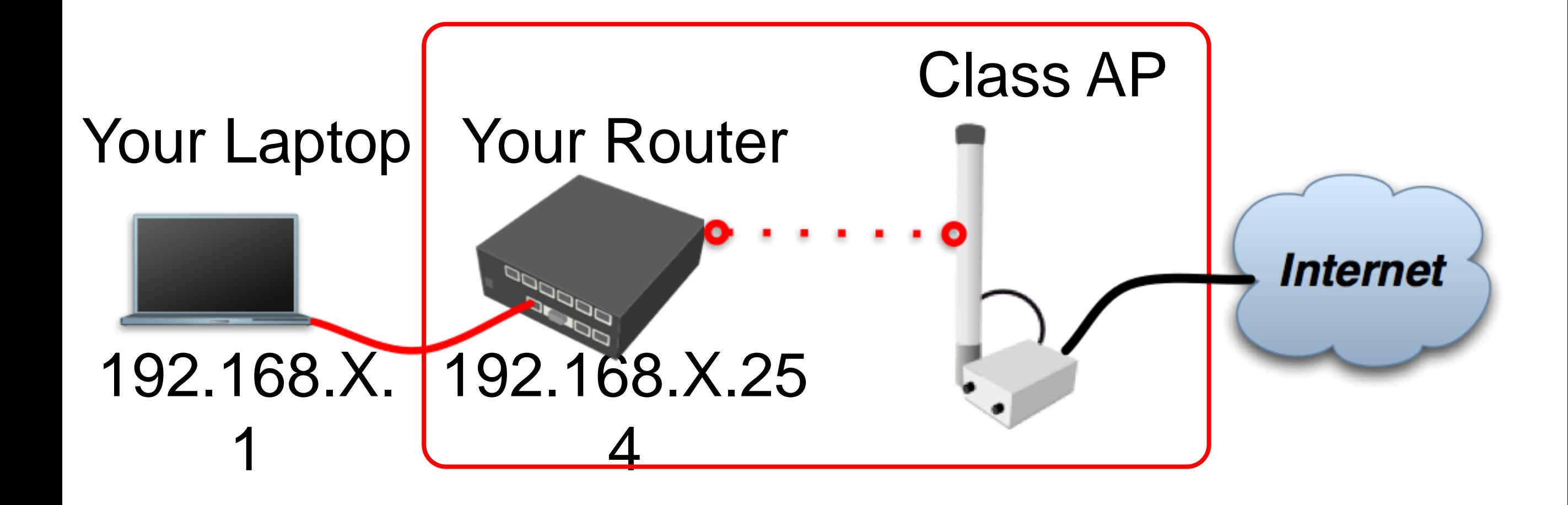

### Router - **Internet**

- The Internet gateway of your class is accessible over wireless - it is an **AP**  (access point)
- To connect you have to configure the wireless interface of your router as a **station**

# **Router** - Internet

To configure wireless interface, double-click on it's name

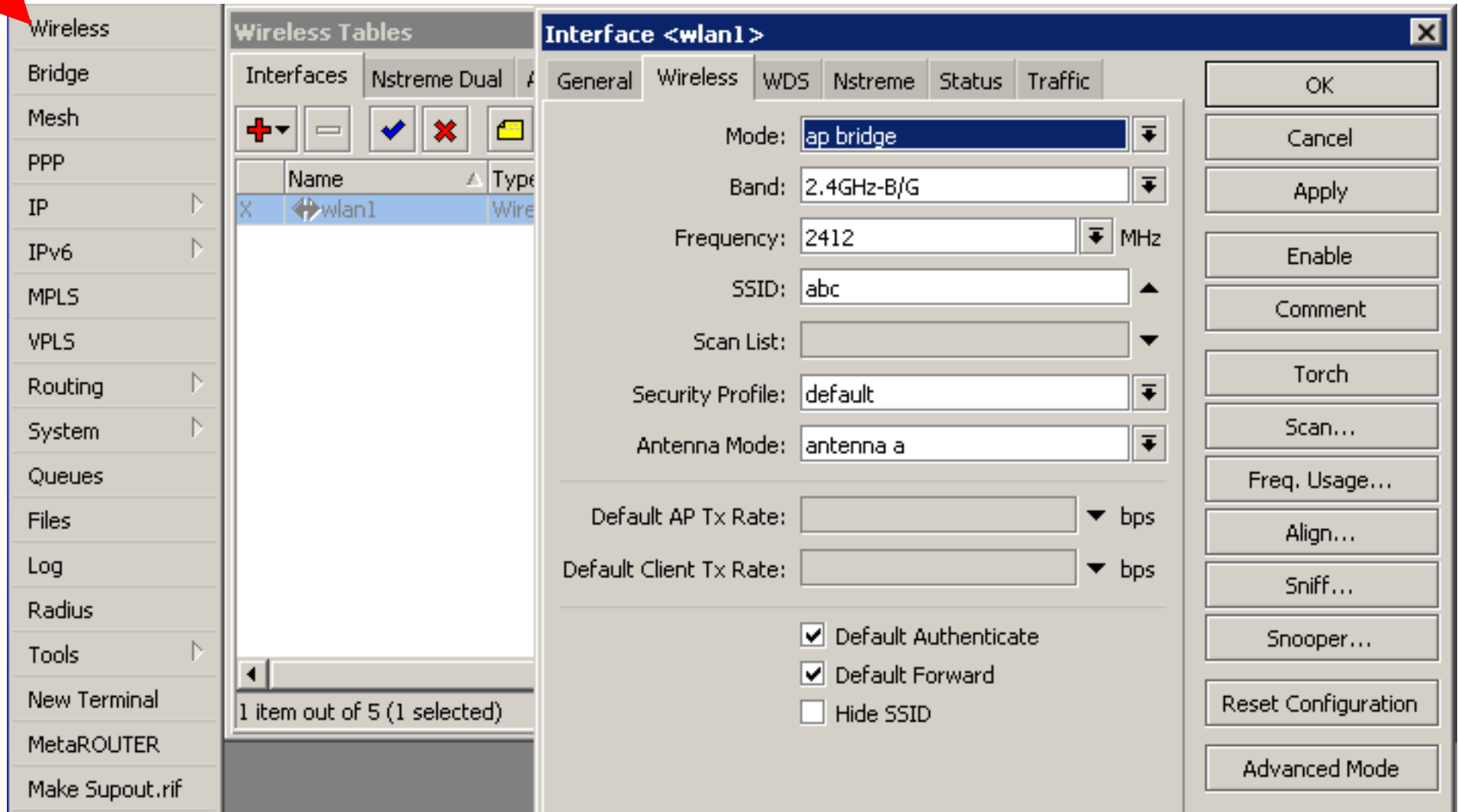

### **Router** - Internet

- To see available AP use **scan** button
- Select **class1** and click on **connect**
- Close the scan window
- You are now connected to AP!
- Remember class SSID **class1**
### **Router** - Internet

- The wireless interface also needs an IP address
- The AP provides automatic IP addresses over DHCP
- You need to enable DHCP client on your router to get an IP address

### **Router** - Internet

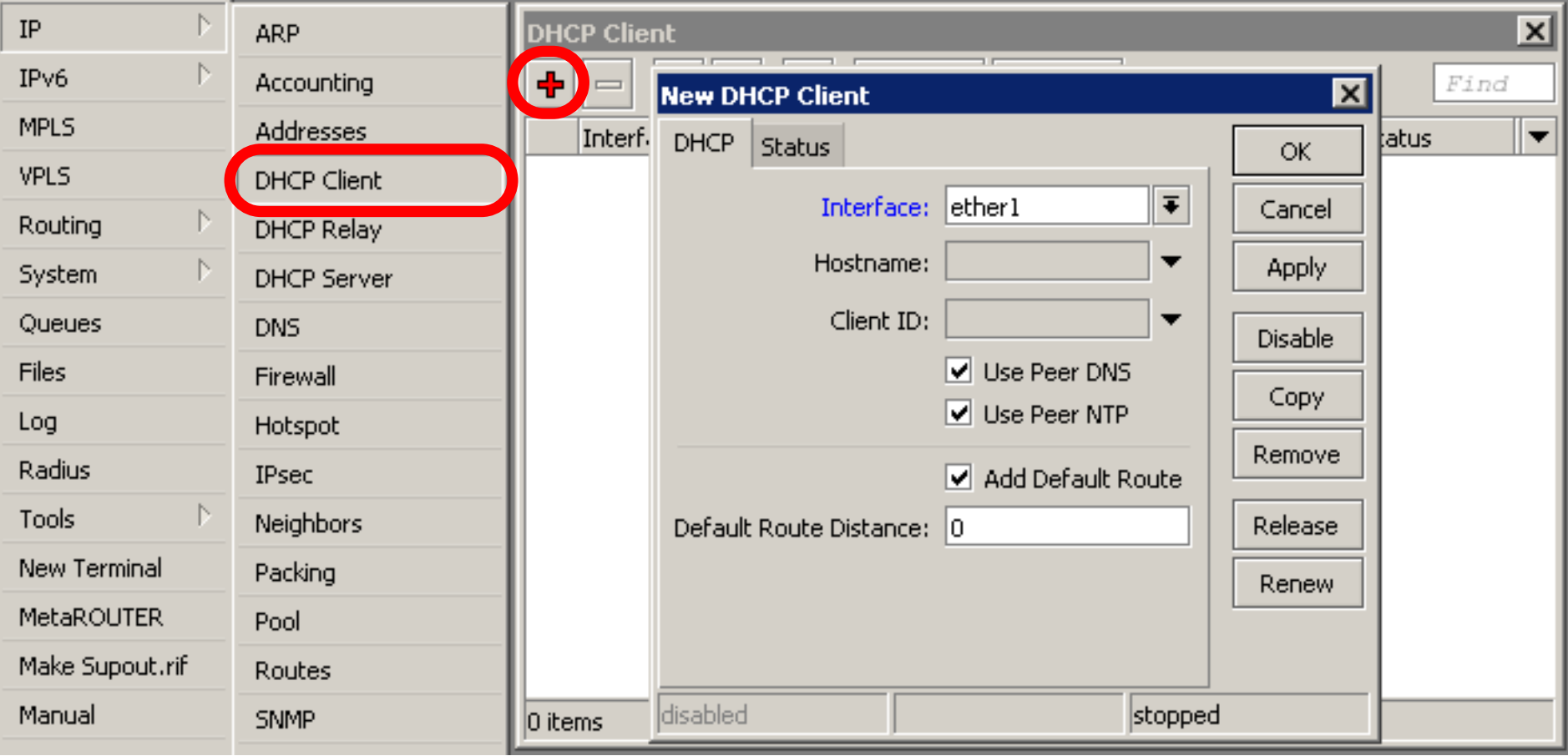

### Router - Internet

#### Check Internet connectivity by traceroute

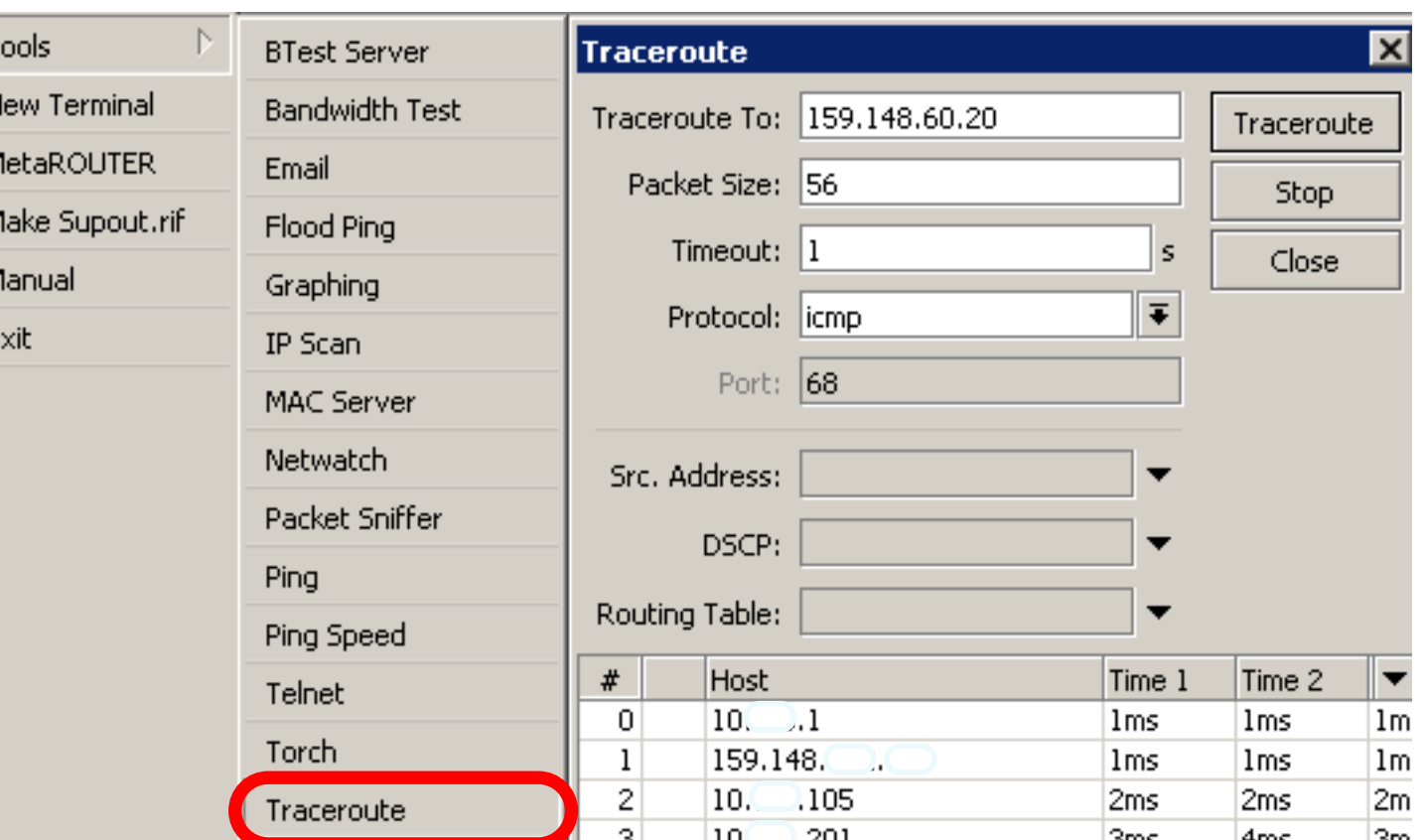

### Router Internet

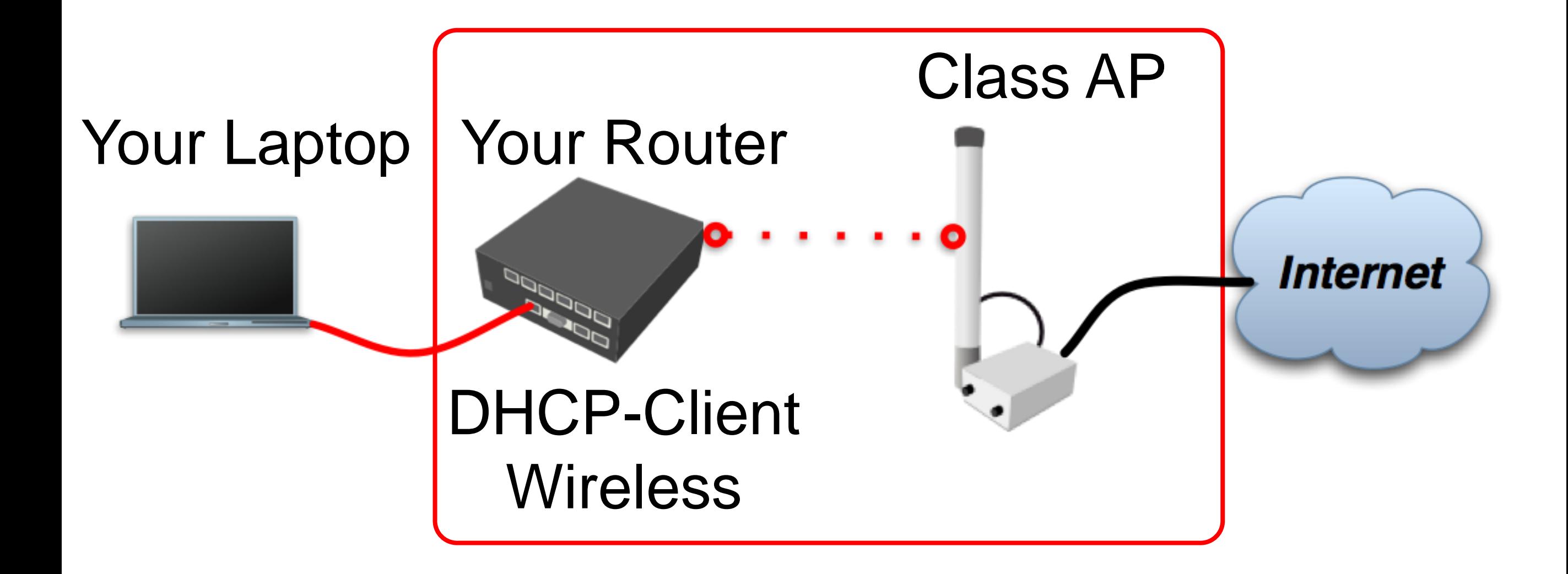

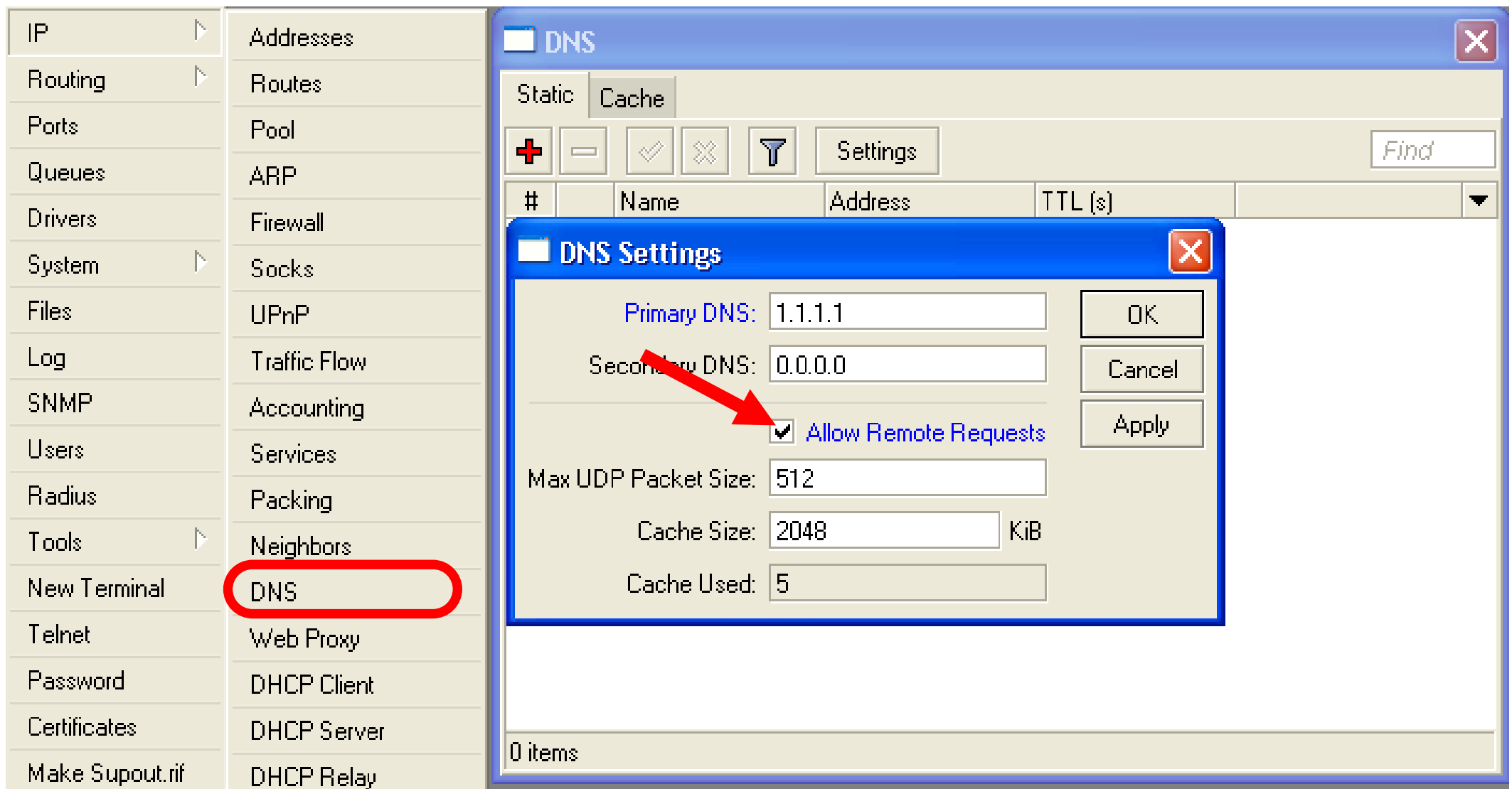

Your router too can be a DNS server for your local network (laptop)

> 4  $\overline{1}$

- Tell **your Laptop** to use **your router** as the **DNS** server
- Enter your router IP (192.168.x.254) as the DNS server in laptop network settings

- Laptop can access the router and the router can access the internet, one more step is required
- Make a Masquerade rule to hide your private network behind the router, make Internet work in your laptop

### Private and Public space

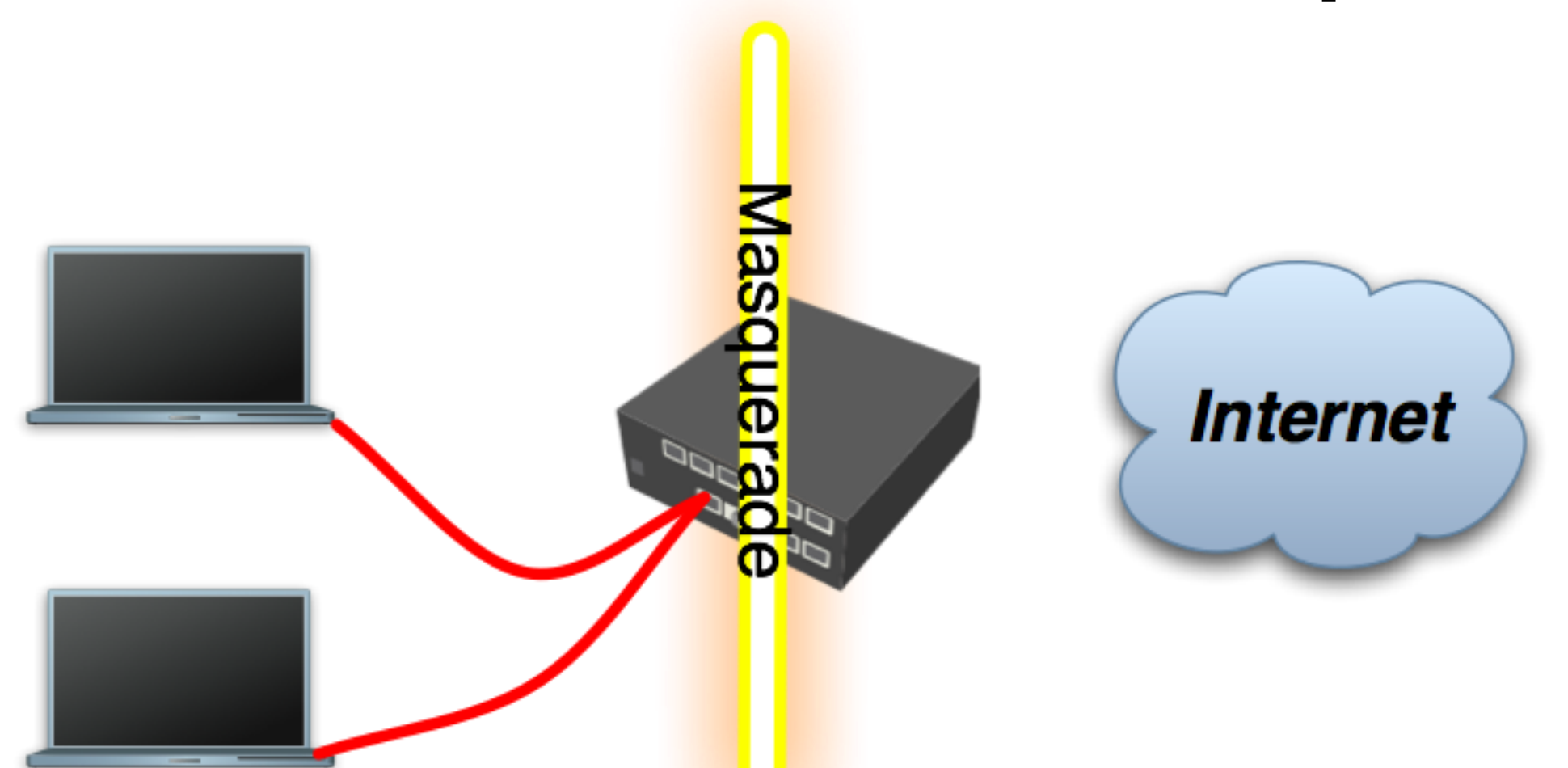

- **Masquerade** is used for Public network access, where private addresses are present
- Private networks include 10.0.0.0- 10.255.255.255, 172.16.0.0-172.31.255.255, 192.168.0.0-192.168.255.255 4

 $\overline{\Lambda}$ 

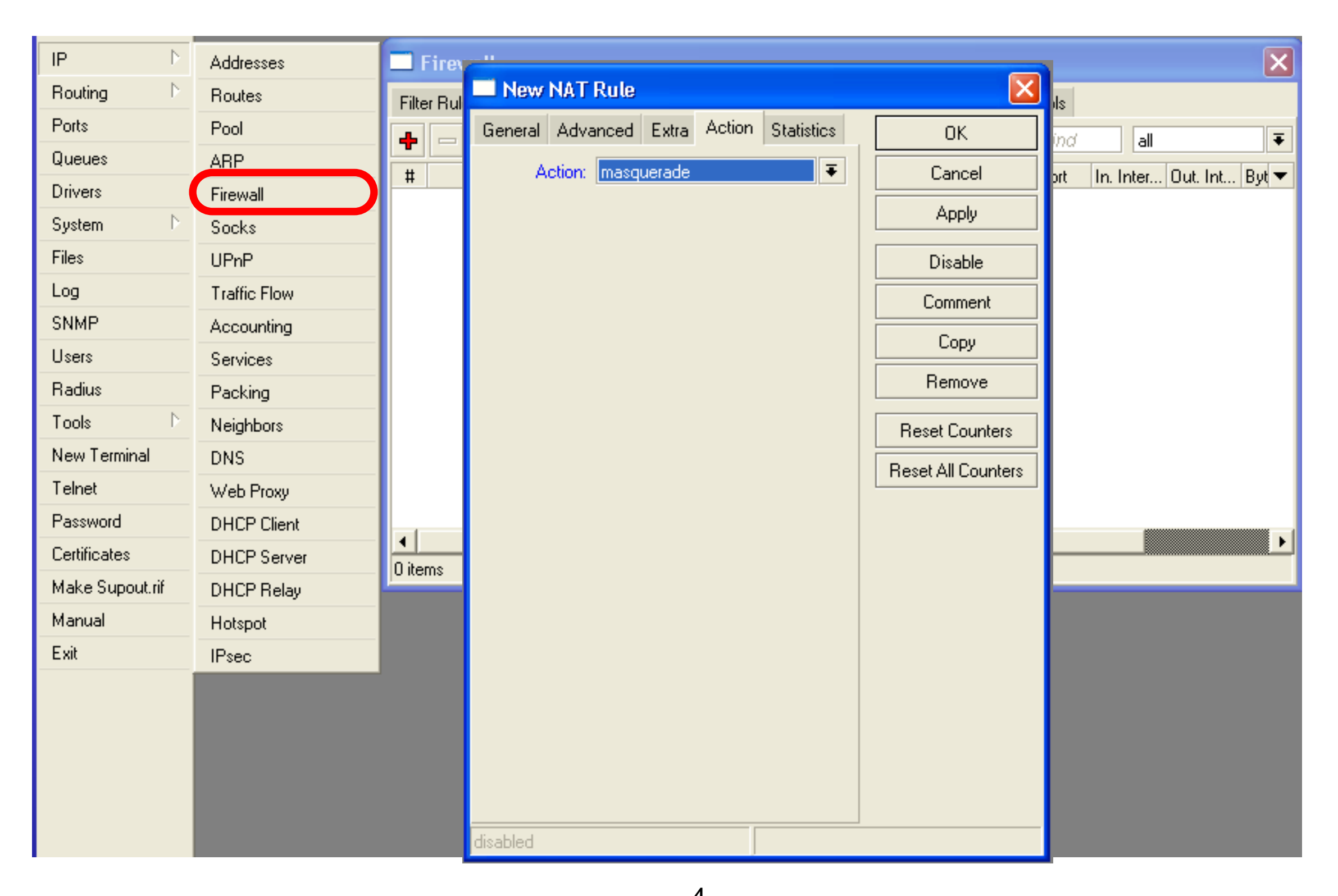

### Check Connectivity

#### Ping [www.mikrotik.com](http://www.mikrotik.com) from your laptop

 $000$ Terminal  $-$  sh  $-$  65 $\times$ 13 sh-3.2# ping www.mikrotik.com PING mikrotik.com (174.36.189.131): 56 data bytes 64 bytes from 174.36.189.131: icmp\_seq=0 ttl=40 time=217.852 ms 64 bytes from 174.36.189.131: icmp\_seq=1 ttl=40 time=211.590 ms 64 bytes from 174.36.189.131: icmp\_seq=2 ttl=40 time=211.662 ms 64 bytes from 174.36.189.131: icmp\_seq=3 ttl=40 time=212.467 ms 64 bytes from 174.36.189.131: icmp\_seq=4 ttl=40 time=211.044 ms 64 bytes from 174.36.189.131: icmp\_seq=5 ttl=40 time=211.165 ms  $\Delta C$ --- mikrotik.com ping statistics ---6 packets transmitted, 6 packets received, 0% packet loss round-trip min/avg/max/stddev =  $211.044/212.630/217.852/2.380$  ms  $sh-3.2#$ 

# What Can Be Wrong

- Router cannot ping further than AP
- Router cannot resolve names
- Computer cannot ping further than router
- Computer cannot resolve names
- Is masquerade rule working
- Does the laptop use the router as default gateway and DNS

4 7

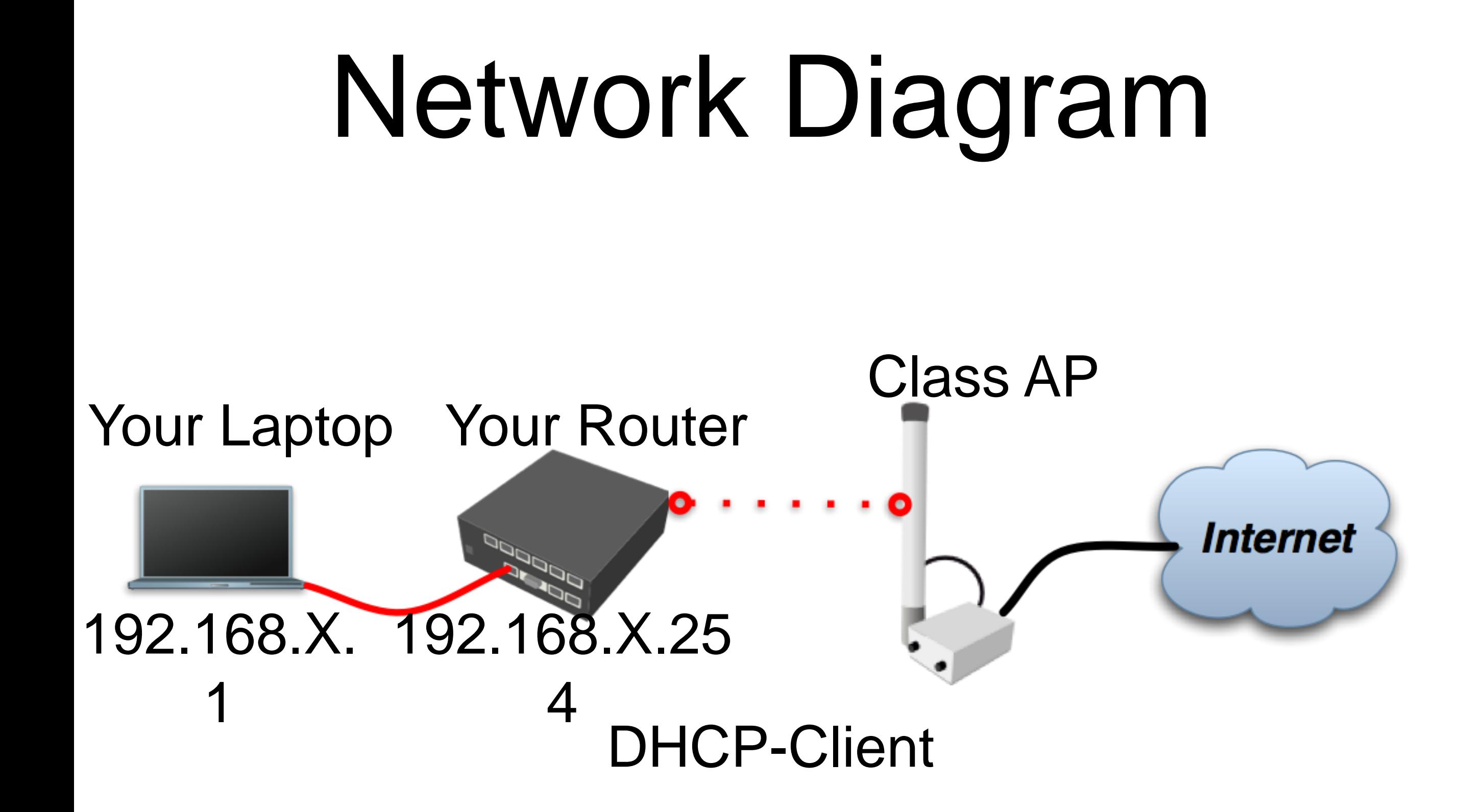

### User Management

- Access to the router can be controlled
- You can create different types of users

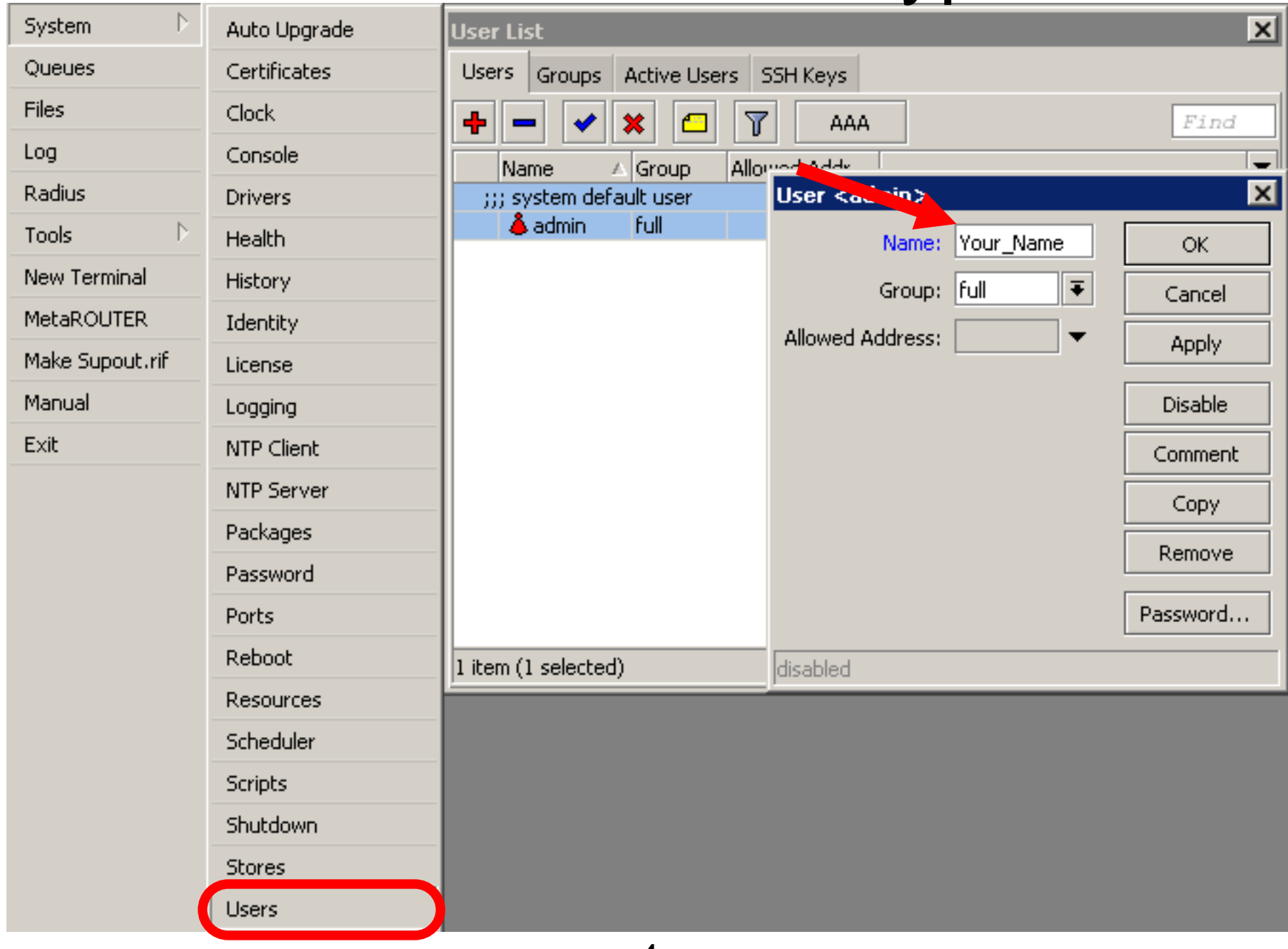

4  $\Omega$ 

# User Management Lab

- Add new router user with full access
- Make sure you remember user name
- Make admin user as read-only
- Login with your new user

# Upgrading Router Lab

- Download packages from ftp://192.168.200.254
- Upload them to router with Winbox
- Reboot the router
- Newest packages are always available on [www.mikrotik.com](http://www.mikrotik.com)

# Upgrading Router

• Use combined RouterOS package

• Drag it to the Files window

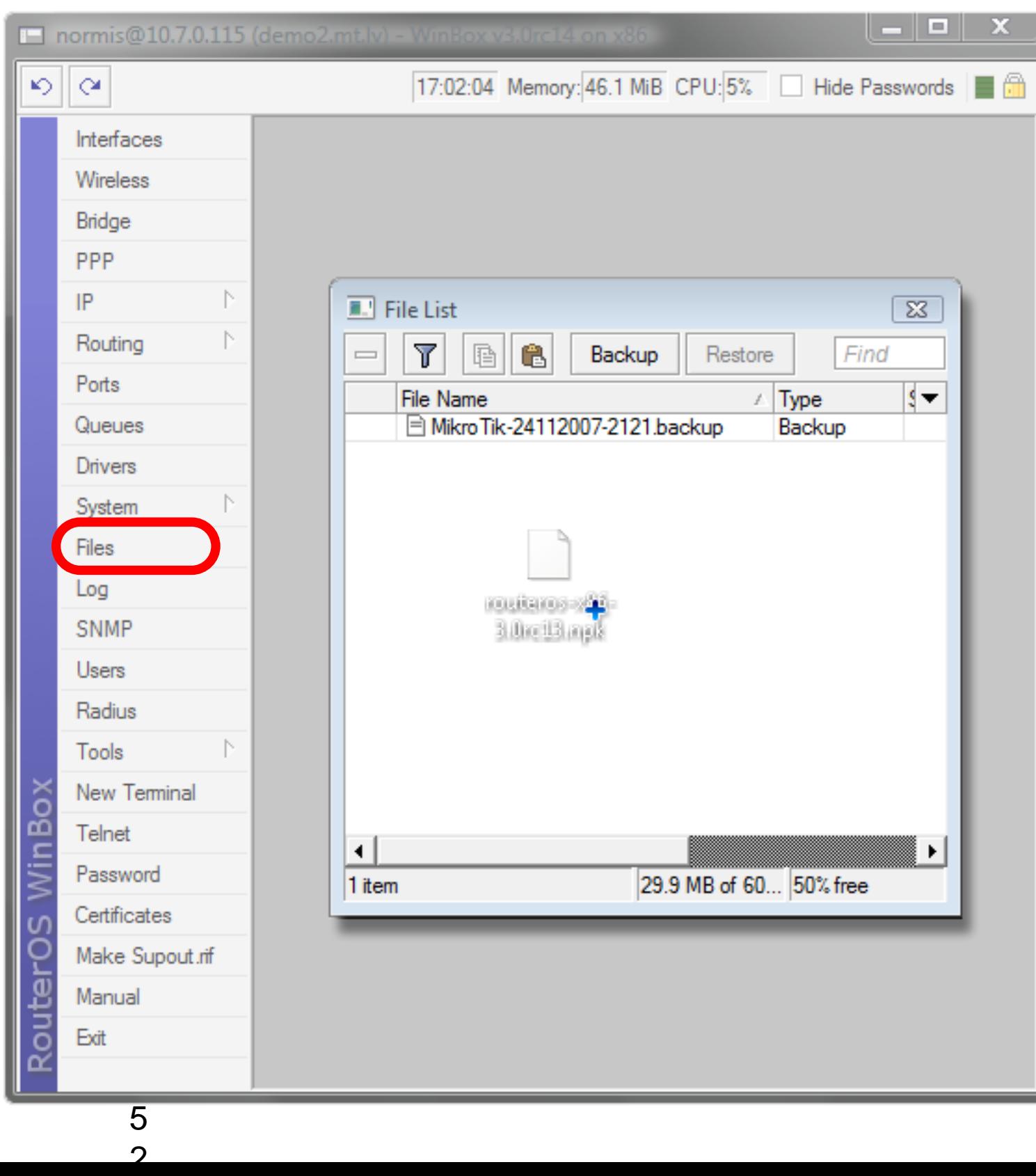

# Package Management

RouterOS functions are enabled by packages

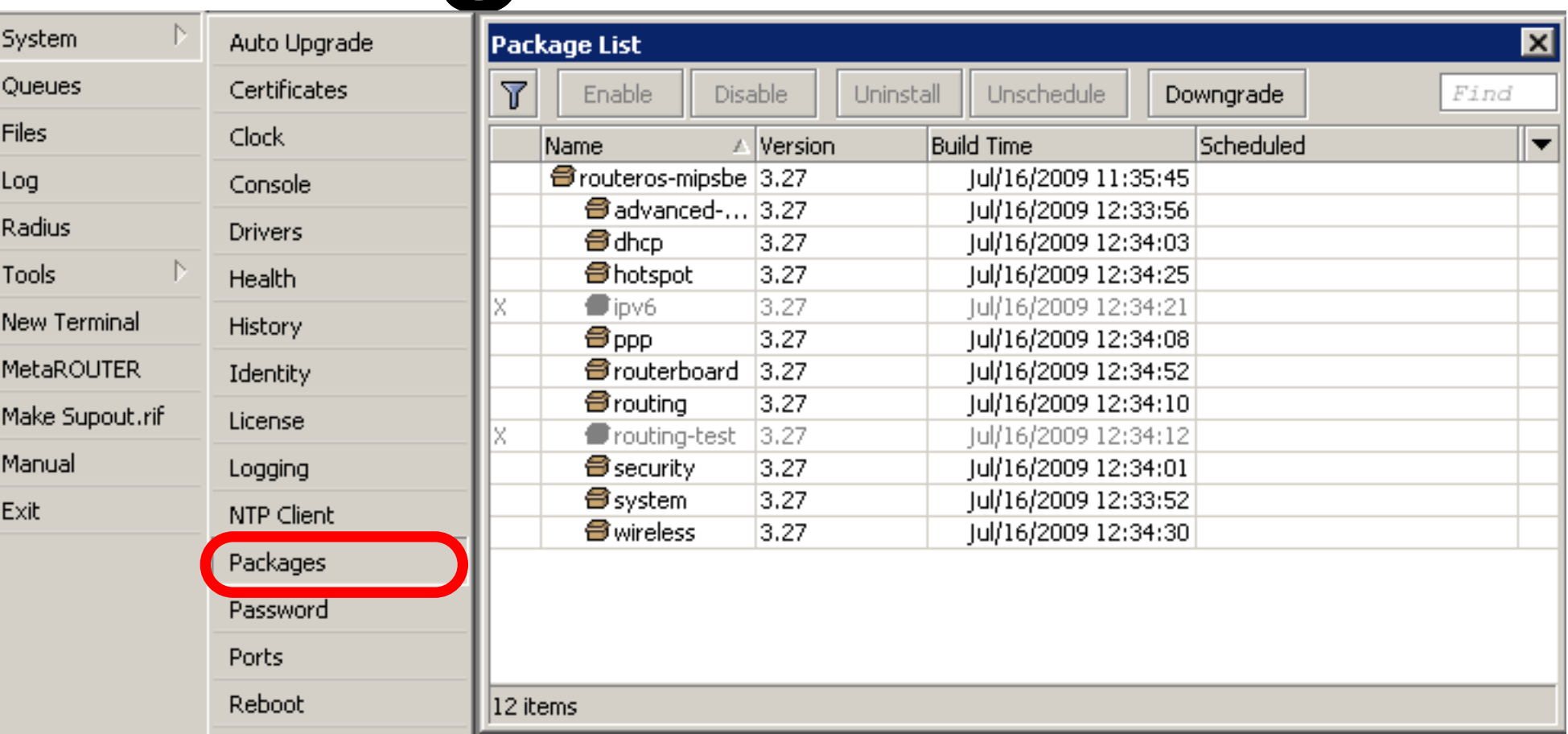

### Package Information

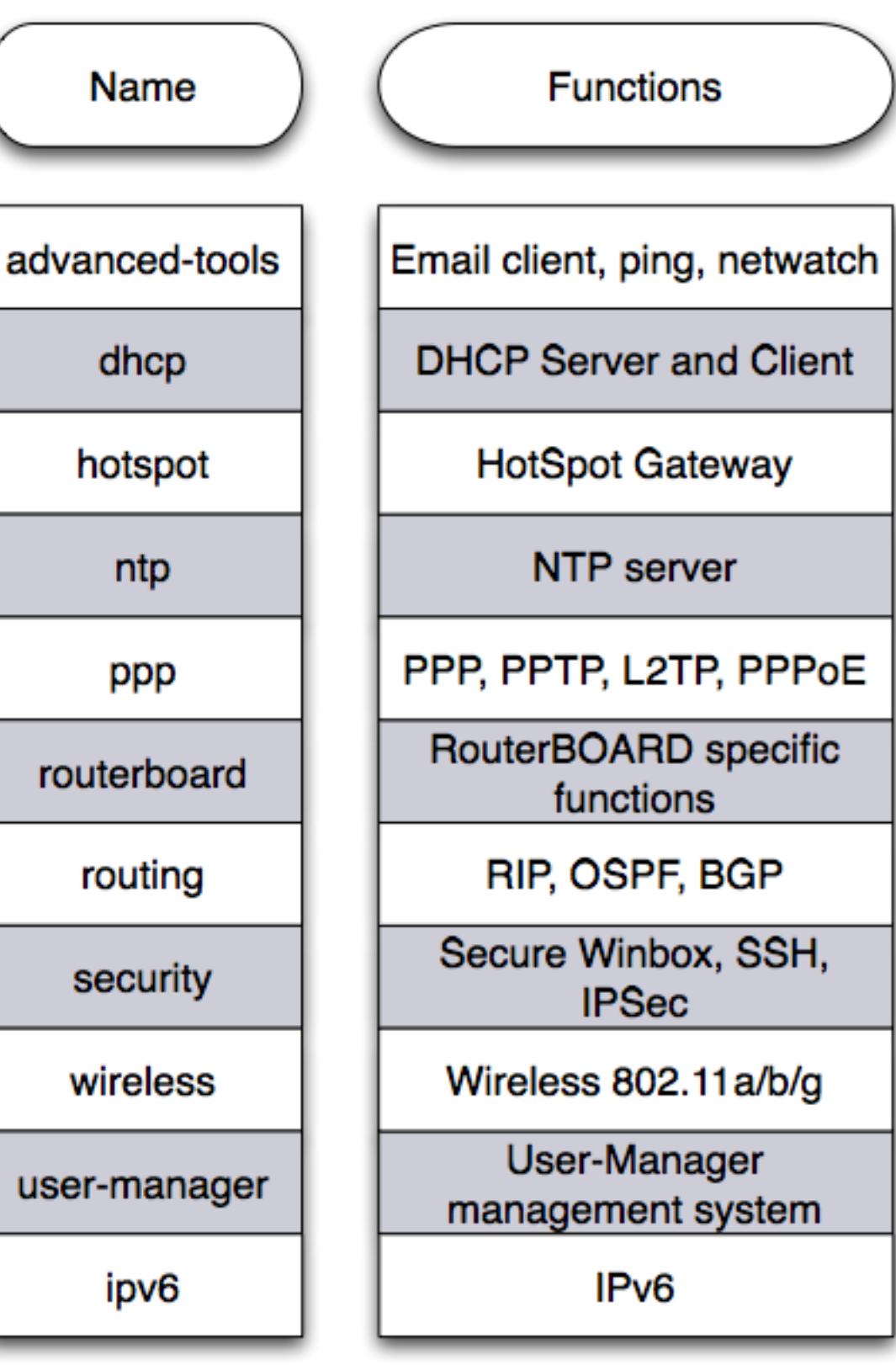

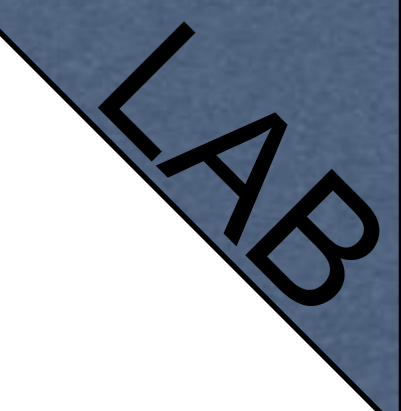

# Package Lab

- Disable wireless
- Reboot
- Check interface list
- Enable wireless

### Router Identity

#### Option to set name for each router

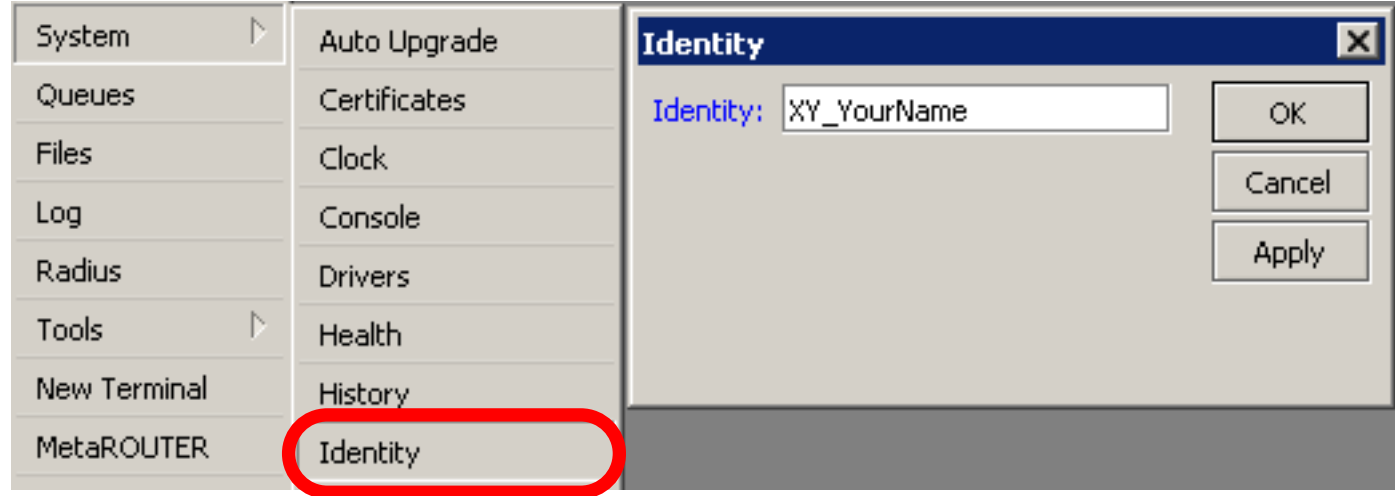

### Router Identity

Identity information is shown in different places

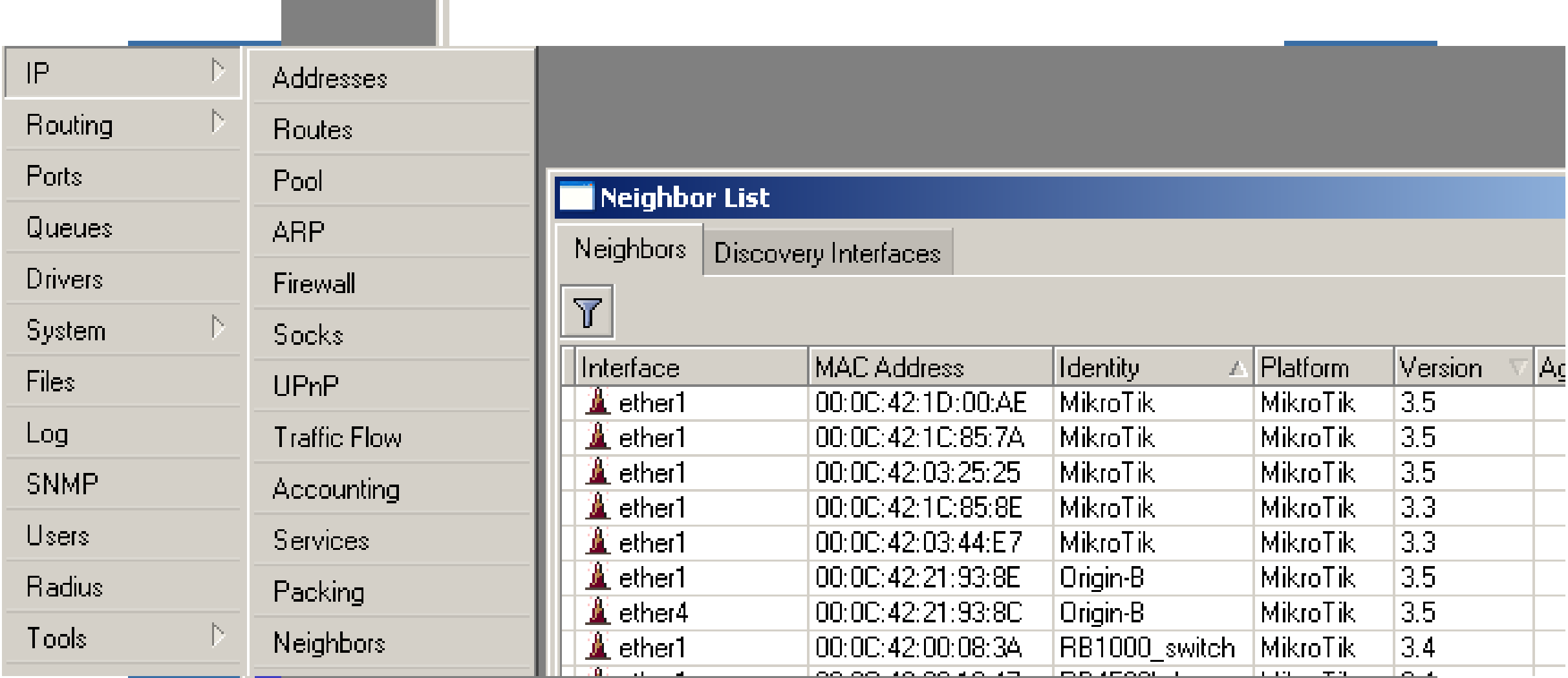

# Router Identity Lab

Set **your number + your name** as router identity

### NTP

- Network Time Protocol, to synchronize time
- NTP Client and NTP Server support in RouterOS

# Why NTP

- To get correct clock on router
- For routers without internal memory to save clock information
- For all RouterBOARDs

# NTP Client

#### NTP package is not required

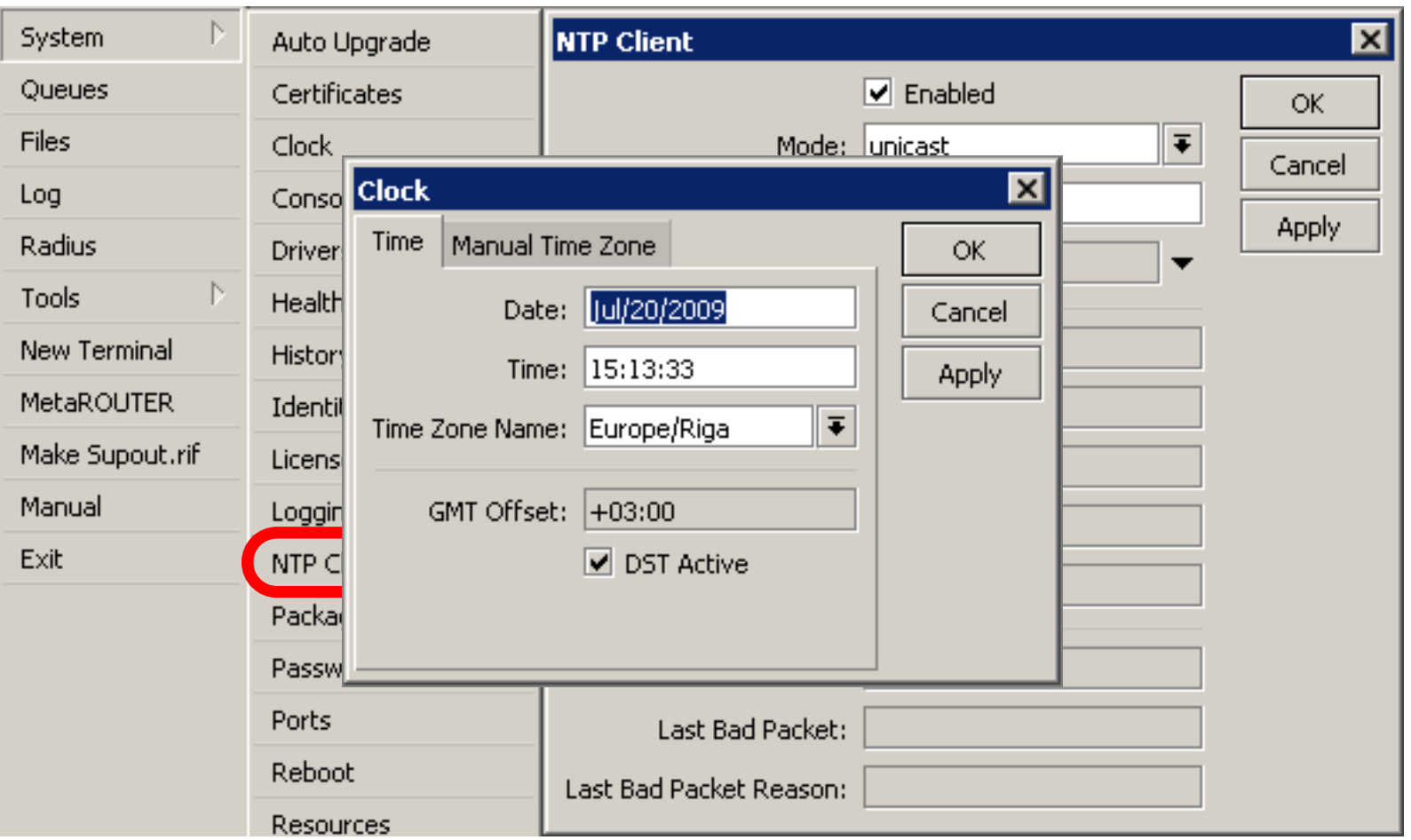

# Configuration Backup

- You can backup and restore configuration in the Files menu of Winbox
- Backup file is not editable

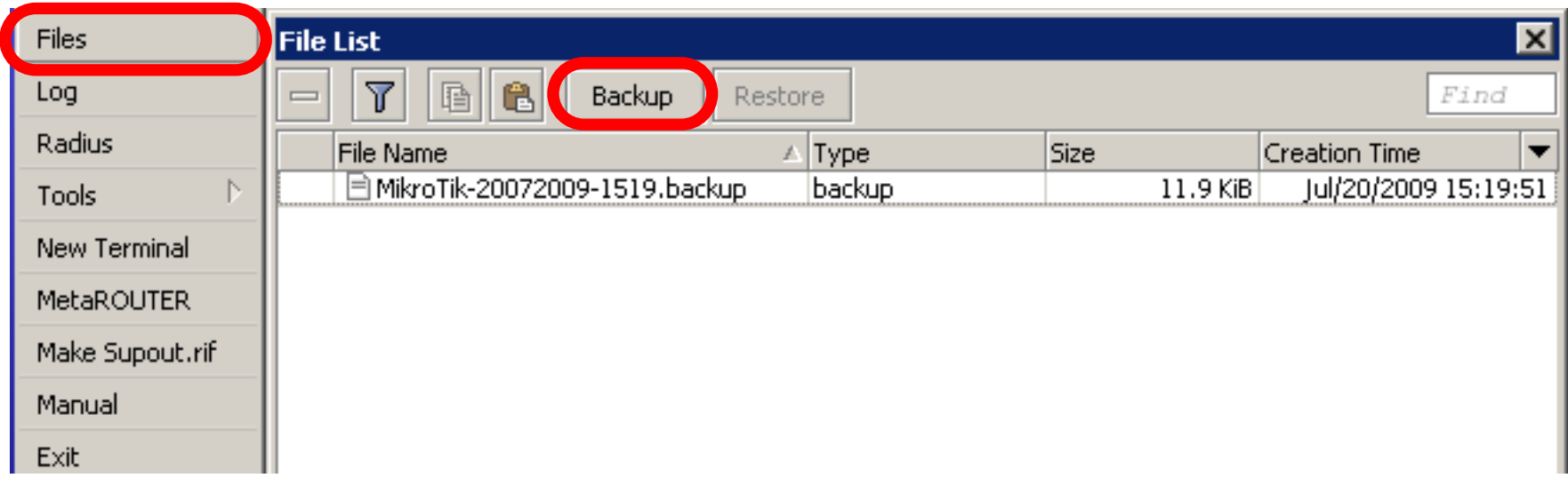

# Configuration Backup

- Additionally use export and import commands in CLI
- Export files are editable
- Passwords are not saved with export

/export file=conf-august-2009 / ip firewall filter export file=firewall-aug-2009 / file print / import [Tab]

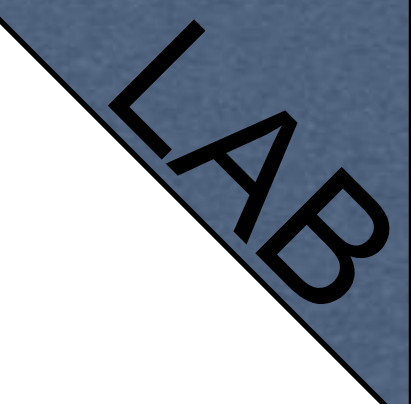

### Backup Lab

- Create Backup and Export files
- Download them to your laptop
- Open export file with text editor

### Netinstall

- Used for installing and reinstalling RouterOS
- Runs on Windows computers
- Direct network connection to router is required or over switched LAN
- Available at [www.mikrotik.com](http://www.mikrotik.com)

### Netinstall

1.List of routers 2.Net Booting 3.Keep old configuration 4.Packages 5.Install

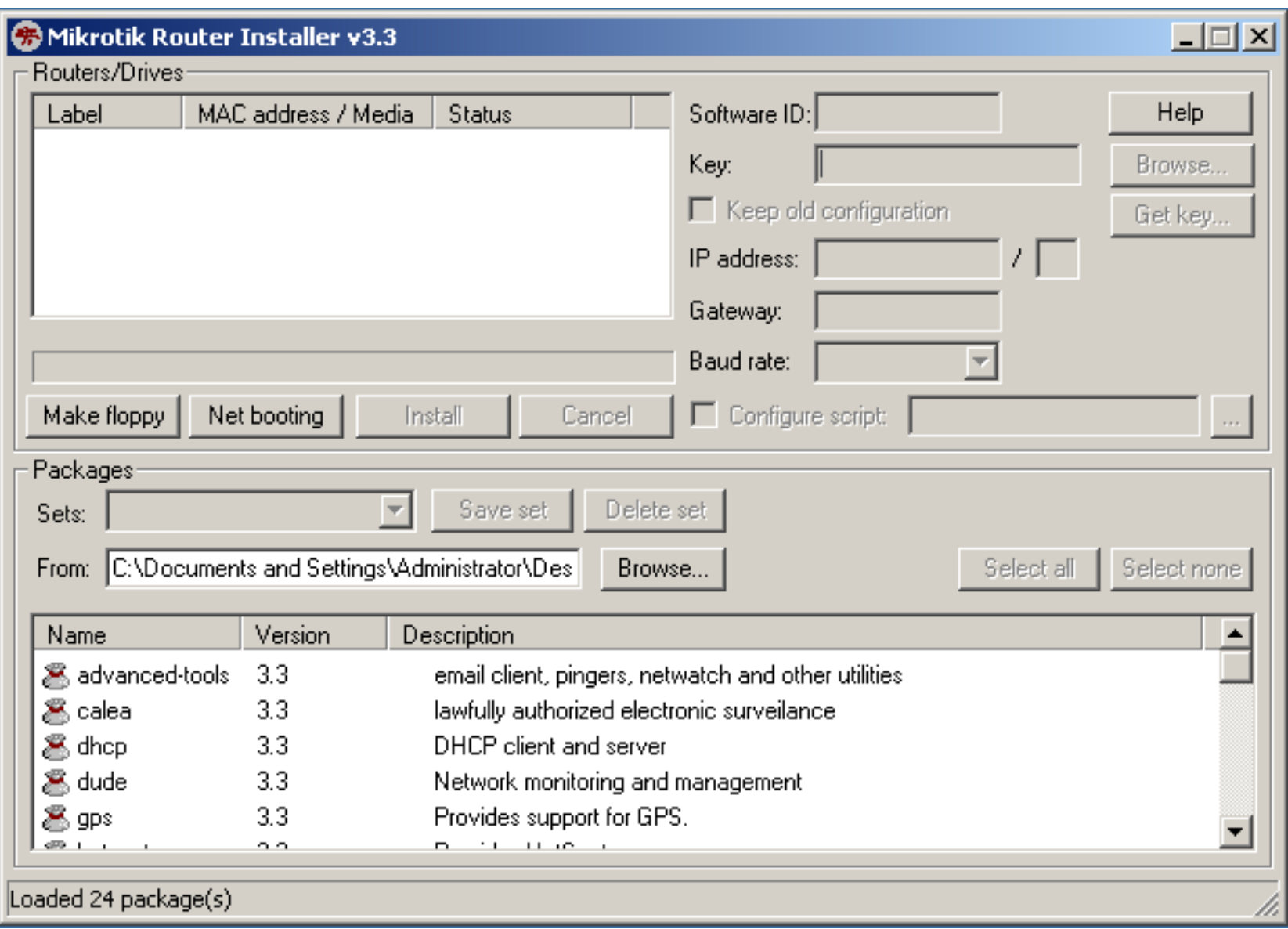

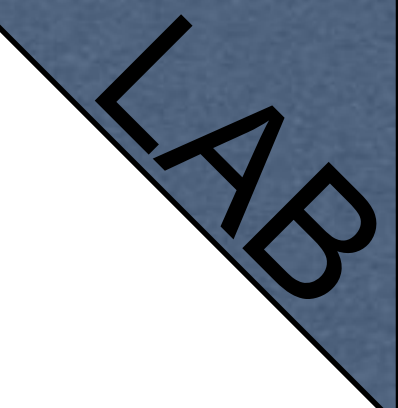

# Optional Lab

- Download Netinstall from ftp://192.168.100.254
- Run Netinstall
- Enable Net booting, set address 192.168.x.13
- Use null modem cable and Putty to connect
- Set router to boot from Ethernet

### RouterOS License

- All RouterBOARDs shipped with license
- Several levels available, no upgrades
- Can be viewed in system license menu
- License for PC can be purchased from [mikrotik.com](http://www.mikrotik.com) or from distributors

### License

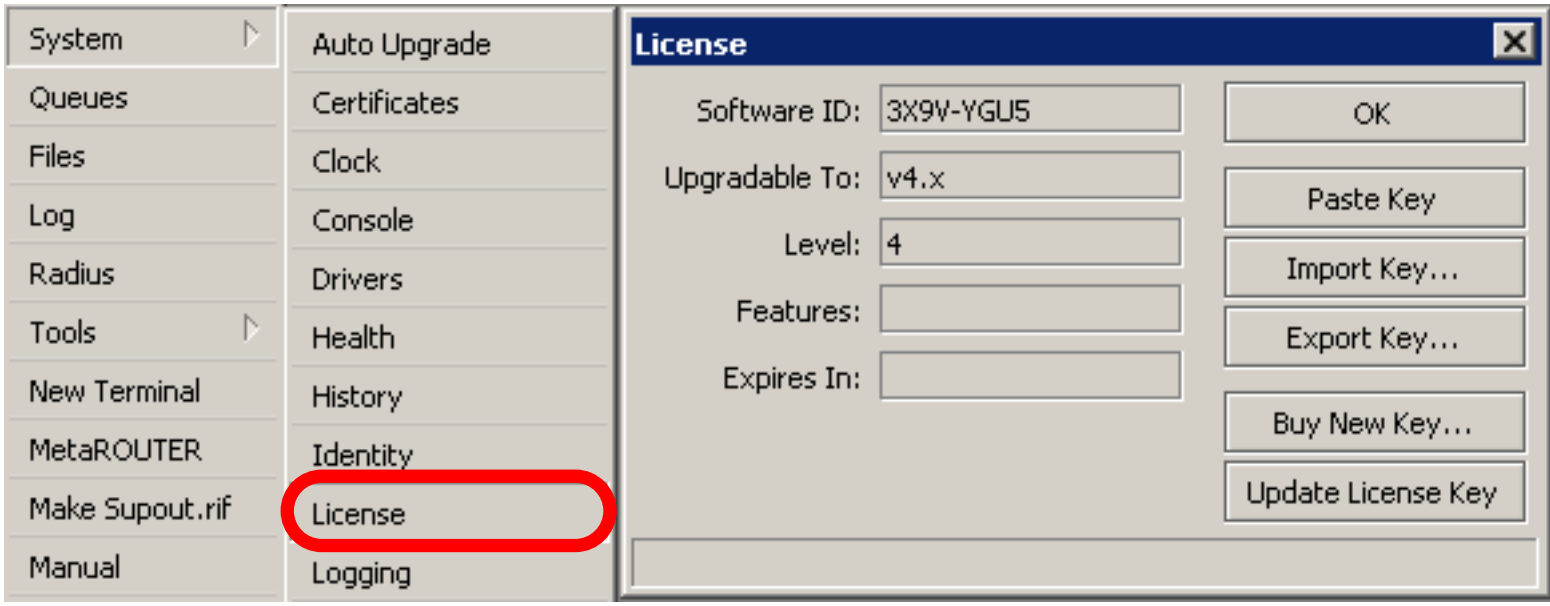

### Obtain License

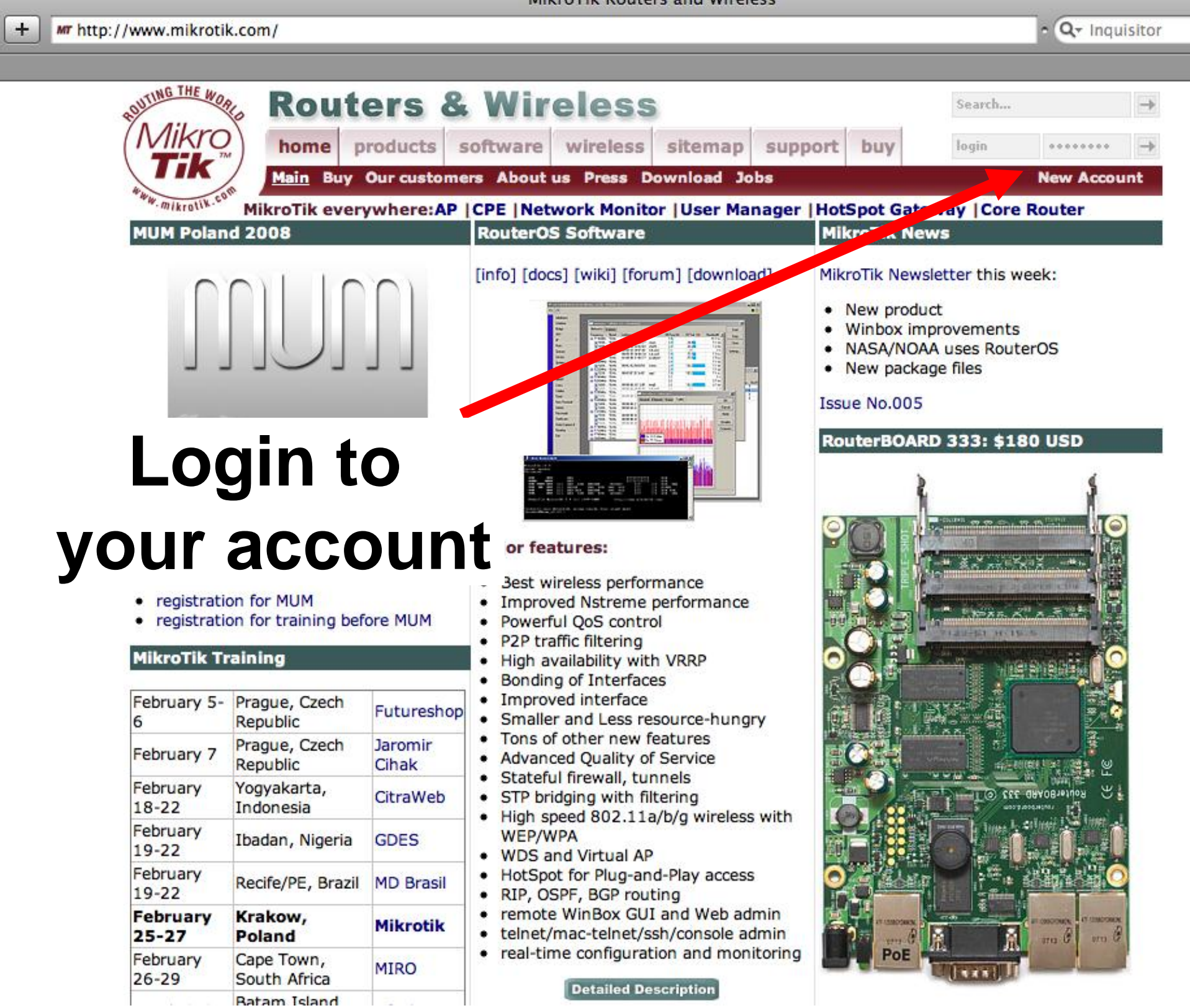

7  $\Omega$ 

# Update License for 802.11N

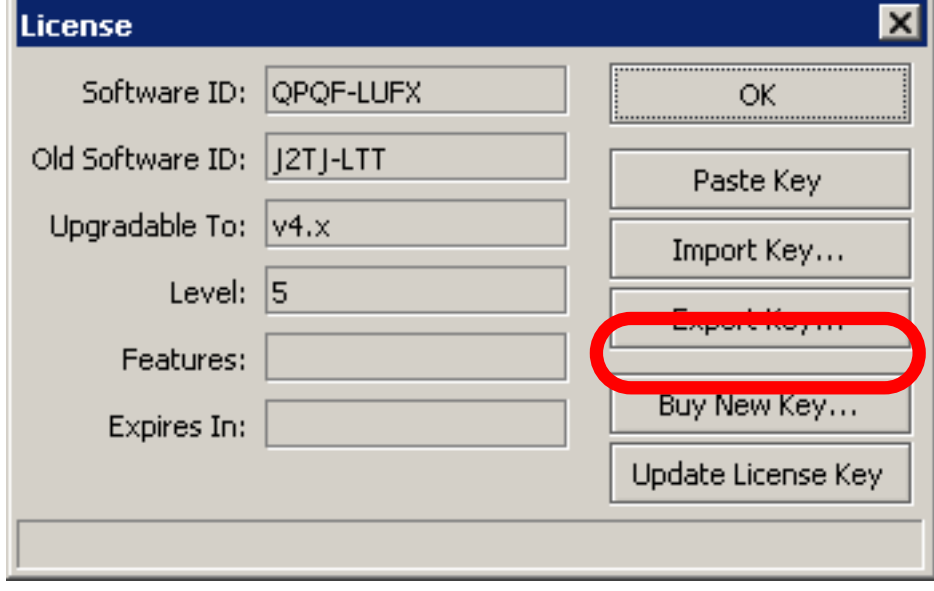

• 8-symbol software-ID system is introduced

• **Update key** on existing routers to get full features support (**802.11N**, etc.)

# Summary
## Useful Links

- [www.mikrotik.com](http://www.mikrotik.com) manage licenses, documentation
- [forum.mikrotik.com](http://forum.mikrotik.com) share experience with other users
- [wiki.mikrotik.com](http://wiki.mikrotik.com) tons of examples

#### Firewall

### Firewall

- Protects your router and clients from unauthorized access
- This can be done by creating rules in Firewall Filter and NAT facilities

## Firewall Filter

- Consists of user defined rules that work on the **IF-Then** principle
- These rules are ordered in Chains
- There are predefined Chains, and User created Chains

## Filter Chains

- Rules can be placed in three default chains
	- input (**to** router)
	- output (**from** router)
	- forward (**trough** the router)

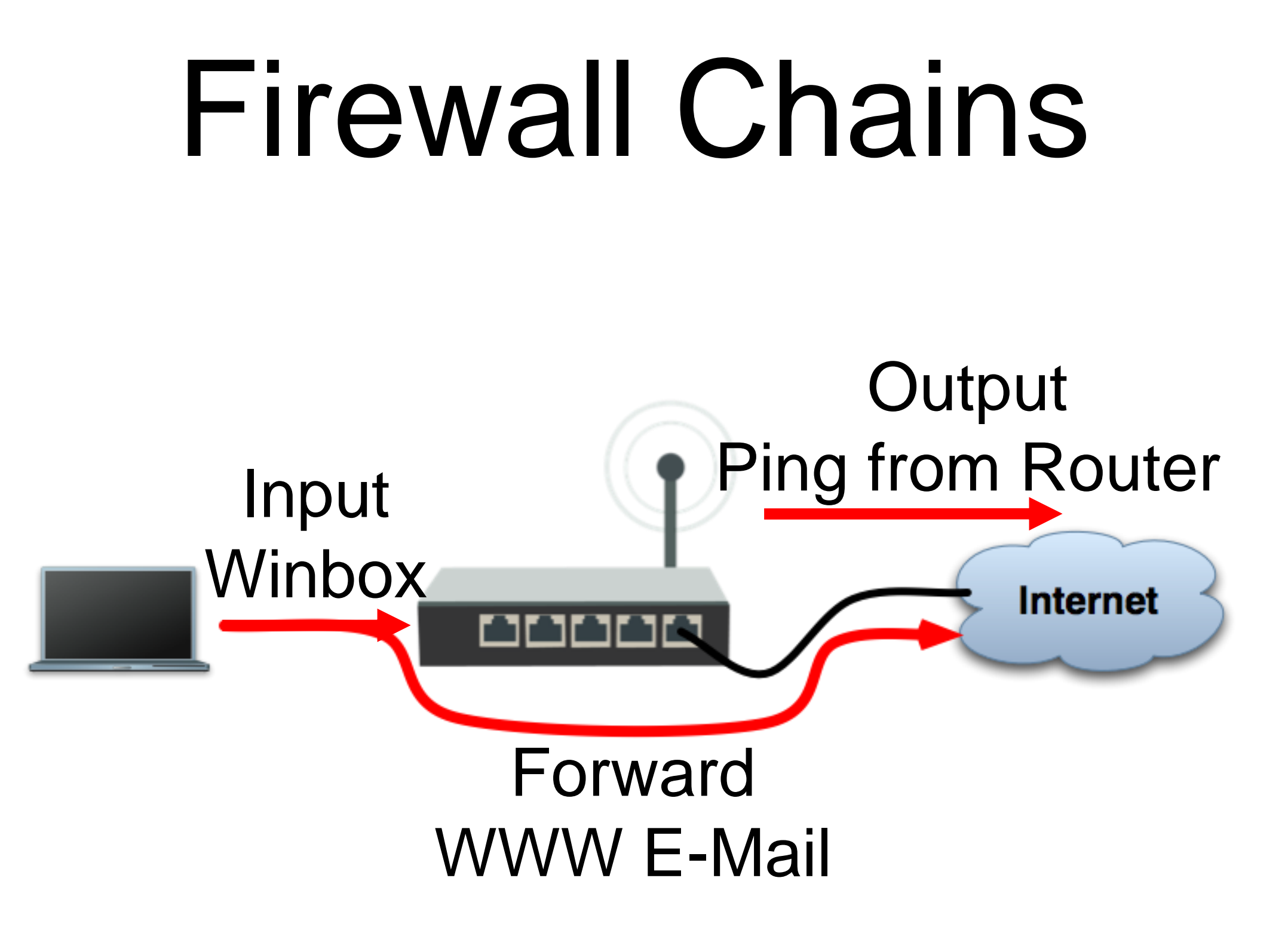

## Firewall Chains

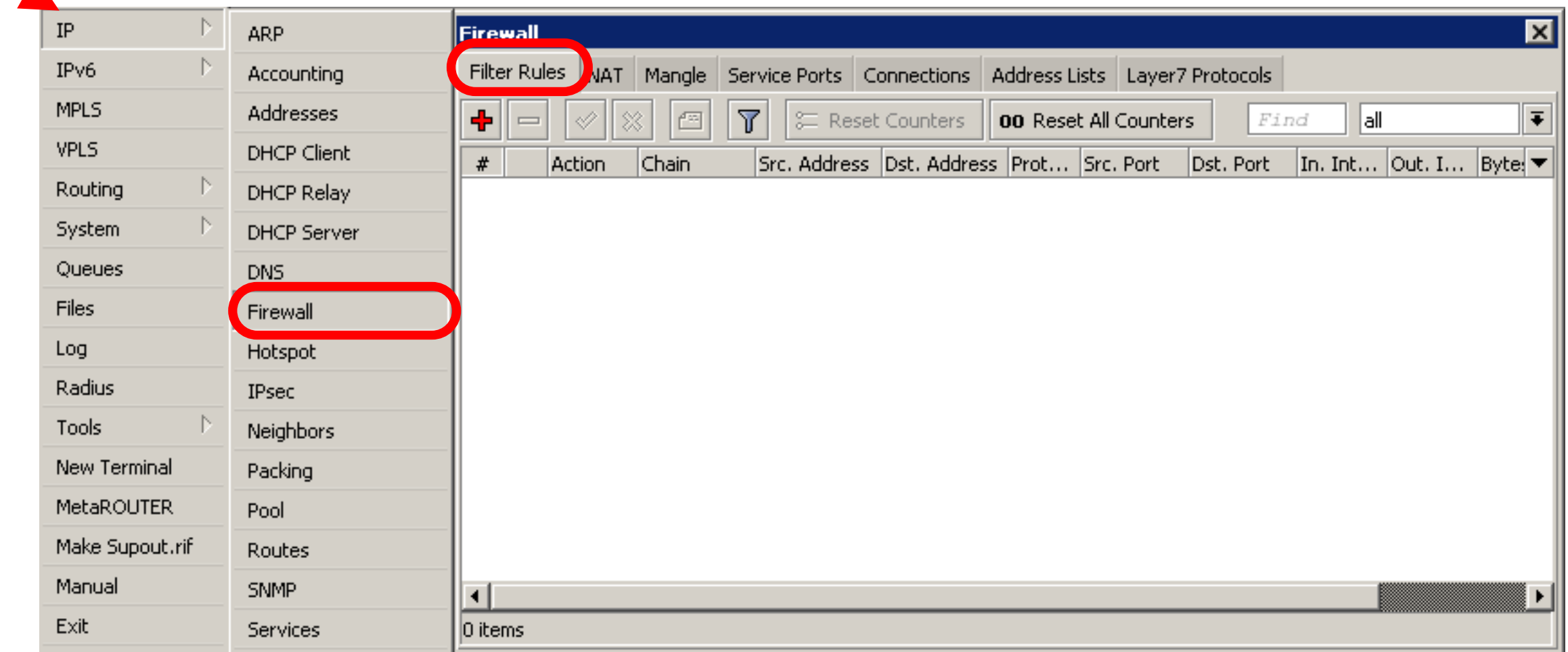

- Chain contains filter rules that protect the **router itself**
- Let's block everyone except your laptop

Add an **accept** rule for your Laptop IP address

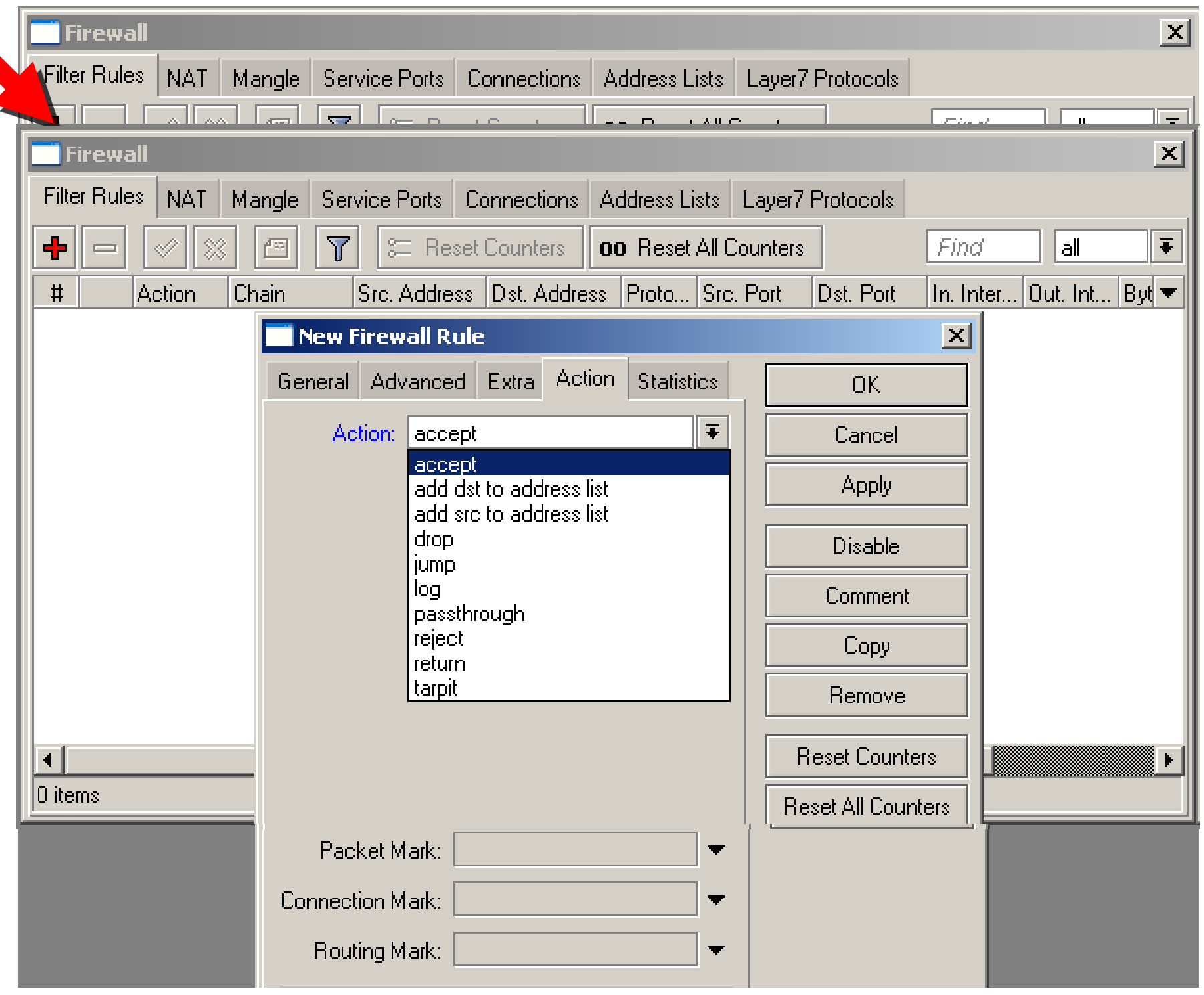

Add a **drop** rule in input chain to drop everyone else

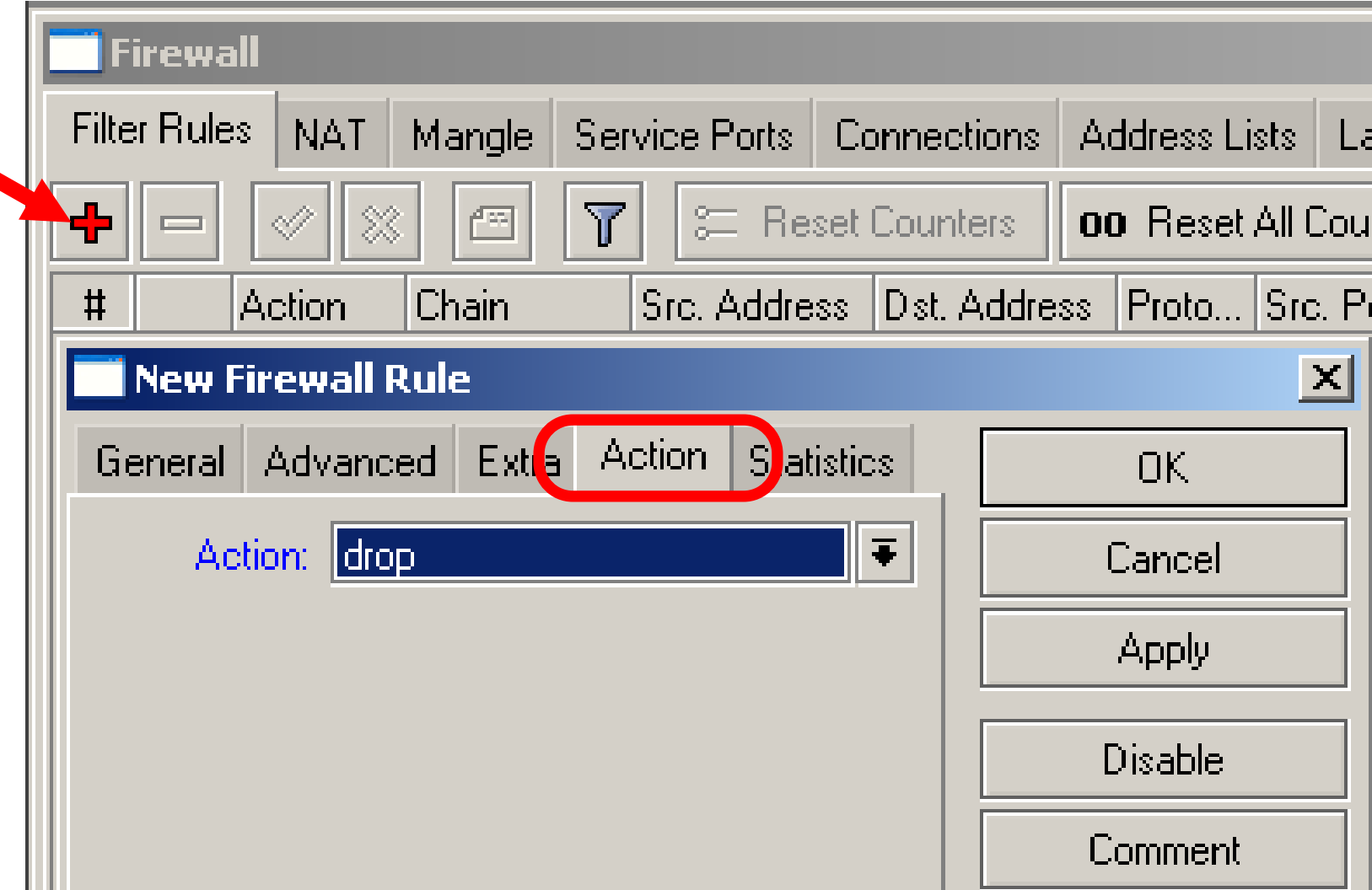

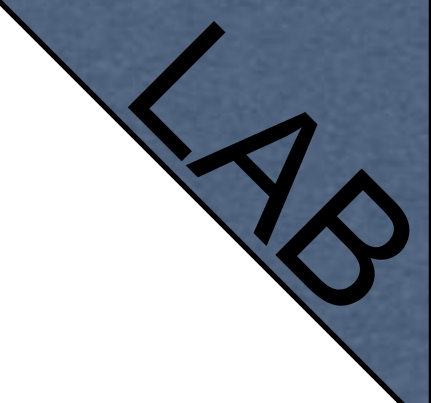

## Input Lab

- Change your laptop IP address, 192.168.x.y
- Try to connect. The firewall is working
- You can still connect with MACaddress, Firewall Filter is only for IP

- Access to your router is blocked
- Internet is not working
- Because we are blocking DNS requests as well
- Change configuration to make Internet working

• You can disable MAC access in the **MAC Server** menu

• Change the Laptop IP address back to 192.168.X.1, and connect with  $IP$ 

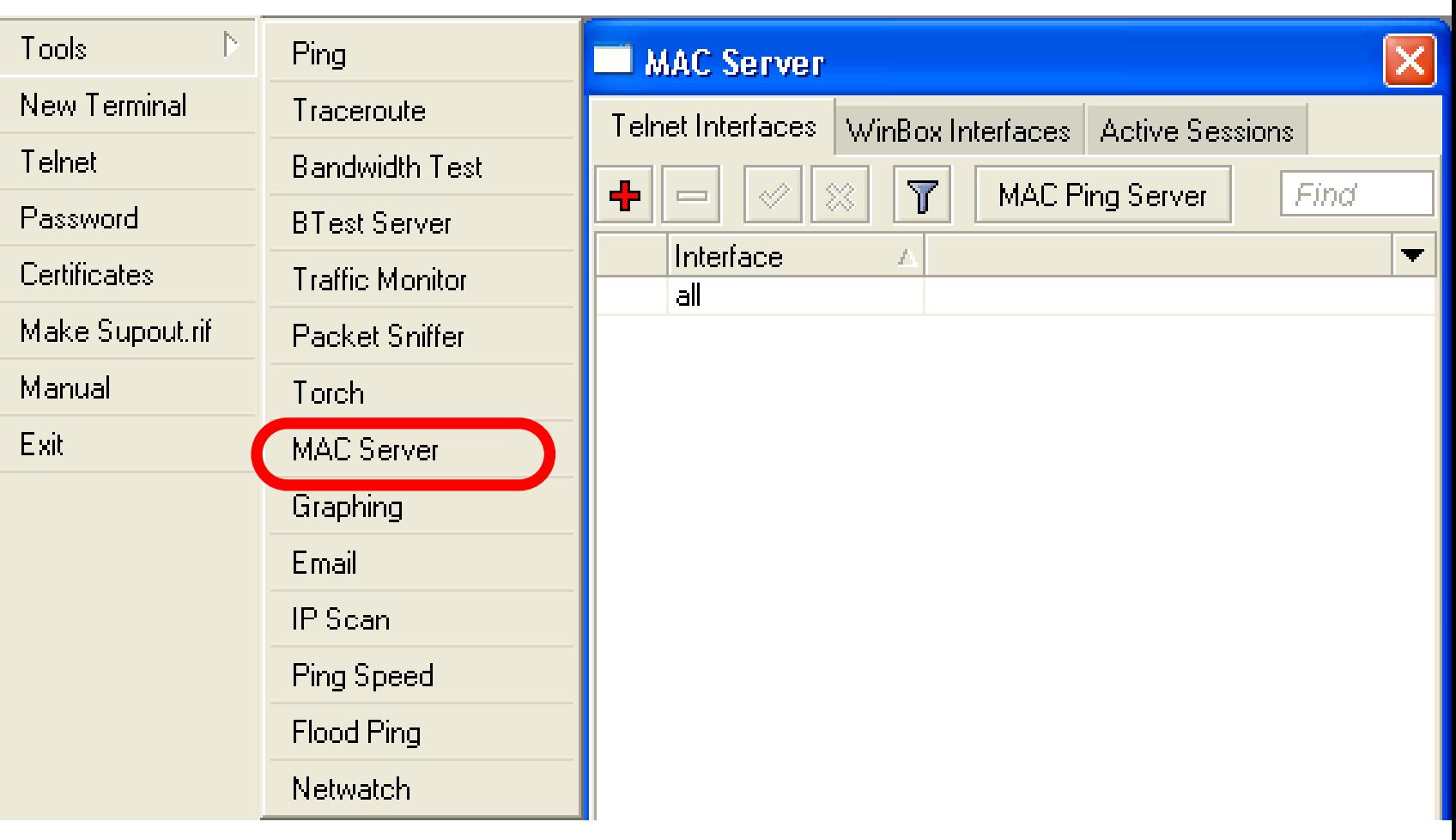

## Address-List

- Address-list allows you to filter group of the addresses with one rule
- Automatically add addresses by address-list and then block

## Address-List

- Create different lists
- Subnets, separates ranges, one host addresses are supported

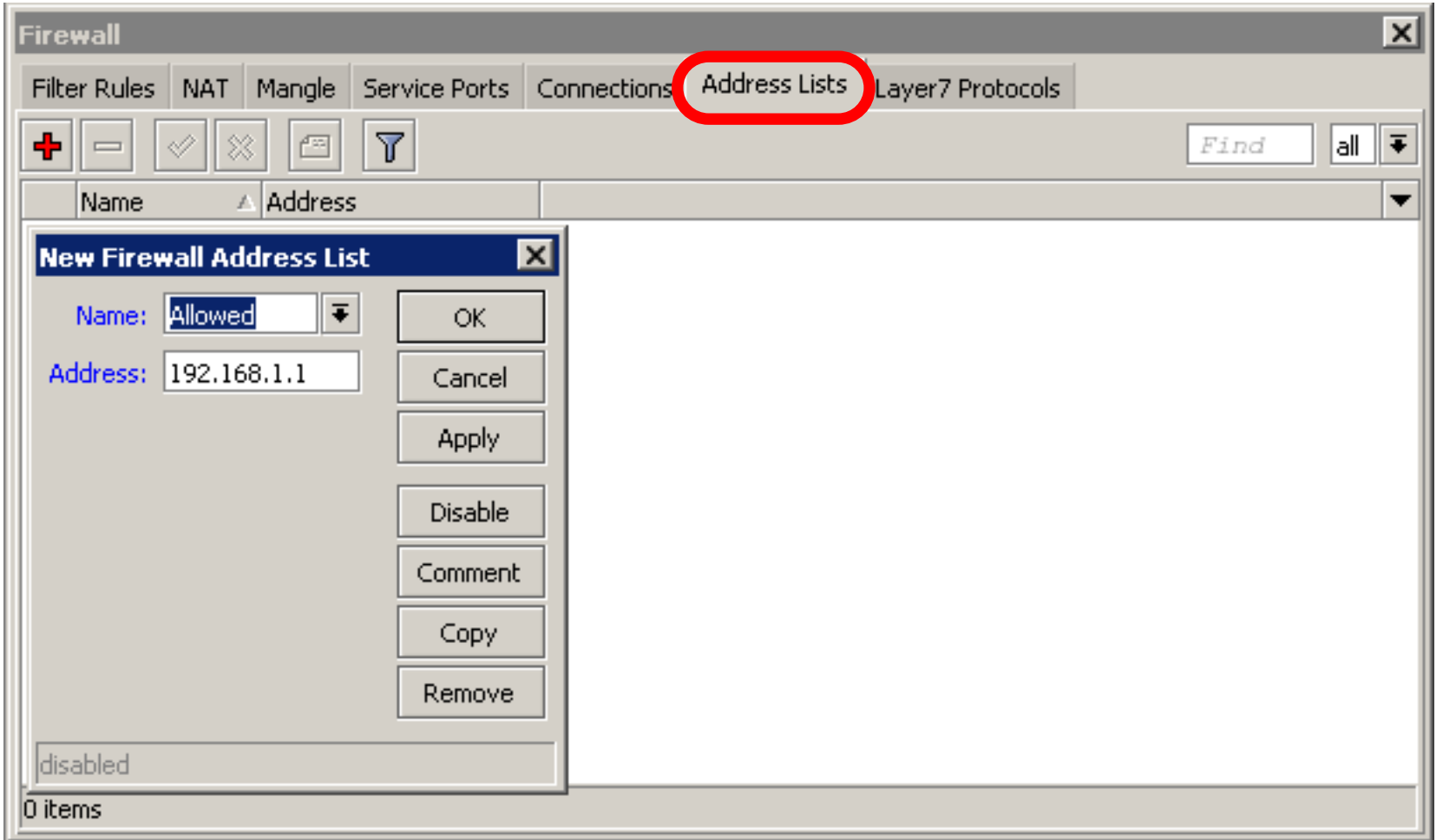

## Address-List

- Add specific host to address-list
- Specify timeout for temporary service

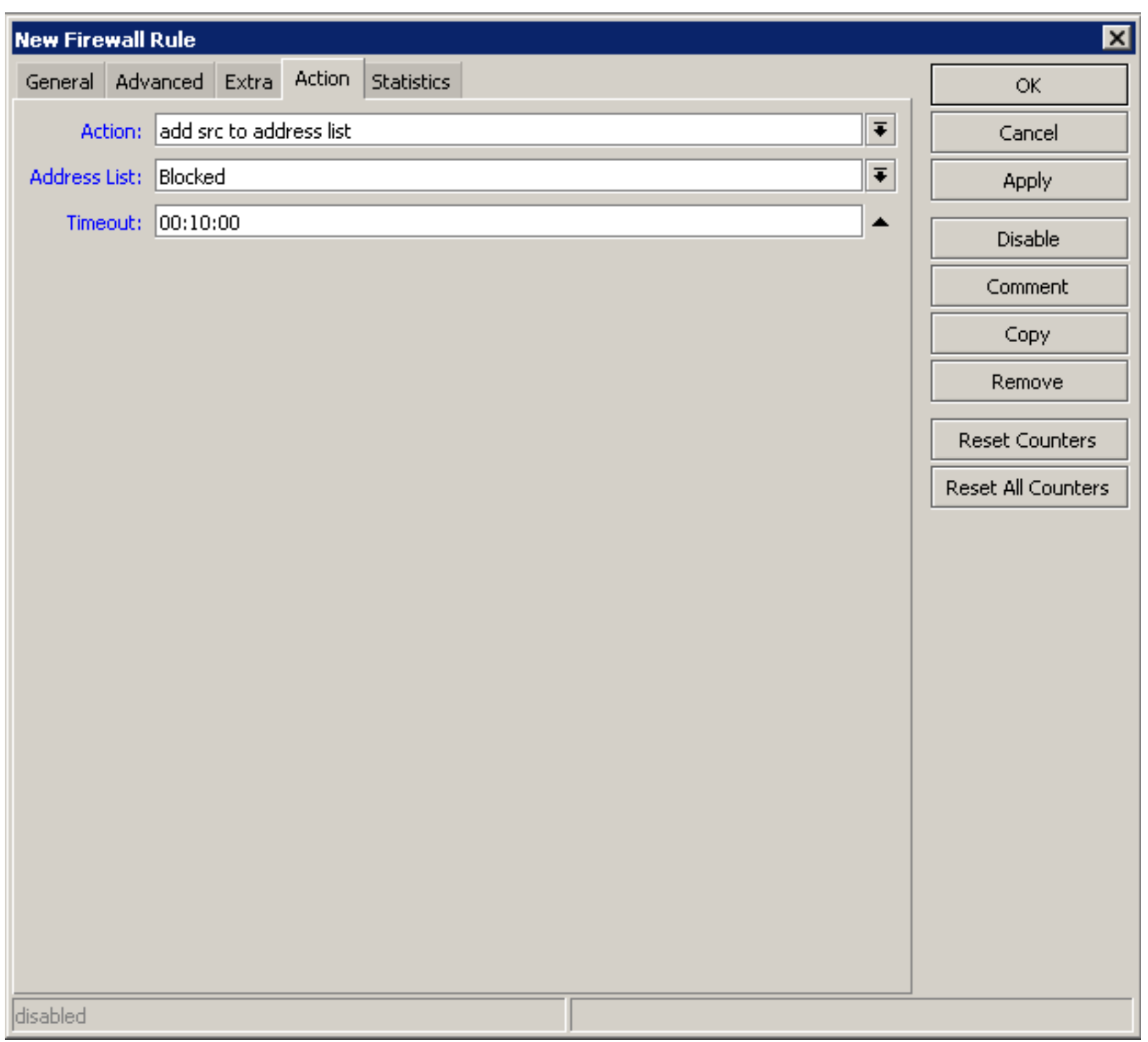

#### Address-List in Firewall

• Ability to block by source and destination addresses

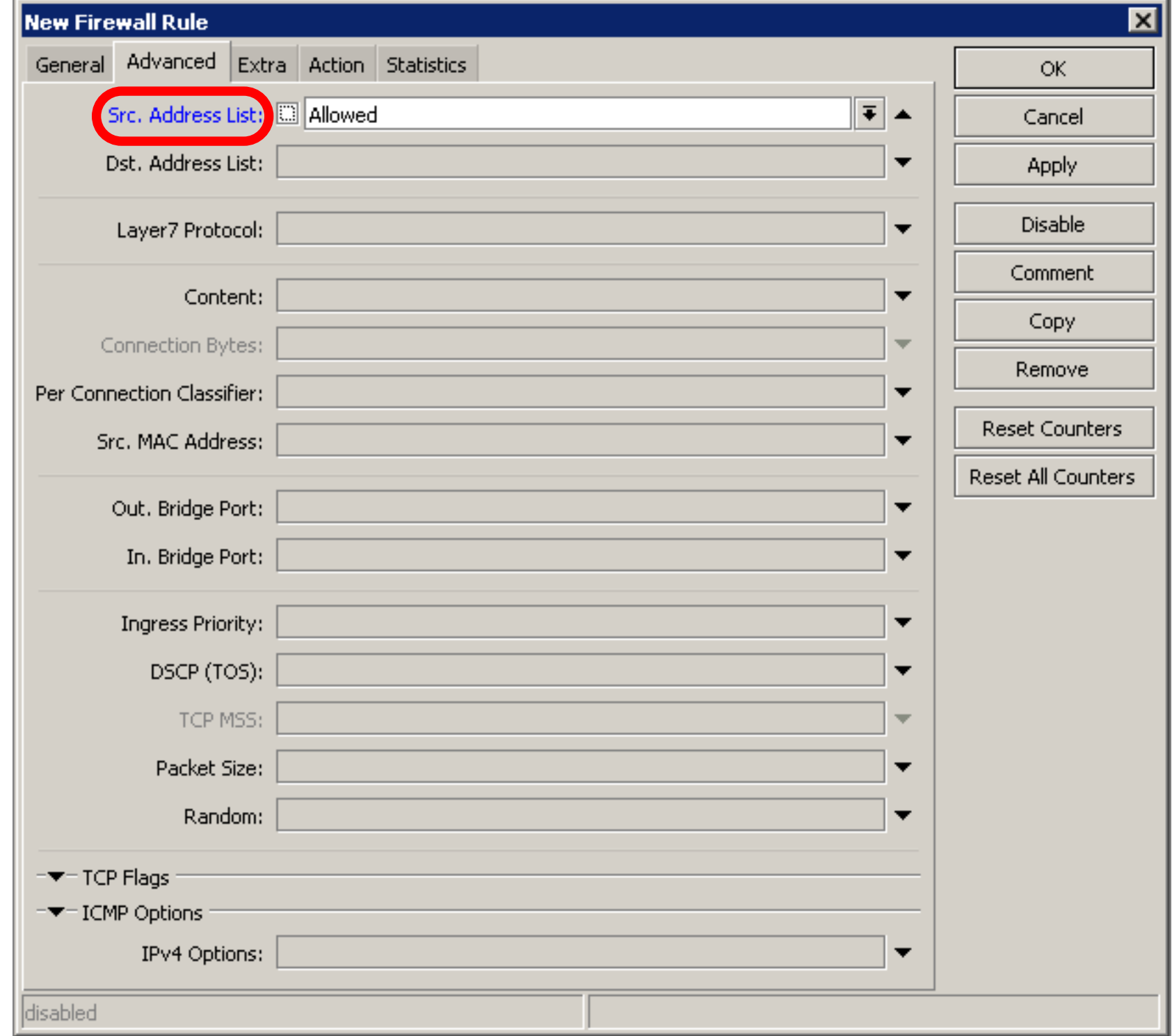

## Address-List Lab

- Create address-list with allowed IP addresses
- Add accept rule for the allowed addresses

- Chain contains rules that control packets going **trough** the router
- Control traffic **to and from the clients**

- Create a rule that will block TCP port 80 (web browsing)
- Must select protocol to block ports

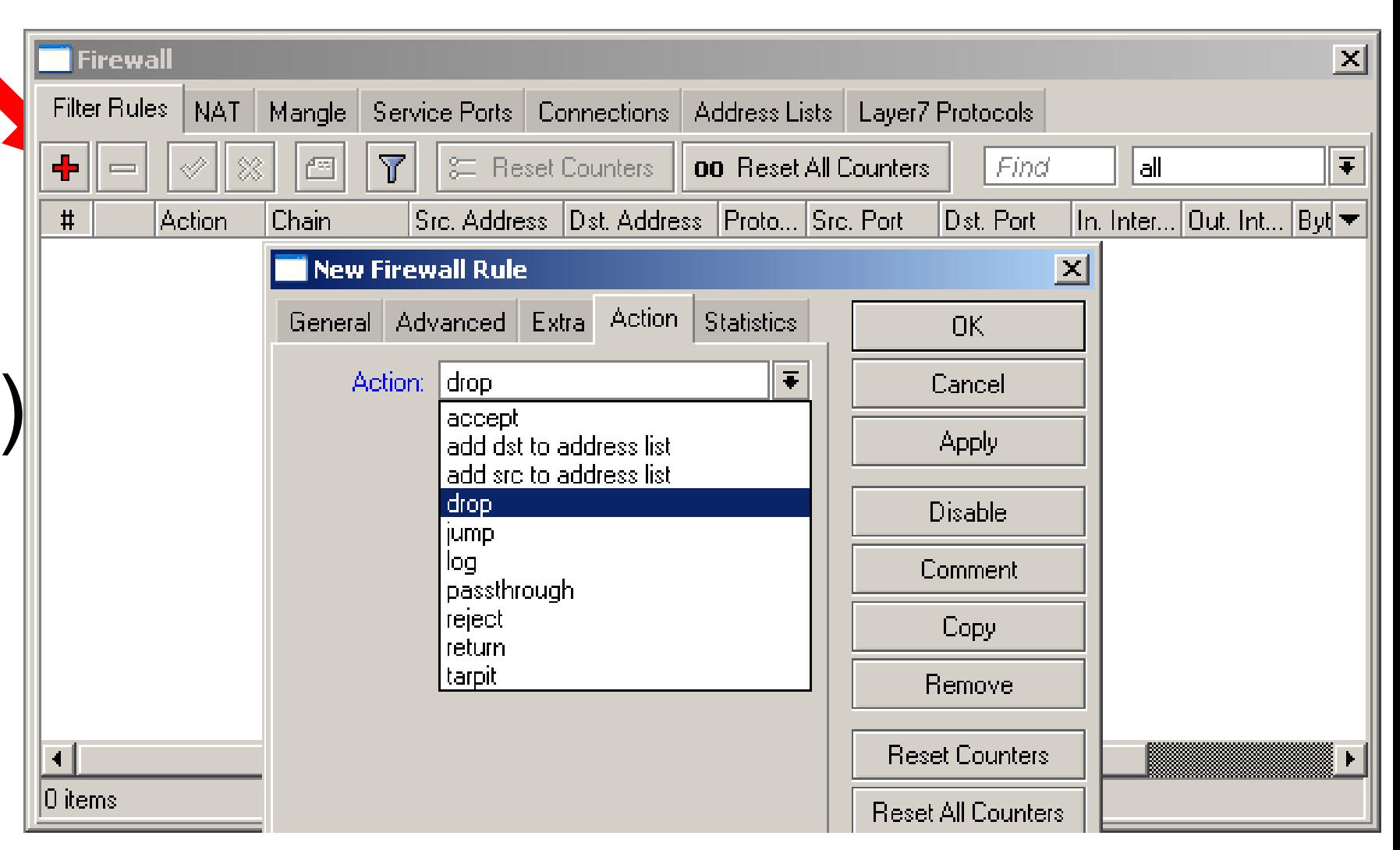

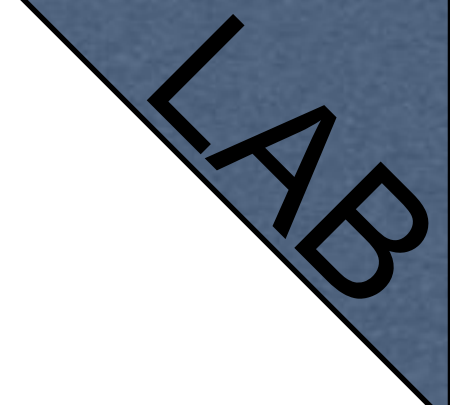

- Try to open [www.mikrotik.com](http://www.mikrotik.com)
- Try to open [http://192.168.X.254](http://192.168.X.1)
- Router web page works because drop rule is for **chain=forward** traffic

#### List of well-known ports

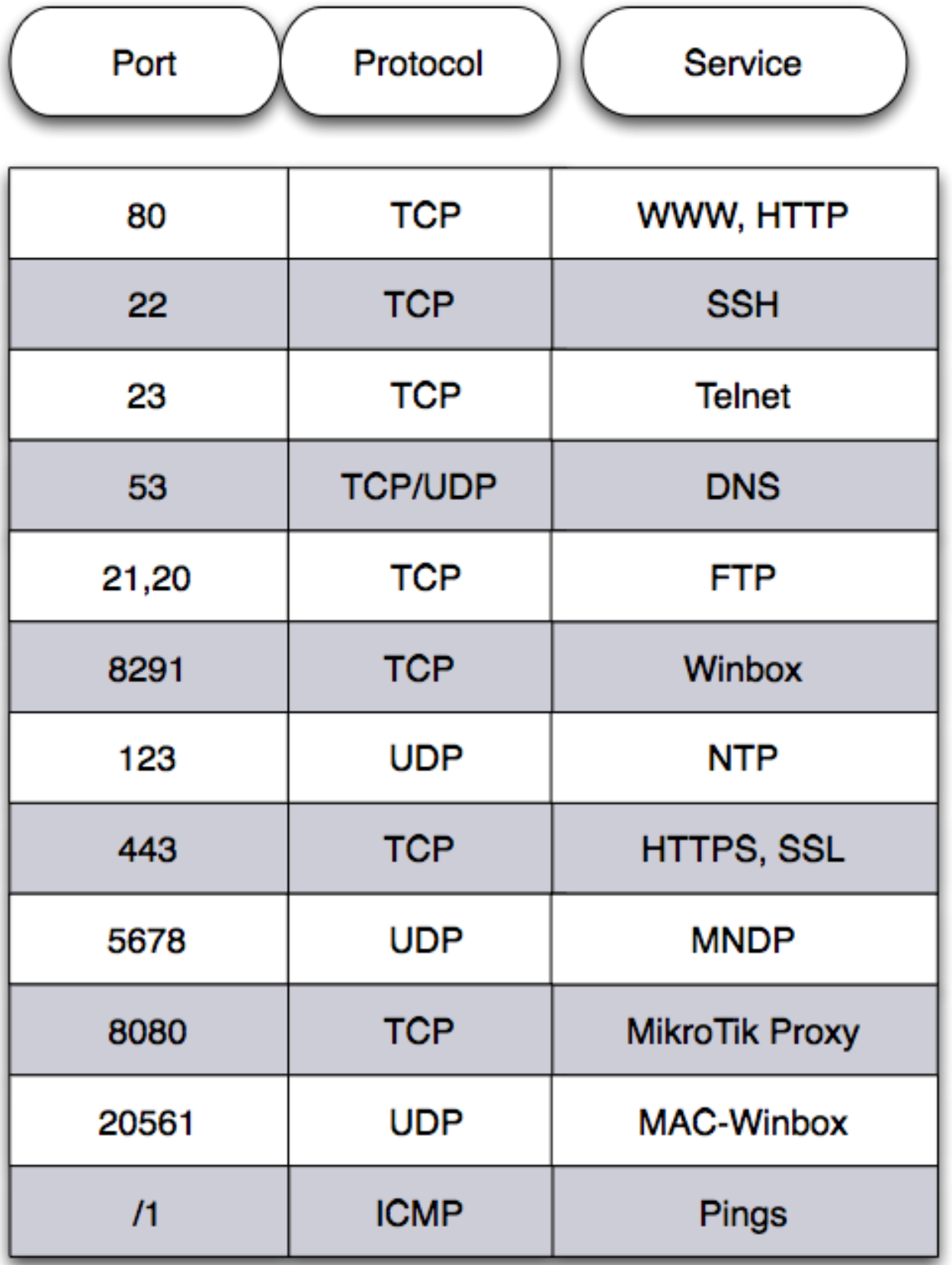

#### Create a rule that will block client's p2p traffic

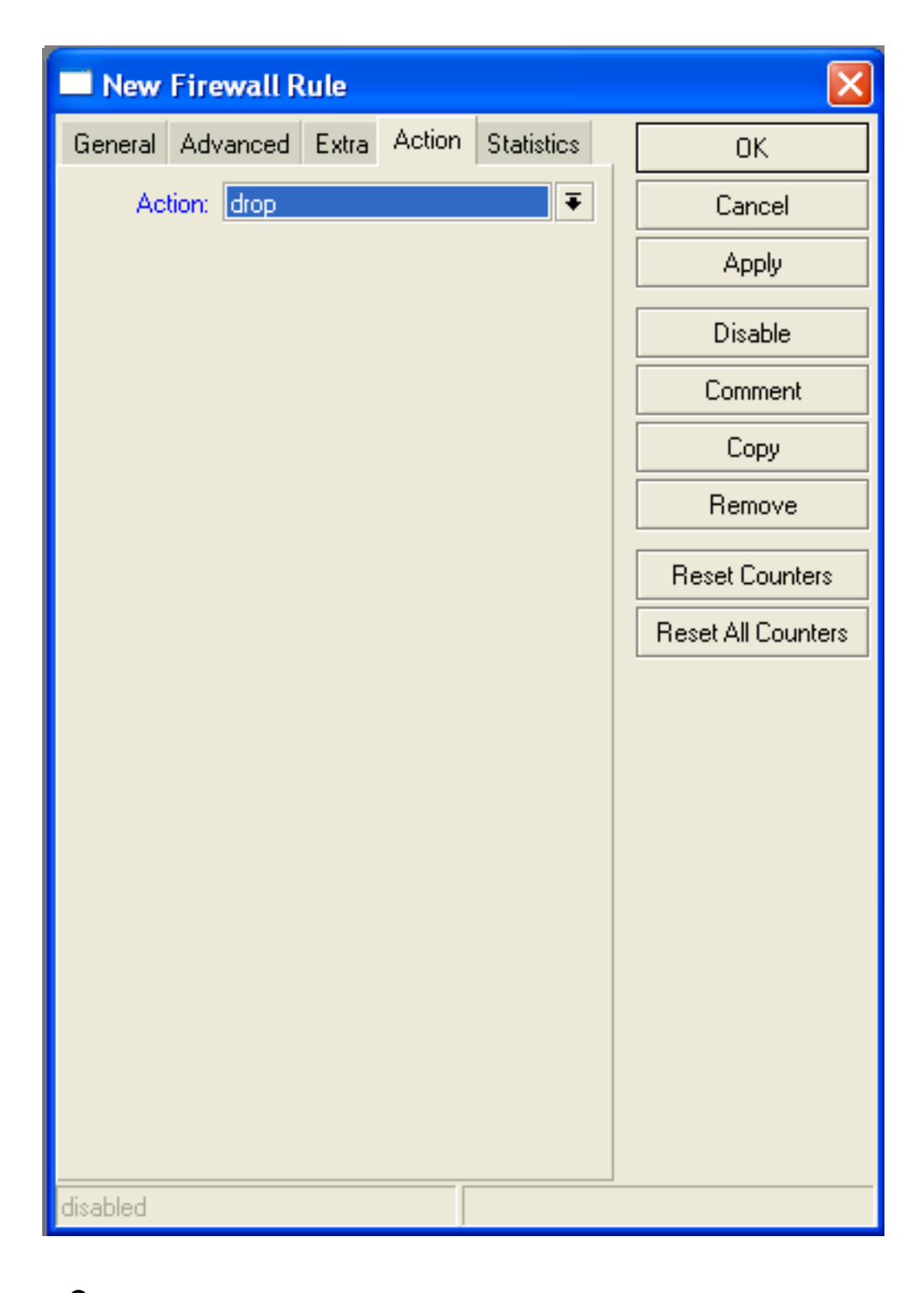

# Firewall Log

- Let's log client pings to the router
- Log rule should be added before other **action**

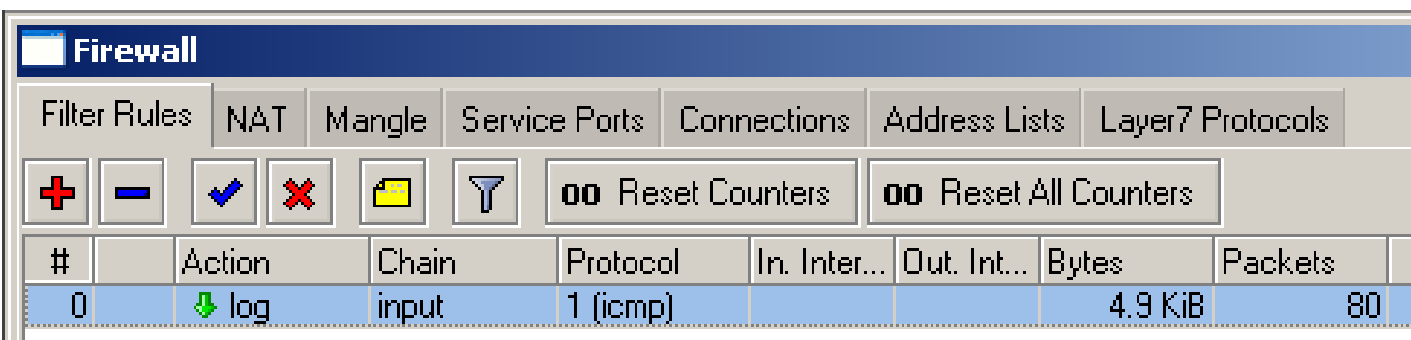

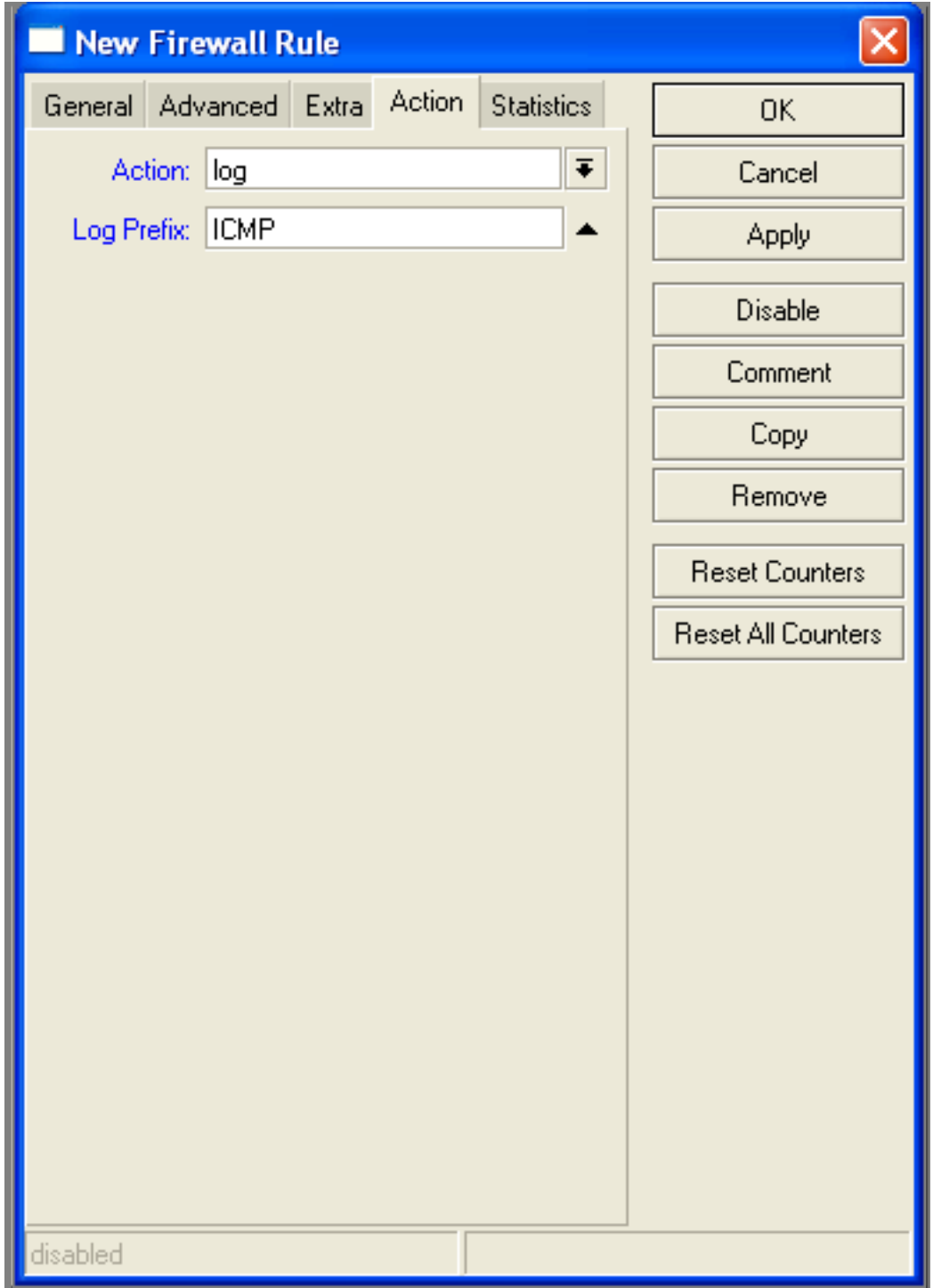

# Firewall Log

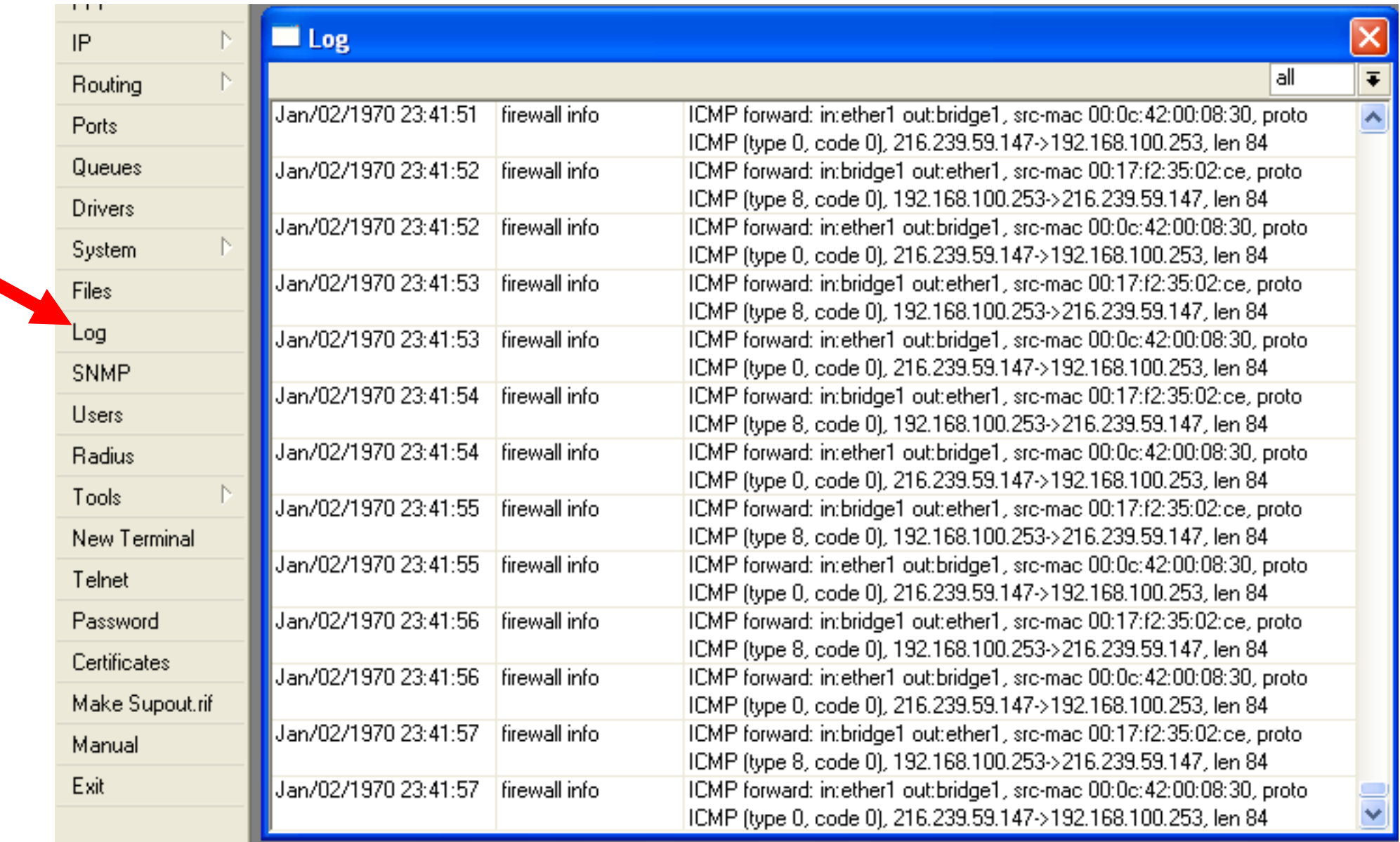

## Firewall chains

- Except of the built-in chains (input, forward, output), custom chains can be created
- Make firewall structure more simple
- Decrease load of the router

## Firewall chains in Action

- **Sequence** of the firewall custom chains
- Custom chains can be for viruses, TCP, UDP protocols, etc.

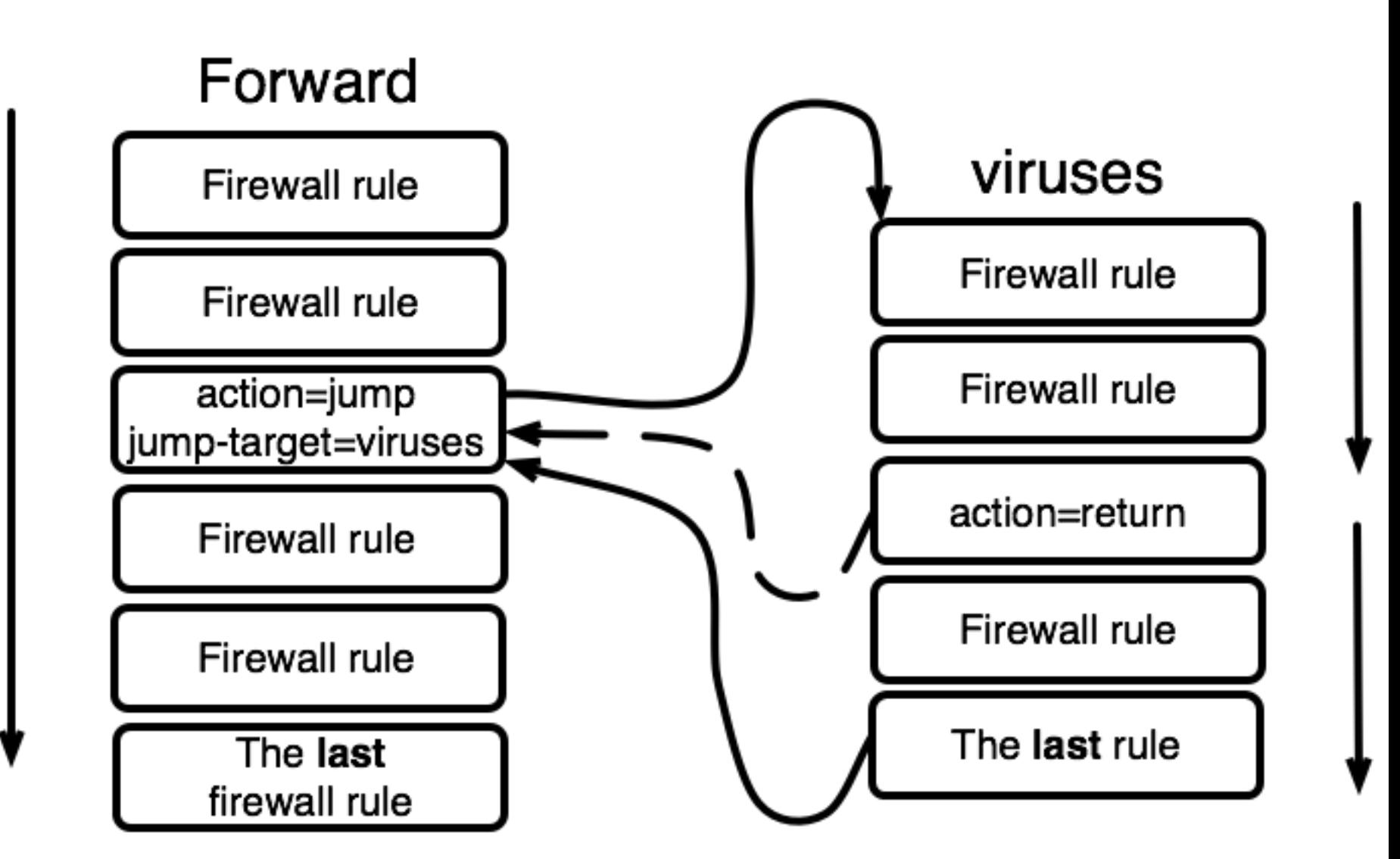

## Firewall chain Lab

1  $\Omega$ 

- Download viruses.rsc from router (access by FTP)
- Export the configuration by import command
- Check the firewall

## Connections

#### **Firewall**

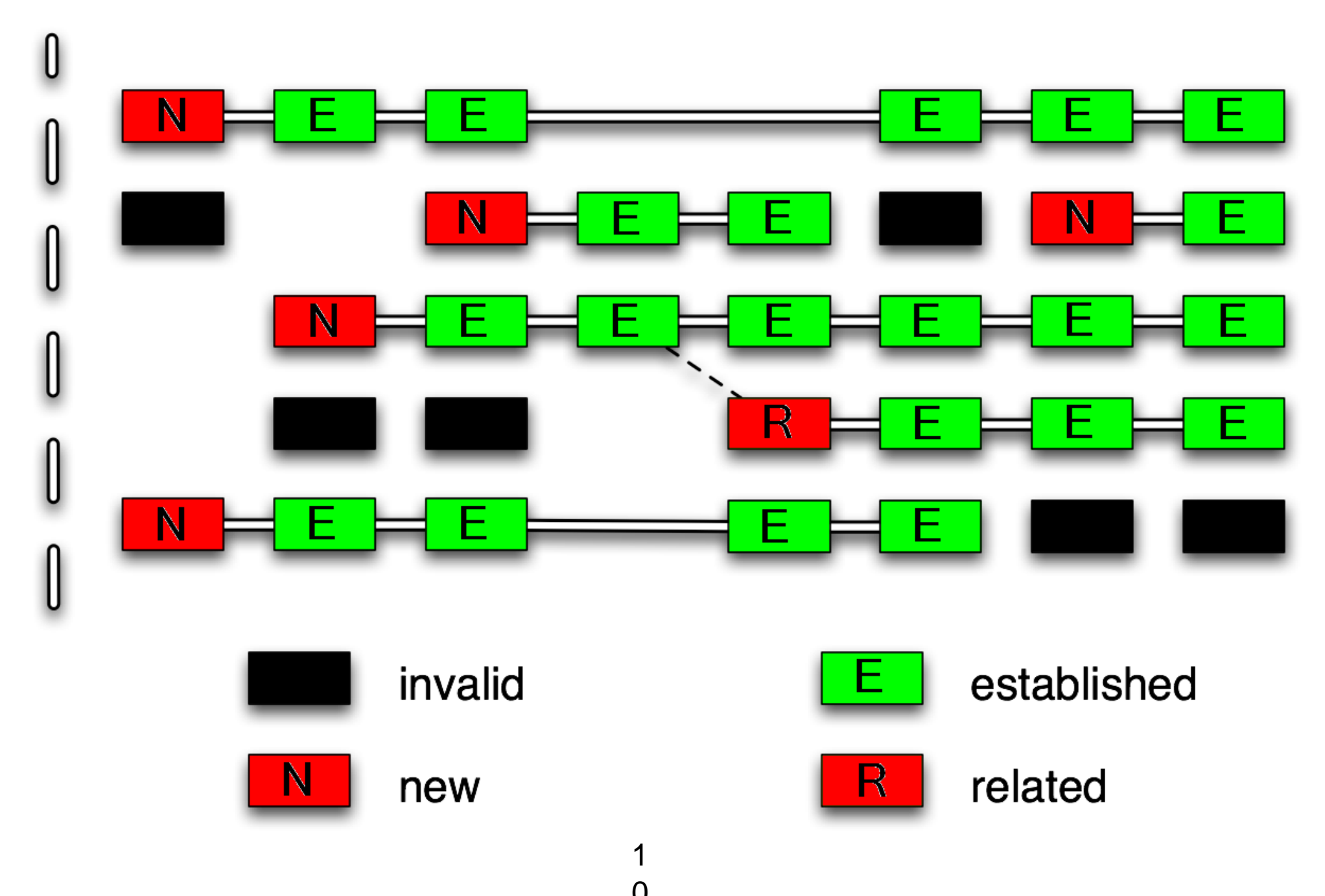

## Connection State

- Advise, drop invalid connections
- Firewall should proceed only new packets, it is recommended to exclude other types of states
- Filter rules have the "connection state" matcher for this purpose

1

 $\overline{O}$ 

## Connection State

- Add rule to drop invalid packets
- Add rule to accept established packets
- Add rule to accept related packets
- Let Firewall to work with **new** packets **only**

1

 $\overline{O}$ 

# Summary

1  $\Omega$ 

## Network Address Translation

1  $\Omega$ 

## NAT

- Router is able to change **Source** or **Destination** address of packets flowing trough it
- This process is called **src-nat** or **dstnat**

### SRC-NAT

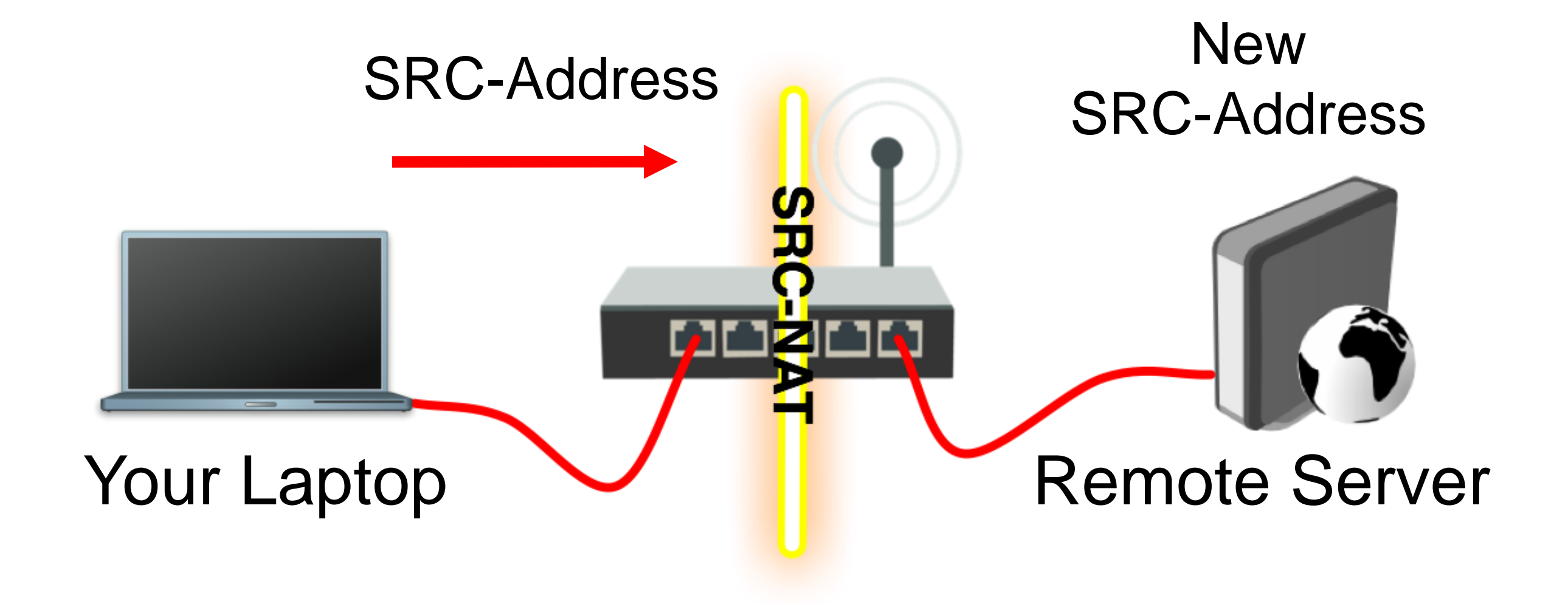

1  $\Omega$ 

## DST-NAT

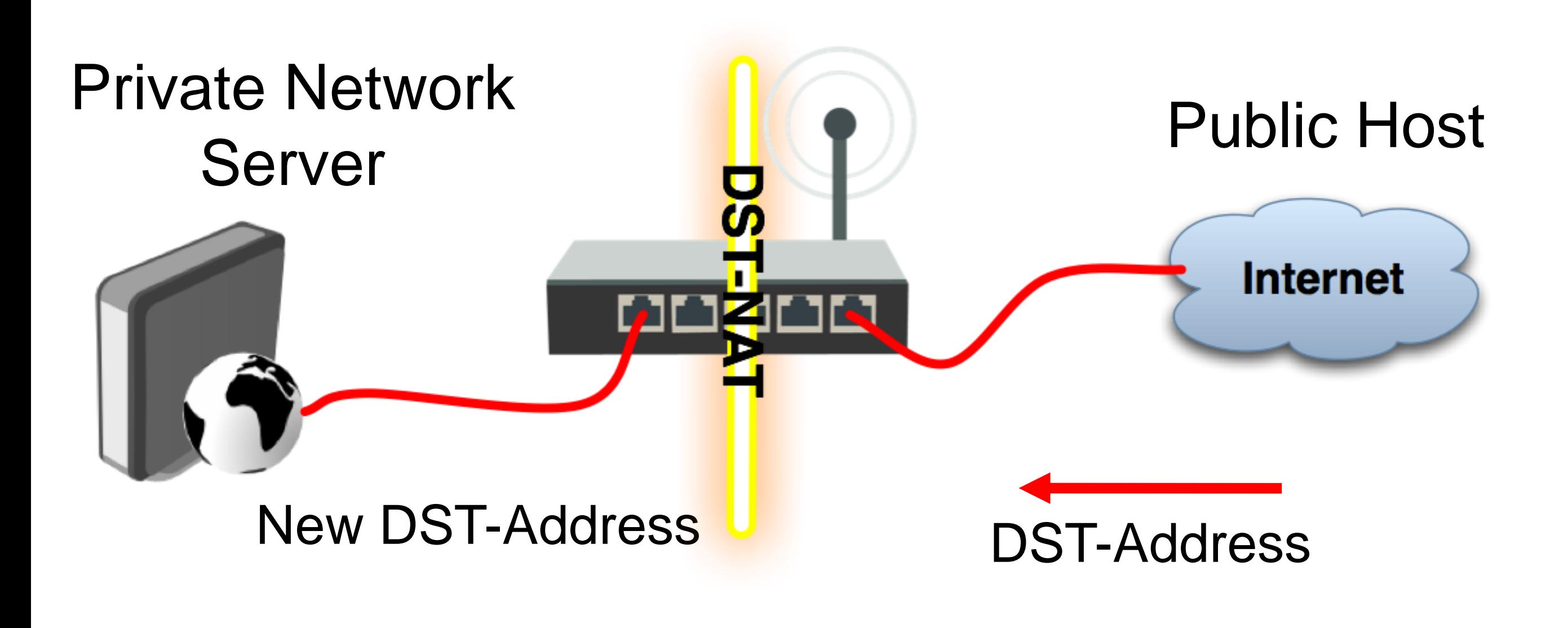

1  $\Omega$
#### NAT Chains

- To achieve these scenarios you have to order your NAT rules in appropriate chains: **dstnat** or **srcnat**
- NAT rules work on **IF-THEN** principle

#### DST-NAT

- DST-NAT changes packet's destination address and port
- It can be used to direct internet users to a server in your private network

#### DST-NAT Example

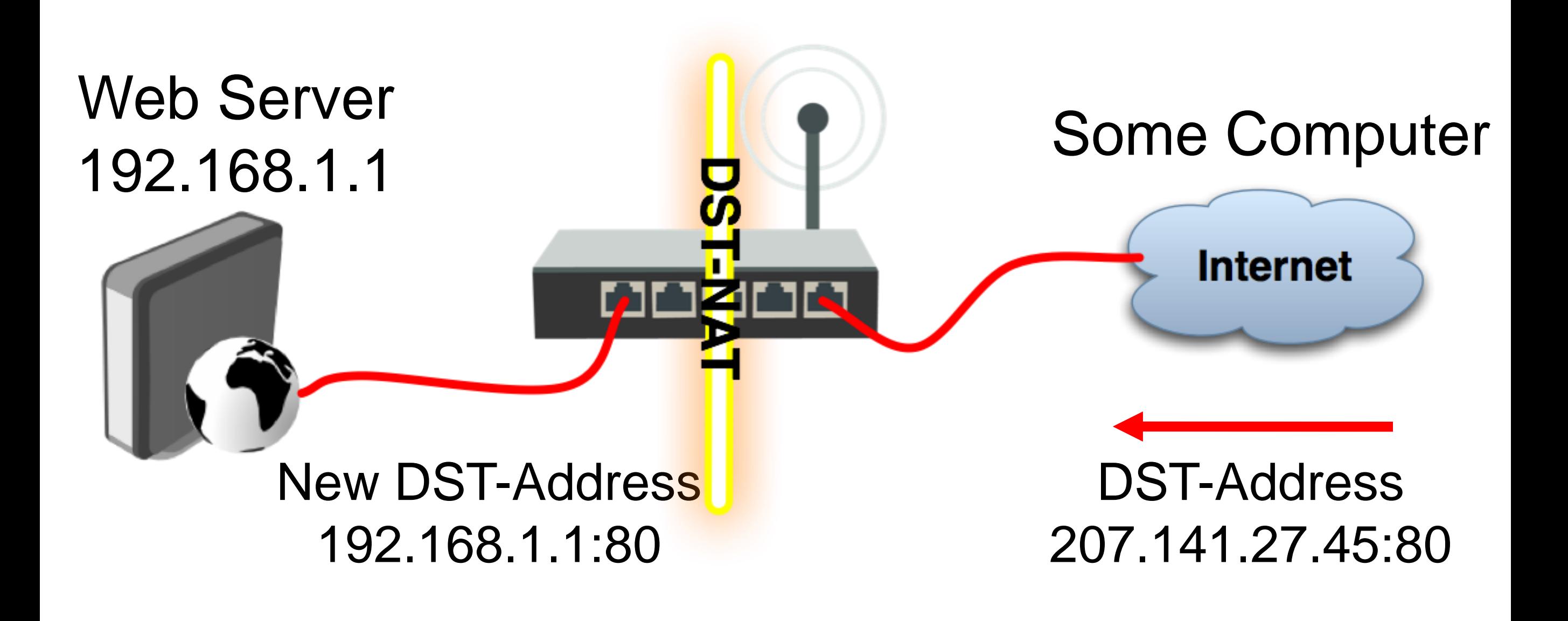

1

# DST-NAT Example

#### Create a rule to forward traffic to WEB server in private network

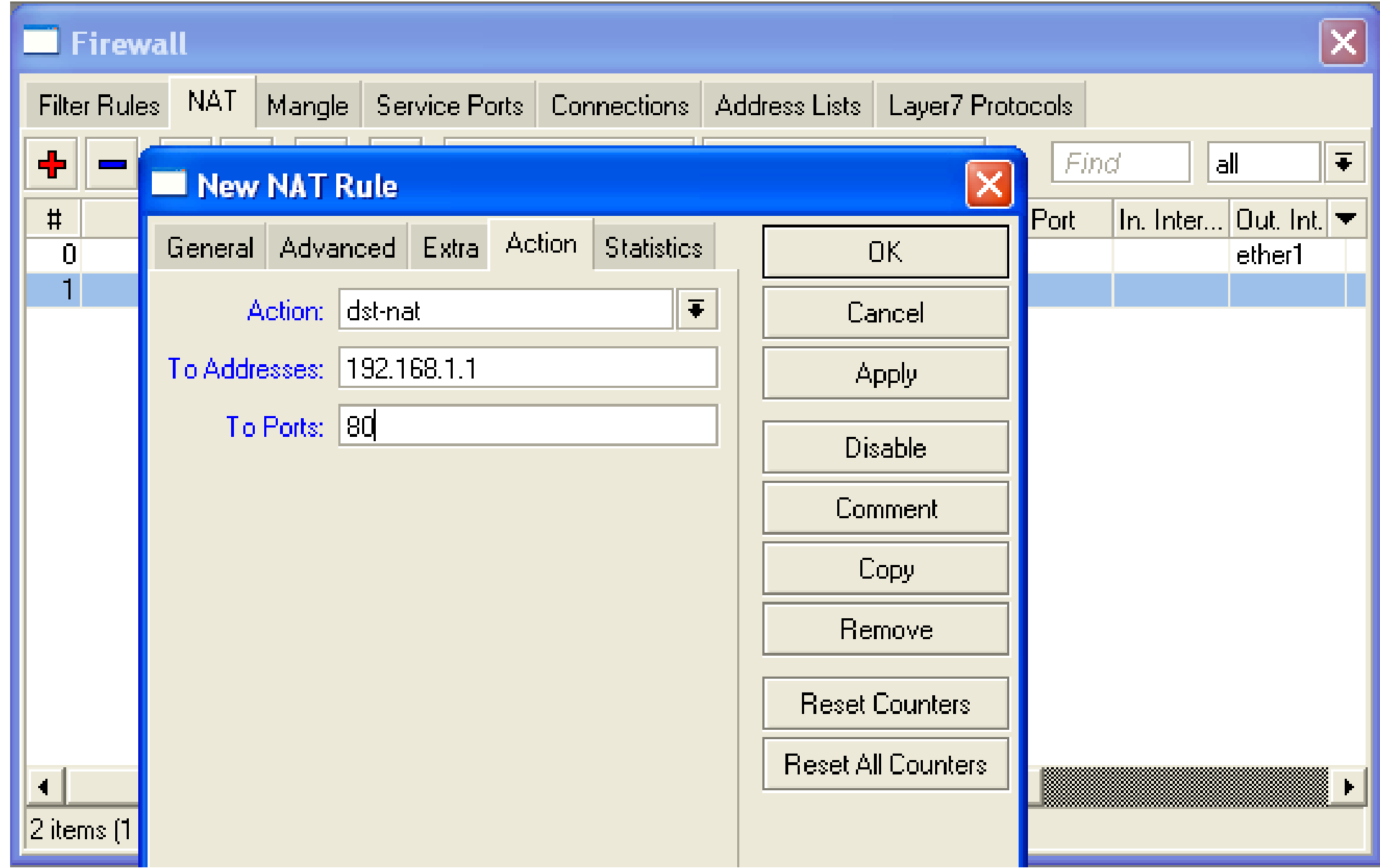

1

#### Redirect

- Special type of DST-NAT
- This action redirects packets to the router itself
- It can be used for proxying services (DNS, HTTP)

#### Redirect example

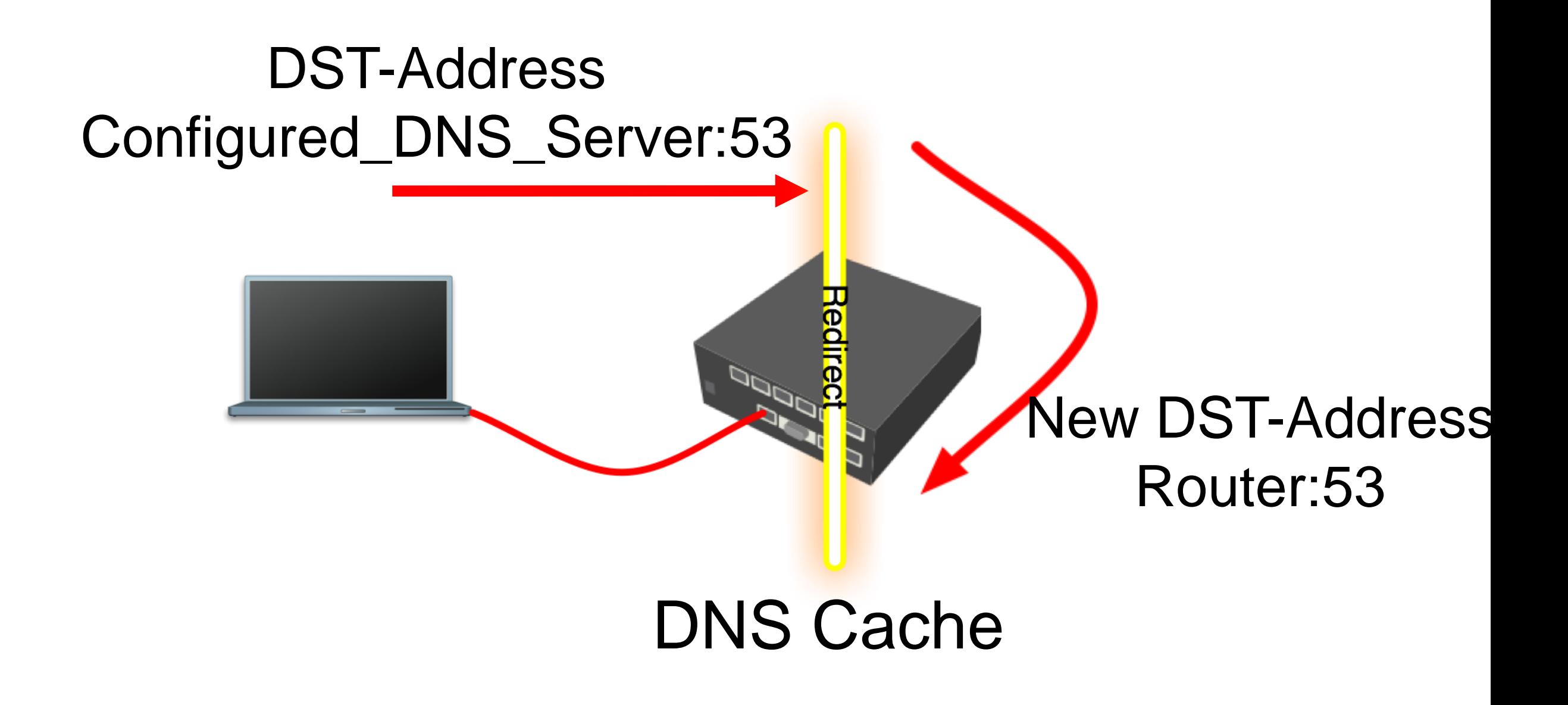

1

# Redirect Example

1

- Let's make local users to use Router DNS cache
- Also make rule for **udp** protocol

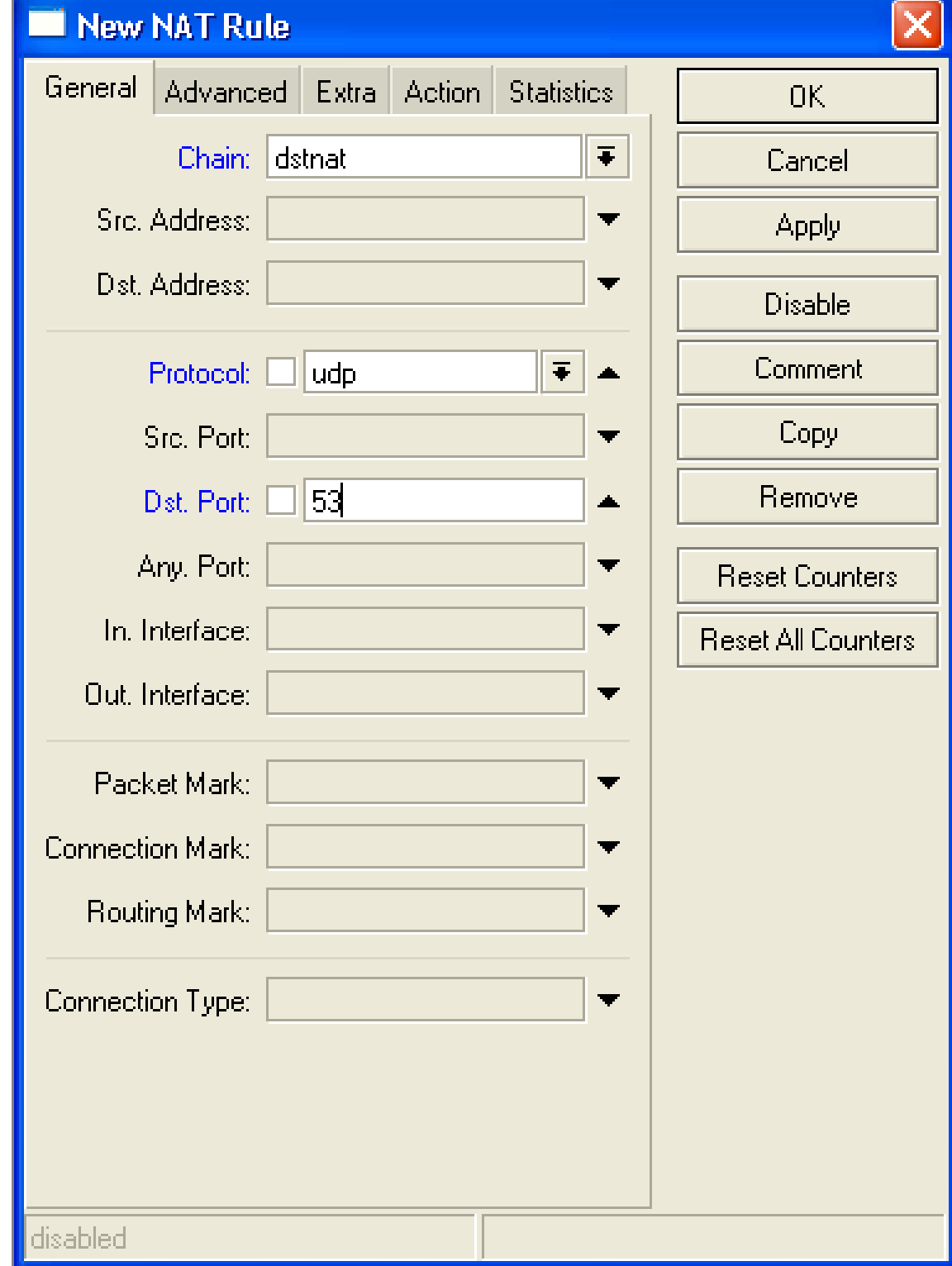

#### SRC-NAT

- SRC-NAT changes packet's source address
- You can use it to connect private network to the Internet through public IP address
- **Masquerade** is one type of SRC-NAT

1

## Masquerade

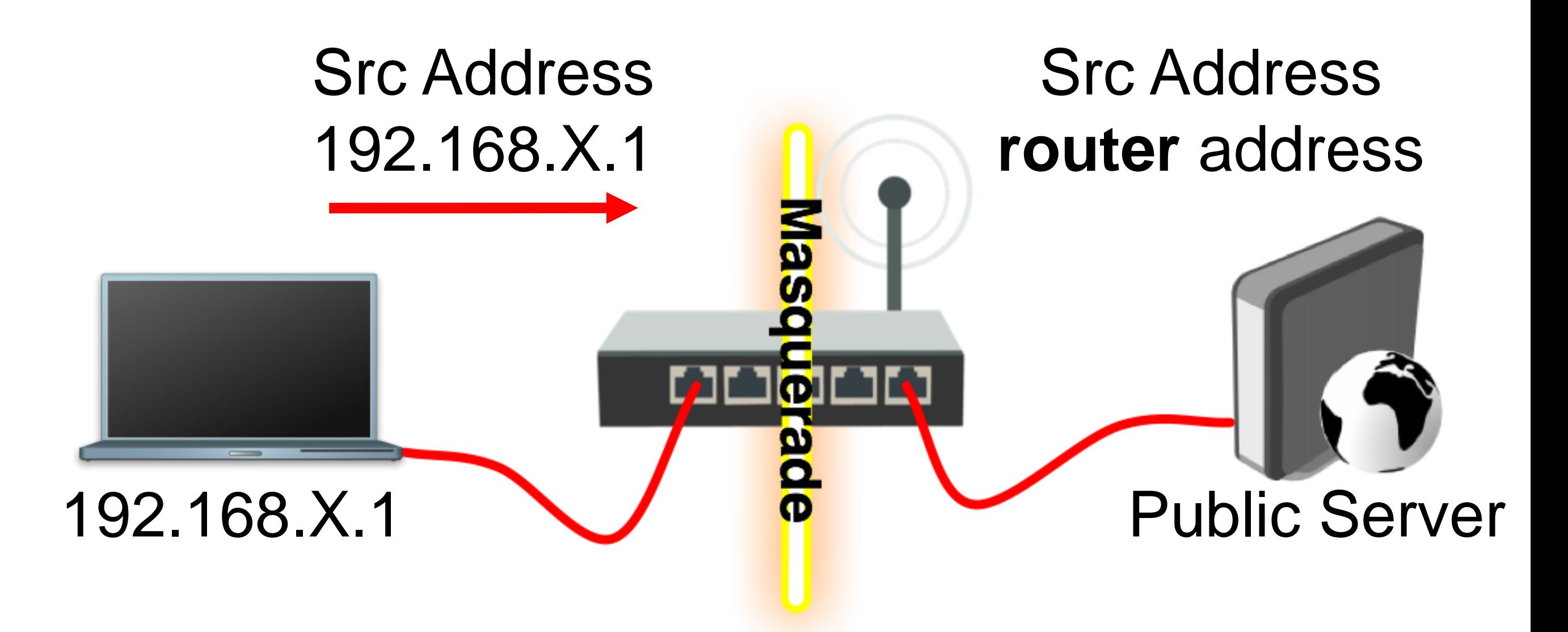

# SRC-NAT Limitations

- Connecting to internal servers from outside is not possible (DST-NAT needed)
- Some protocols require NAT helpers to work correctly

# NAT Helpers

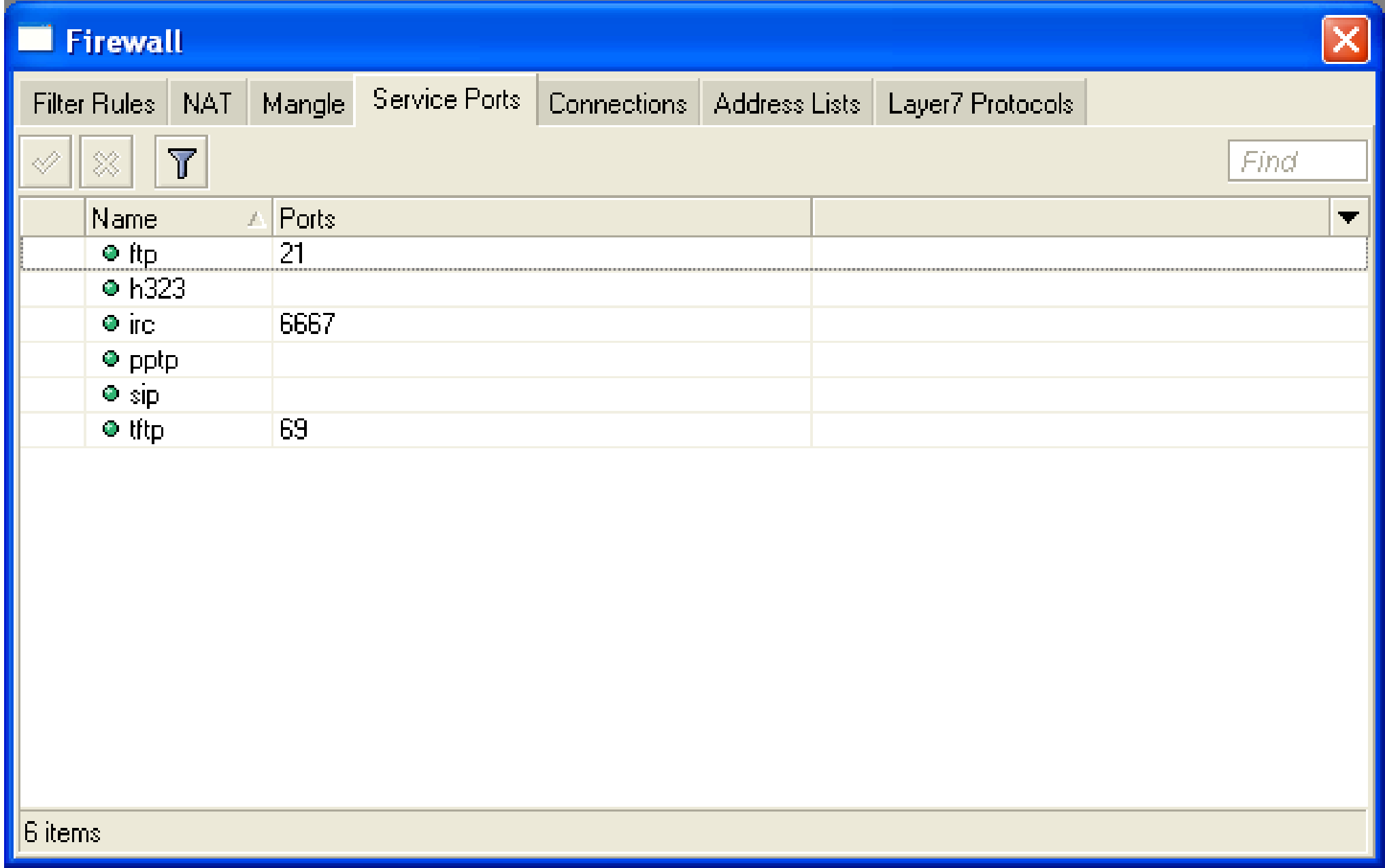

## Firewall Tips

- Add comments to your rules
- Use Connection Tracking or Torch

# Connection Tracking

- Connection tracking manages information about all active connections.
- It should be enabled for Filter and NAT

# Connection Tracking

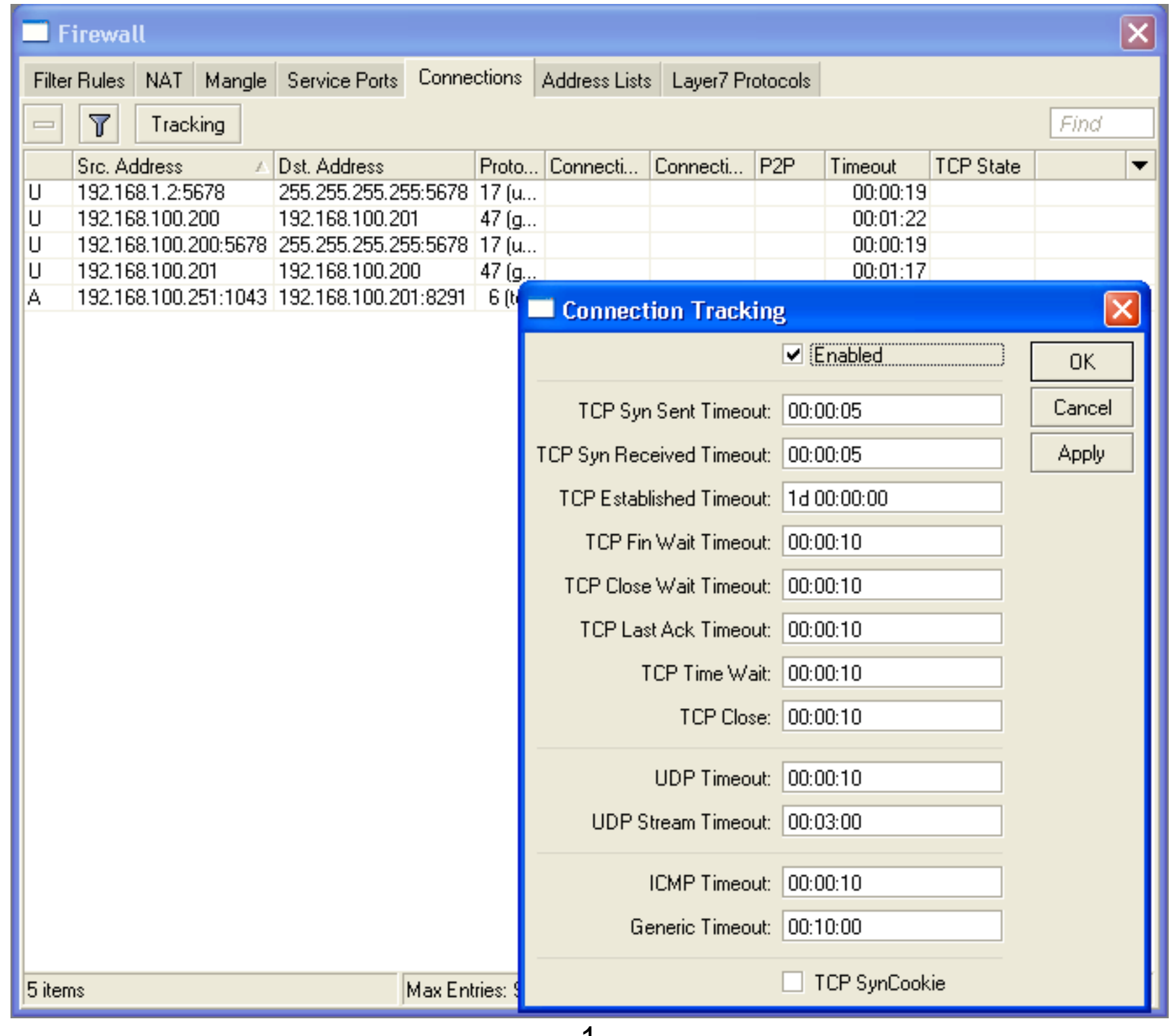

1  $\Omega$ 

#### Torch

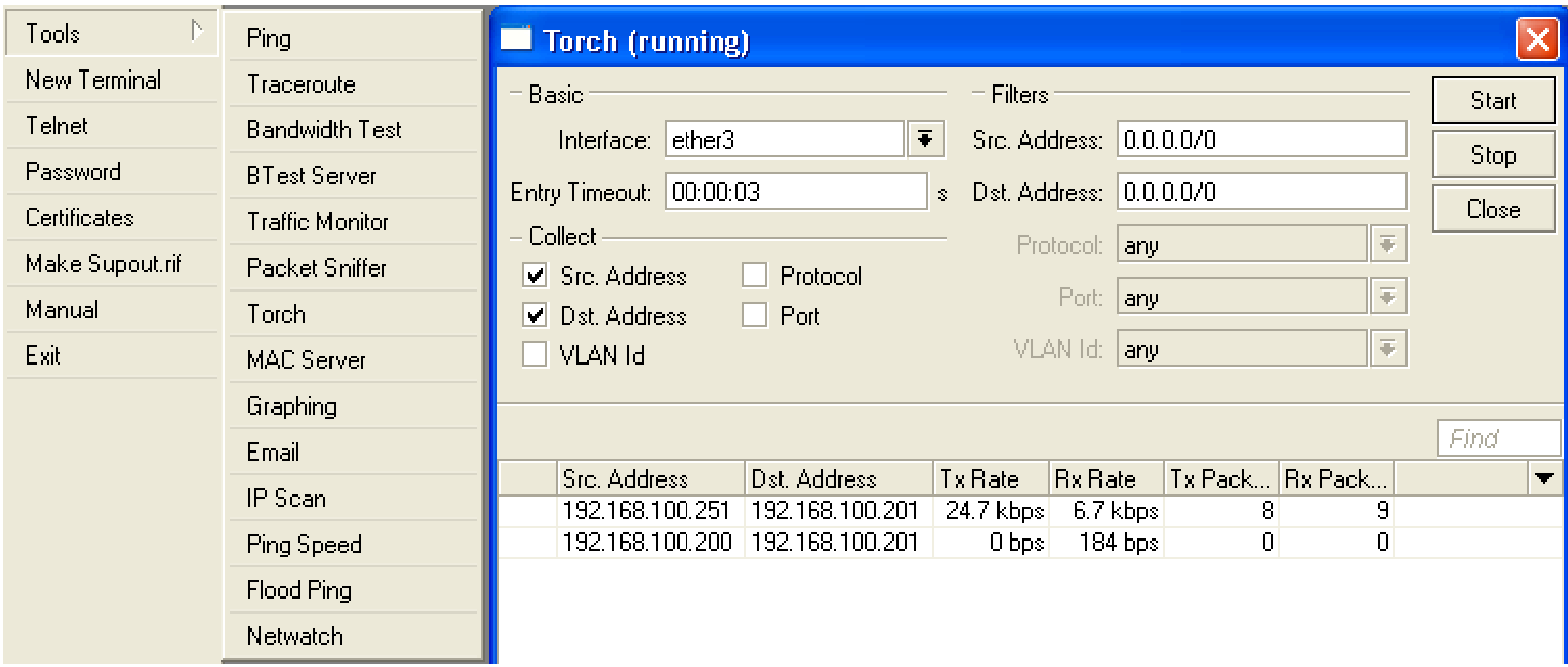

#### Detailed actual traffic report for interface

1  $\Omega$ 

#### Firewall Actions

- Accept
- Drop
- Reject
- Tarpit
- log
- add-src-to-addresslist(dst)
- Jump, Return
- Passthrough
	- 1  $\Omega$

# NAT Actions

- Accept
- DST-NAT/SRC-NAT
- Redirect
- Masquerade
- Netmap

# Summary

#### Bandwidth Limit

- The easiest way to limit bandwidth:
	- client download
	- client upload
	- client aggregate, download+upload

- You must use **Target-Address** for Simple Queue
- Rule order is important for queue rules

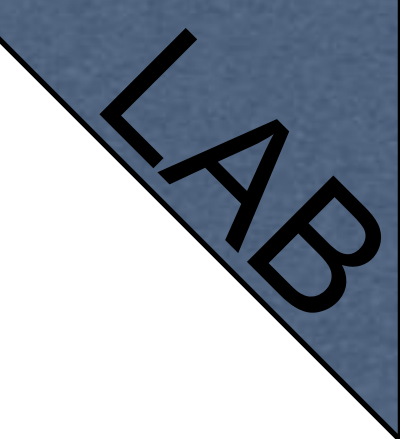

1  $\mathbf 2$ 

• Let's create limitation for your laptop

• 64k Upload, 128k Downloa  $\bigcap$ 

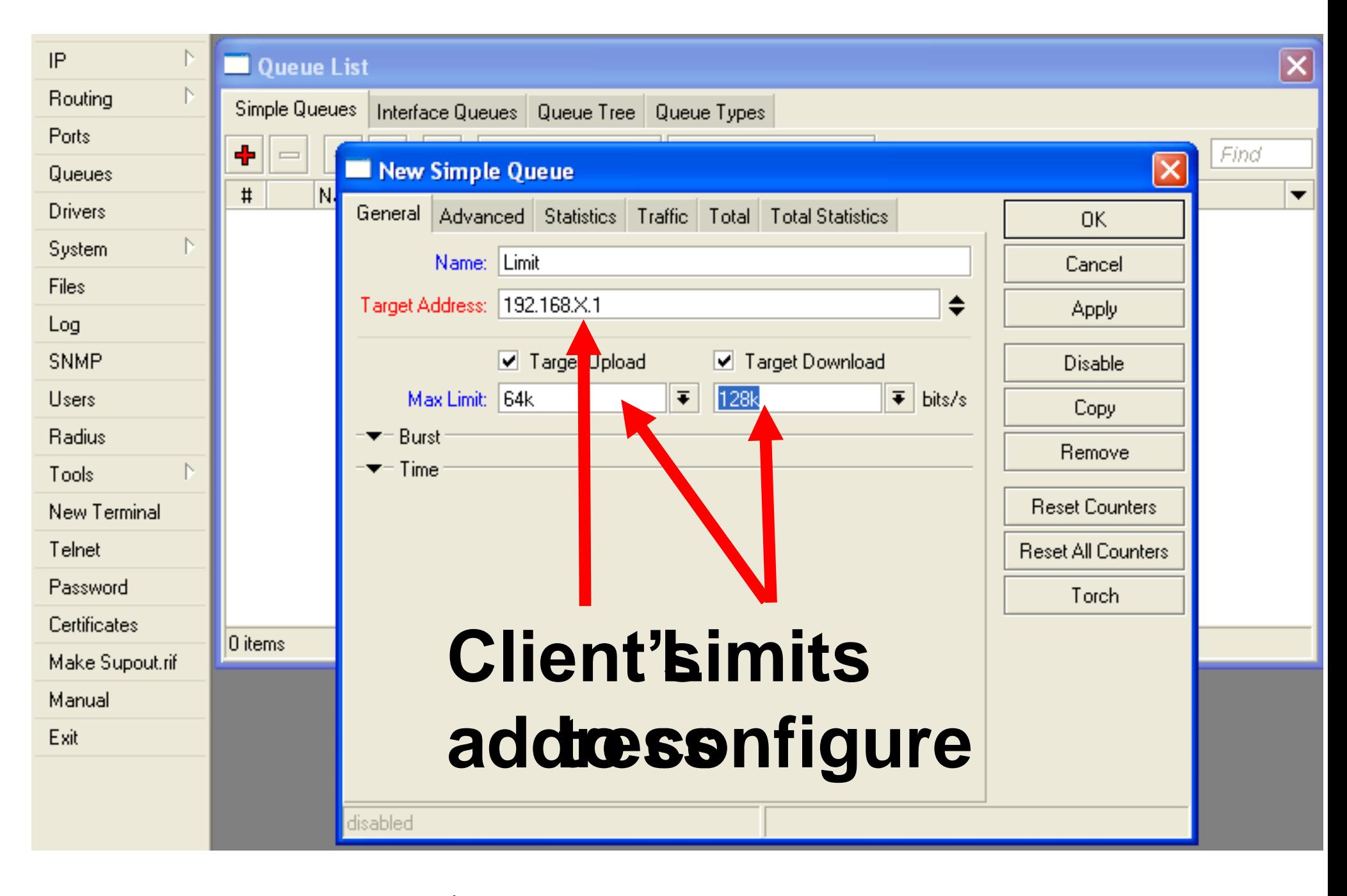

- Check your limits
- Torch is showing bandwidth rate

# Using Torch

- Select local network interface
- See actual bandwidth

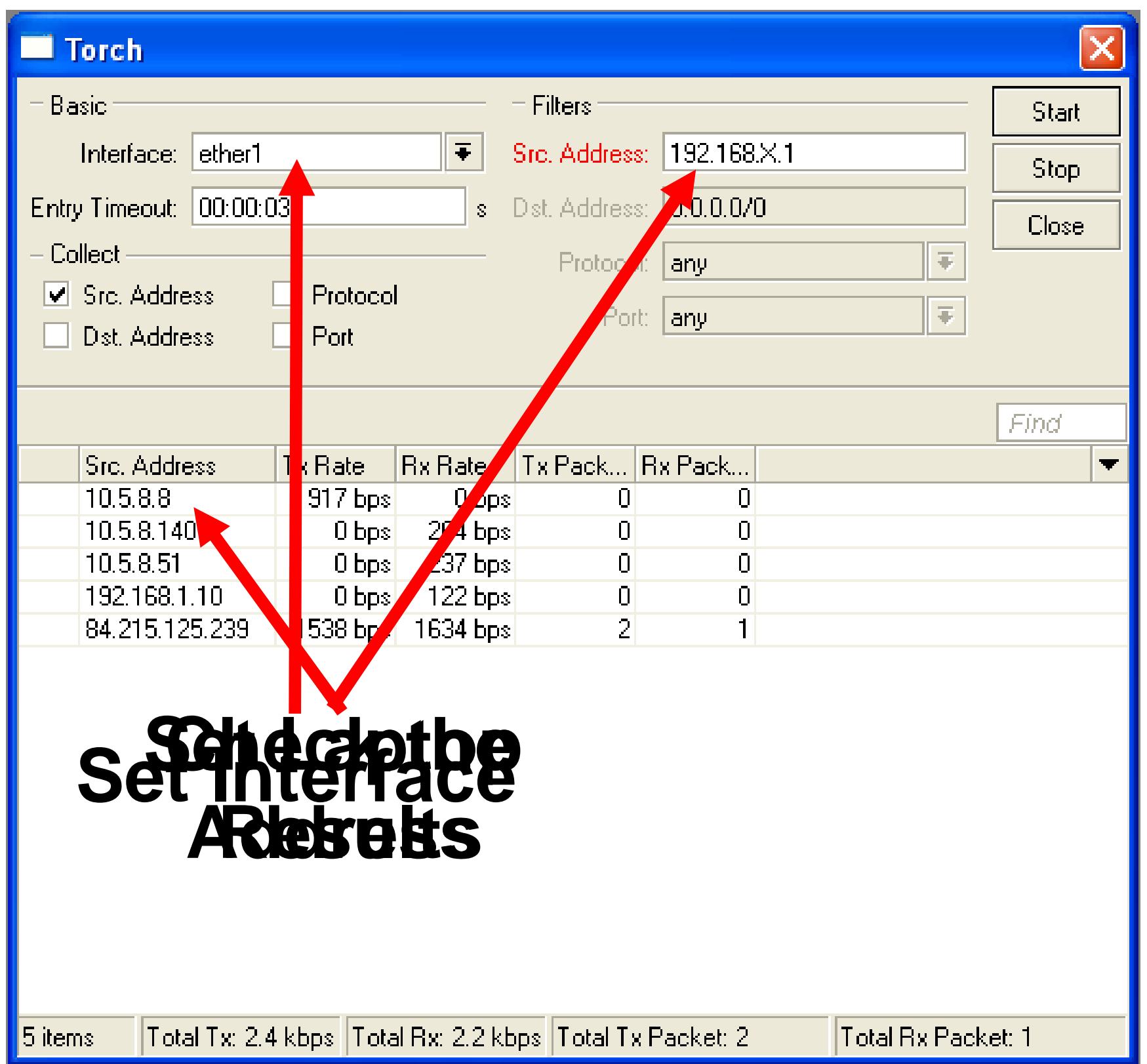

1  $\mathbf 2$ 

# Specific Server Limit

- Let's create bandwidth limit to MikroTik.co m
- DSTaddress is used for this
- Rules order is important

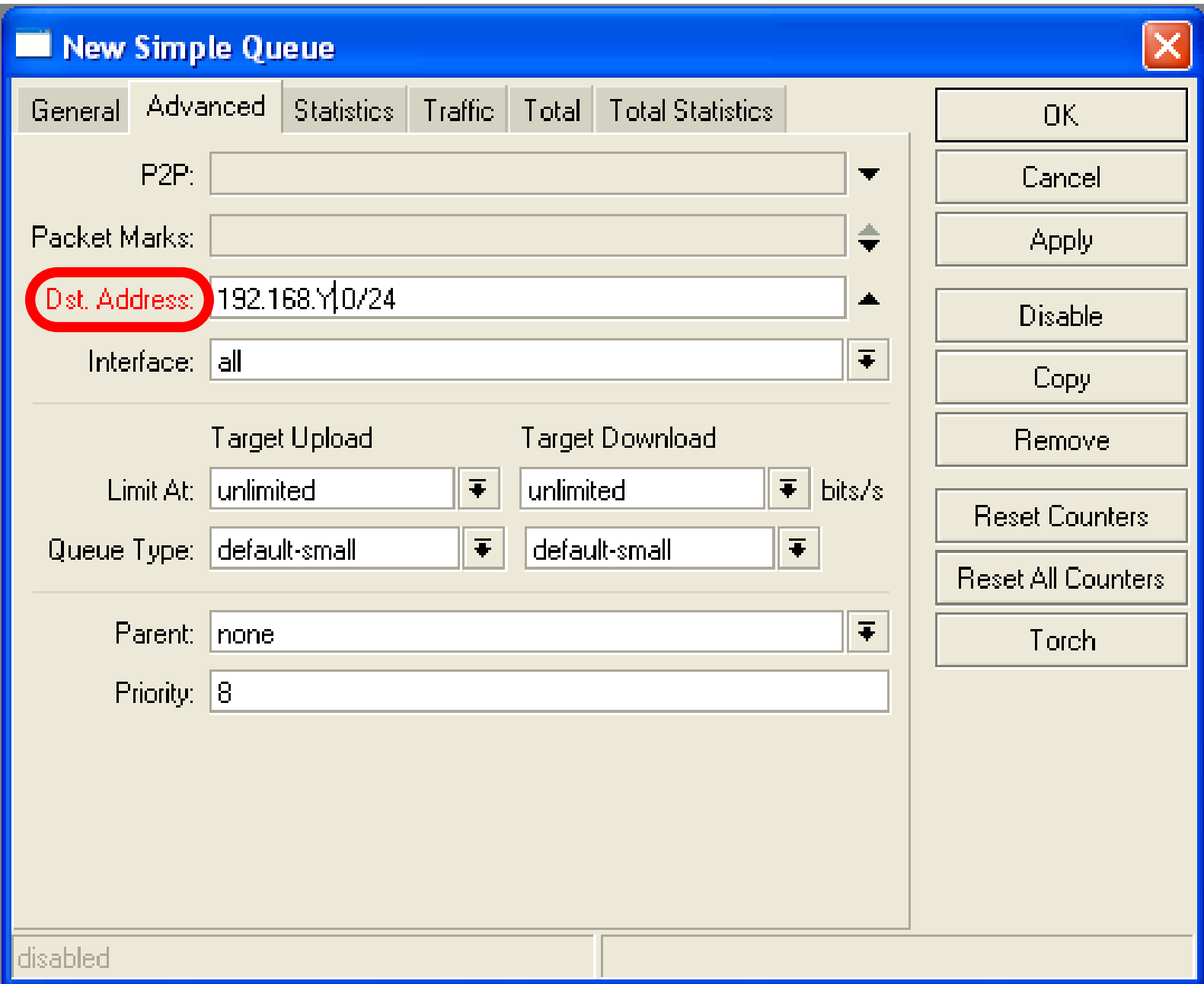

# Specific Server Limit

- **Ping** [www.mikrotik.com](http://www.mikrotik.com)
- Put MikroTik address to DSTaddress
- MikroTik address can be used as Target-address too

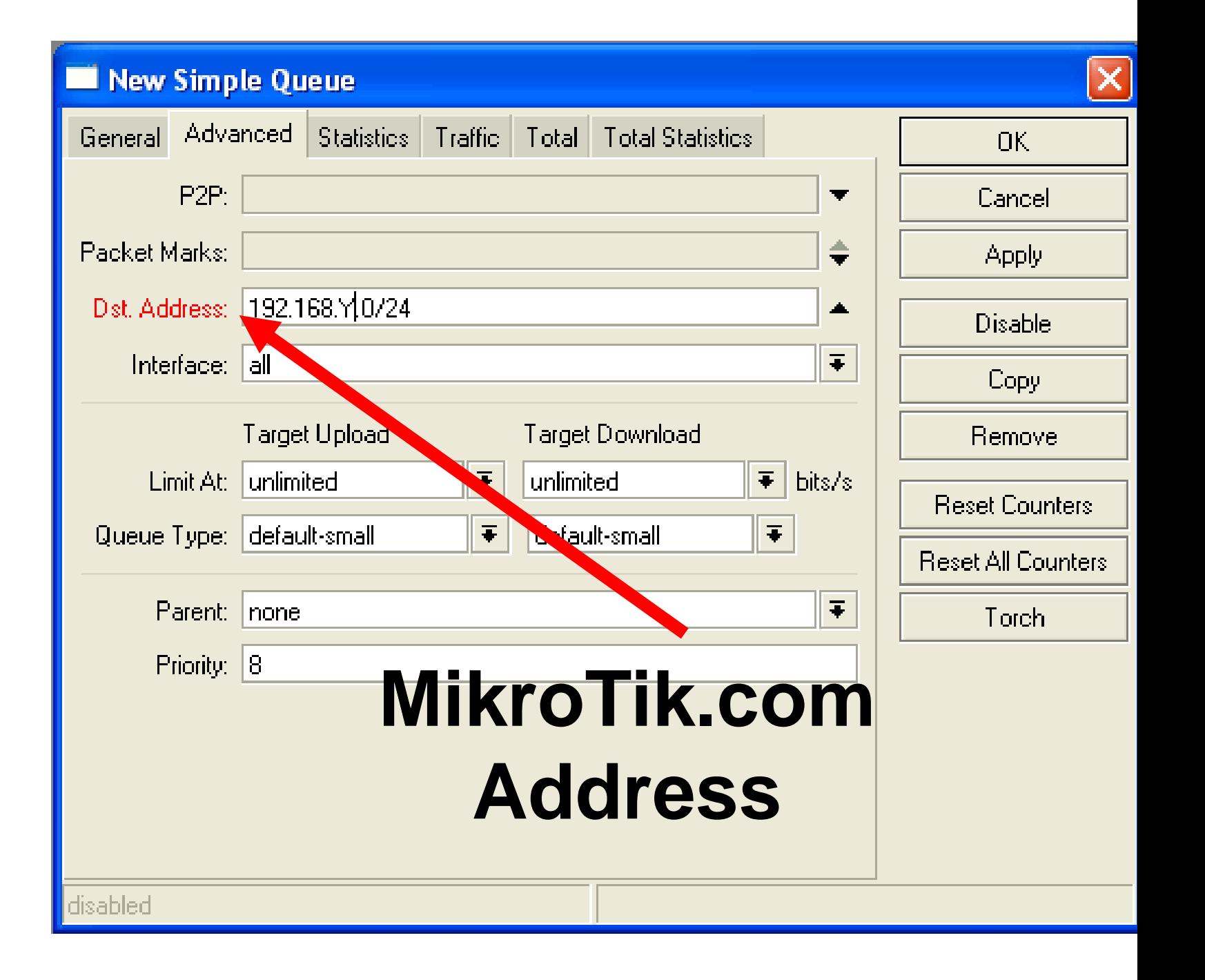

# Specific Server Limit

- DST-address is useful to set unlimited access to the local network resources
- Target-address and DSTaddresses can be vice versa

# Bandwidth Test Utility

- Bandwidth test can be used to monitor throughput to remote device
- Bandwidth test works between two MikroTik routers
- Bandwidth test utility available for Windows

1  $\mathbf 2$ 

• Bandwidth test is available on MikroTik.com

#### Bandwidth Test on Router

- Set **Test To** as testing address
- Select protocol
- TCP supports multiple connections
- Authentication might be required

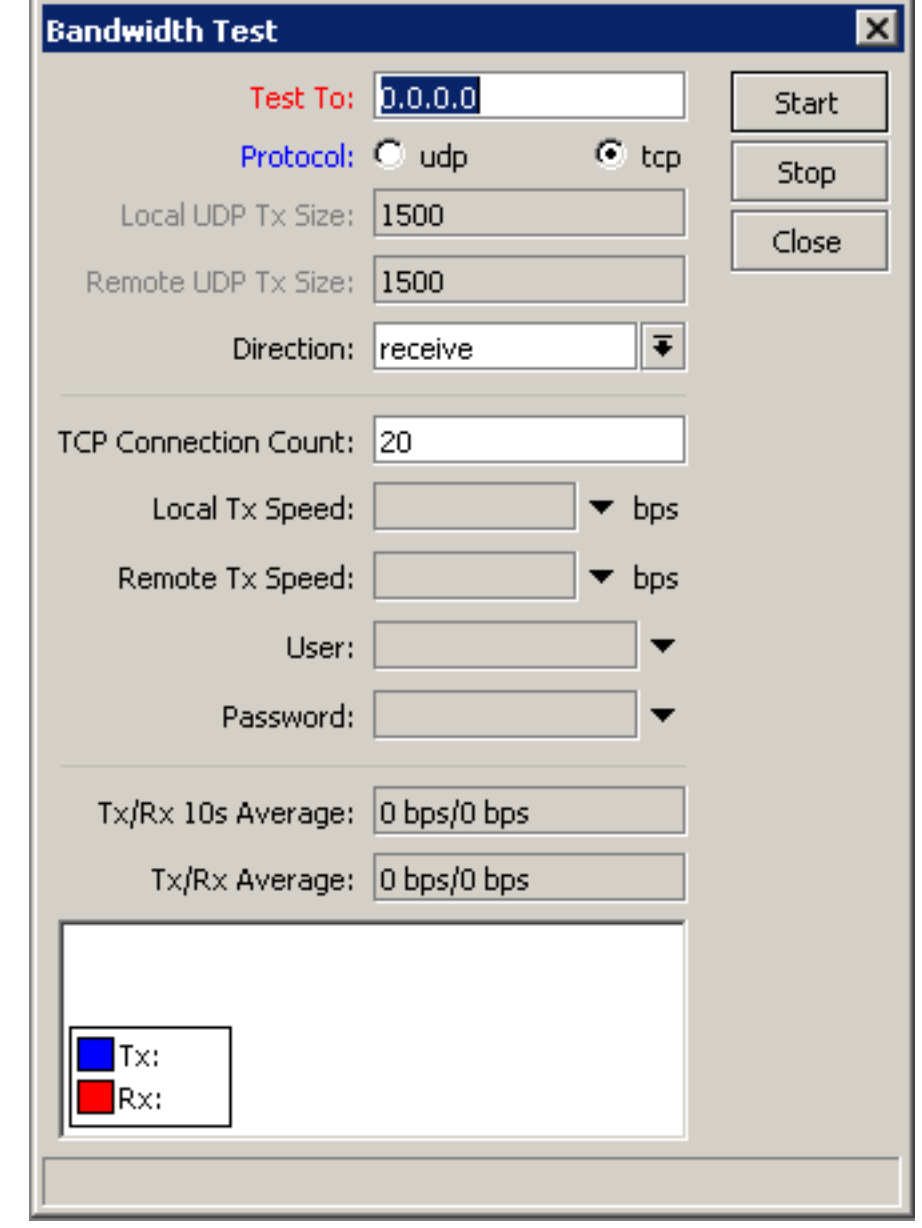

## Bandwidth Server

- Set **Test To** as testing address
- Select protocol
- TCP supports multiple connections
- Authentication might be required

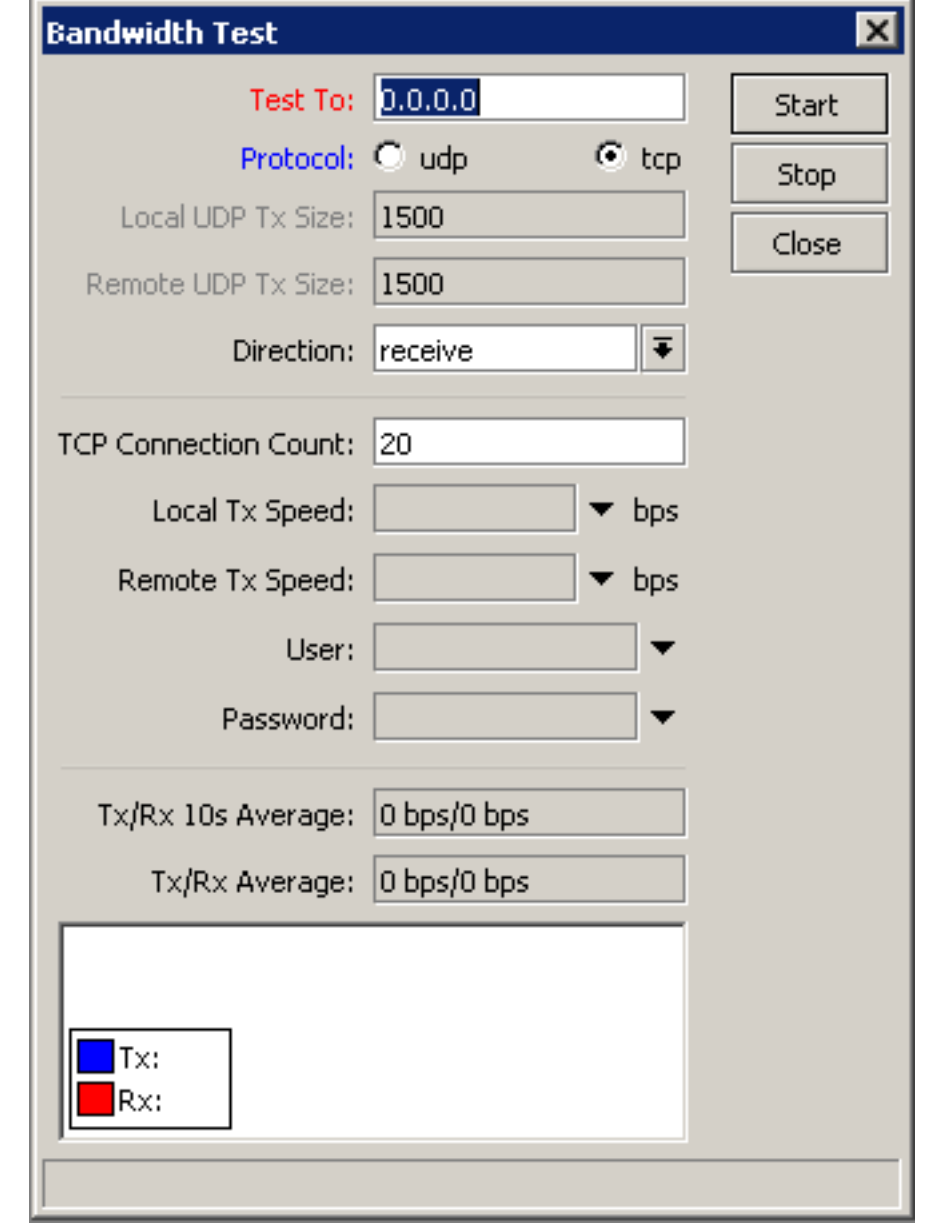

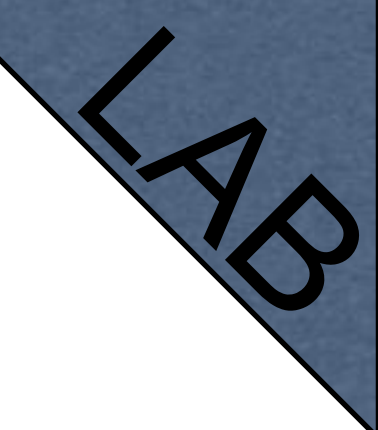

#### Bandwidth Test

Server should be enabled

It is advised to use enabled **Authenticate**

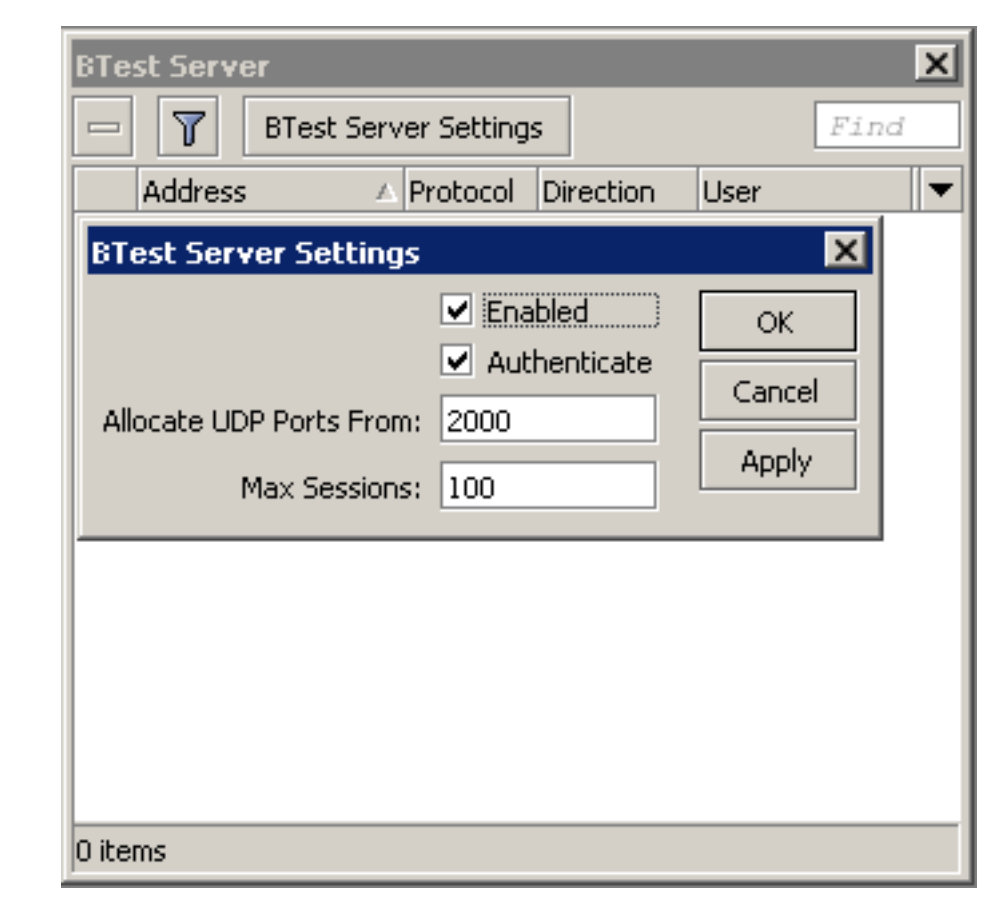

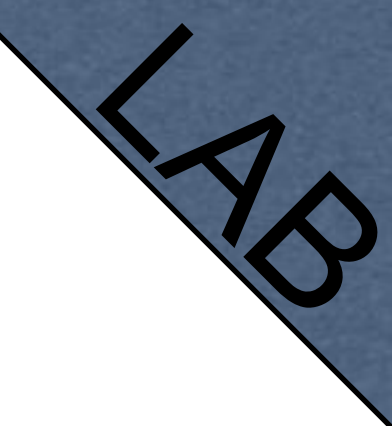

# Traffic Priority

1

 $\overline{\Lambda}$ 

- Let's configure higher priority for queues
- Priority 1 is higher than 8
- There should be at least two priority

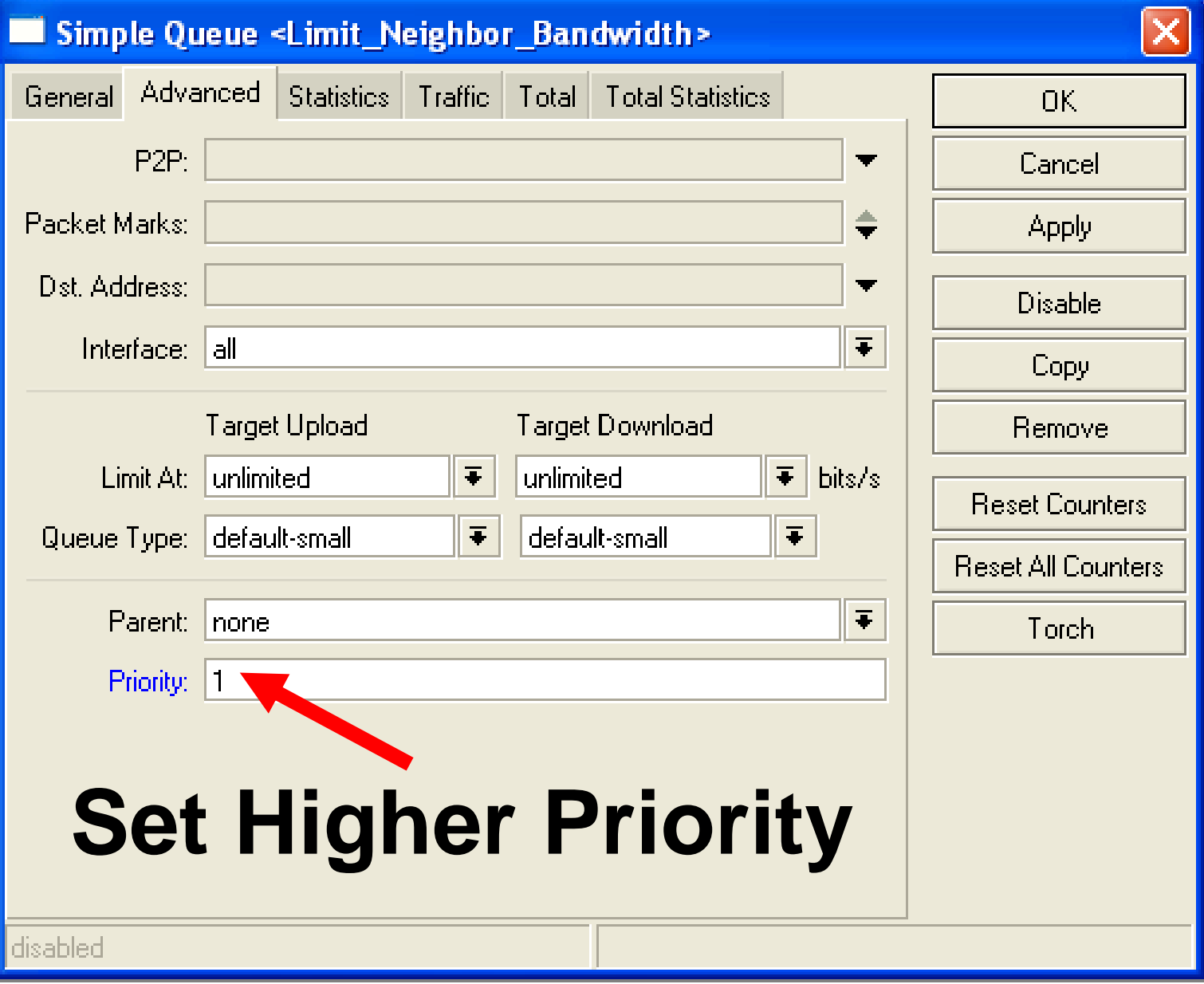

# Simple Queue Monitor

- It is possible to get **graph** for each queue simple rule
- Graphs show how much traffic is passed trough queue

# Simple Queue Monitor

1

 $\overline{\Lambda}$ 

#### Let's enable graphing for Queues

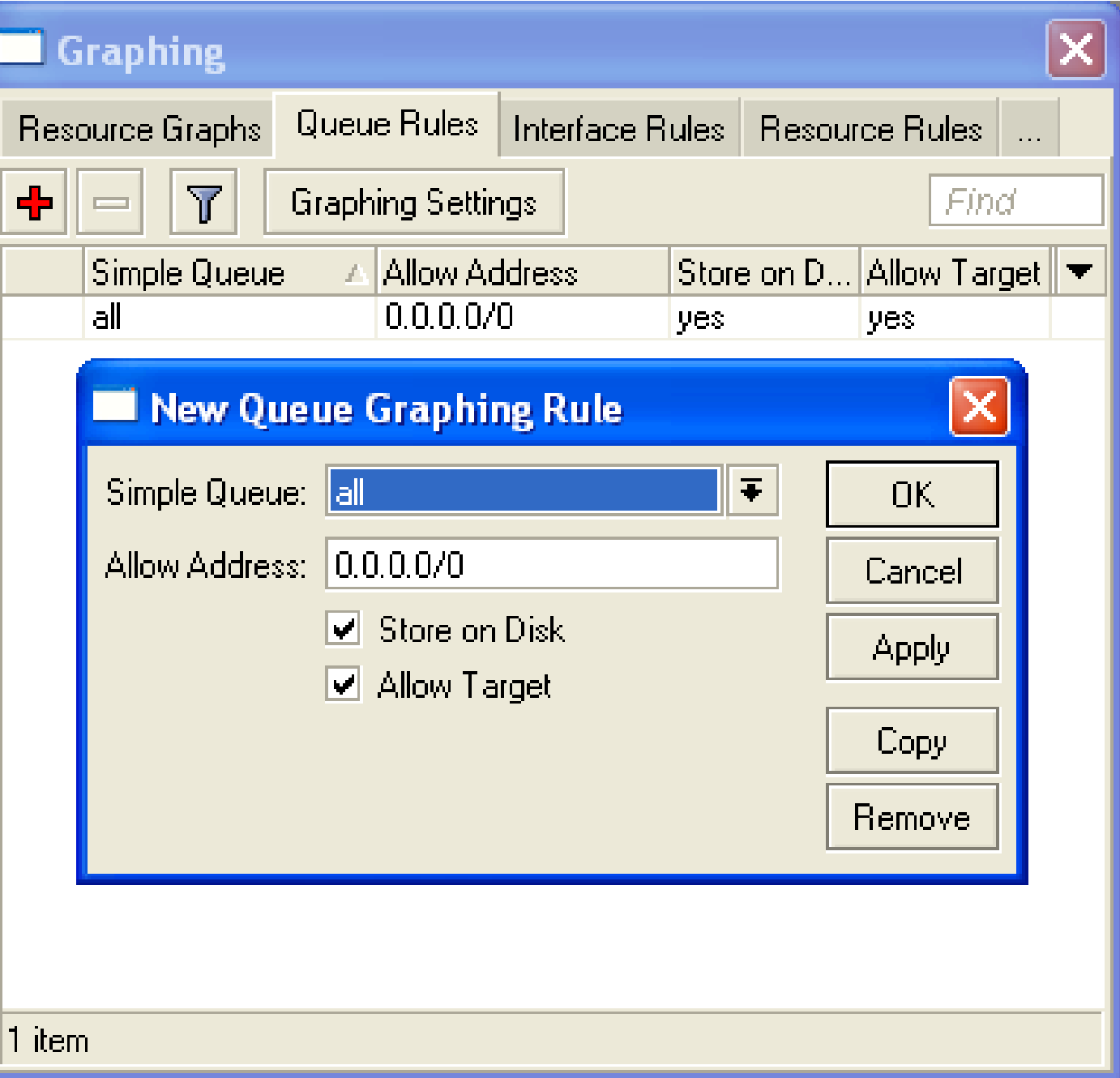

- available on WWW
- To view graphs http://router P
- You can give it to your customer

### Graphs are  $M$ onitor  $r$   $\frac{1}{2}$

#### **Queue Statistics** Limit

Source-address: 192.168.1.1/32 Destination-address: 0.0.0.0/0 Max-limit: *unlimited/unlimited* (Total: *unlimited*) Limit-at: unlimited/unlimited (Total: unlimited) Last update: Thu Jan 1 21:45:44 1970

#### "Daily" Graph (5 Minute Average)

1

 $\overline{\Lambda}$ 

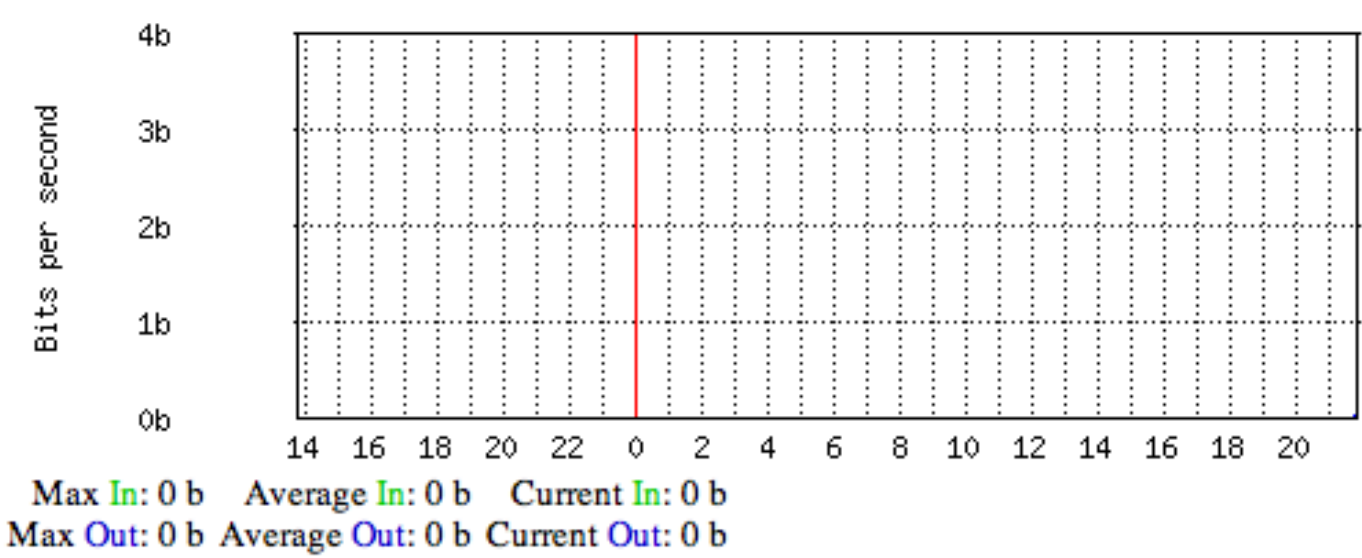

# Advanced Queing

1  $\boldsymbol{\Lambda}$
## Mangle

- Mangle is used to mark packets
- Separate different type of traffic
- Marks are active within the router
- Used for queue to set different limitation
- Mangle do not change packet structure (except DSCP, TTL specific actions)

#### Mangle Actions

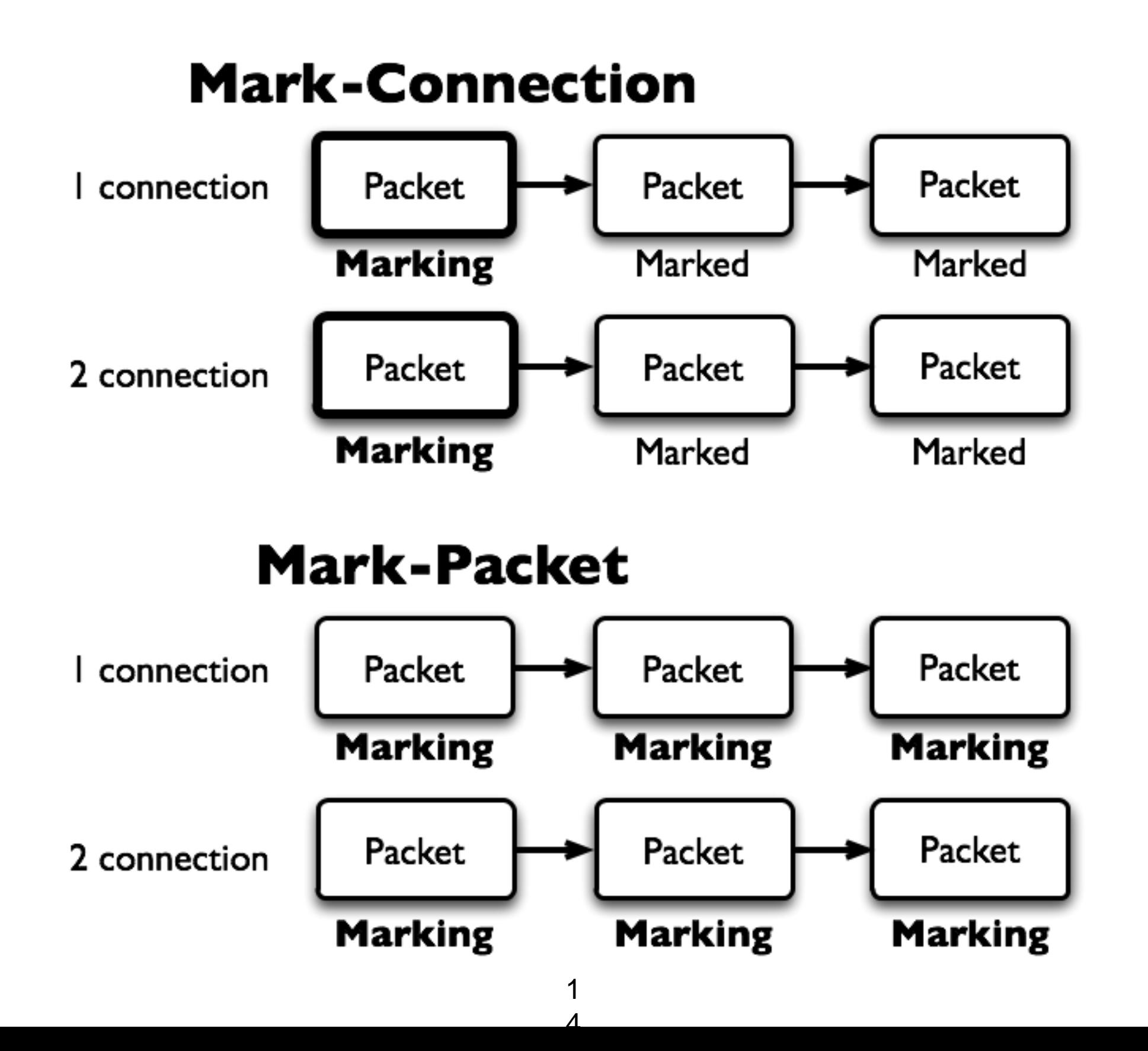

#### Mangle Actions

- **Mark-connection** uses connection tracking
- Information about new connection added to connection tracking table
- Mark-packet works with packet directly
- Router follows each packet to apply **mark-packet**

## Optimal Mangle

• Queues have packet-mark option only

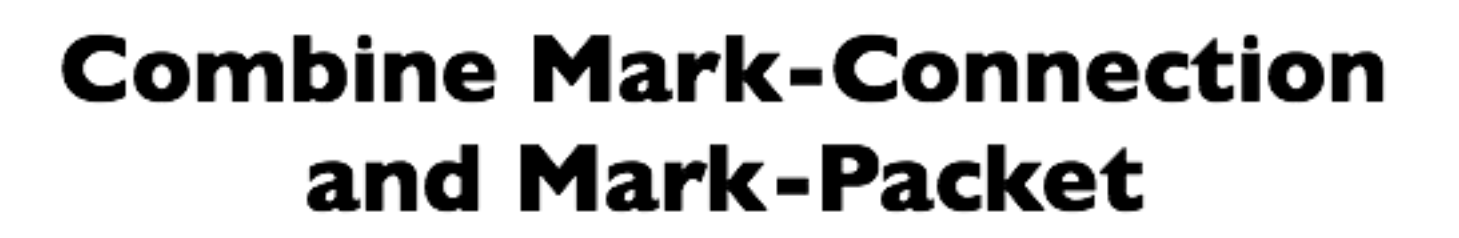

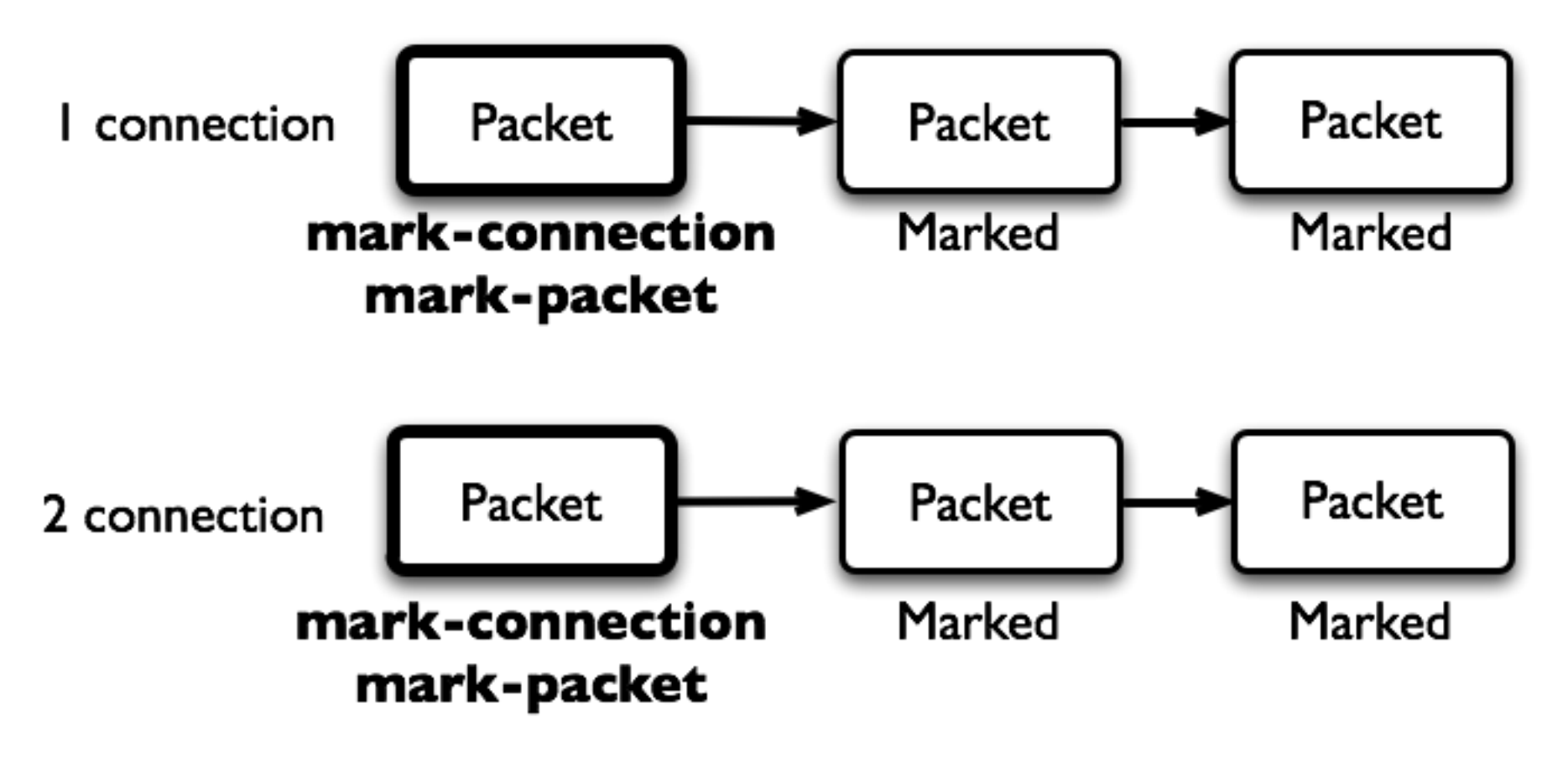

1

 $\overline{\Lambda}$ 

## Optimal Mangle

- Mark new connection with **markconnection**
- Add **mark-packet** for every **markconnection**

# Mangle Example

- Imagine you have second client on the router network with 192.168.X.55 IP address
- Let's create two different marks (**Gold**, **Silver**), one for your computer and second for 192.168.X.55

#### Mark Connection

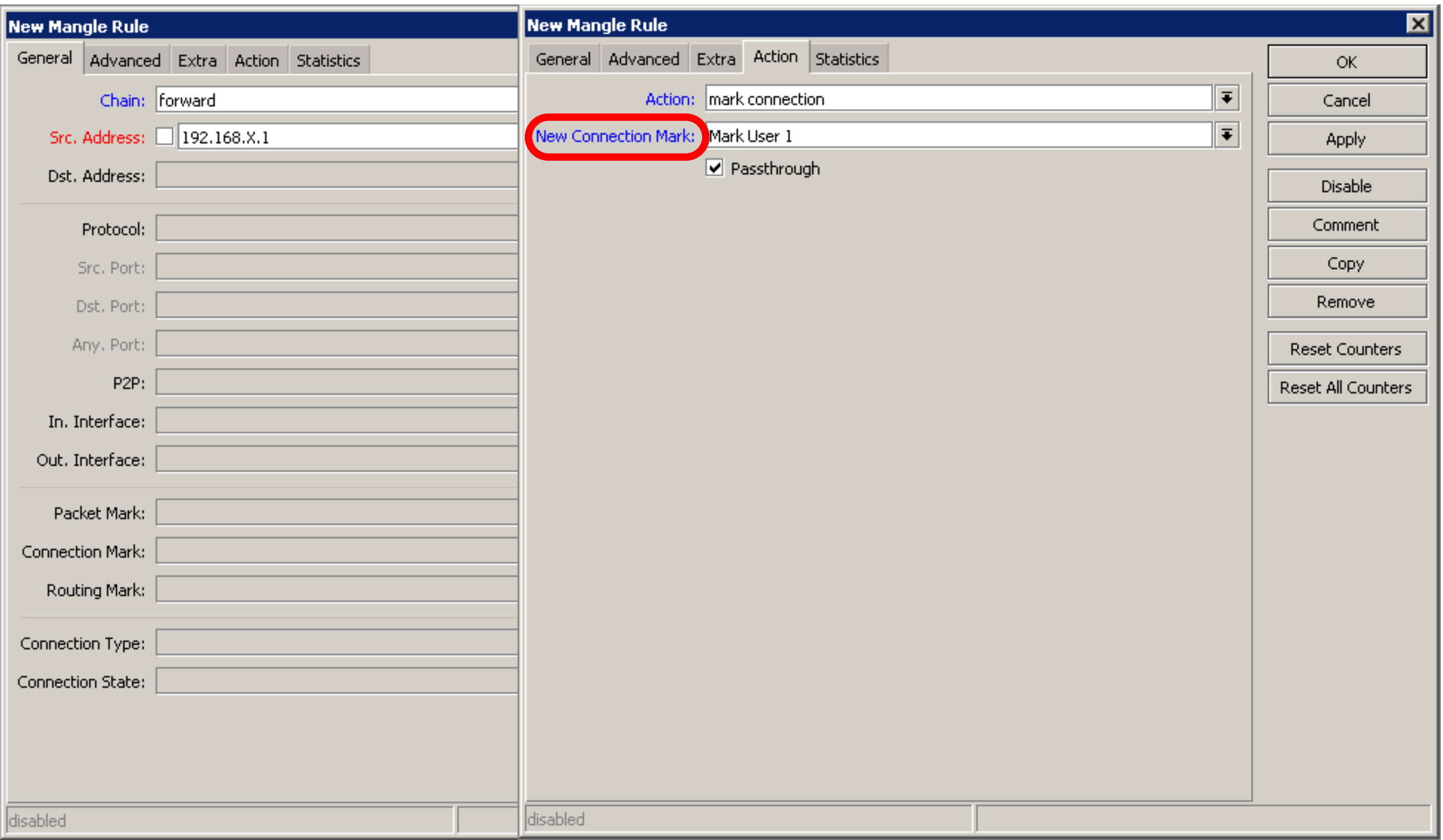

#### Mark Packet

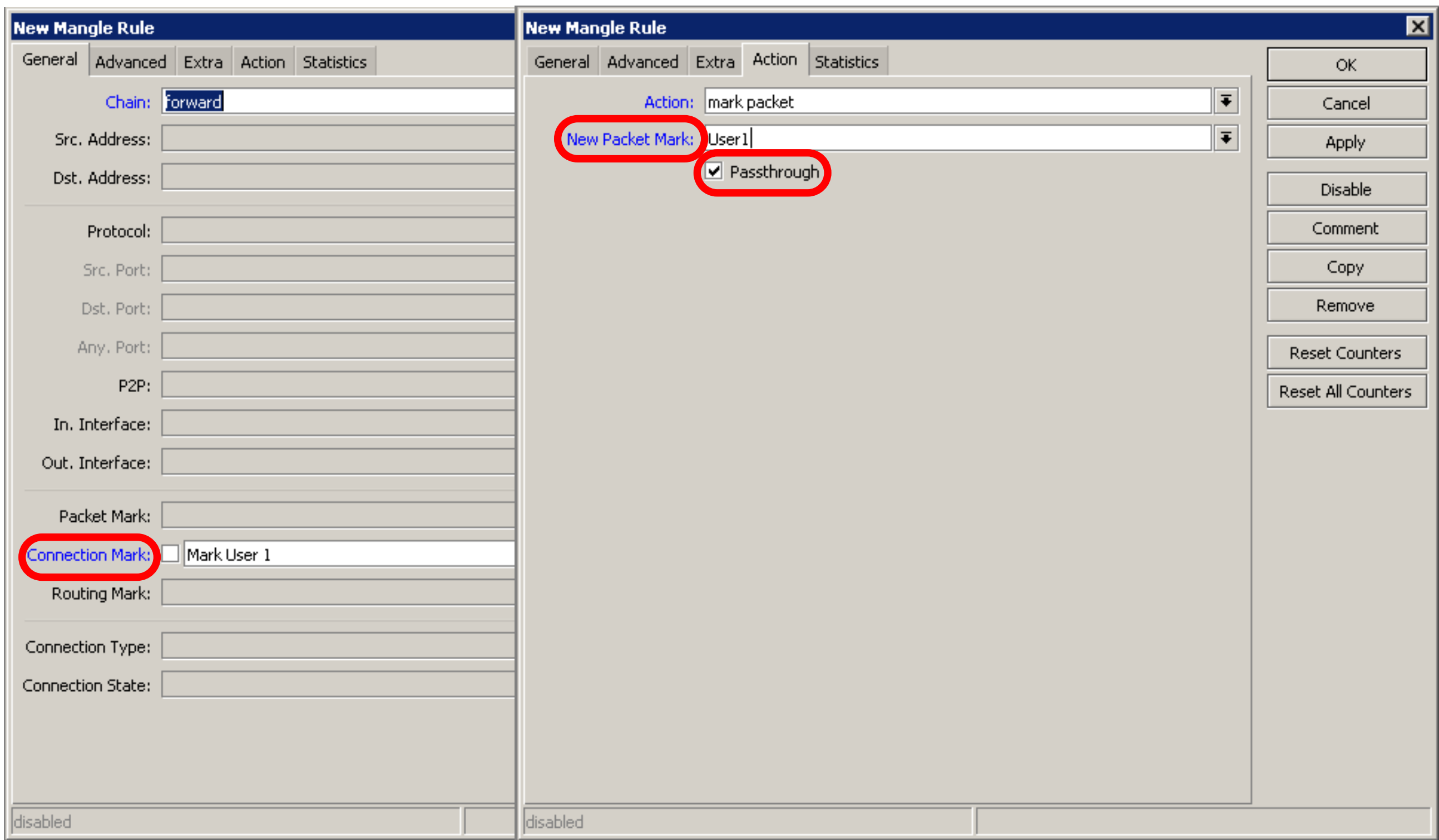

## Mangle Example

- Add Marks for second user too
- There should be 4 mangle rules for two groups

## Advanced Queuing

- Replace hundreds of queues with just few
- Set the same limit to any user
- Equalize available bandwidth between users

#### PCO

- PCQ is advanced Queue type
- PCQ uses classifier to divide traffic (from client point of view; src-address is upload, dst-address is download)

## PCQ, one limit to all

• PCQ allows to set one limit to all users with one queue

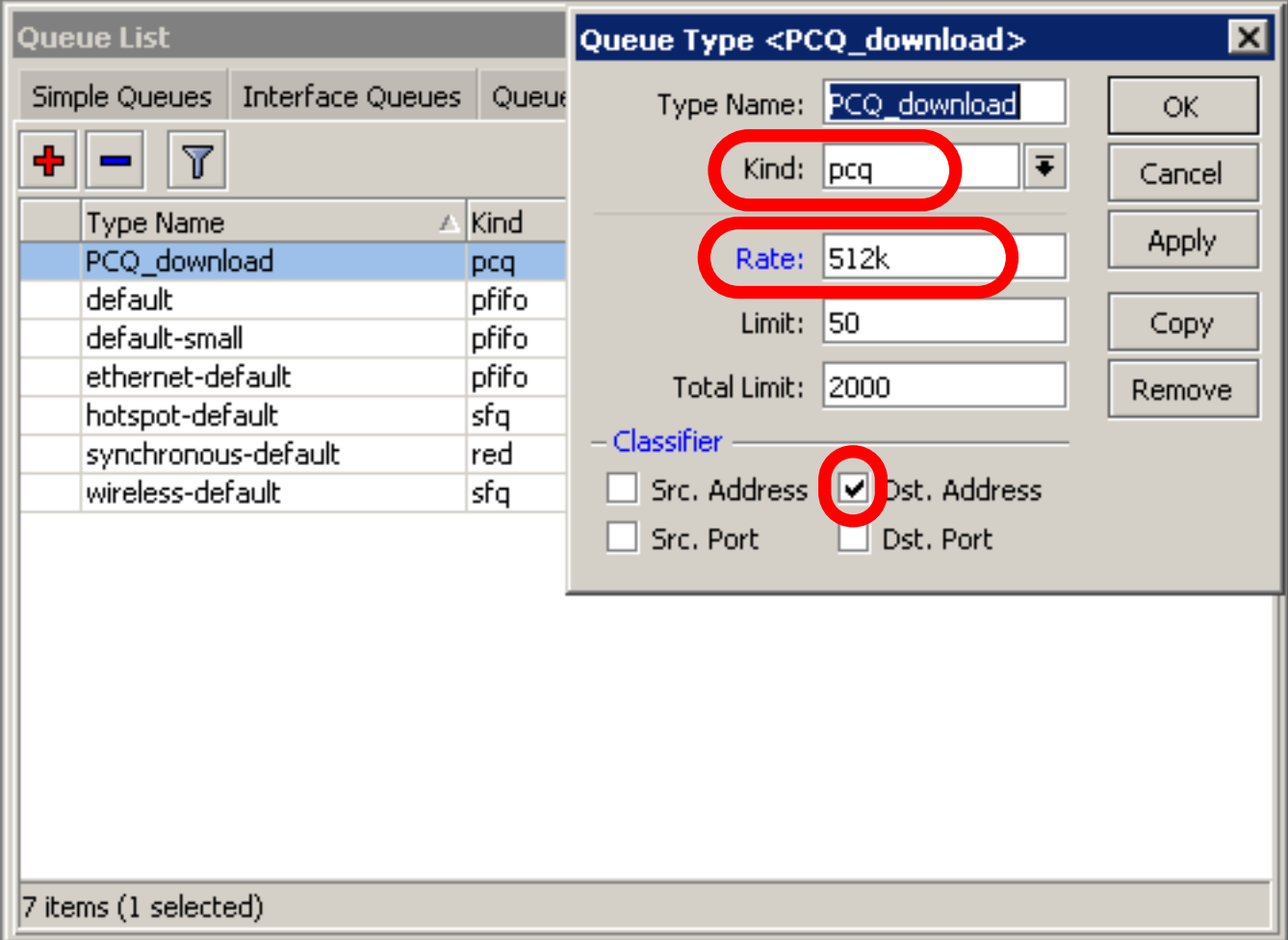

#### One limit to all

#### • Multiple queue rules are changed by one

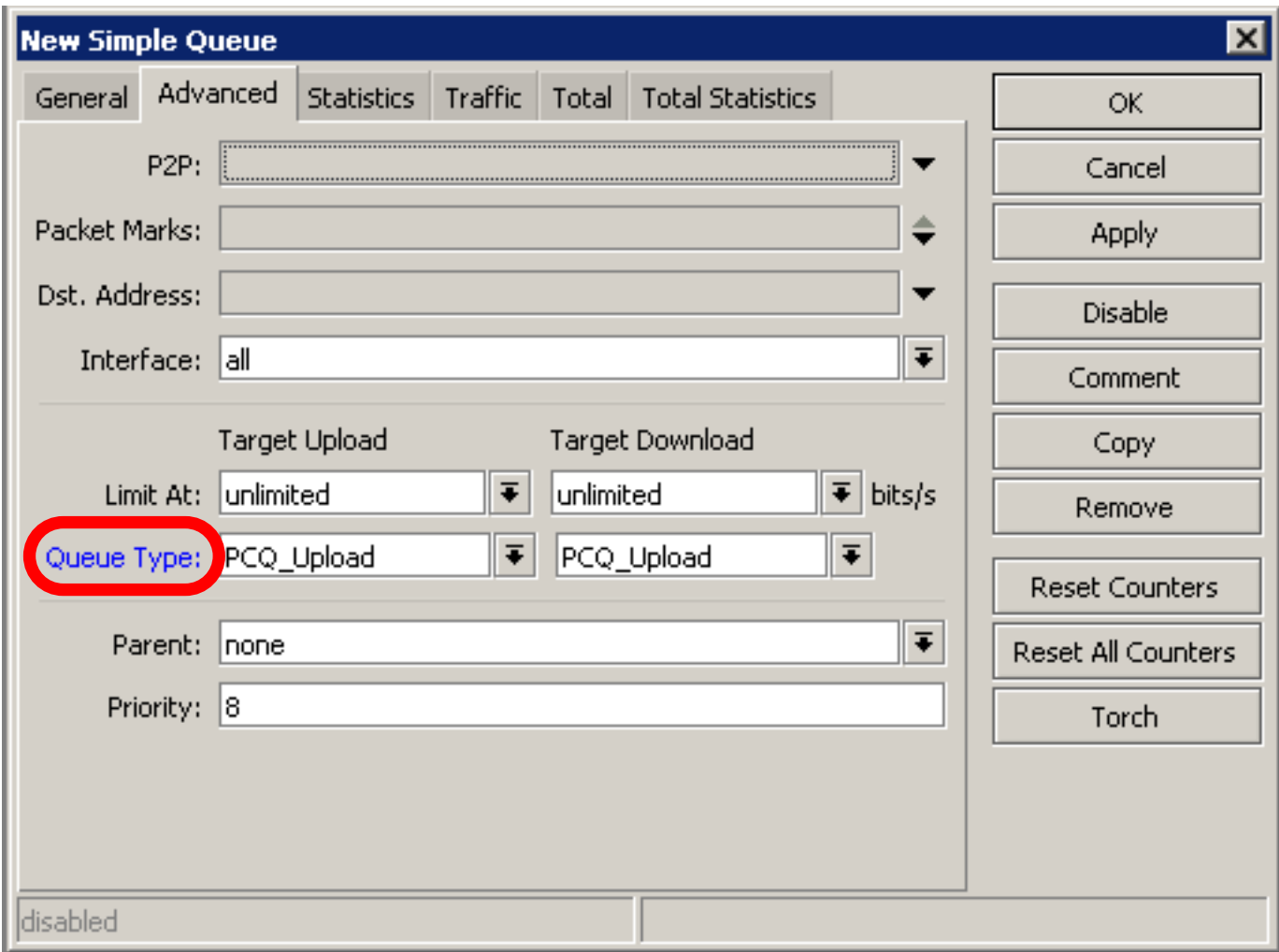

#### PCQ, equalize bandwidth • Equally share bandwidth between customers

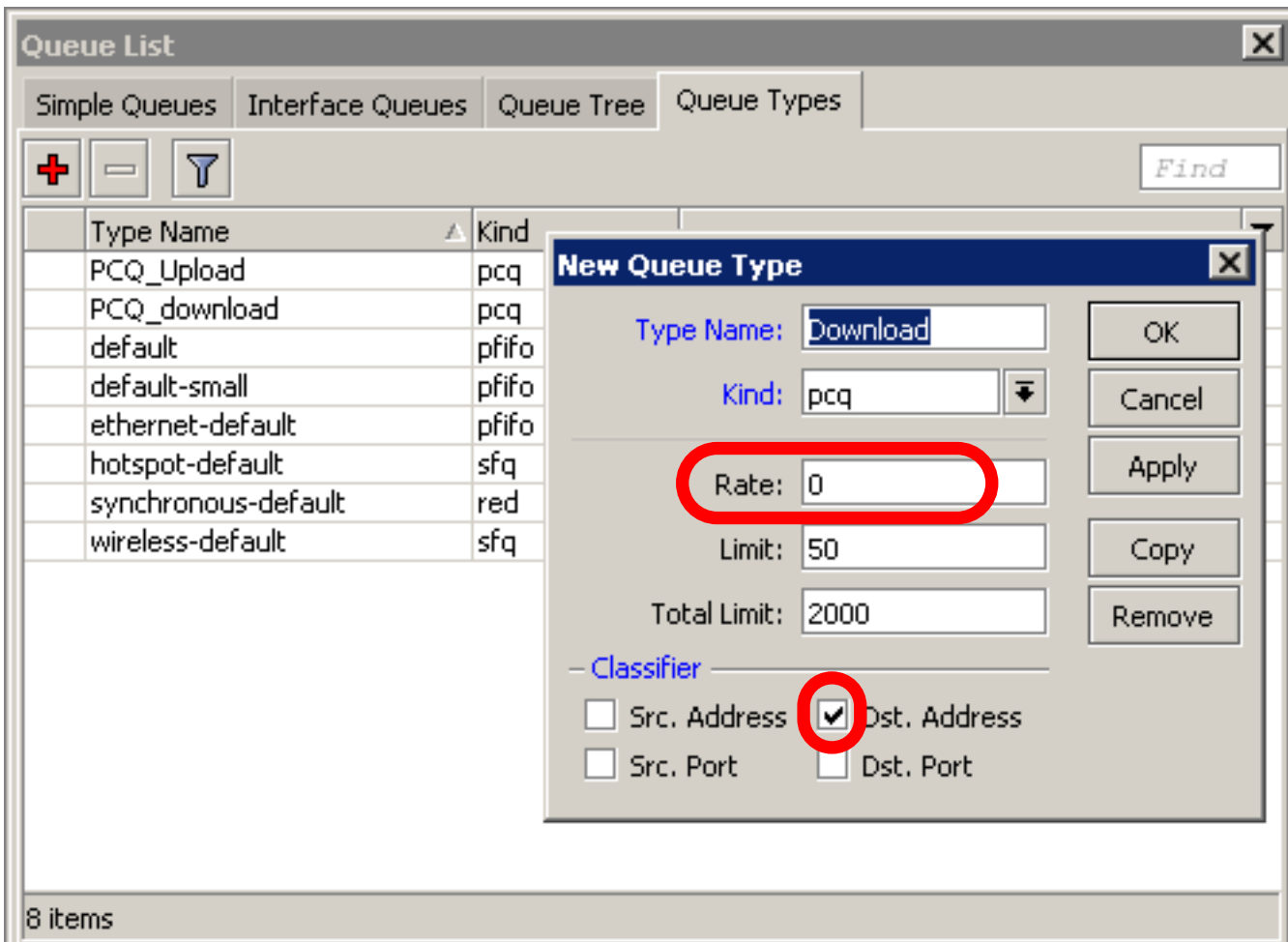

### Equalize bandwidth

#### 1M upload/2M download is shared between users

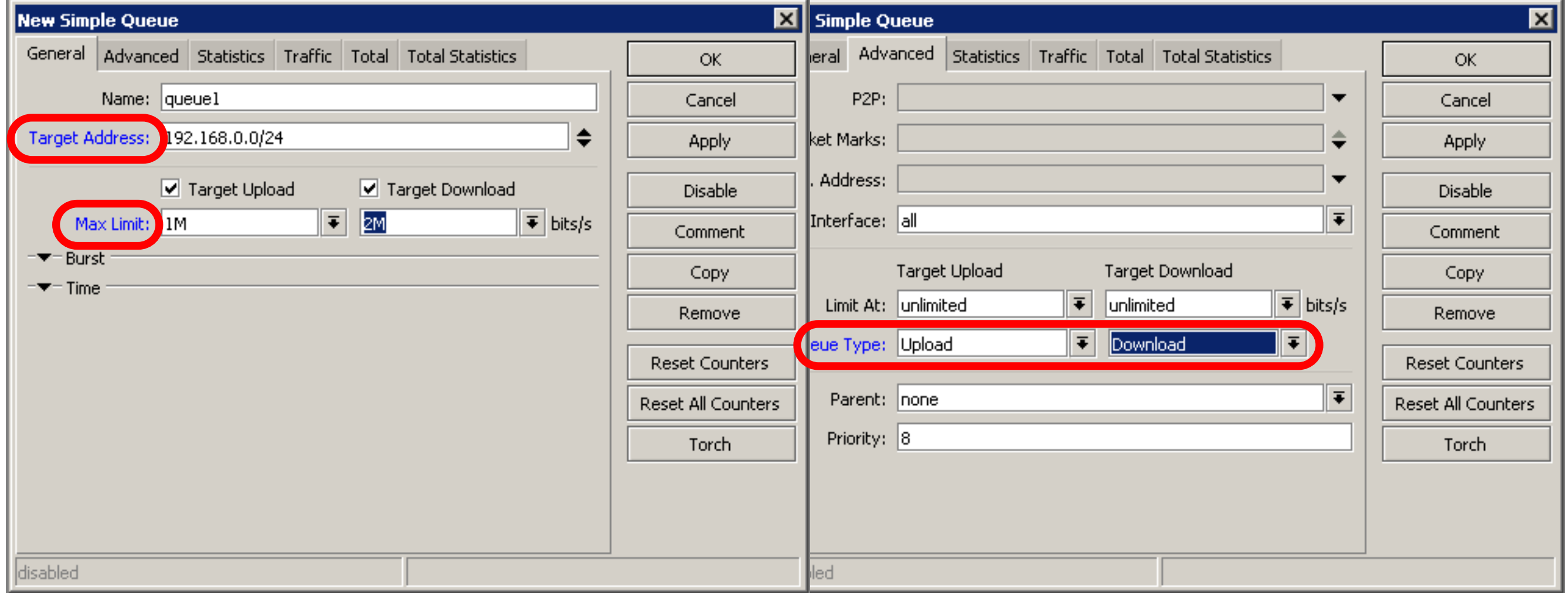

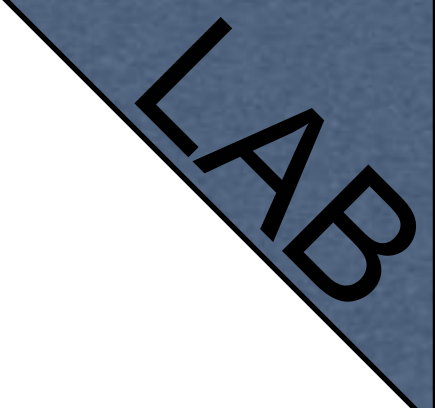

#### PCQ Lab

- Teacher is going to make PCQ lab on the router
- Two PCQ scenarios are going to be used with mangle

## Summary

#### Wireless

#### What is Wireless

- RouterOS supports various radio modules that allow communication over the air (2.4GHz and 5GHz)
- MikroTik RouterOS provides a complete support for IEEE 802.11a, 802.11b and 802.11g wireless networking standards

#### Wireless Standards

- IEEE 802.11b 2.4GHz frequencies, 11Mbps
- IEEE 802.11g 2.4GHz frequencies, 54Mbps
- IEEE 802.11a 5GHz frequencies, 54Mbps
- IEEE 802.11n draft, 2.4GHz 5GHz

## 802.11 b/g Channels

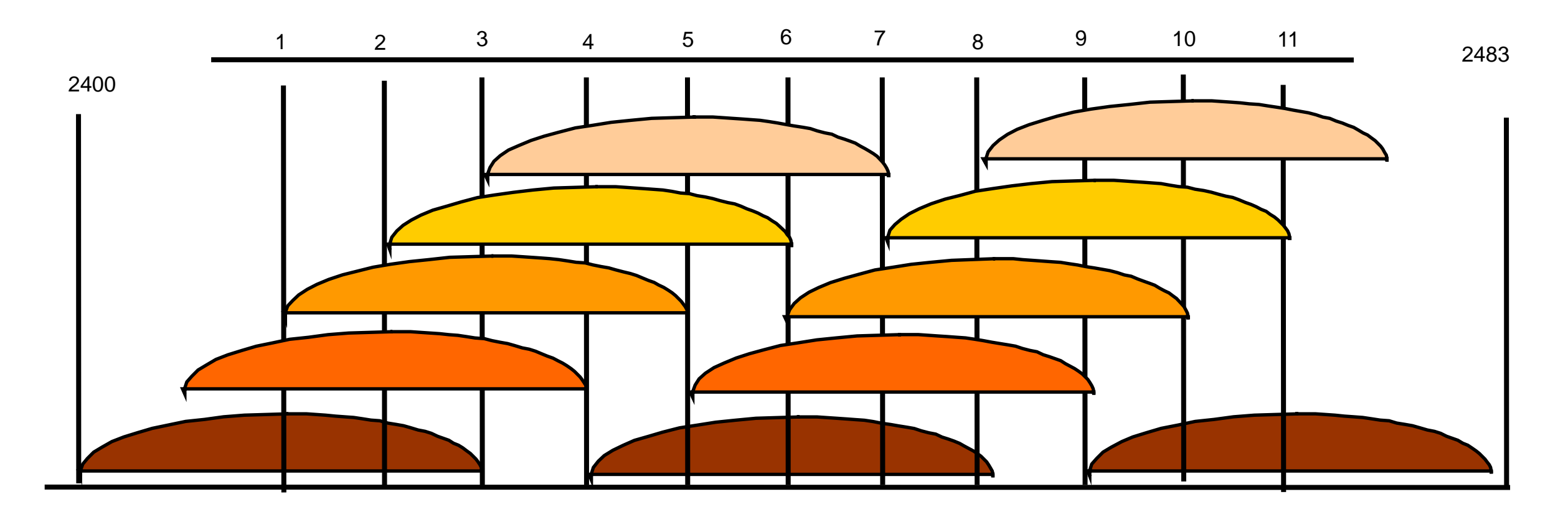

- (11) 22 MHz wide channels (US)
- 3 non-overlapping channels
- 3 Access Points can occupy same area without interfering
	- 1  $\mathsf R$

#### 802.11a Channels

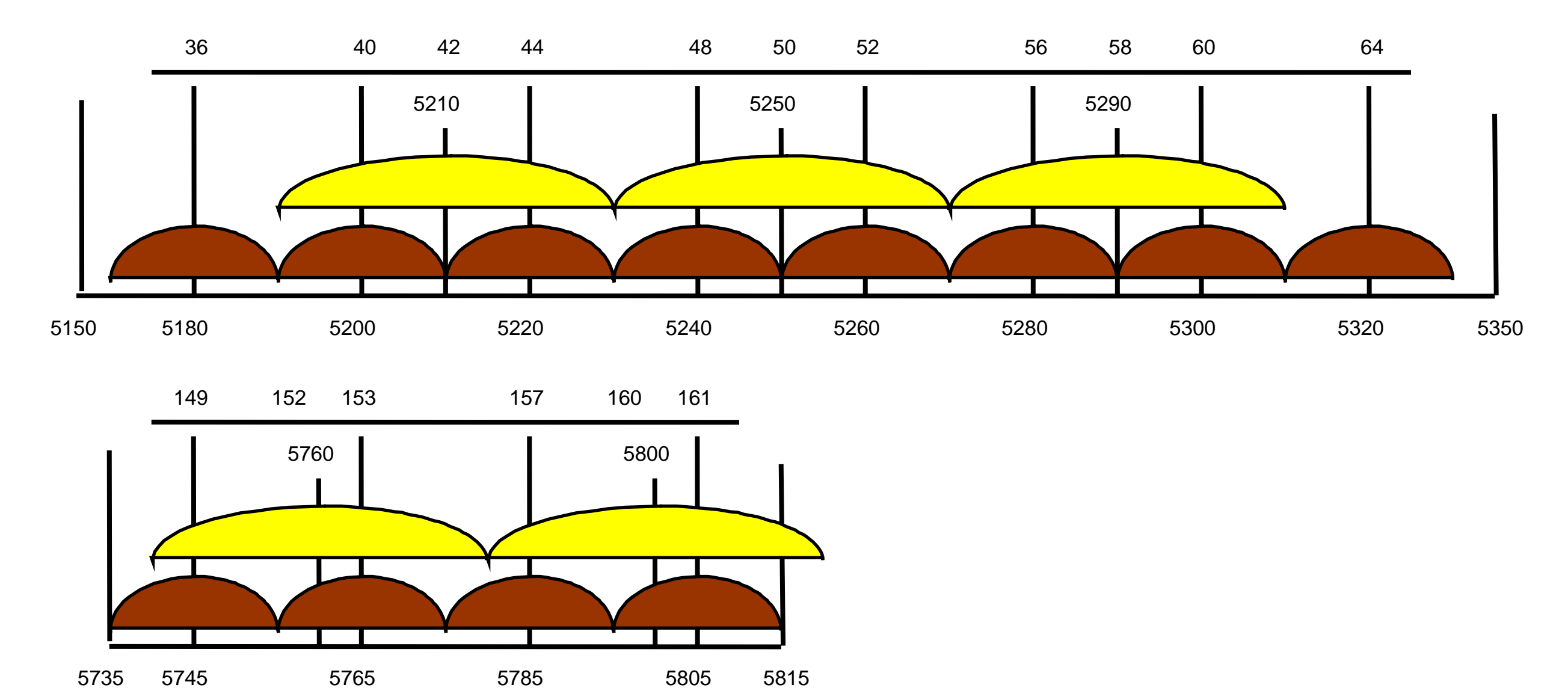

- (12) 20 MHz wide channels
- (5) 40MHz wide turbo channels

## Supported Bands

#### All 5GHz (802.11a) and 2.4GHz (802.11b/g), including small channels

## Supported Frequencies

- Depending on your country regulations wireless card might support
	- 2.4GHz: 2312 2499 MHz
	- 5GHz: 4920 6100 MHz

## Apply Country Regulations

1  $\mathsf R$ 

#### Set wireless interface to apply your country regulations

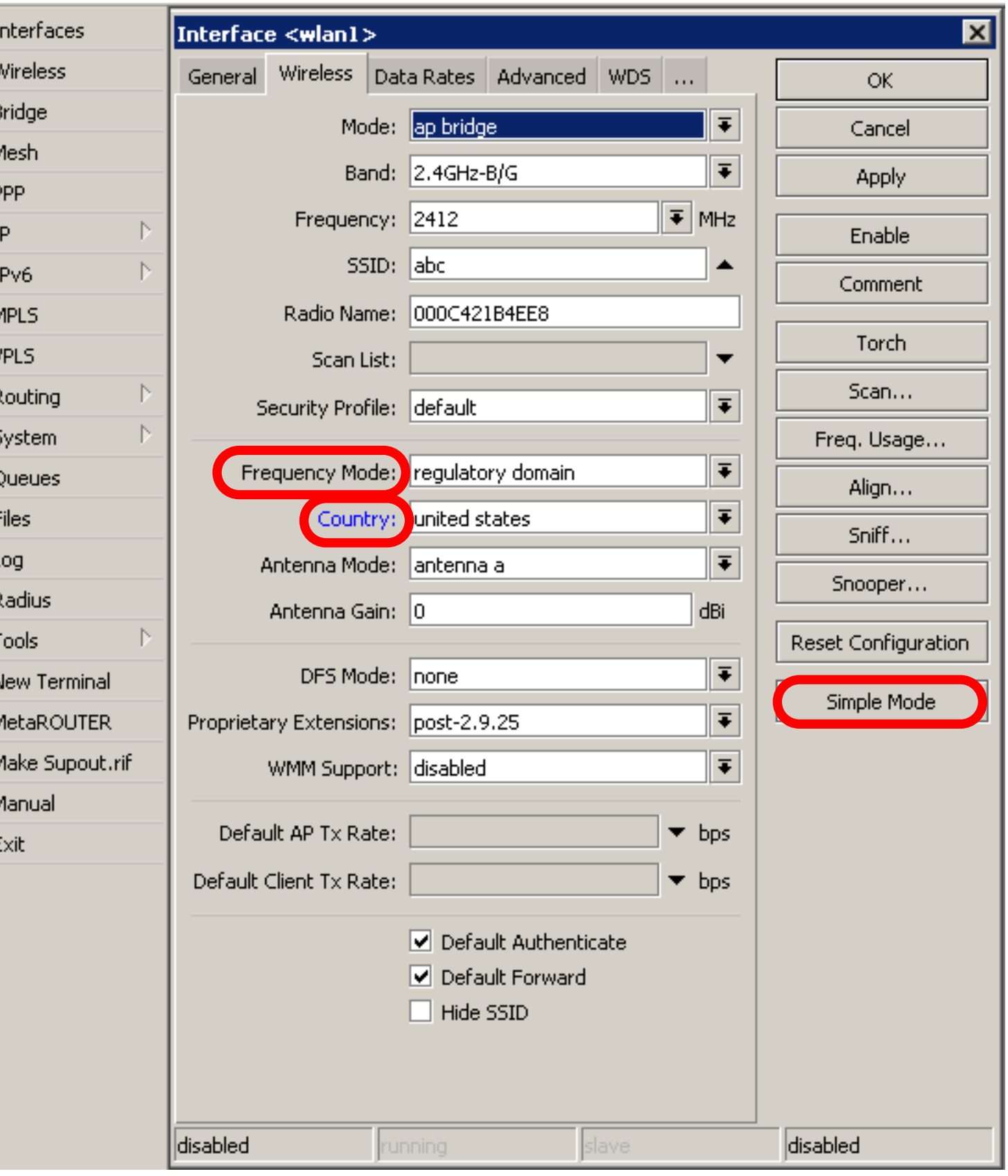

### RADIO Name

- We will use RADIO Name for the same purposes as router identity
- Set RADIO Name as **Number+Your Name**

#### Wireless Network

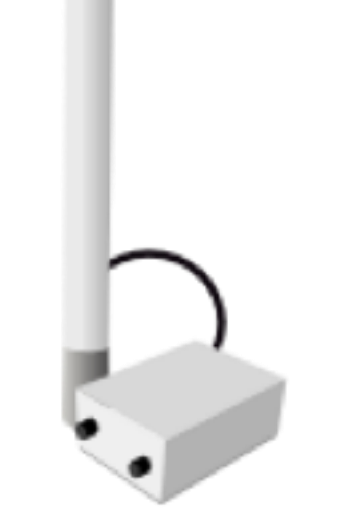

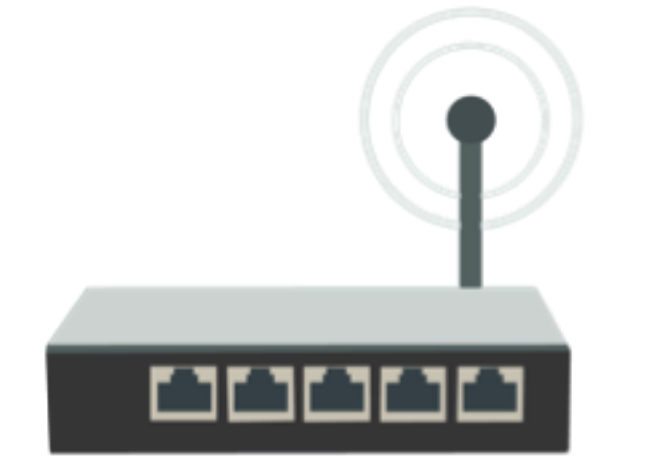

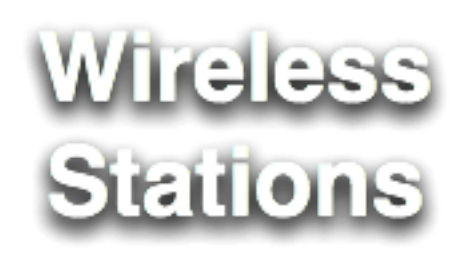

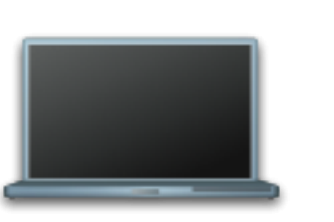

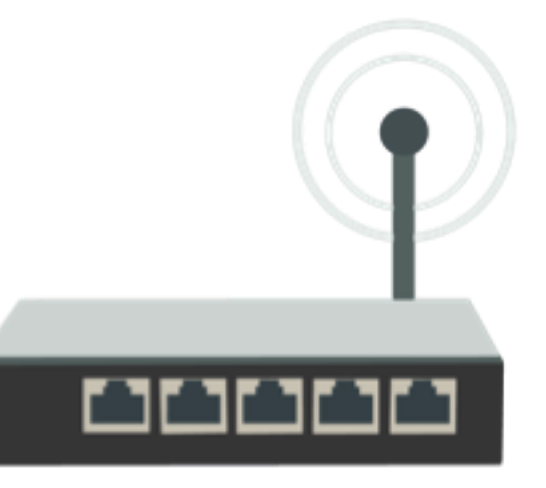

## Station Configuration

7

- Set Interface **mode=station**
- Select **band**
- Set **SSID**, Wireless Network Identity
- Frequency is **not important** for client, use scan-list

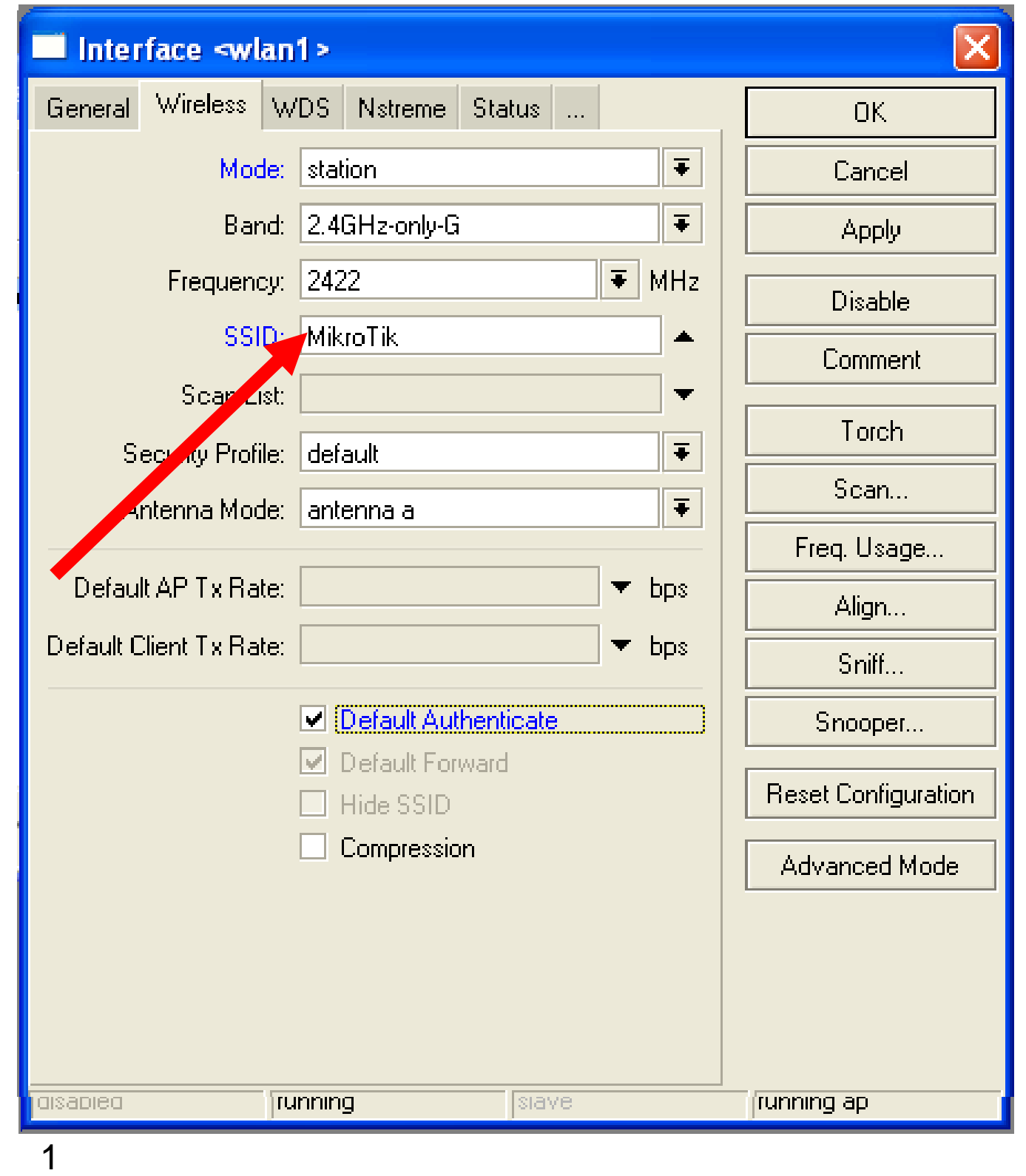

#### Connect List

• Set of rules used by station to select accesspoint

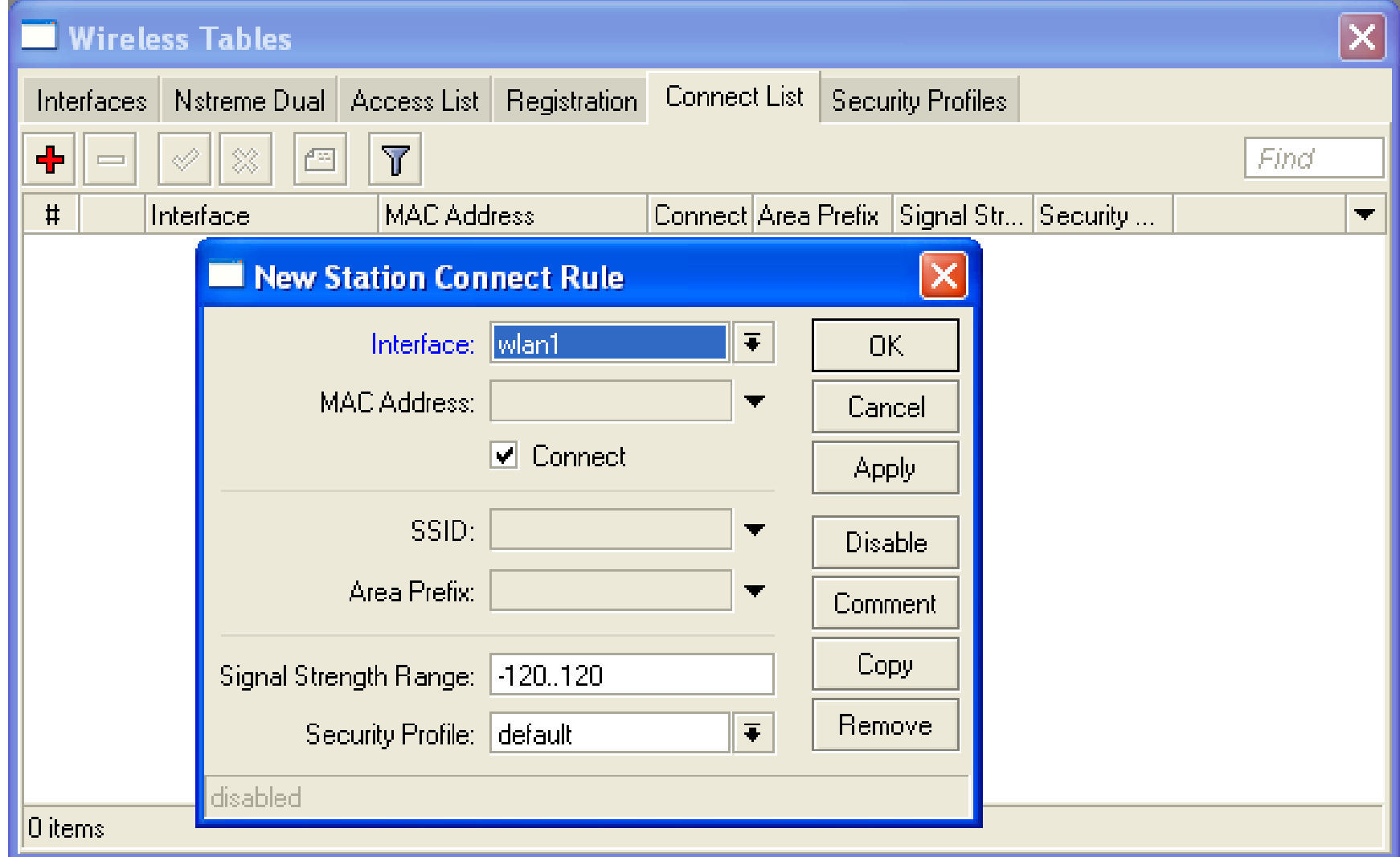

## Connect List Lab

- Currently your router is connected to class access-point
- Let's make rule to disallow connection to class access-point
- Use connect-list matchers

#### Access Point Configuration

- Set Interface **mode=ap-bridge**
- Select **band**
- Set **SSID**, Wireless Network Identity
- Set **Frequency**

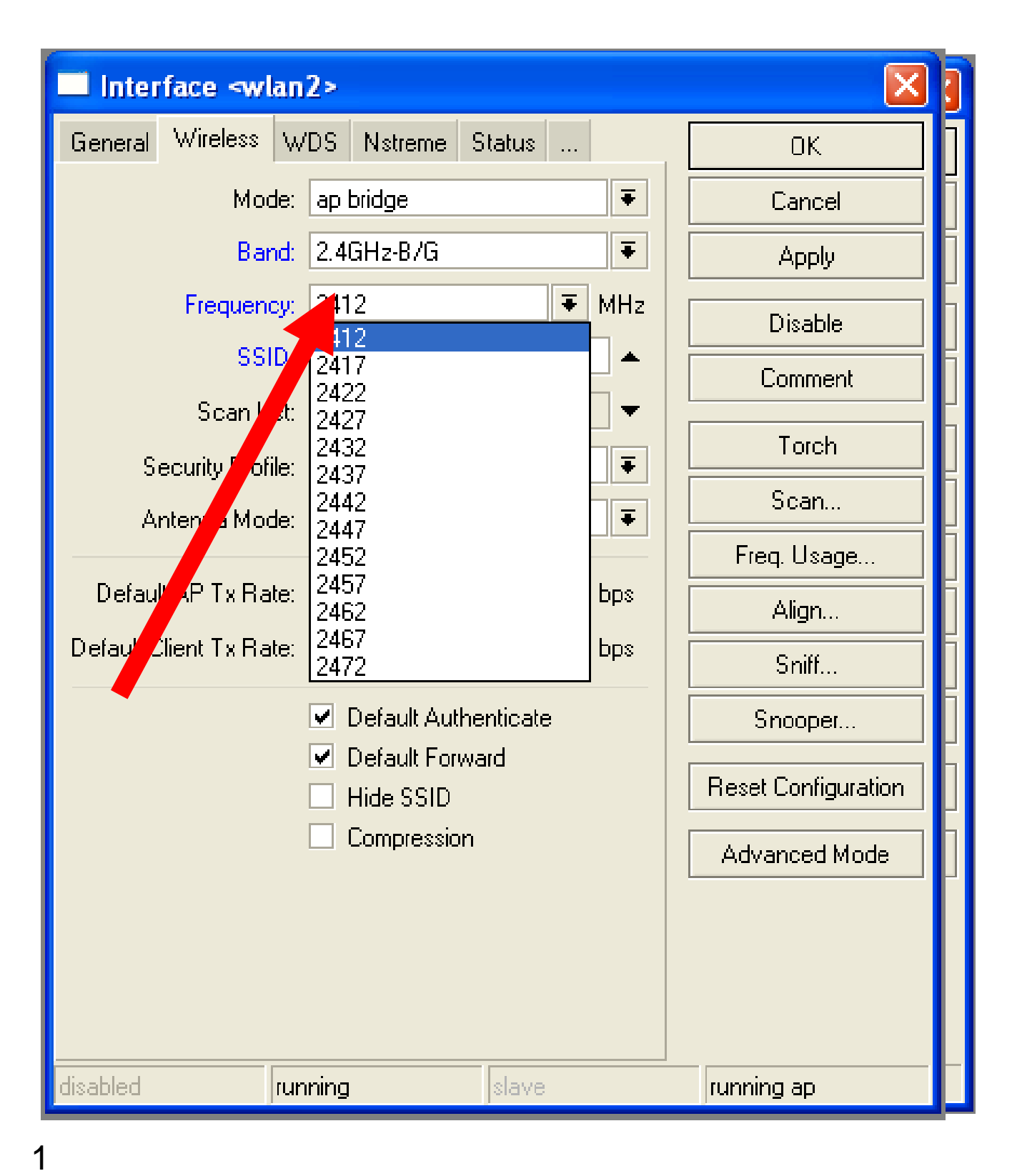

#### Snooper wireless monitor

- Use **Snooper** to get total view of the wireless networks on used band
- Wireless **interface is disconnected**  at this moment

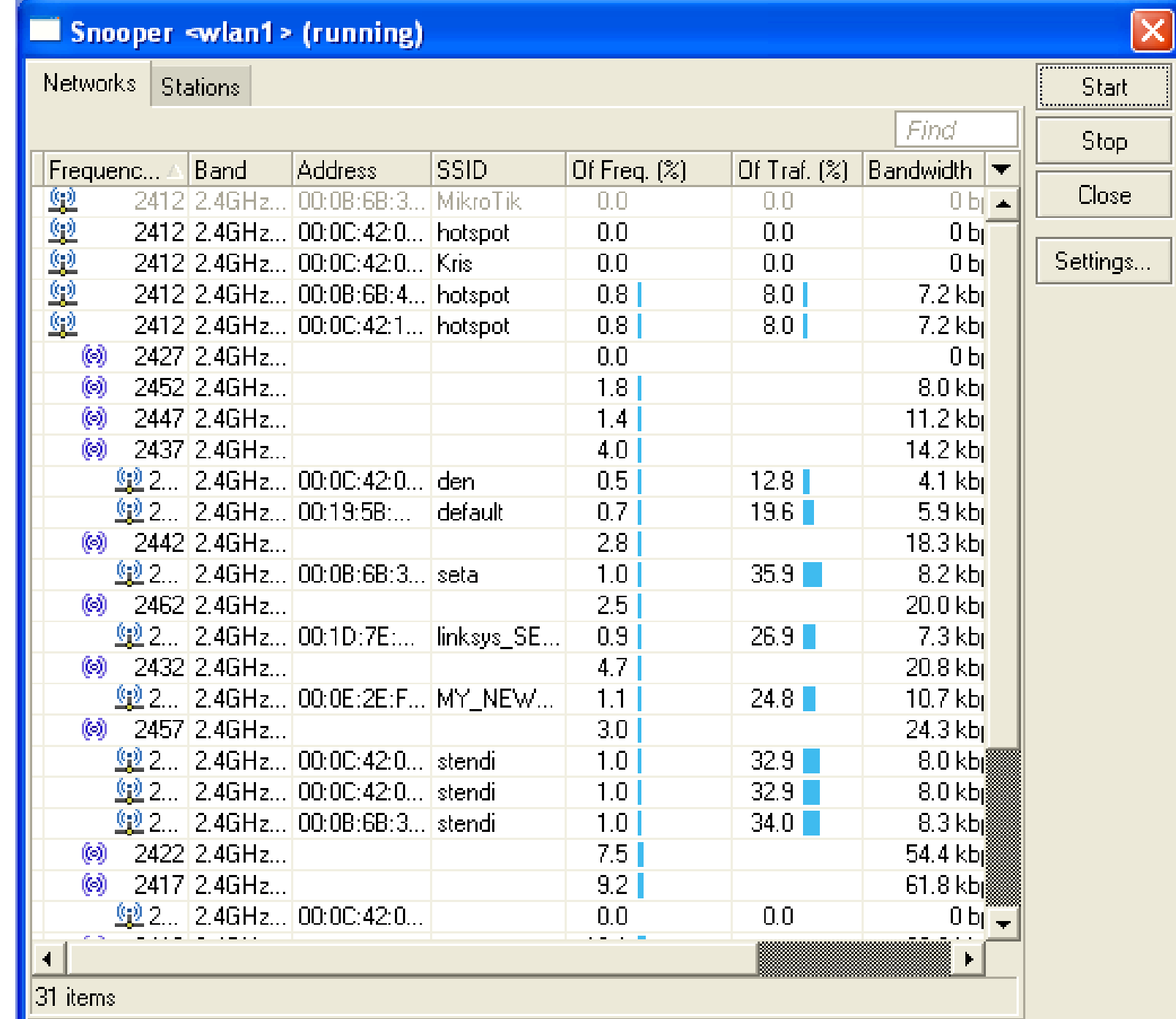

## Registration Table

• View all connected wireless interfaces

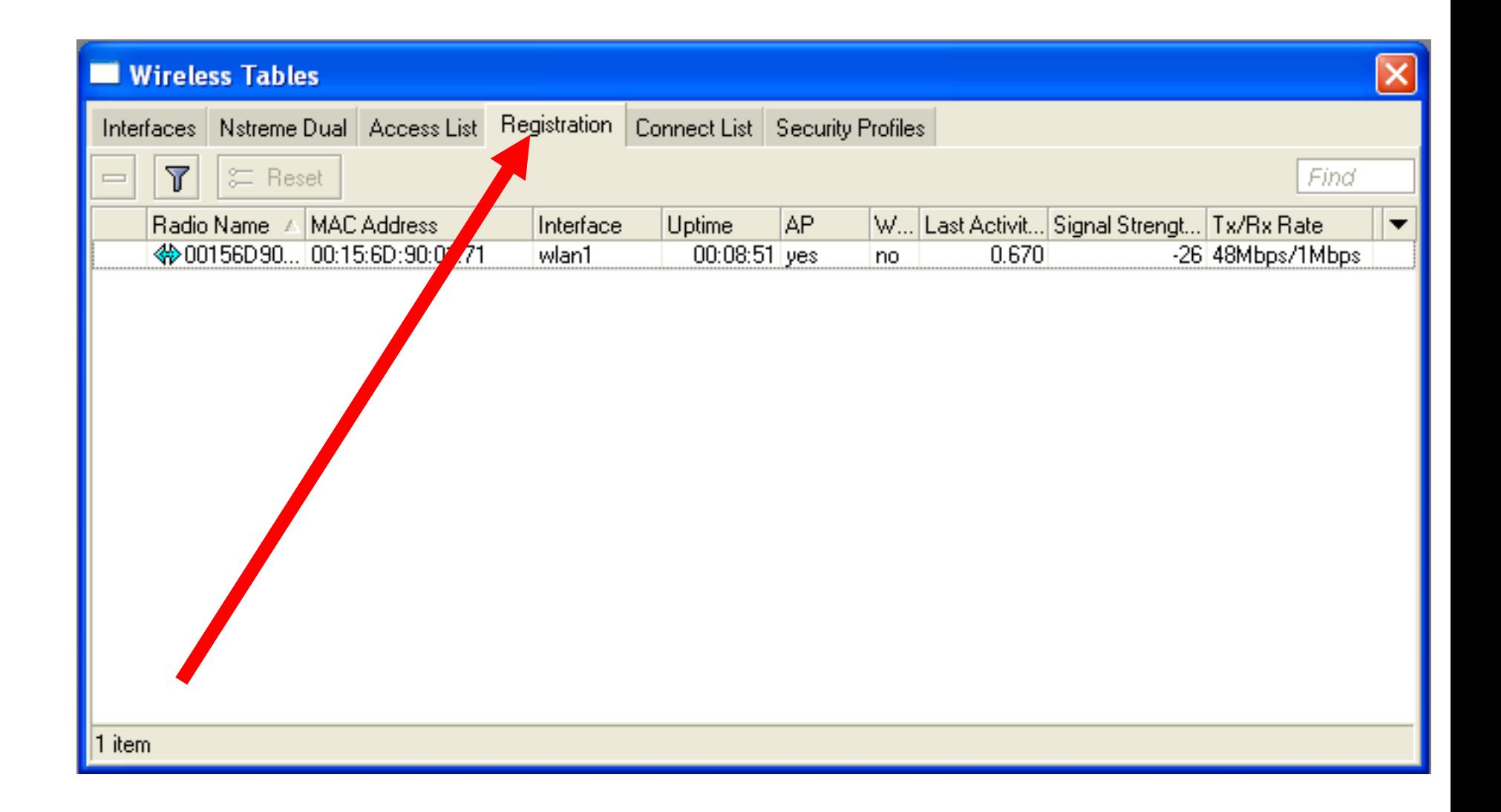

## Security on Access Point

- **Access-list** is used to set **MACaddress** security
- Disable **Default-Authentication** to use only Access-list

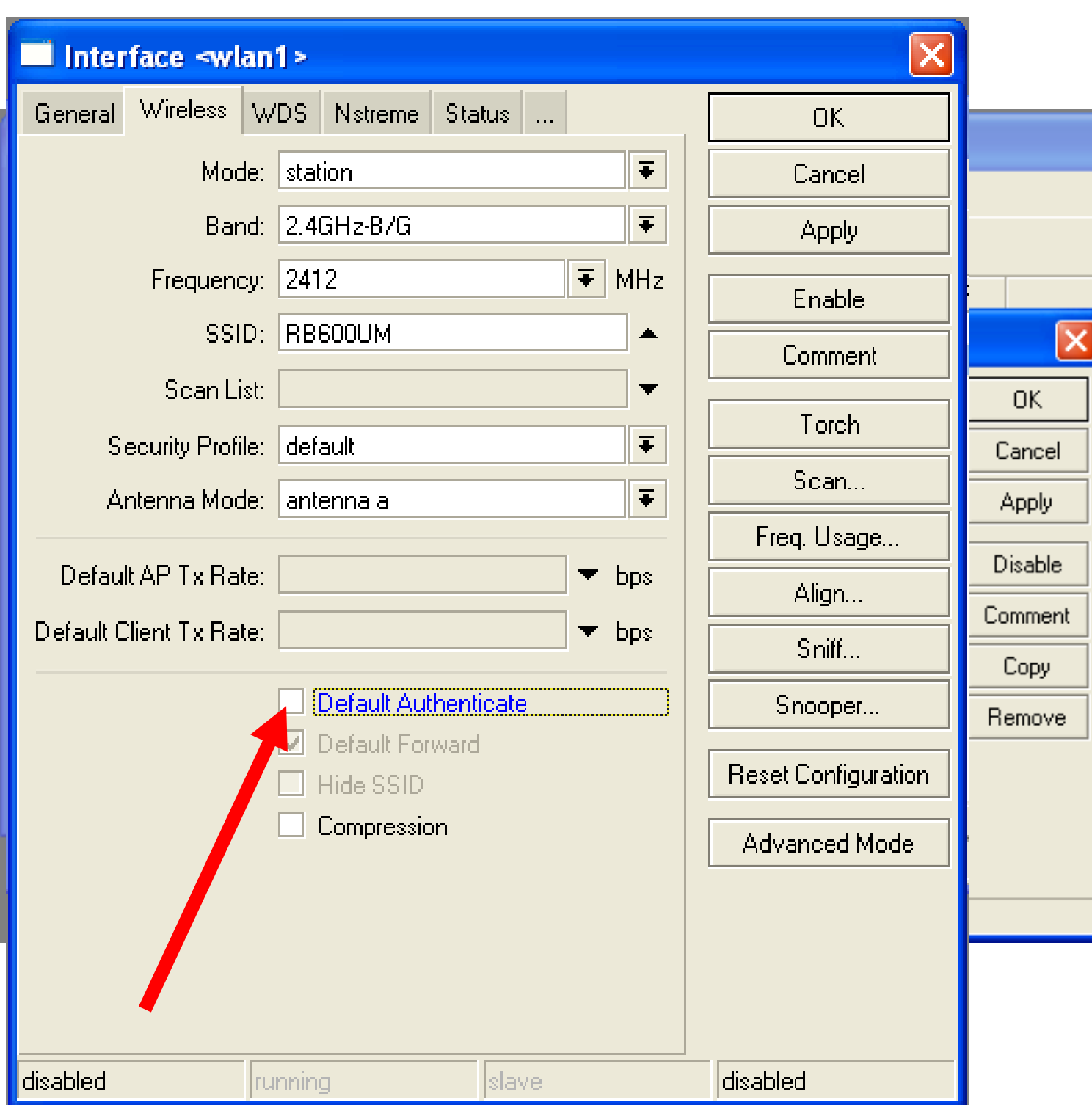

## Default Authentication

- **Yes,** Access-List rules are checked, client is able to connect, if there is no deny rule
- **No,** only Access-List rule are checked

### Access-List Lab

- Since you have mode=station configured we are going to make lab on teacher's router
- Disable connection for specific client
- Allow connection only for specific clients
# Security

- Let's enable encryption on wireless network
- You must use WPA or WPA2 encryption protocols
- All devices on the network should have the same security options

1  $\mathbf{Q}$ 

# Security

- Let's create WPA **encryption** for our wireless network
- WPA Pre-Shared Key is **mikrotiktraining**

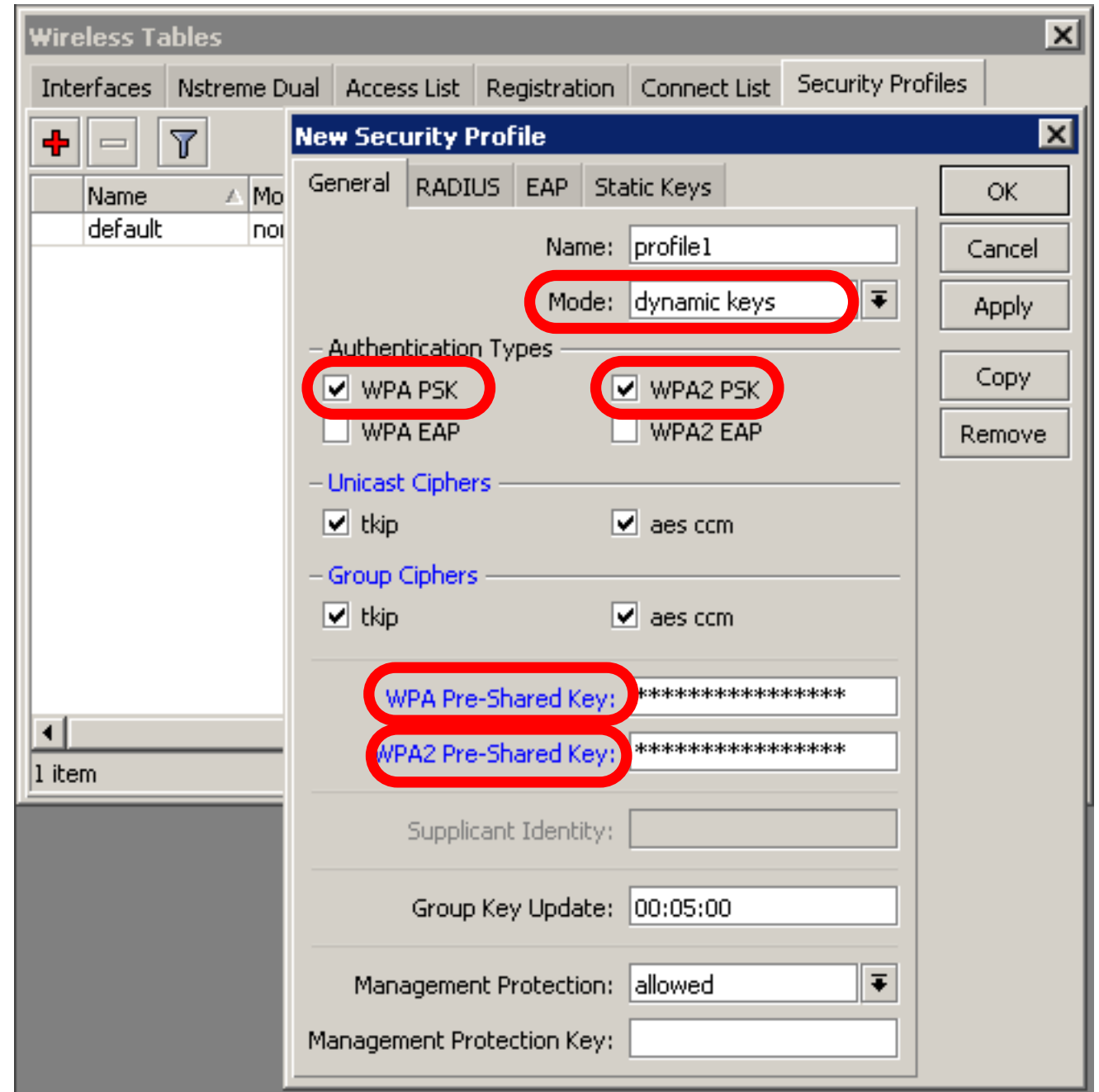

# Configuration Tip

1  $\boldsymbol{\Omega}$ 

- To view hidden Pre-Shared Key, click on Hide Passwords
- It is possible to view other hidden information, except router password

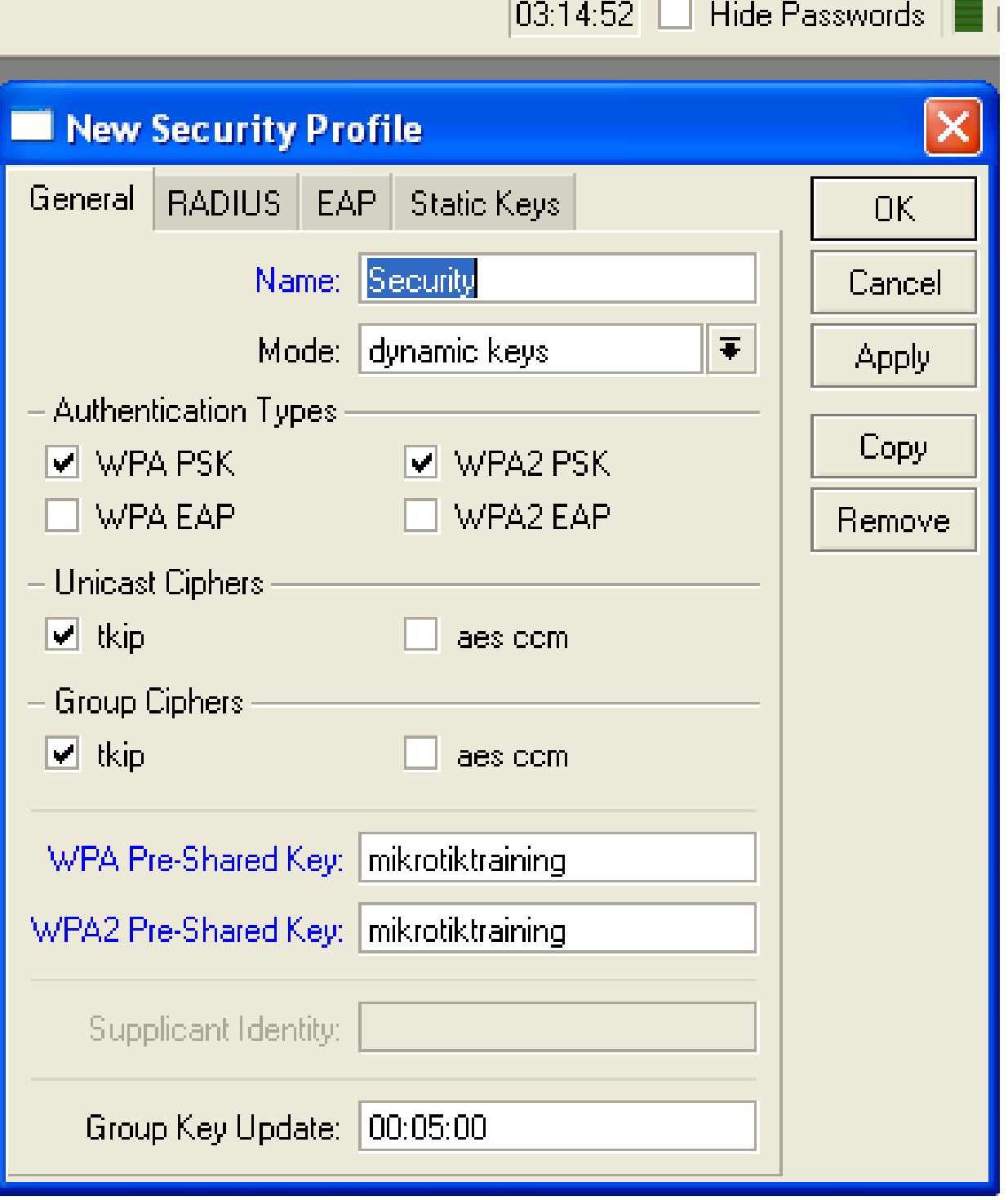

# Drop Connections between clients

#### **Default-Forwarding** used

to disable communications between clients connected to the same access-point

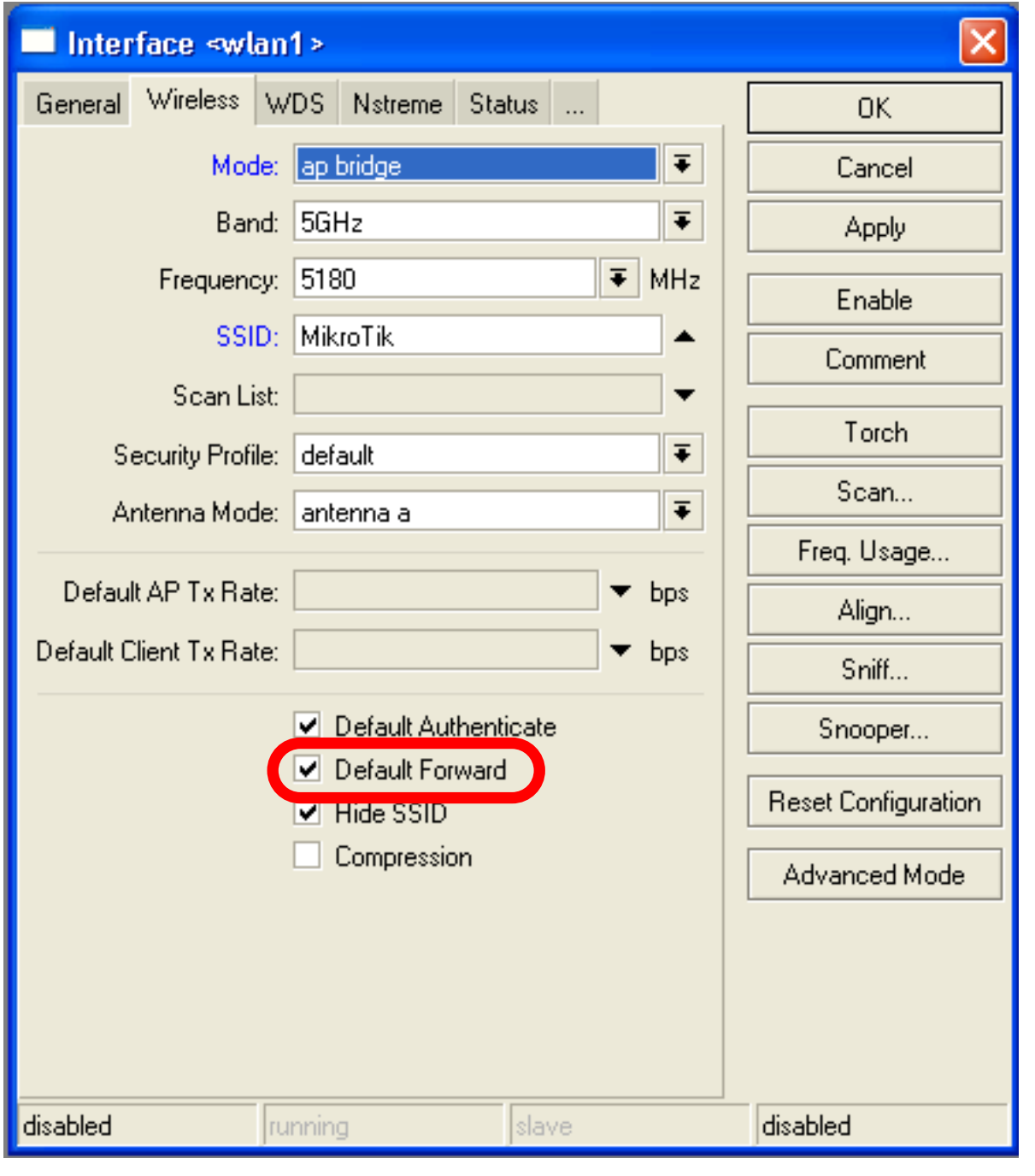

# Default Forwarding

- Access-List rules have higher priority
- Check your access-list if connection between client is working

#### Nstreme

- MikroTik proprietary wireless protocol
- Improves wireless links, especially longrange links
- To use it on your network, enable protocol **on all** wireless devices of this network

### Nstreme Lab

1

 $\overline{\mathsf{R}}$ 

- Enable Nstreme on your router
- Check the connection status
- **Nstreme** should be enabled on **both** routers

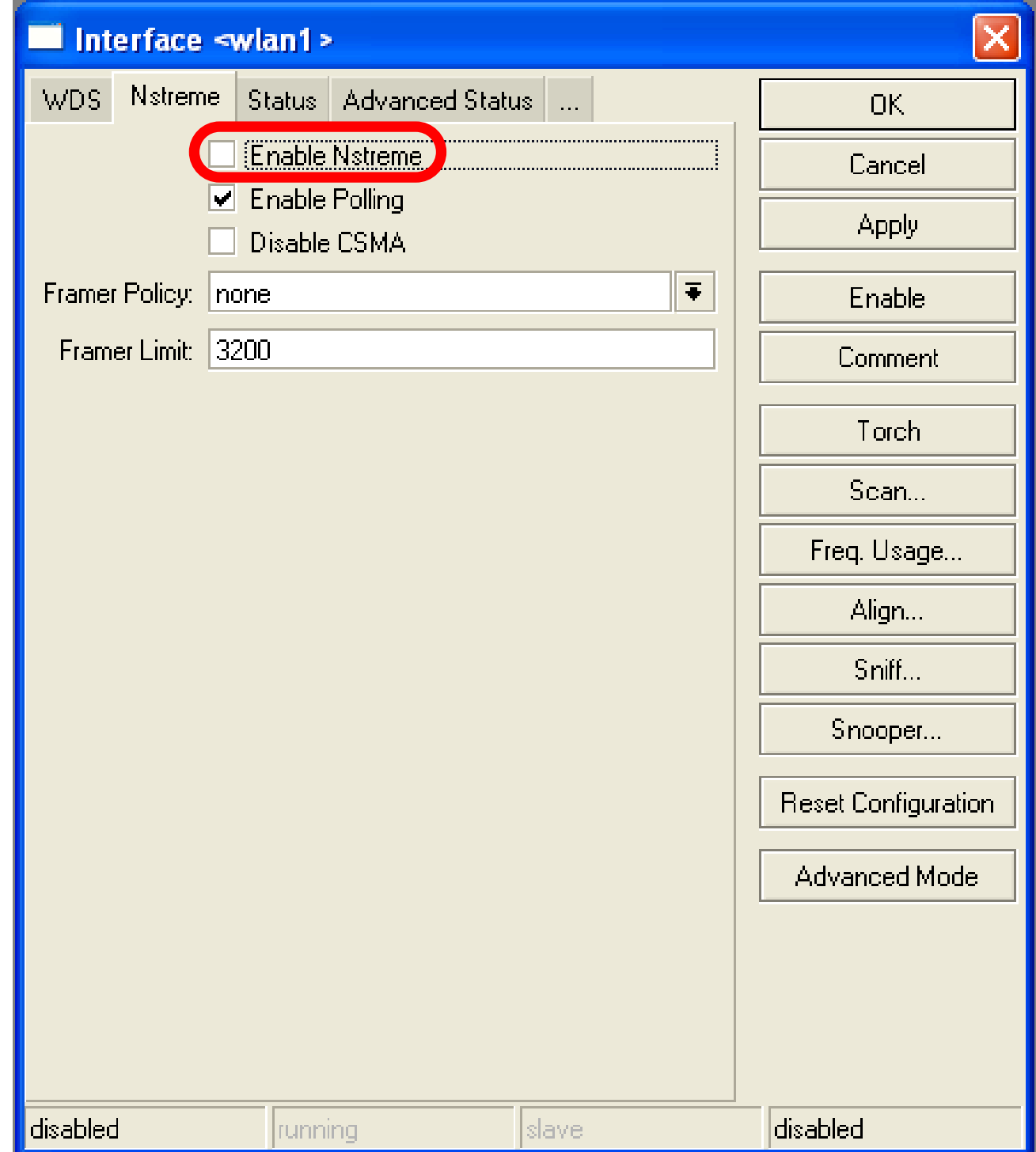

# Summary

# Bridging

# Bridge Wireless Network

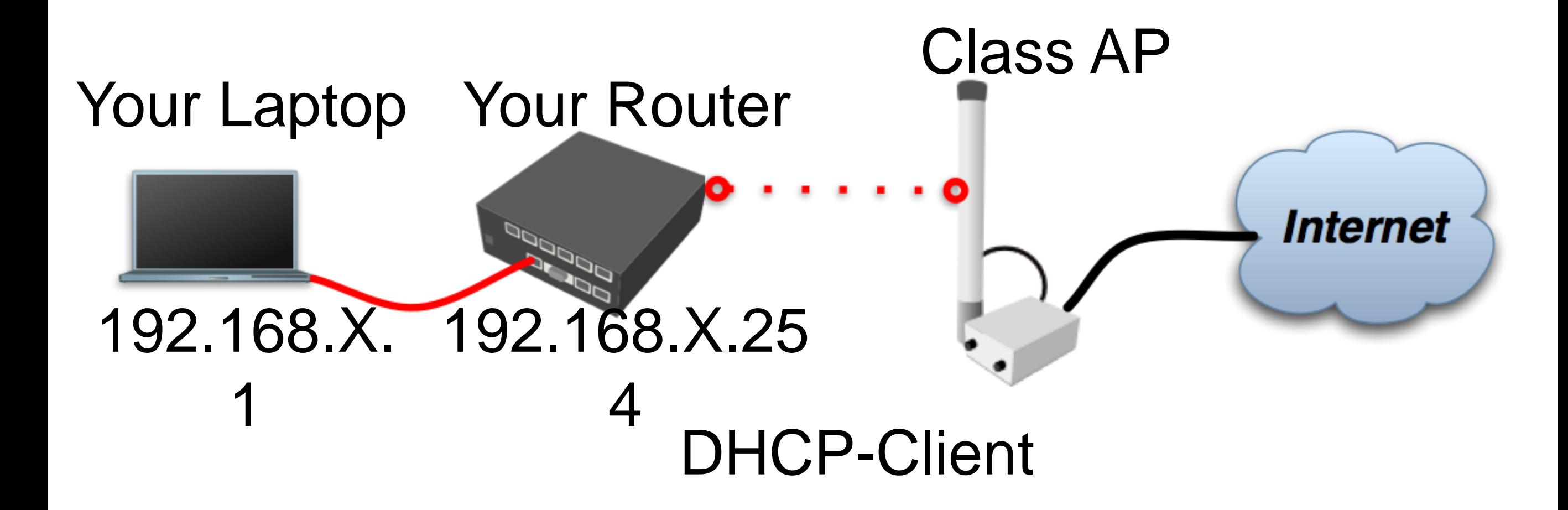

Let's get back to our configuration

1  $\overline{a}$ 

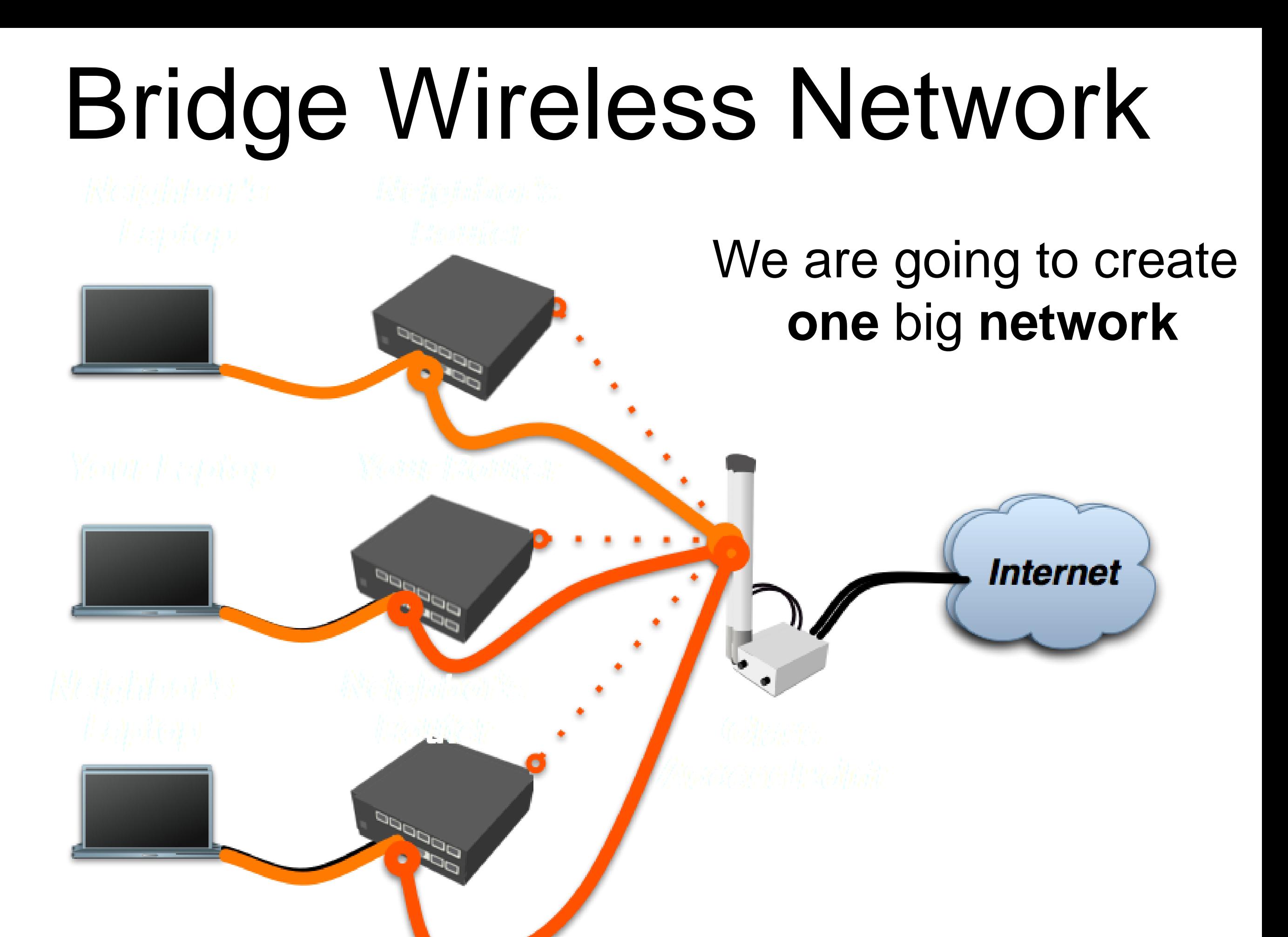

1

 $\overline{Q}$ 

# Bridge

- We are going to bridge local Ethernet interface with Internet wireless interface
- Bridge unites different physical interfaces into one logical interface
- All your laptops will be in the same network

# Bridge

- To bridge you need to create bridge interface
- Add interfaces to bridge ports

# Create Bridge

• Bridge is configured from /**interface bridge** menu

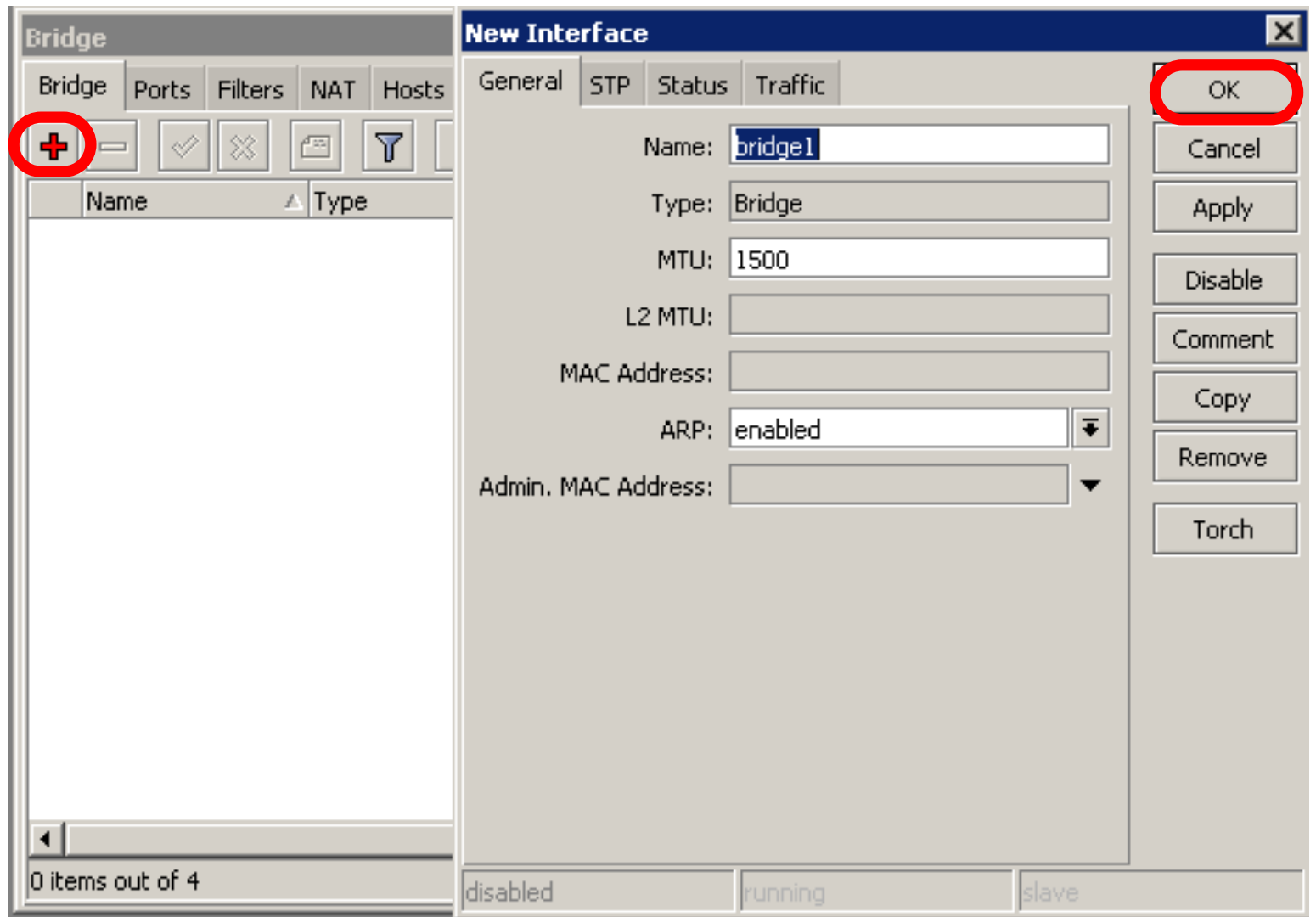

19  $\boldsymbol{\Lambda}$ 

# Add Bridge Port

Interfaces are added to bridge via ports

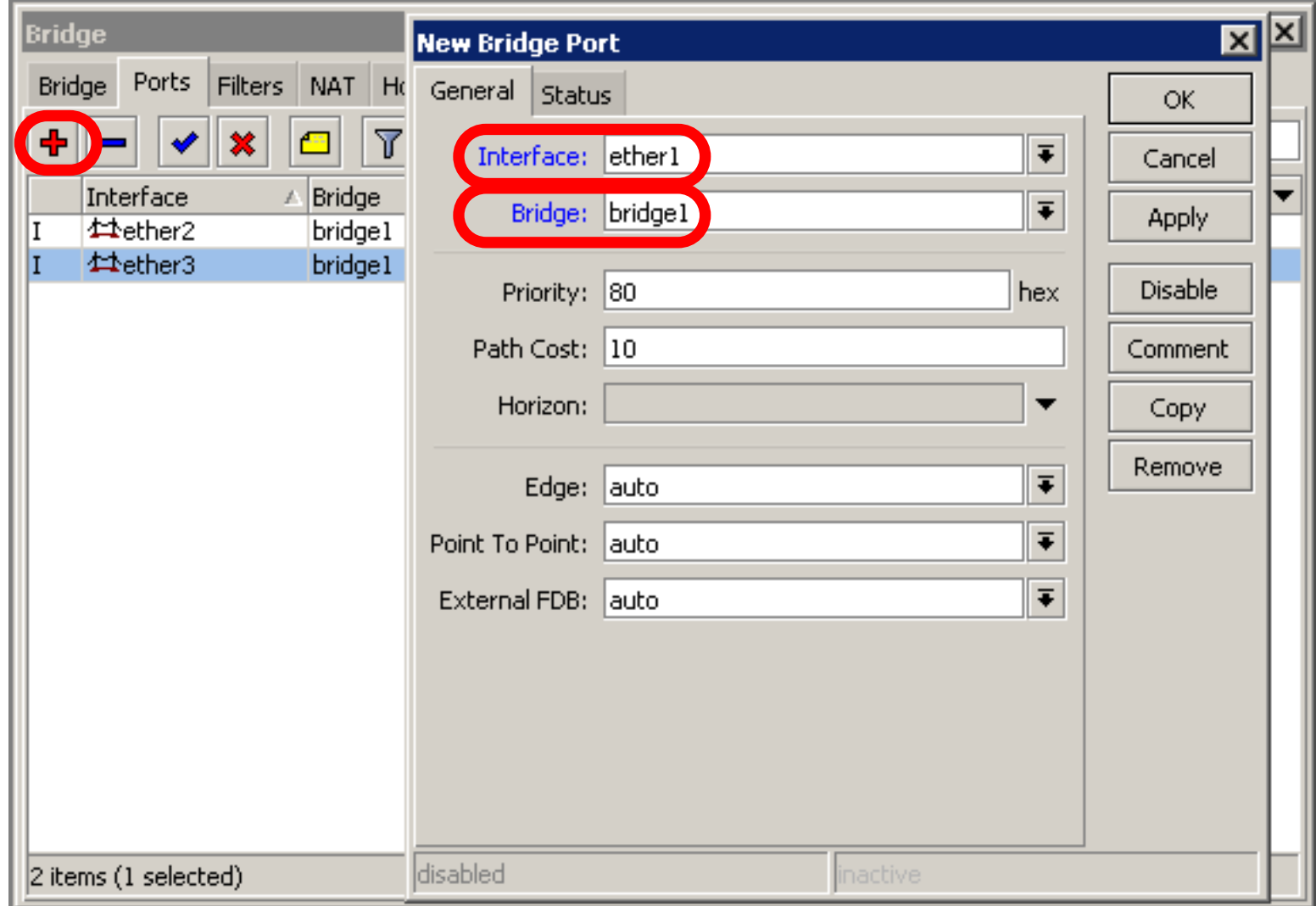

# Bridge

- There are no problems to bridge Ethernet interface
- Wireless Clients (**mode=station**) do not support **bridging** due the limitation of 802.11

# Bridge Wireless

- **WDS** allows to add wireless client to **bridge**
- WDS (Wireless Distribution System) enables connection between Access Point and Access Point

#### Set WDS Mode

• Station-wds is special station mode with WDS support

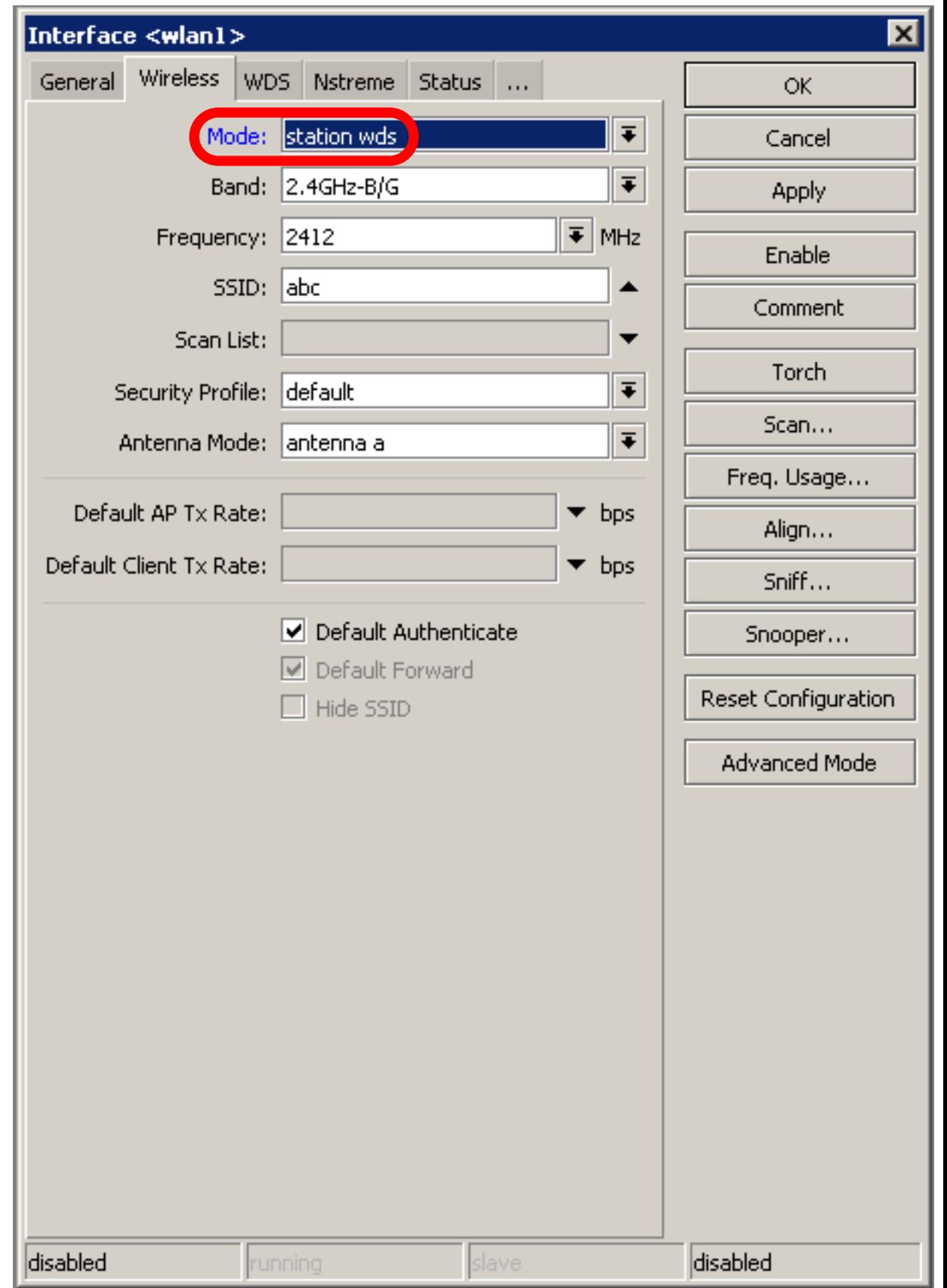

# Add Bridge Ports

- Add public and local interface to bridge
- Ether1 (local), wlan1 (public)

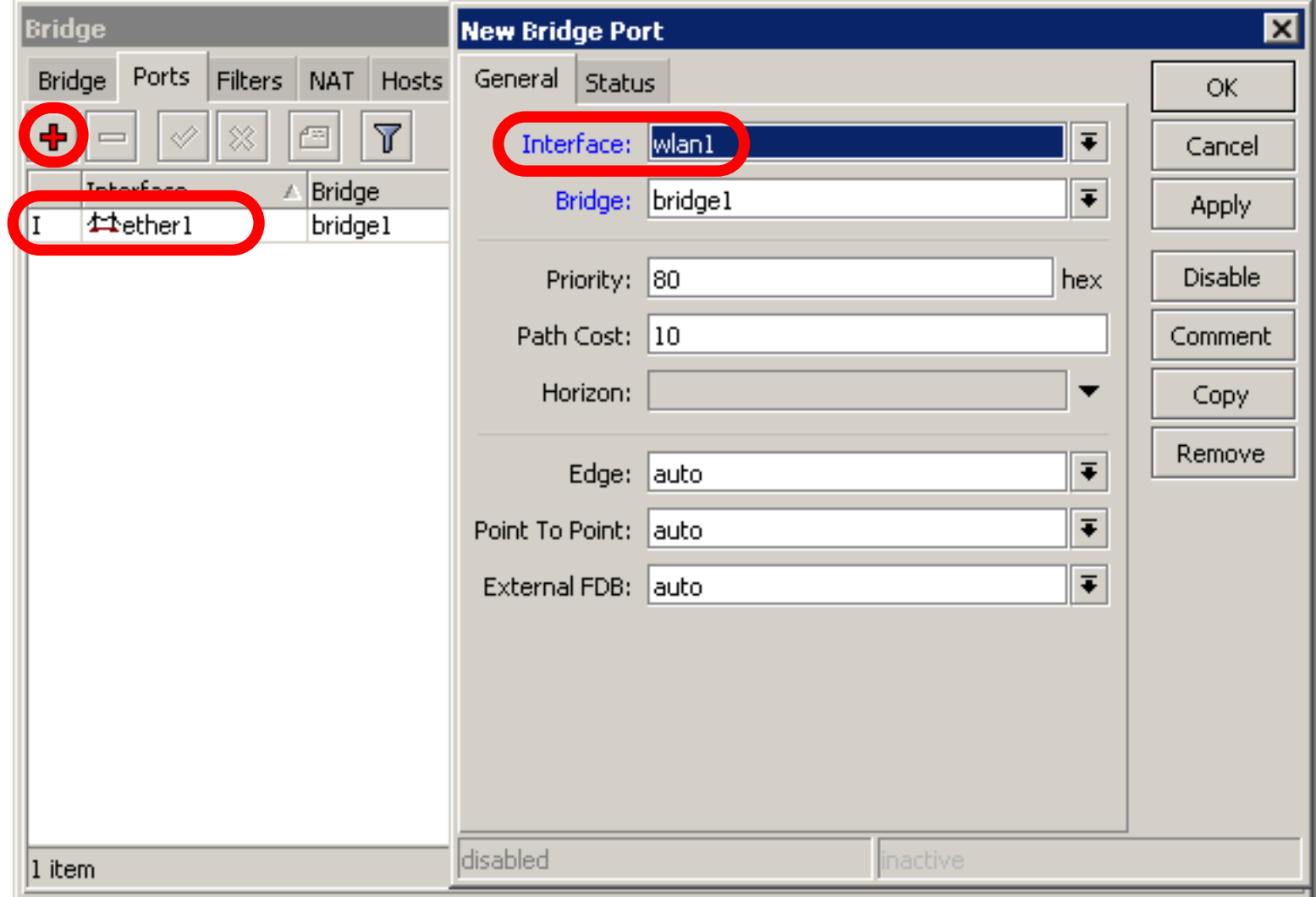

## Access Point WDS

- Enable WDS on AP-bridge, use mode=dynamic-mesh
- WDS interfaces are created on the fly
- Use default bridge for WDS interfaces
- Add Wireless Interface to Bridge

# AP-bridge

- Set AP-bridge settings
- Add Wireless interface to **bridge**

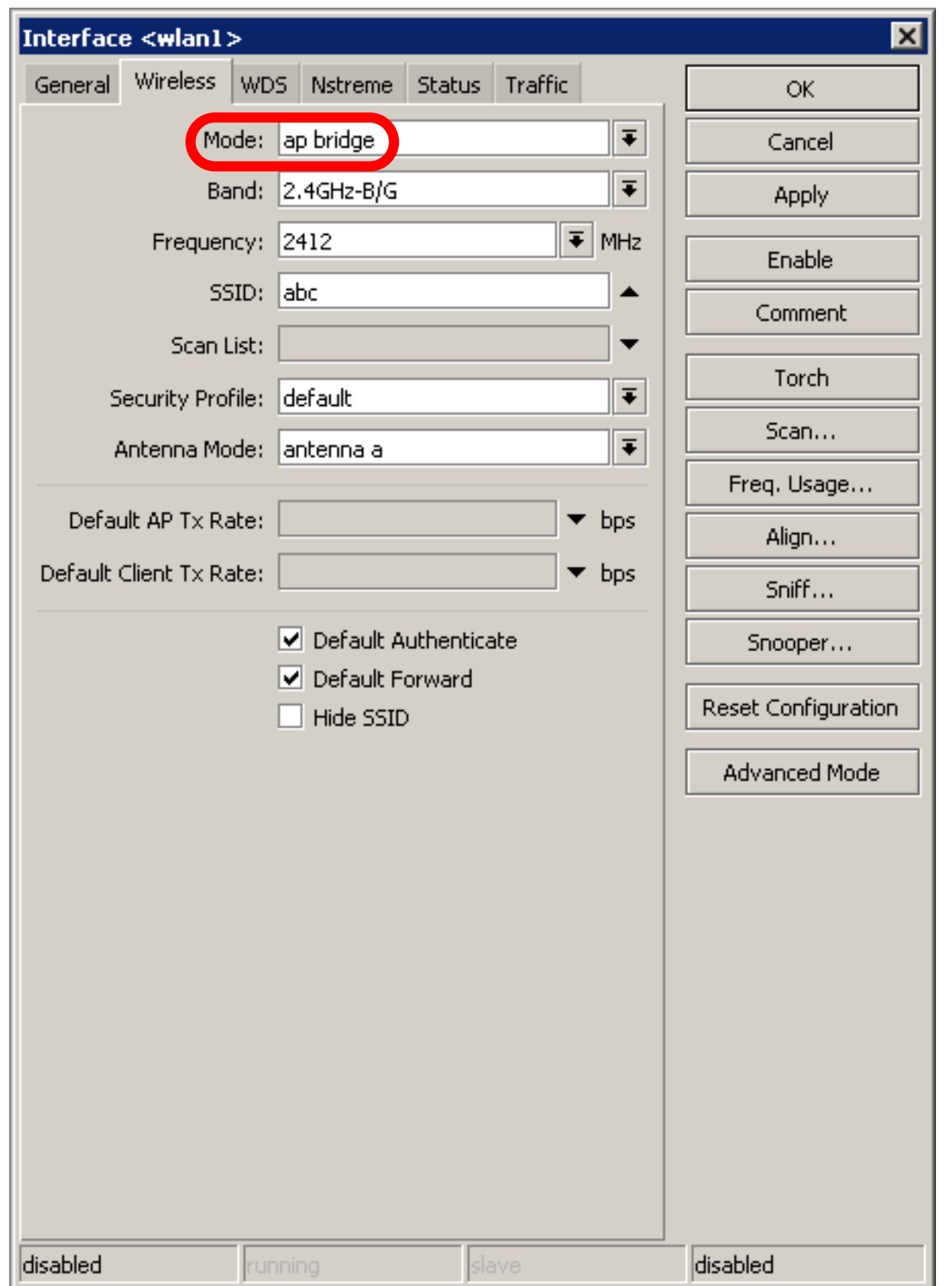

# WDS configuration

- Use **dynamic-mesh**  WDS mode
- WDS interfaces are created on the fly
- Others AP should use **dynamic-mesh** too

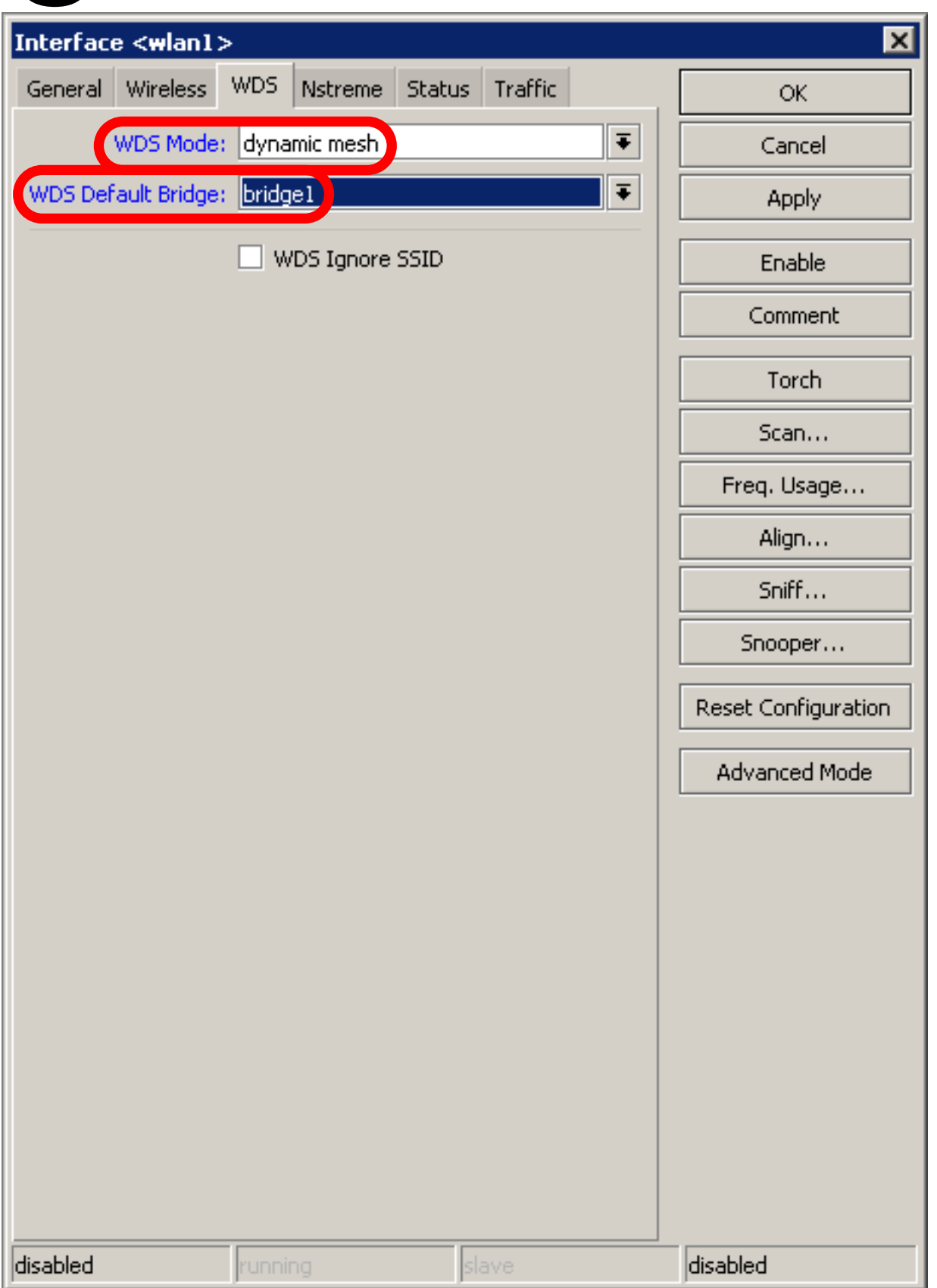

# WDS

- WDS link is established
- Dynamic interface is present

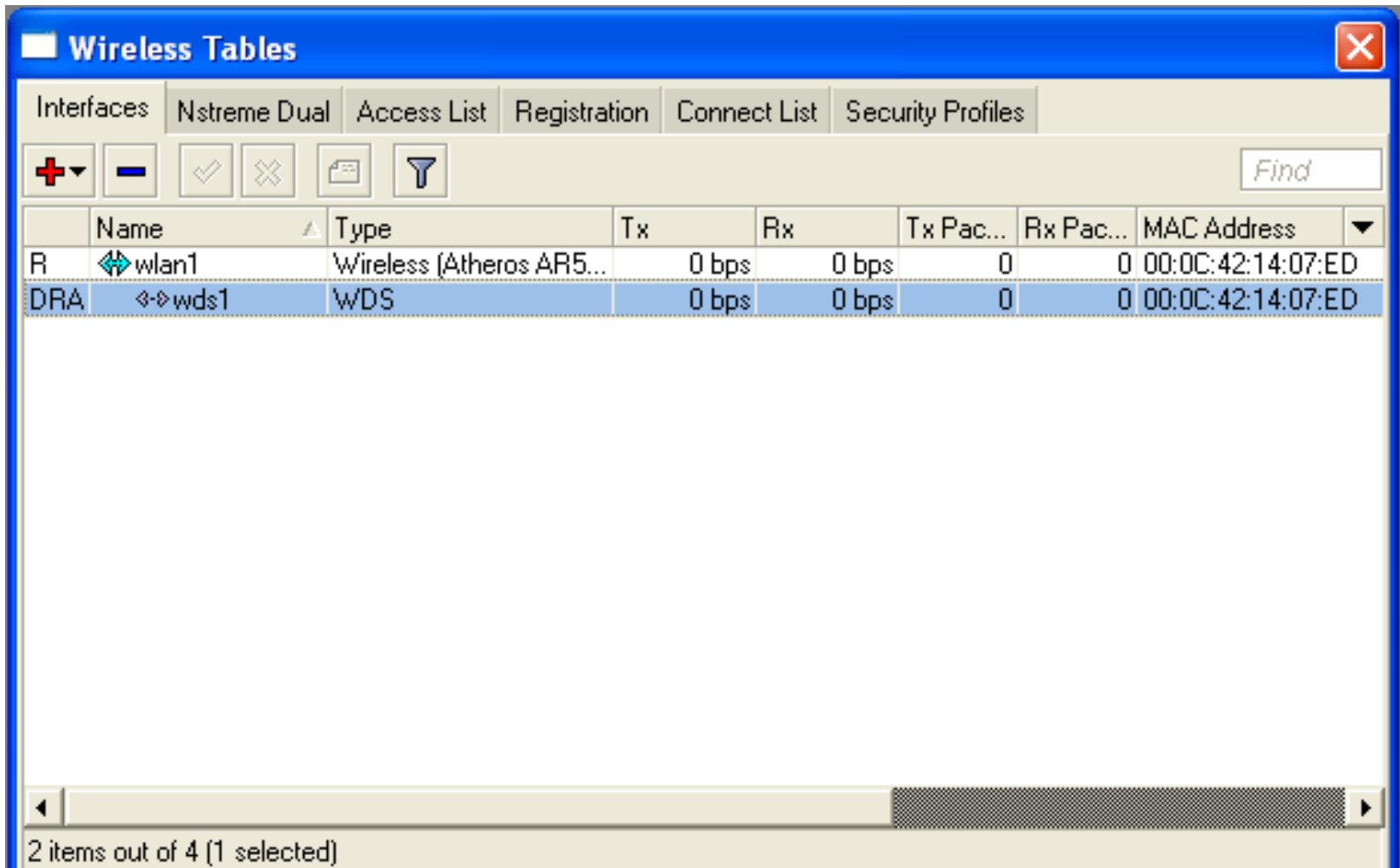

# WDS Lab

- Delete **masquerade** rule
- Delete **DHCP-client** on router wireless interface
- Use mode=station-wds on router
- Enable DHCP on your laptop
- Can you ping neighbor's laptop

# WDS Lab

- Your **Router** is **Transparent Bridge**  now
- You should be able to ping neighbor router and computer now
- Just use correct IP address

# Restore Configuration

- To restore configuration manually
	- change back to Station mode
	- Add DHCP-Client on correct interface
	- Add masquerade rule
	- Set correct network configuration to laptop

# Summary

# Routing

### Route Networks

- Configuration is back
- Try to ping neighbor's laptop
- Neighbor's address 192.168.X.1
- We are going to learn how to use route rules to ping neighbor laptop

#### Route

- ip route rules define where packets should be sent
- Let's look at /ip route rules

### Routes

- **Destination: networks** which can be reached
- **Gateway:** IP of the next router to reach the **destination**

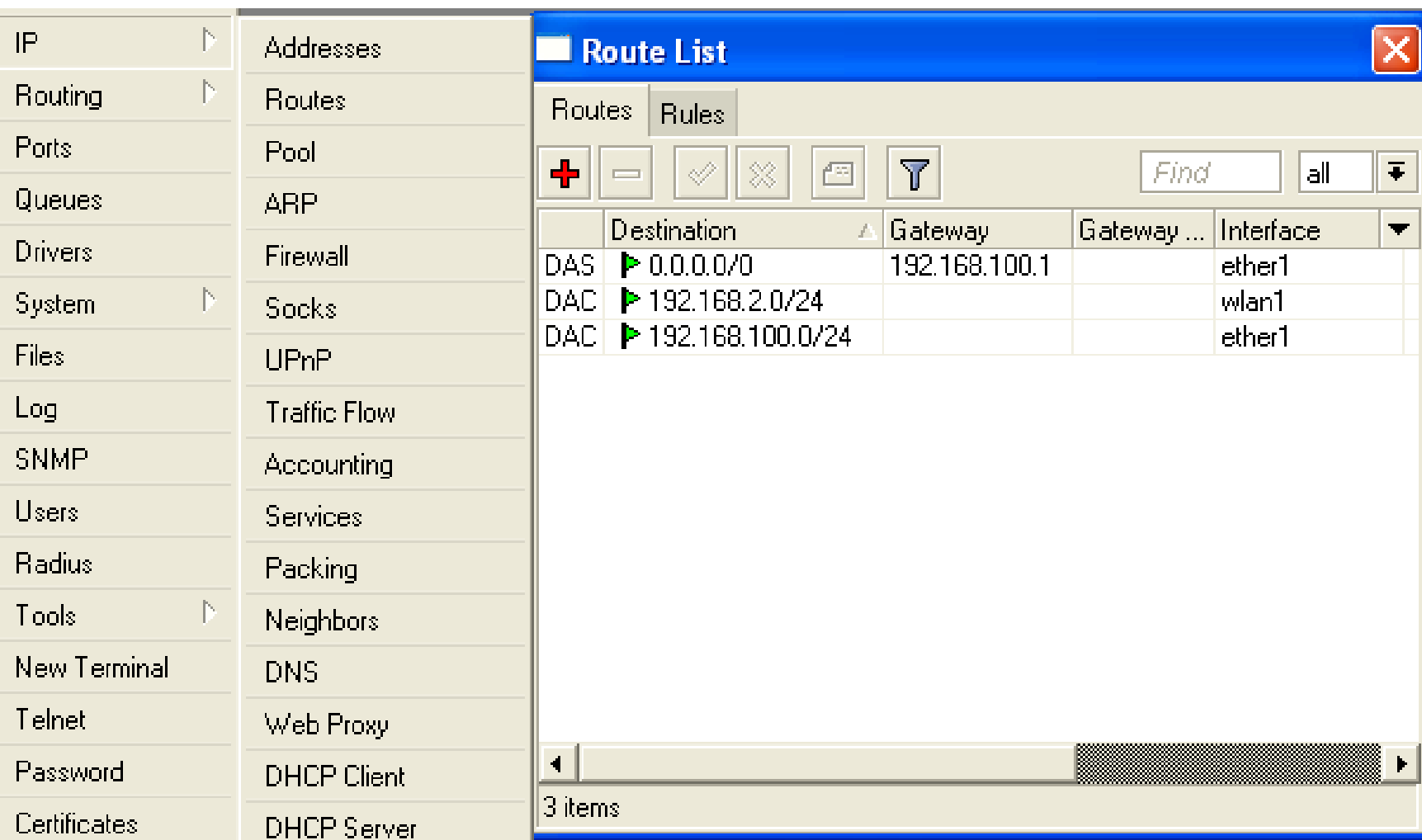

# Default Gateway

Default gateway: next hop router where all (**0.0.0.0**) traffic is sent

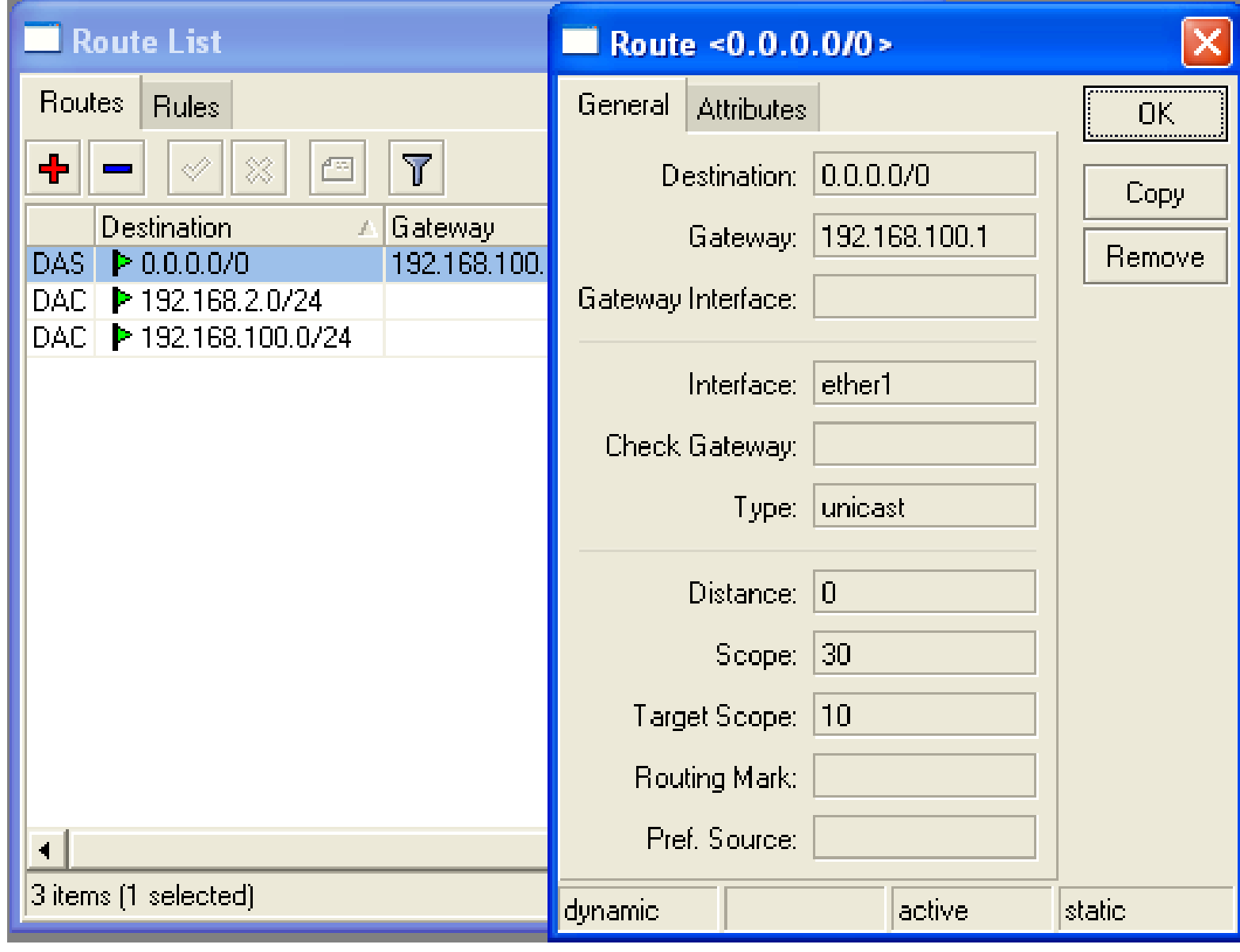

# Set Default Gateway Lab

- Currently you have default gateway received from DHCP-Client
- Disable automatic receiving of default gateway in DHCP-client settings
- Add default gateway manually

# Dynamic Routes

- Look at the other routes
- Routes with **DAC** are added automatically
- **DAC** route comes from IP address configuration

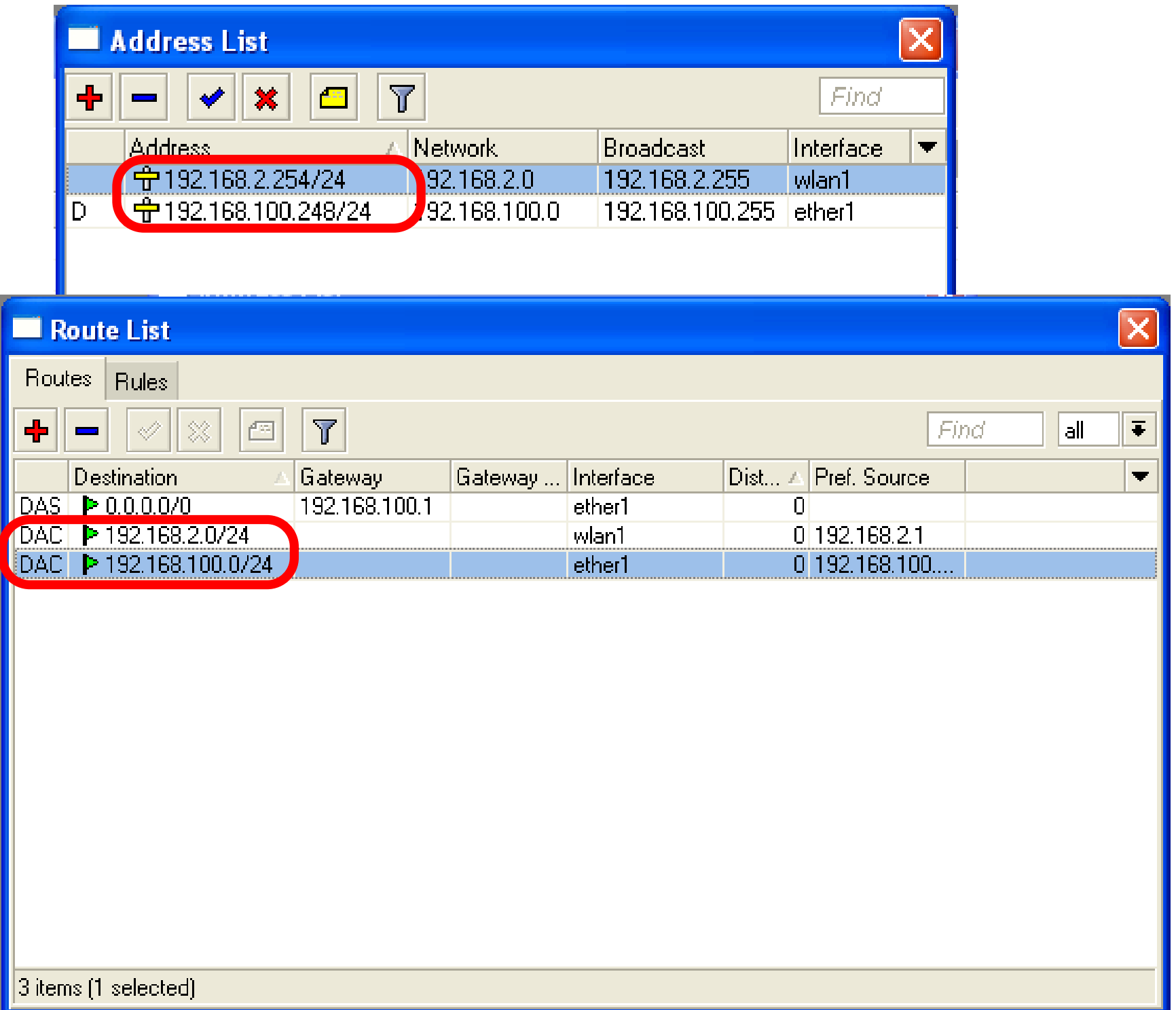

#### Routes

- A active
- D dynamic
- C connected
- S static

#### Static Routes

- Our goal is to ping neighbor laptop
- Static route will help us to achieve this
#### Static Route

- Static route specifies how to reach specific destination network
- **Default gateway** is also static route, it sends all traffic (destination 0.0.0.0) to host - the gateway

#### Static Route

- Additional static route is required to reach your neighbor laptop
- Because **gateway** (teacher's router) does not have information about **student's** private **network**

# Route to Your Neighbor

- Remember the network structure
- Neighbor's local network is 192.168.x.0/24
- Ask your neighbor the IP address of their wireless interface

#### Network Structure

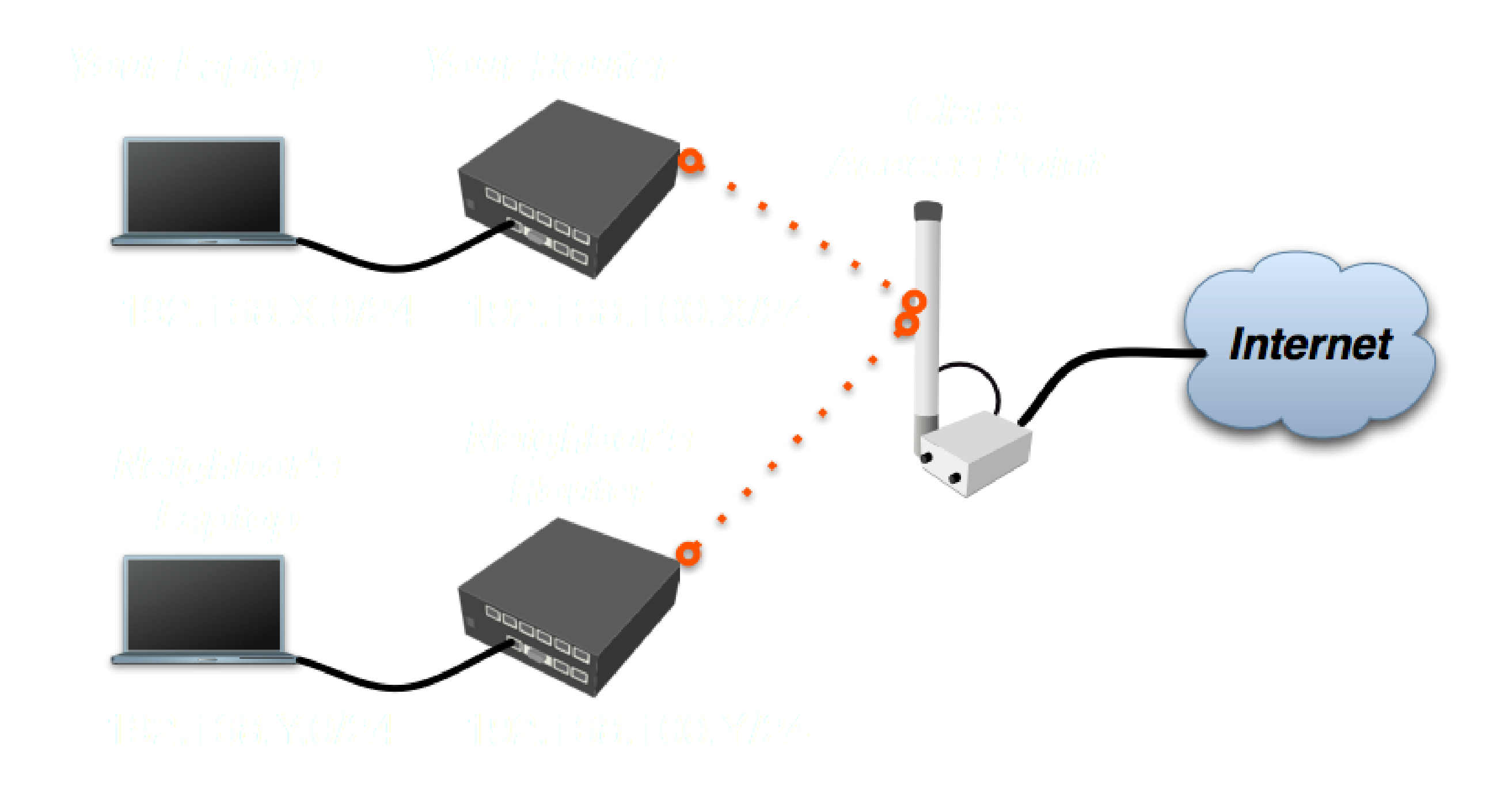

# Route To Your Neighbor

- Add one route rule
- Set Destination, **destination** is **neighbor's local network**
- Set Gateway, address which is used to reach destination - **gateway** is IP address of neighbor's router wireless interface

# Route Your Neighbor

- Add static route
- Set Destination and Gateway
- Try to ping Neighbor's Laptop

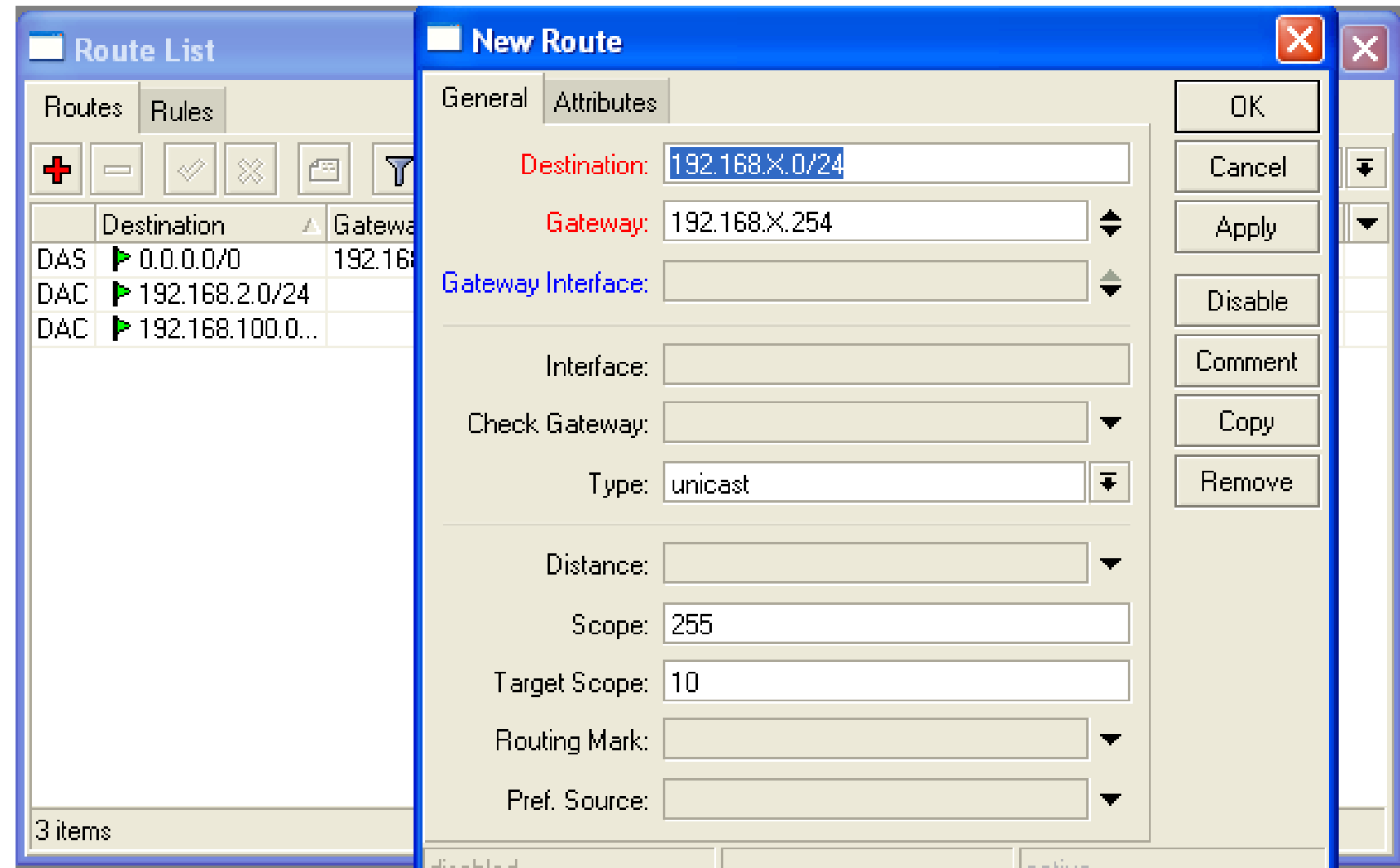

# Router To Your Neighbor

#### You should be able to ping neighbor's laptop now

# Dynamic Routes

- The same configuration is possible with dynamic routes
- Imagine you have to add static routes to all neighbors networks
- Instead of adding tons of rules, dynamic routing protocols can be used

## Dynamic Routes

- Easy in configuration, difficult in managing/troubleshooting
- Can use more router resources

# Dynamic Routes

- We are going to use OSPF
- OSPF is very fast and optimal for dynamic routing
- Easy in configuration

## OSPF configuration

- Add correct network to **OSPF**
- OSPF protocol will be enabled

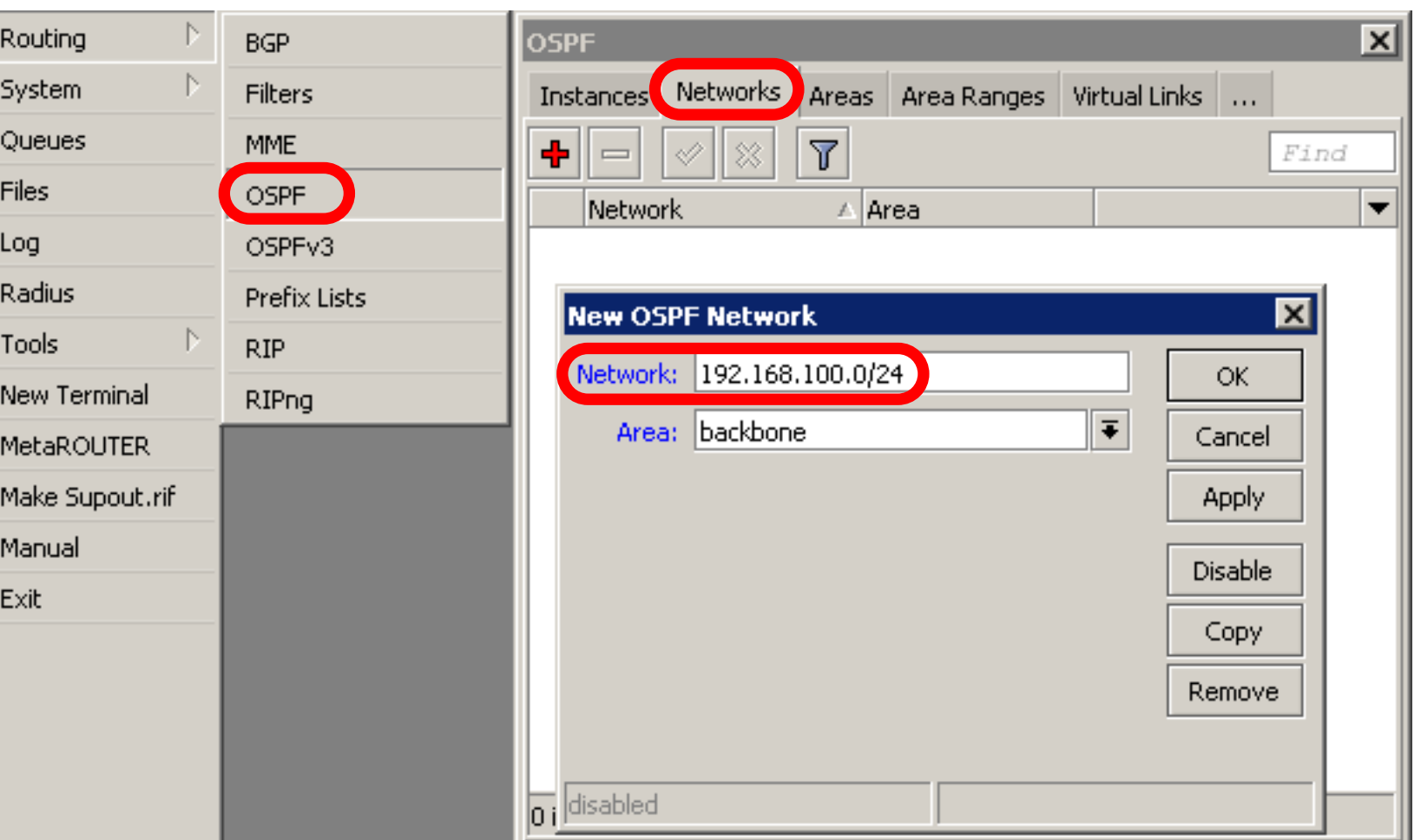

# OSPF LAB

- 
- Check route table
- Try to ping other neighbor now
- Remember, additional knowledge required to run OSPF on the big network

# Summary

# Local Network Management

## Access to Local Network

- Plan network design carefully
- Take care of user's local access to the network
- Use RouterOS features to secure local network resources

#### ARP

- Address Resolution Protocol
- ARP joins together client's IP address with MAC-address
- ARP operates dynamically, but can also be manually configured

#### ARP Table

ARP table provides: IP address, MAC-address and Interface

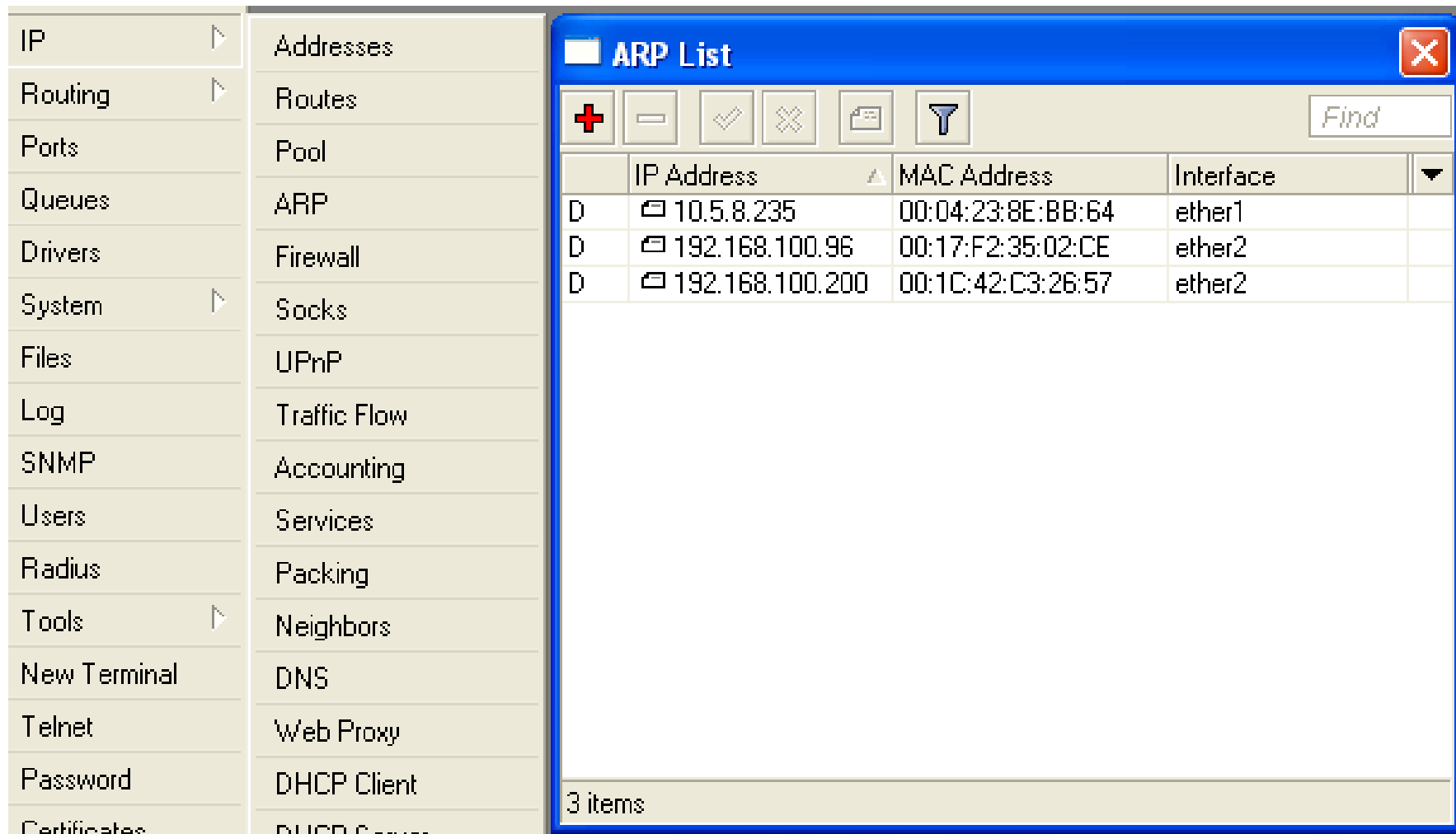

#### Static ARP table

- To increase network security ARP entries can be crated manually
- Router's client will not be able to access Internet with changed IP address

### Static ARP configuration

- Add Static Entry to ARP table
- Set for interface arp=reply-only to disable dynamic ARP creation
- Disable/enable interface or reboot router

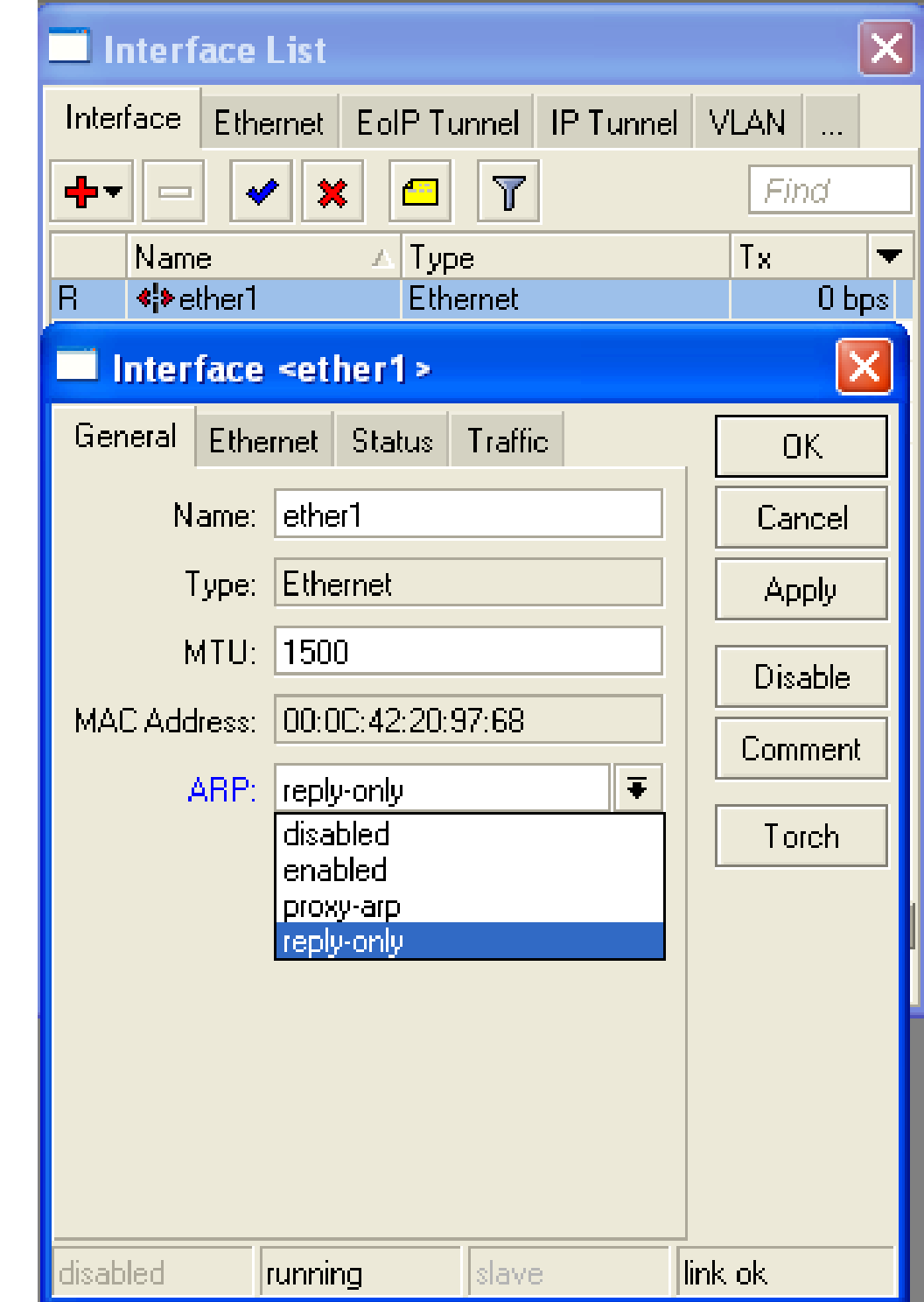

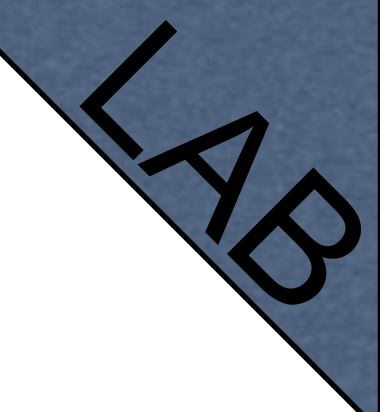

### Static ARP Lab

- Make your laptop ARP entry as static
- Set arp=reply-only to Local Network interface
- Try to change computer IP address
- Test Internet connectivity

### DHCP Server

- Dynamic Host Configuration Protocol
- Used for automatic IP address distribution over local network
- Use DHCP only in secure networks

## DHCP Server

- To setup DHCP server you should have IP address on the interface
- Use setup command to enable DHCP server
- It will ask you for necessary information

## DHCP-Server Setup

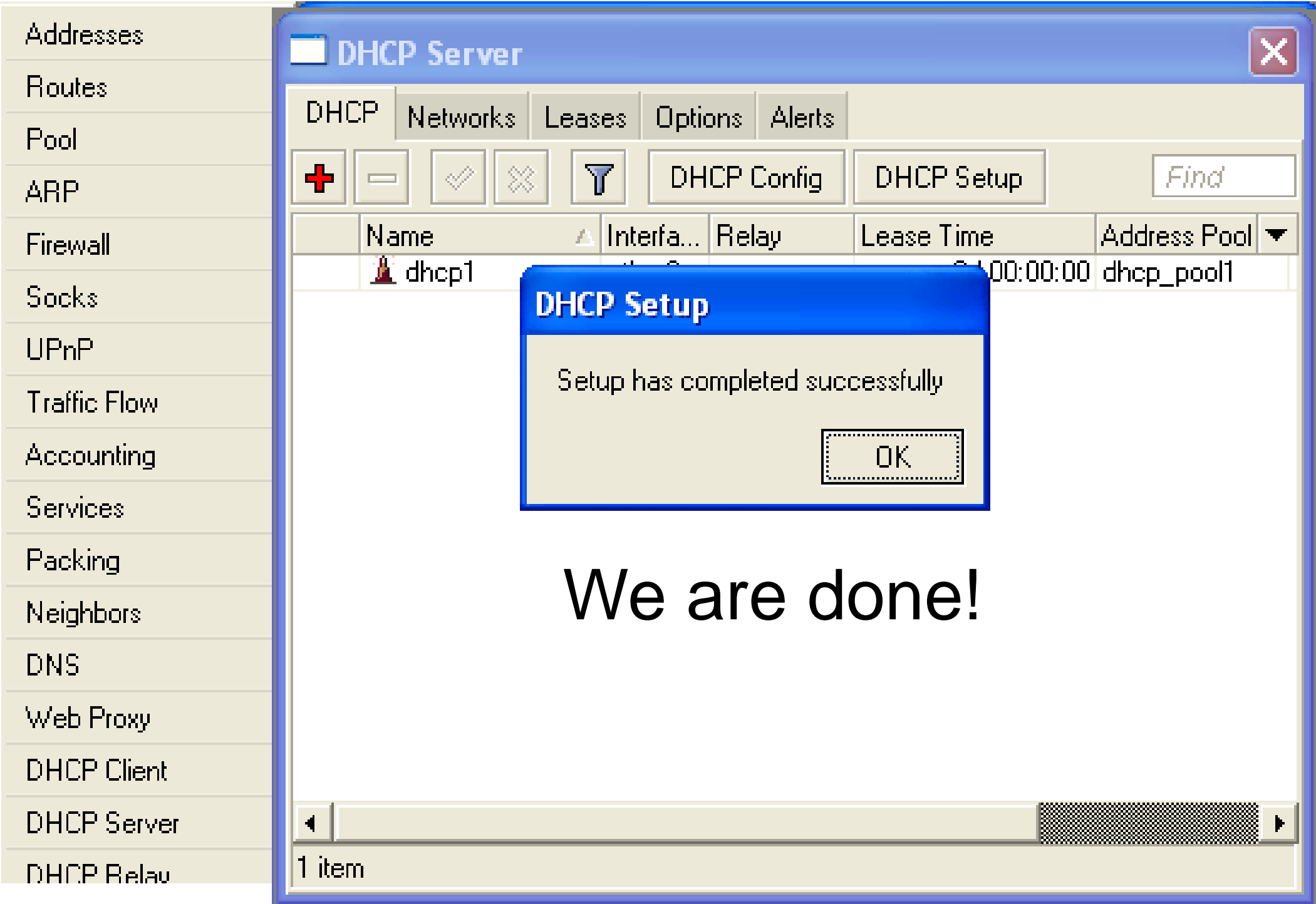

#### Important

- To configure **DHCP server** on **bridge**, set server on **bridge interface**
- DHCP server will be **invalid**, when it is configured on **bridge port**

## DHCP Server Lab

- Setup DHCP server on Ethernet Interface where Laptop is connected
- Change computer Network settings and enable DHCP-client (Obtain an IP address Automatically)
- Check the Internet connectivity

# DHCP Server Information

#### Leases provide information about DHCP clients

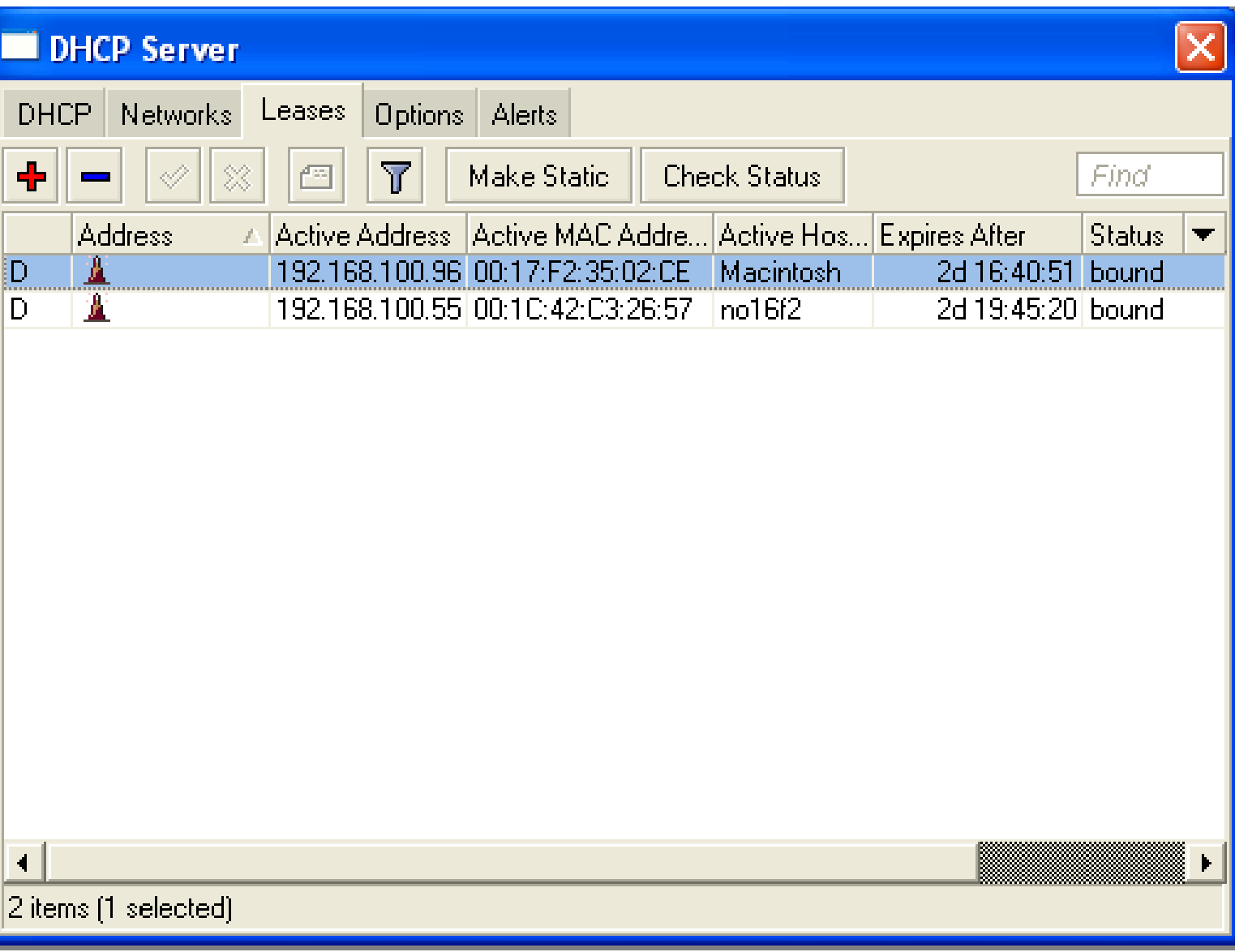

# Winbox Configuration Tip

Show or hide different Winbox columns

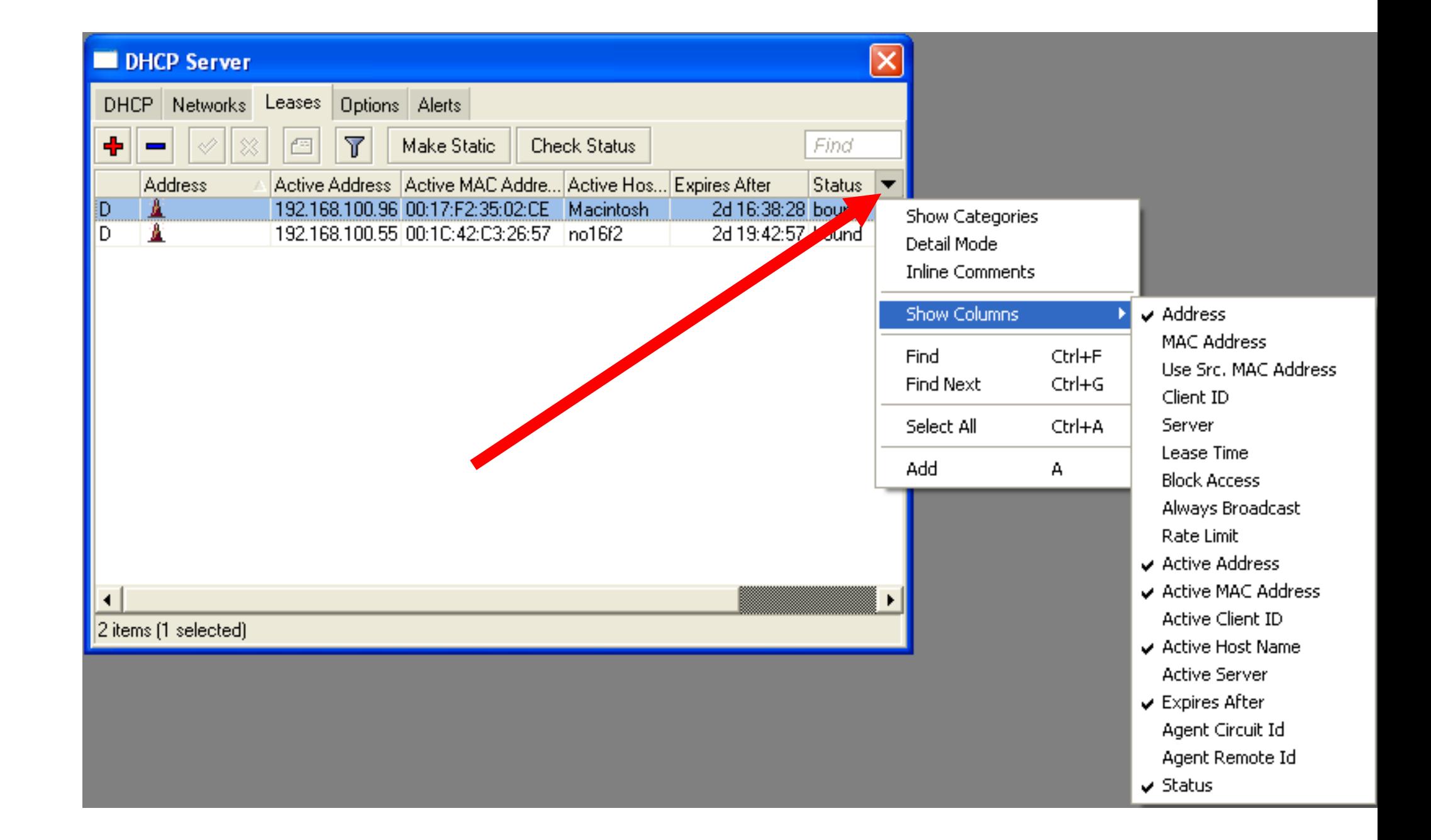

#### Static Lease

- We can make lease to be static
- Client will not get other IP address

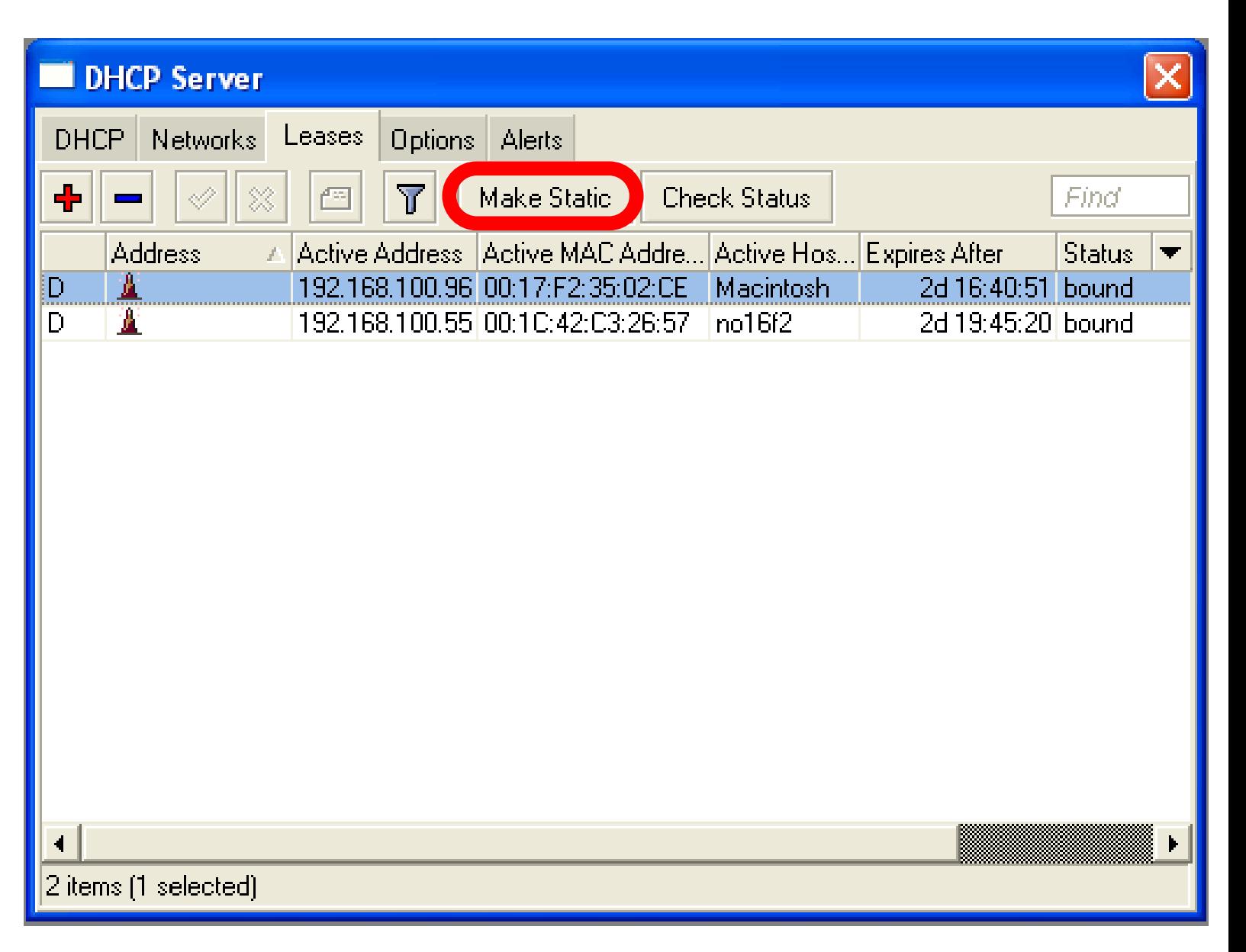

#### Static Lease

- DHCP-server could run without dynamic leases
- Clients will receive only preconfigured IP address

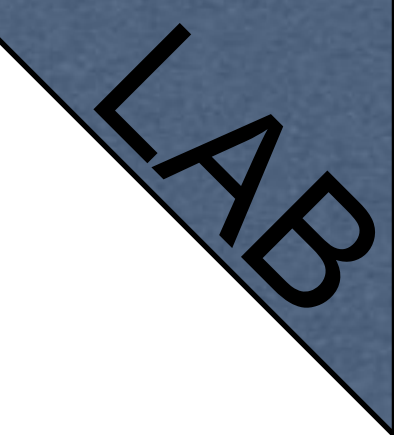

#### Static Lease

- Set Address-Pool to static-only
- Create Static leases

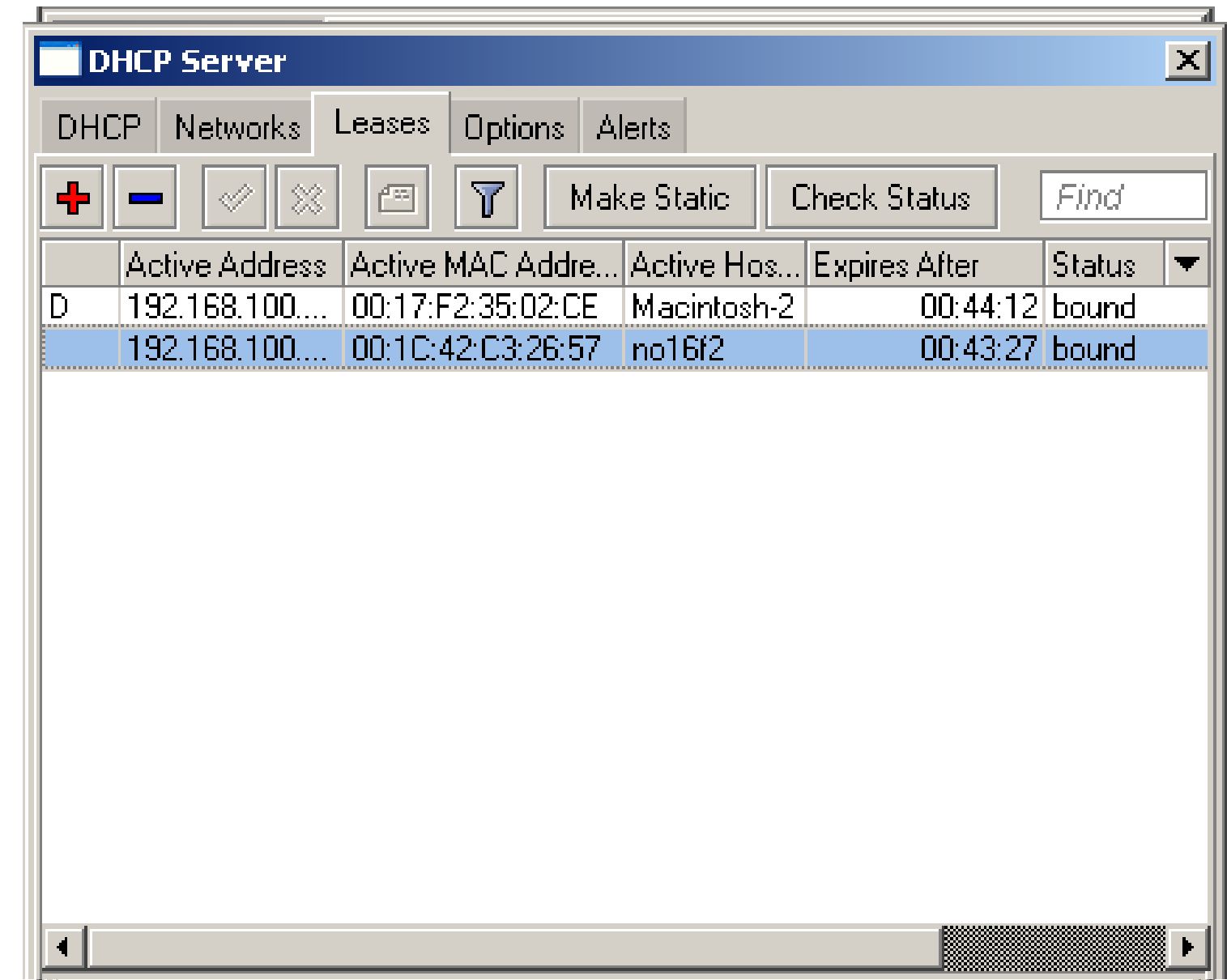

HotSpot

# HotSpot

- Tool for Instant Plug-and-Play Internet access
- HotSpot provides authentication of clients before access to public network
- It also provides User Accounting

# HotSpot Usage

- Open Access Points, Internet Cafes, Airports, universities campuses, etc.
- Different ways of authorization
- Flexible accounting

# HotSpot Requirements

- Valid **IP addresses** on Internet and Local **Interfaces**
- DNS servers addresses added to **ip dns**
- At least one HotSpot user

# HotSpot Setup

- HotSpot setup is easy
- Setup is similar to DHCP Server setup

# HotSpot Setup

- Run **ip hotspot setup**
- Select Inteface
- Proceed to answer the

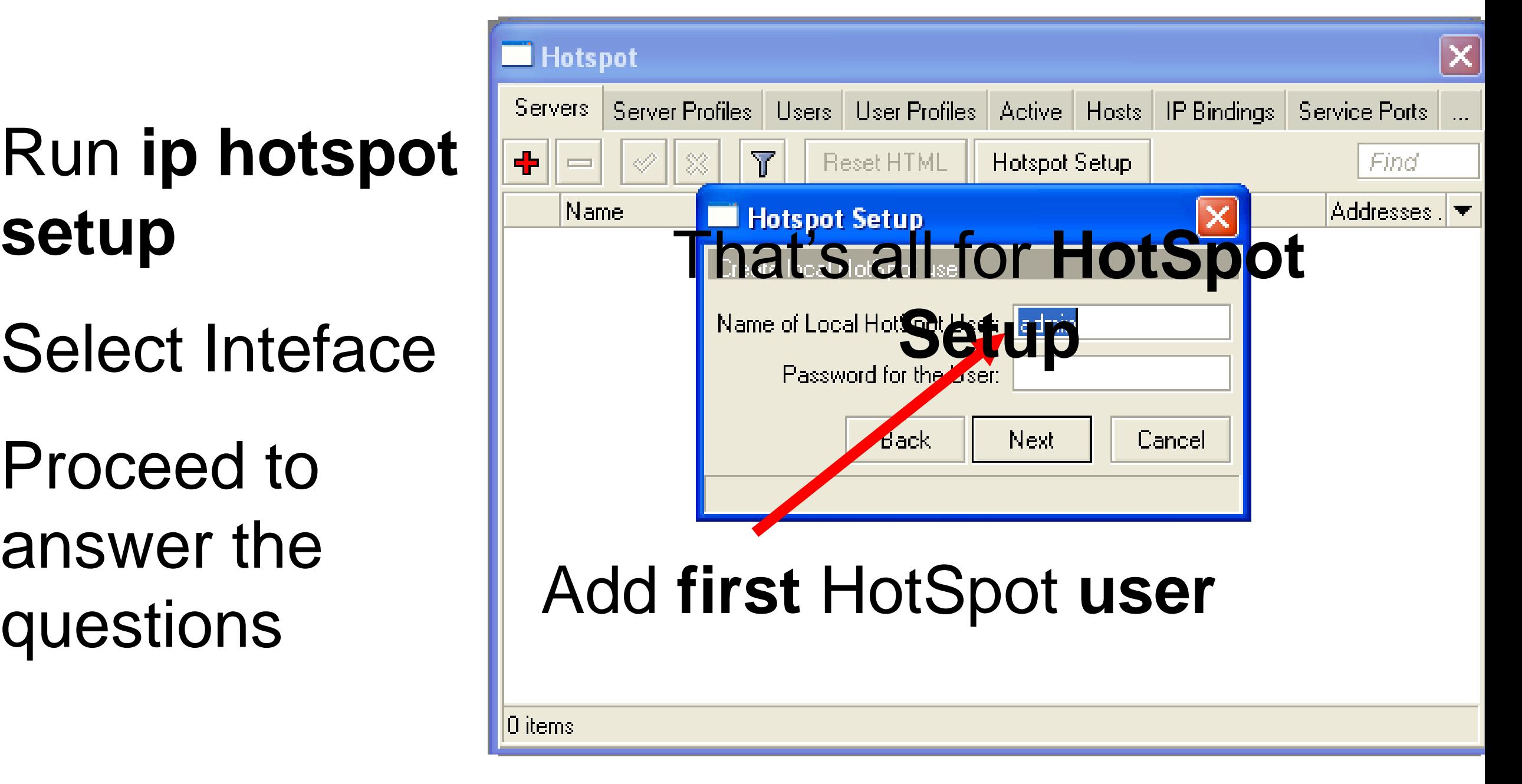
# Important Notes

- Users connected to HotSpot interface will be disconnected from the Internet
- Client will have to authorize in HotSpot to get access to Internet

# Important Notes

- HotSpot default setup creates additional configuration:
	- **DHCP-Server** on HotSpot Interface
	- **Pool** for HotSpot Clients
	- Dynamic **Firewall** rules (Filter and NAT)

# HotSpot Help

- HotSpot login page is provided when user tries to access any web-page
- To logout from HotSpot you need to go to [http://router\\_](http://router)IP or [http://HotSpot\\_](http://HotSpot)DNS

# HotSpot Setup Lab

- Let's create HotSpot on local Interface
- Don't forget HotSpot login and password or you will not be able to get the Internet

# HotSpot Network Hosts

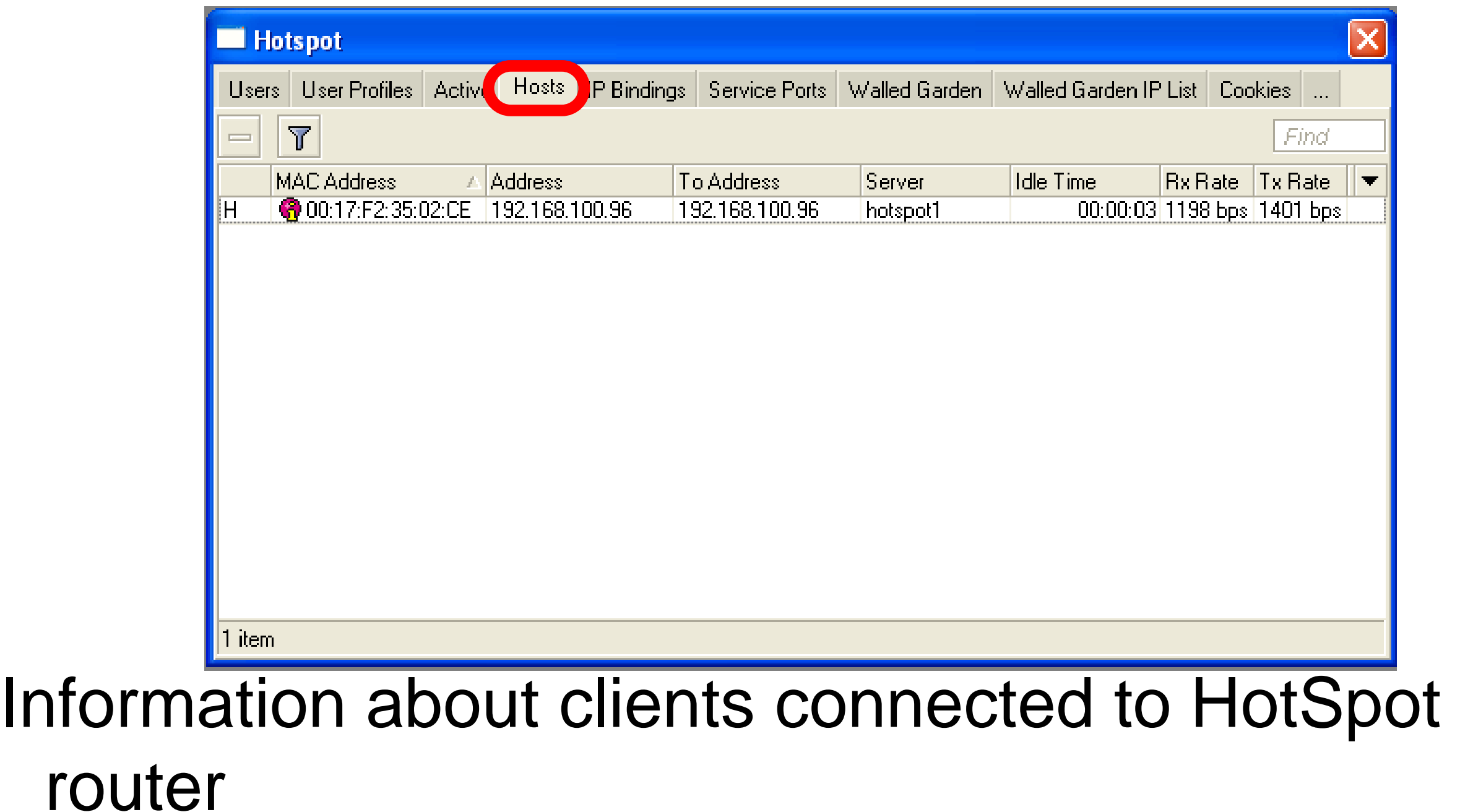

# HotSpot Active Table

Information about authorized HotSpot clients

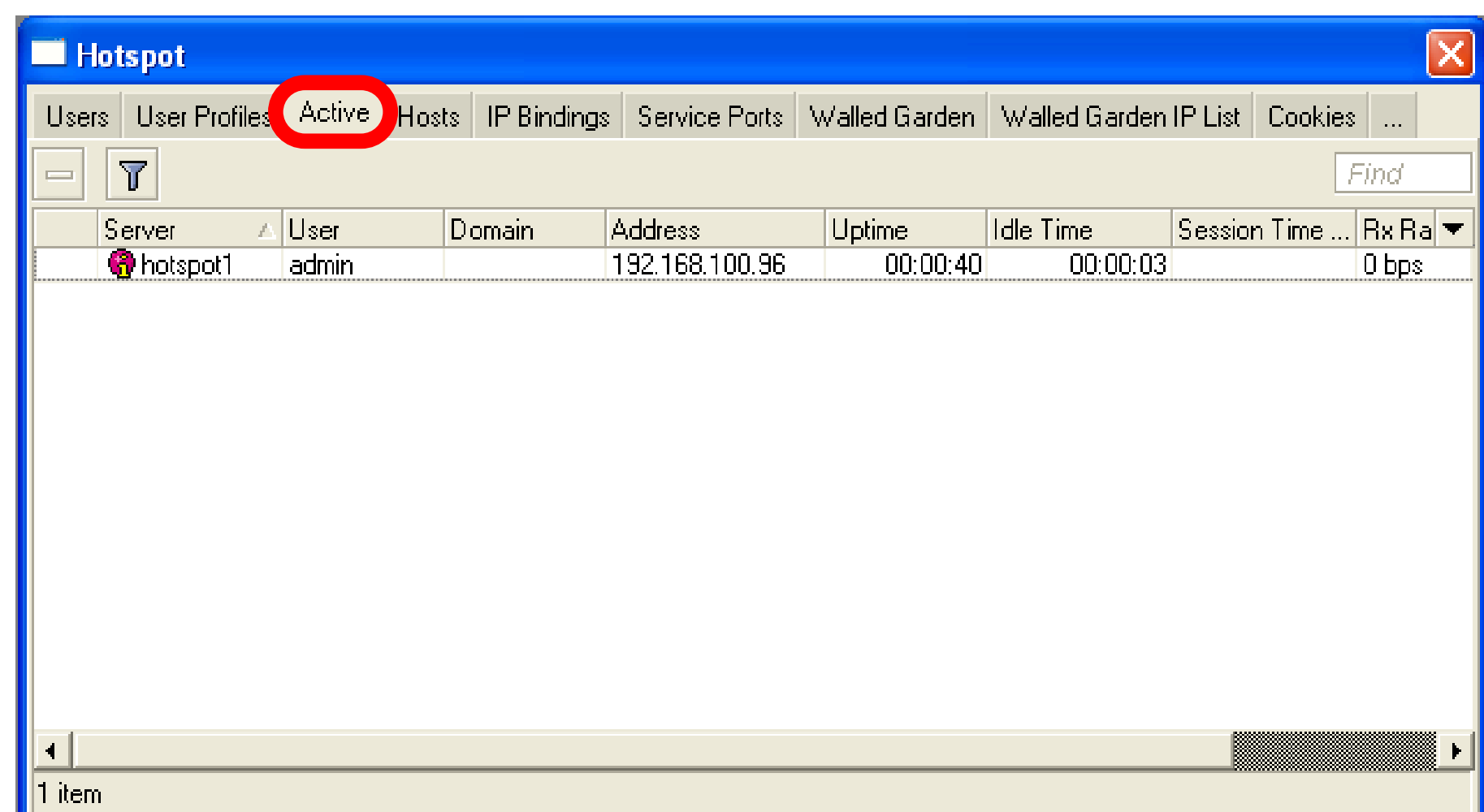

# User Management

#### Add/Edit/Remove HotSpot users

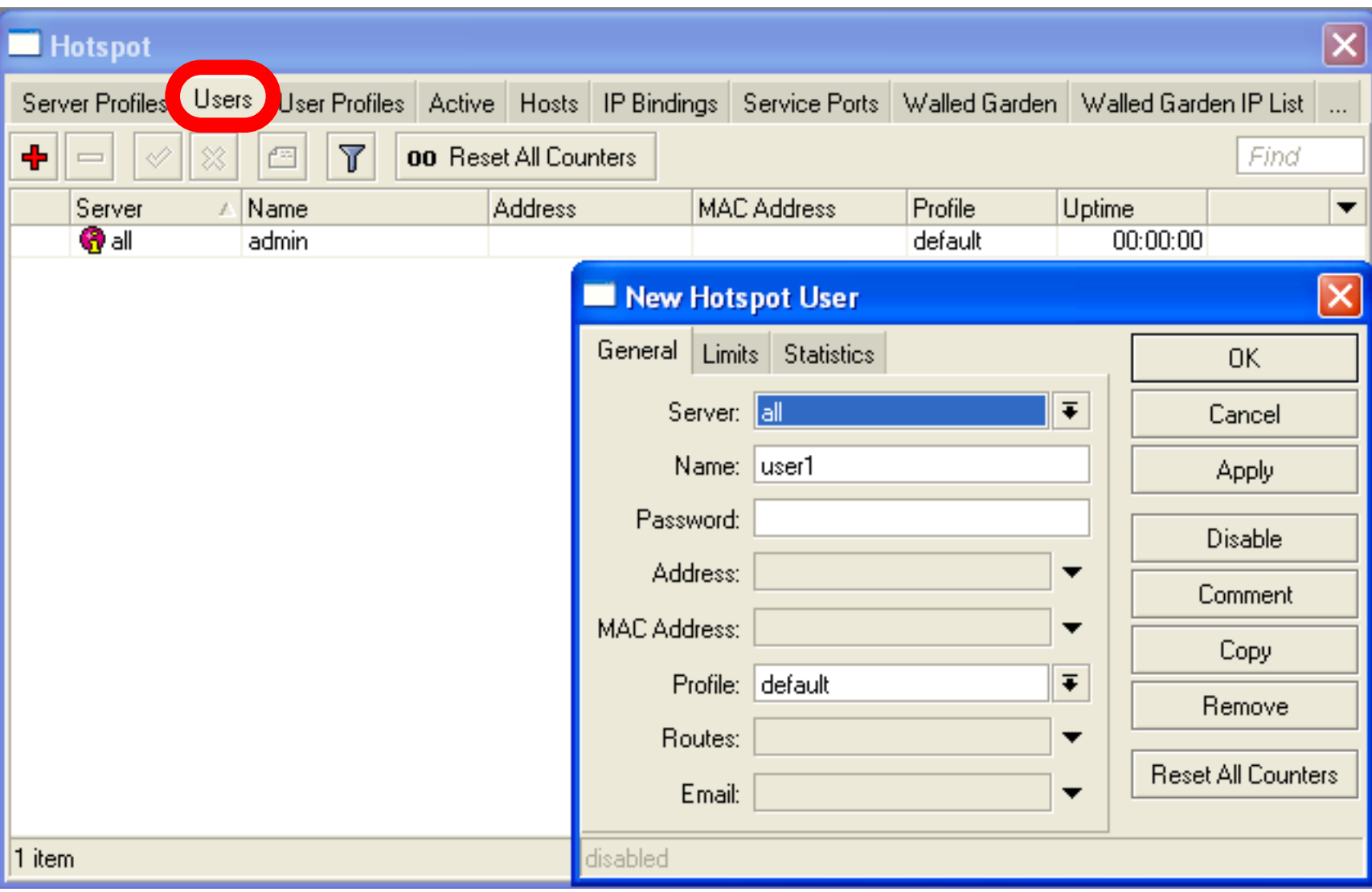

## HotSpot Walled-Garden

- Tool to get access to specific resources without HotSpot authorization
- Walled-Garden for HTTP and HTTPS
- Walled-Garden IP for other resources (Telnet, SSH, Winbox, etc.)

## HotSpot Walled-Garden

Allow access to mikrotik.com

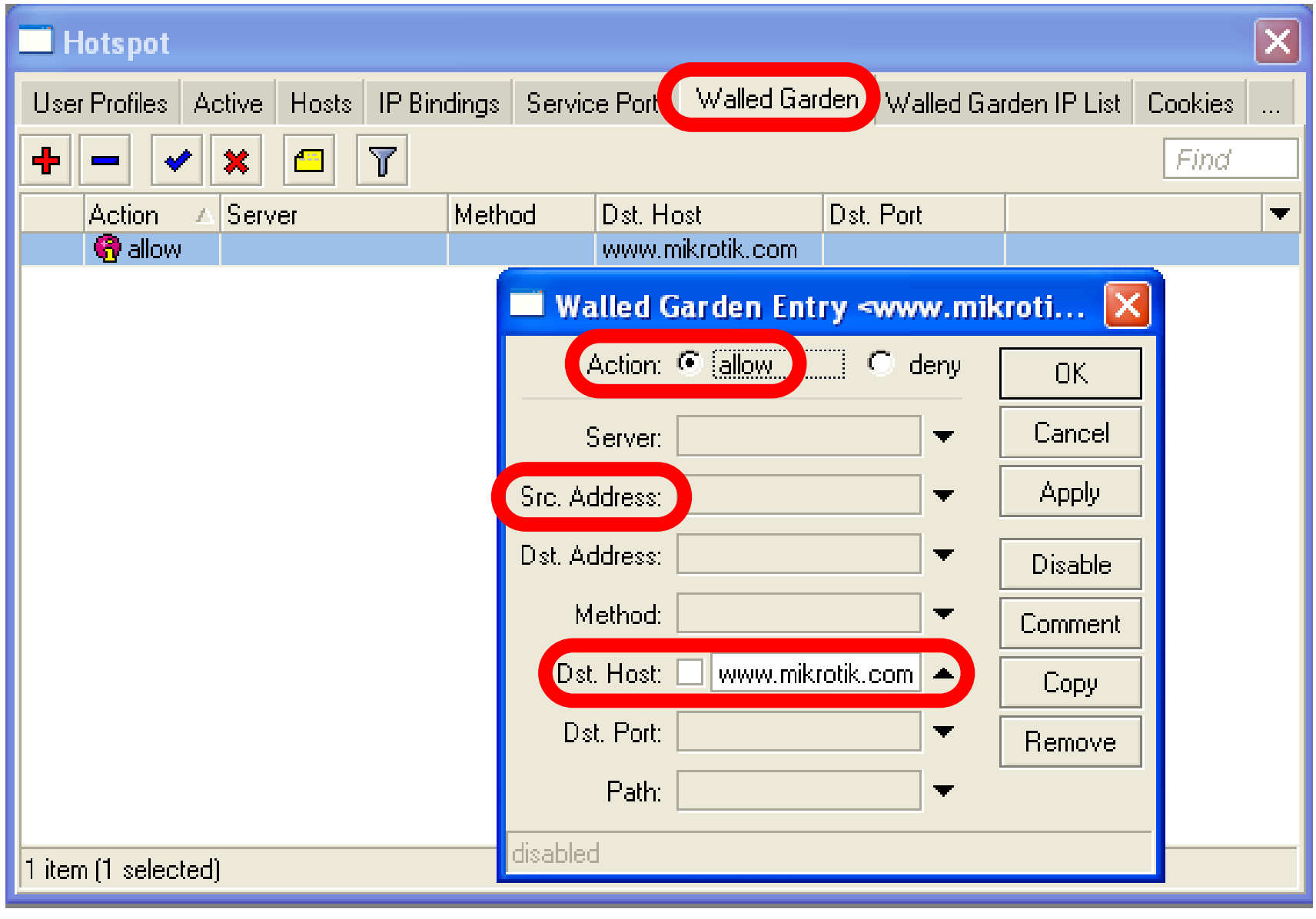

# Bypass HotSpot

- Bypass specific clients over **HotSpot**
- VoIP phones, printers, superusers
- IP-binding is used for that

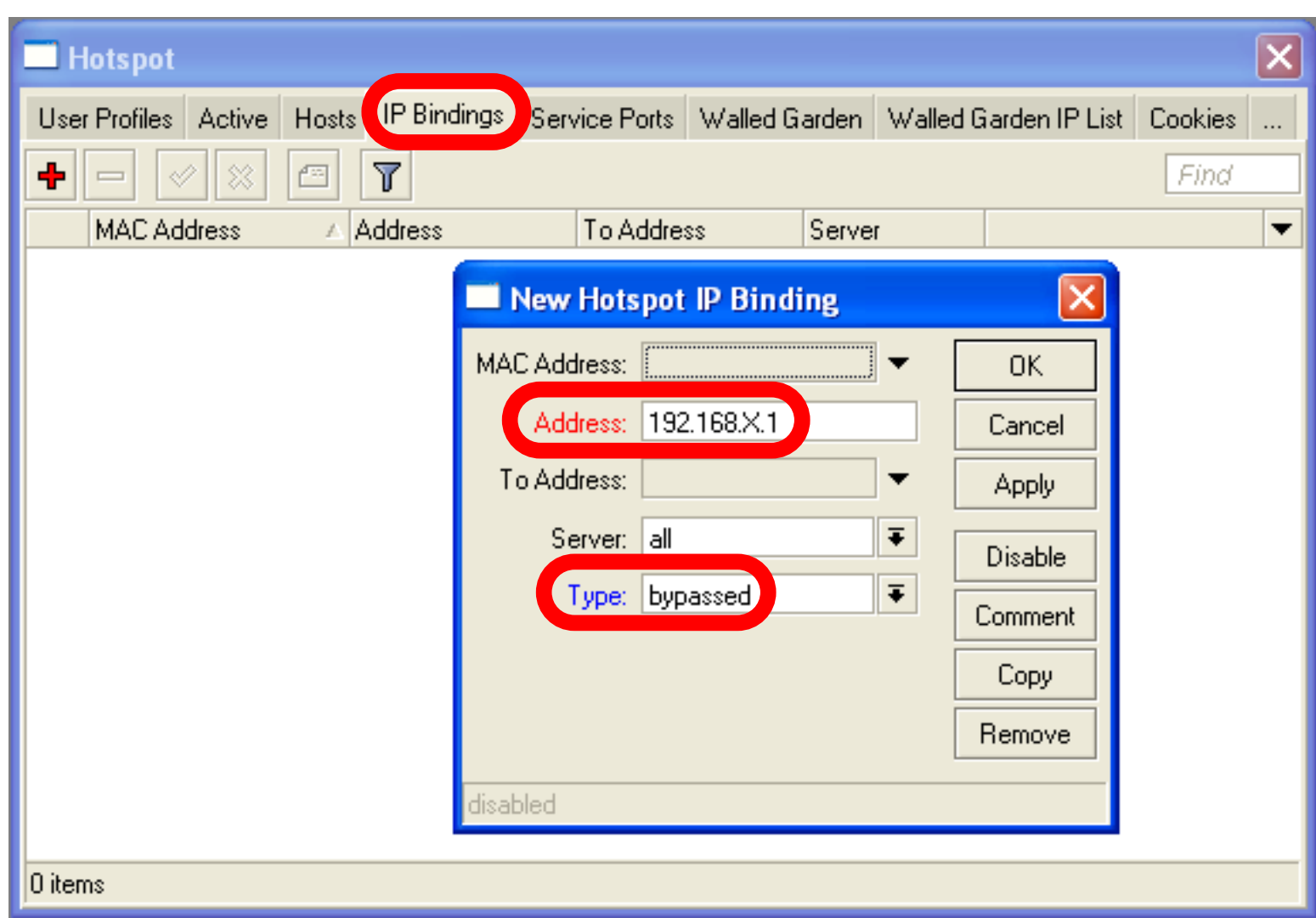

# HotSpot Bandwidth Limits

- It is possible to set every HotSpot user with automatic bandwidth limit
- Dynamic queue is created for every client from profile

# HotSpot User Profile

User Profile - set of options used for specific group of HotSpot clients

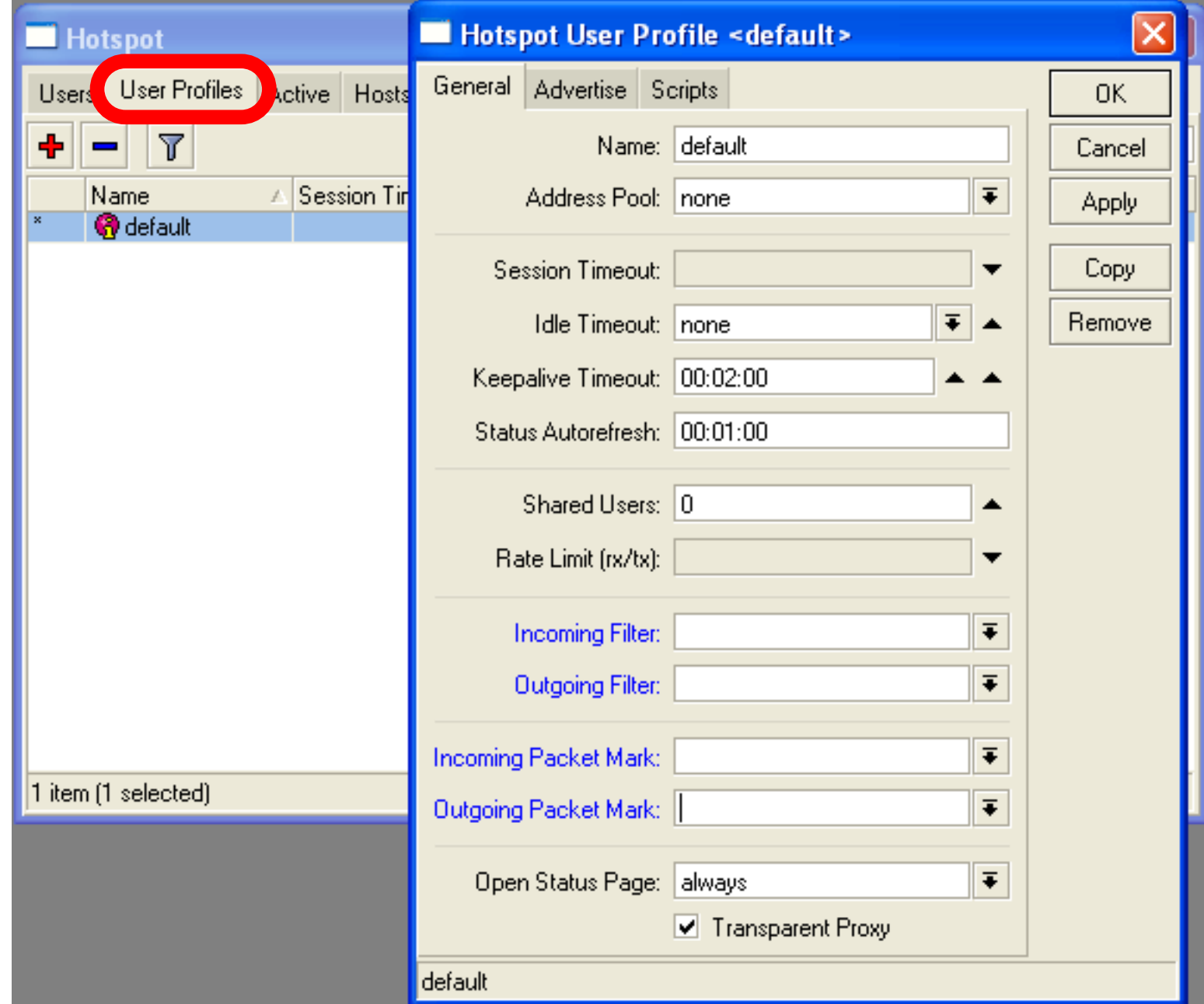

### HotSpot Advanced Lab

#### To give each client 64k upload and 128k download, set **Rate Limit**

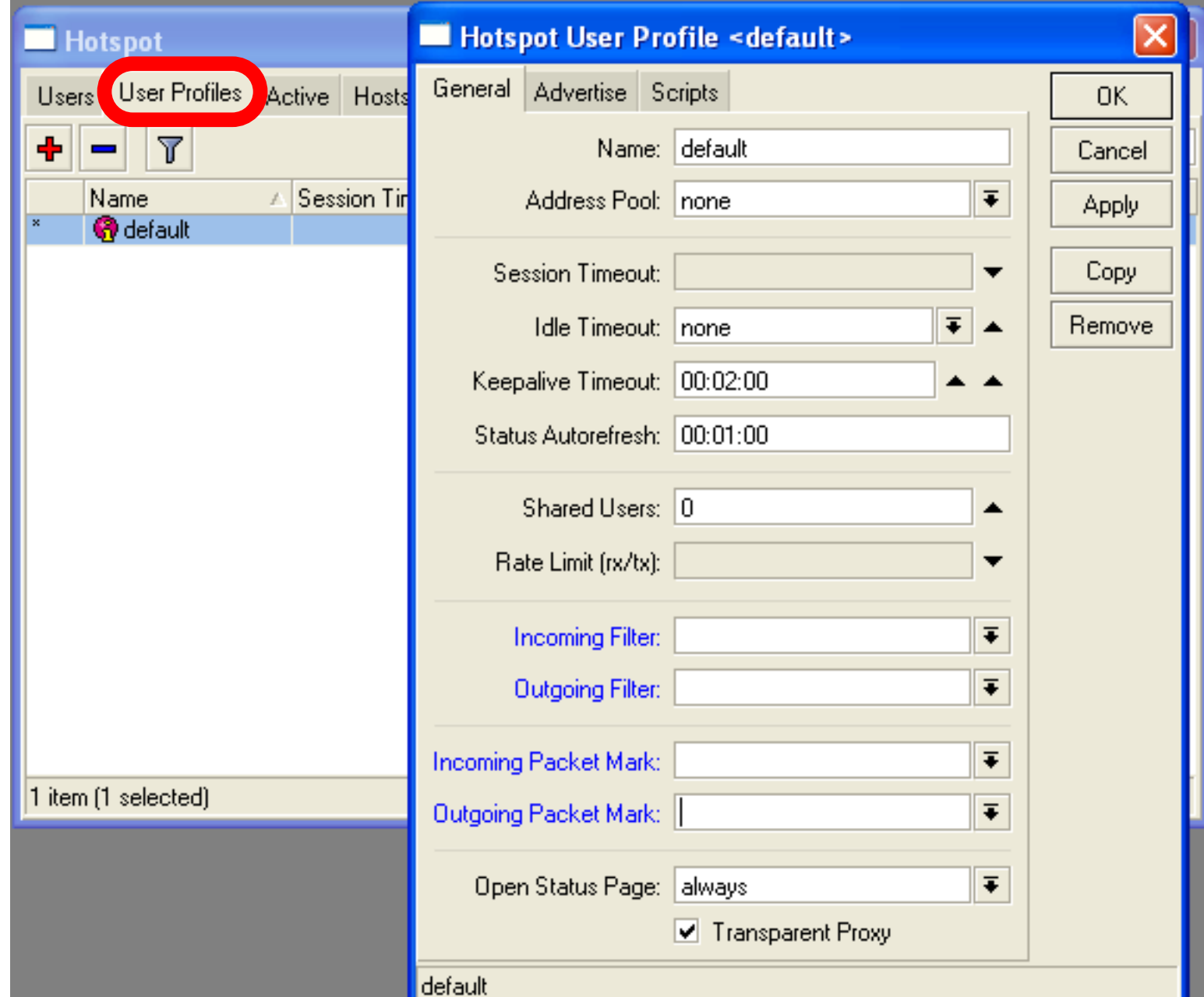

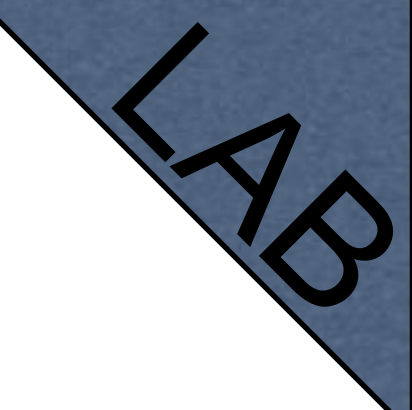

# HotSpot Lab

- Add second user
- Allow access to [www.mikrotik.com](http://www.mikrotik.com) without HotSpot authentication for your laptop
- Add Rate-limit 1M/1M for your laptop

### Tunnels

## PPPoE

- Point to Point Protocol over Ethernet is often used to control client connections for DSL, cable modems and plain Ethernet networks
- MikroTik RouterOS supports PPPoE client and PPPoE server

# PPPoE Client Setup

• Add PPPoE client

ō٦

Inter

- You need to set **Interace**
- Set **Login**  and **Password**

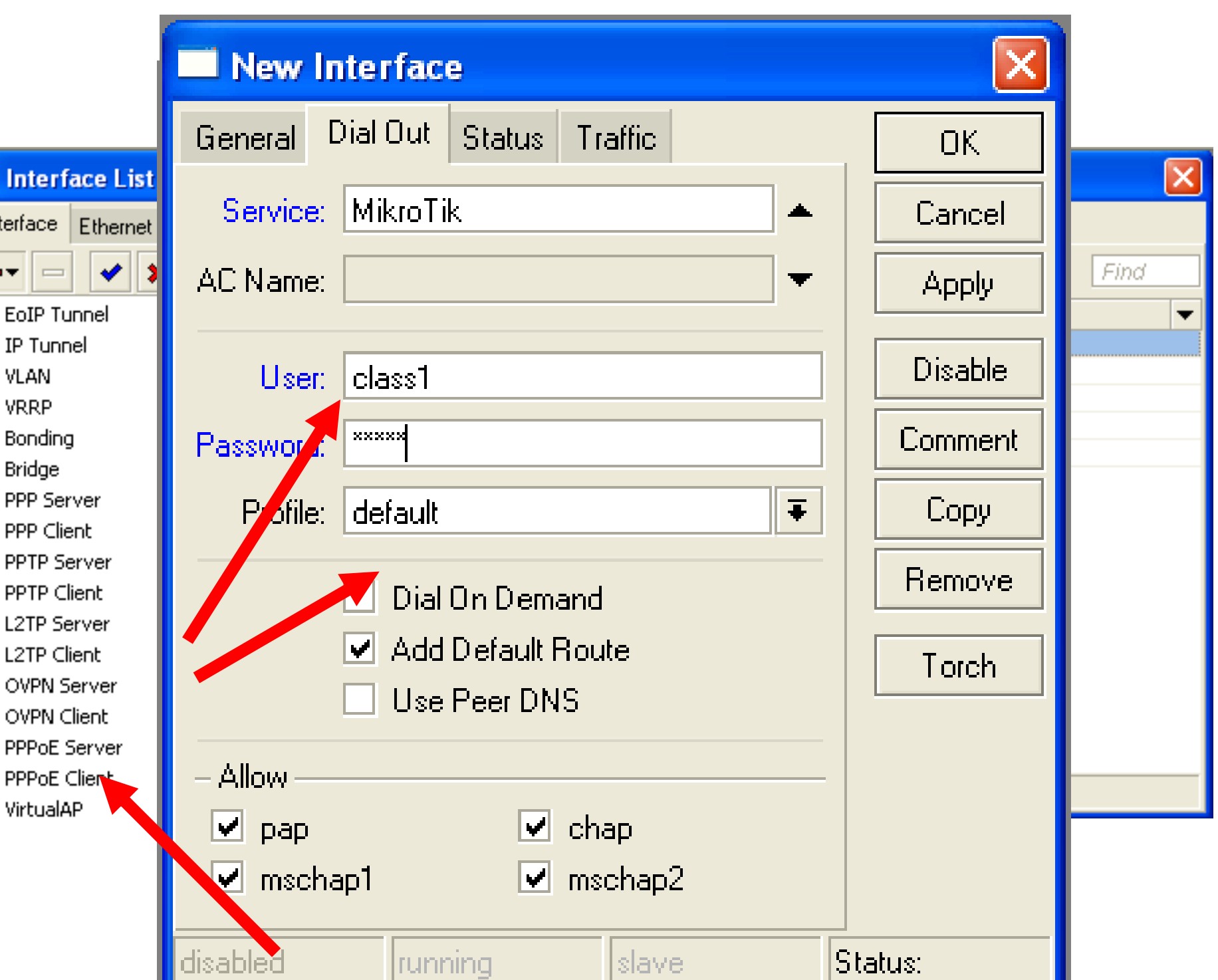

# PPPoE Client Lab

- Teachers are going to create PPPoE server on their router
- Disable DHCP-client on router's outgoing interface
- Set up PPPoE client on outgoing interface
- Set Username **class**, password **class**

# PPPoE Client Setup

- Check PPP connection
- Disable PPPoE client
- Enable DHCP client to restore old configuration

# PPPoE Server Setup

- Select Interface
- **Select Profile**

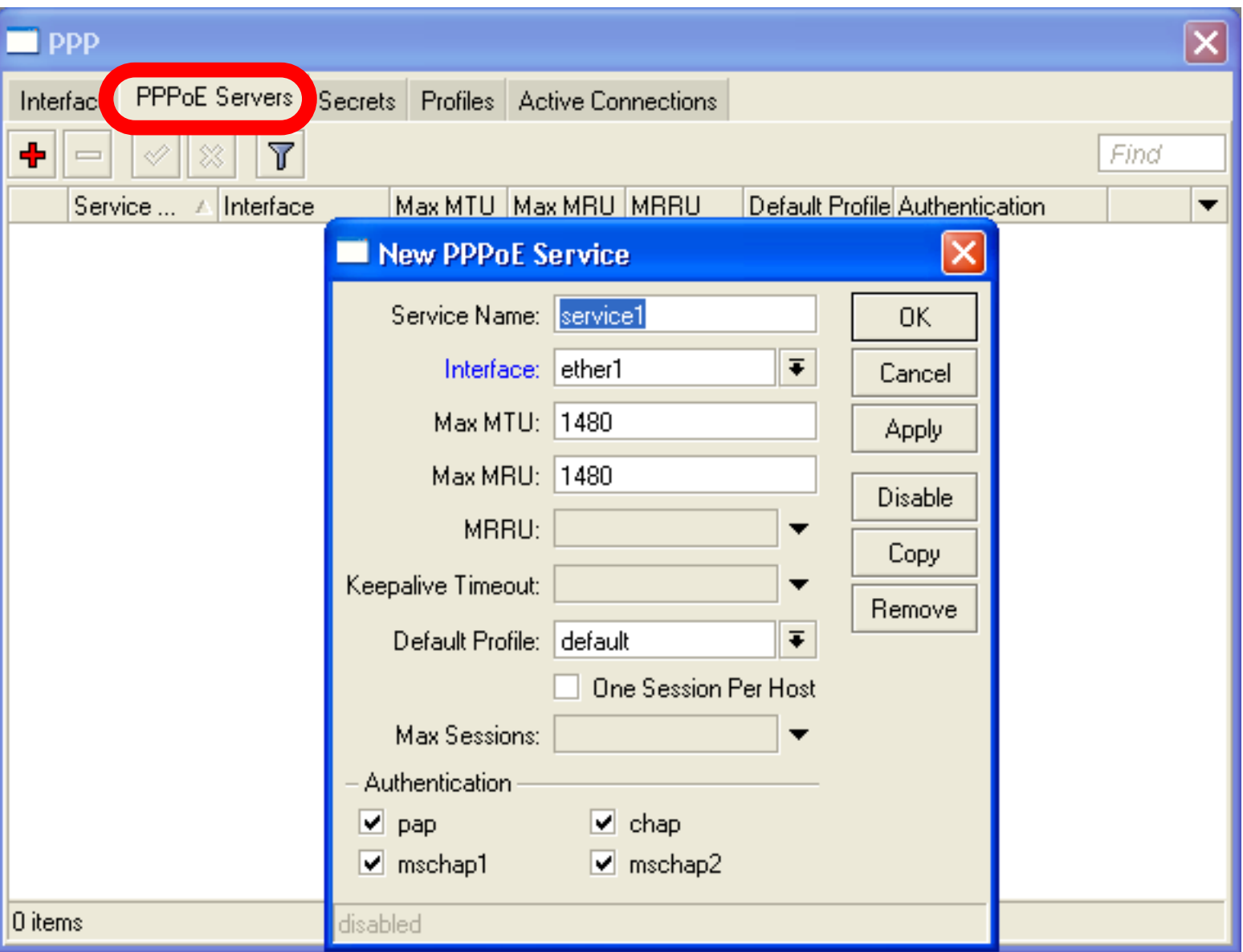

# PPP Secret

- User's database
- Add login and Password
- Select service
- Configuration is takef from profile

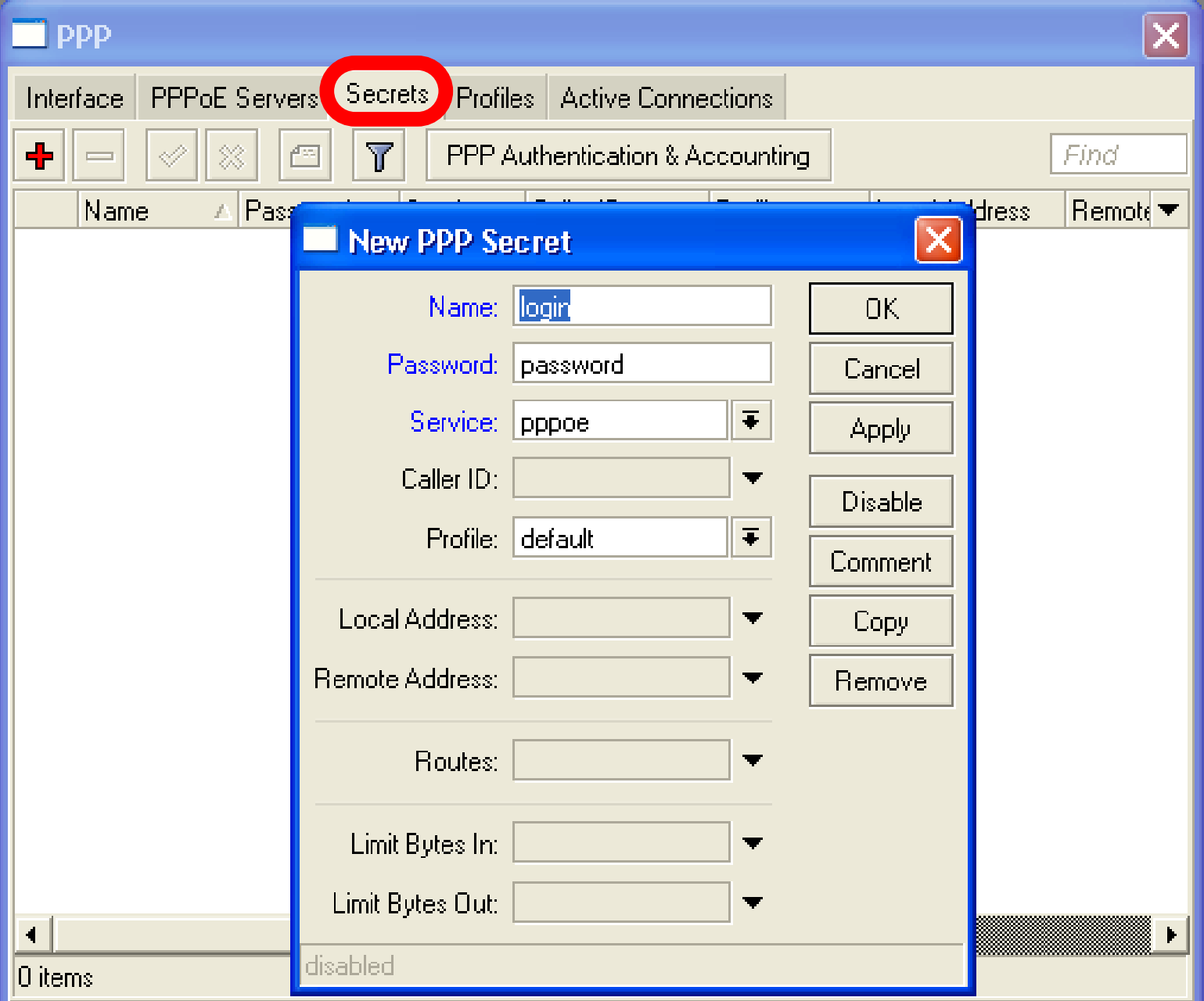

## PPP Profiles

- Set of rules used for PPP clients
- The way to set same settings for different clients

## PPP Profile

#### • **Local address** - Server address

### • **Remote Address**

- Client address

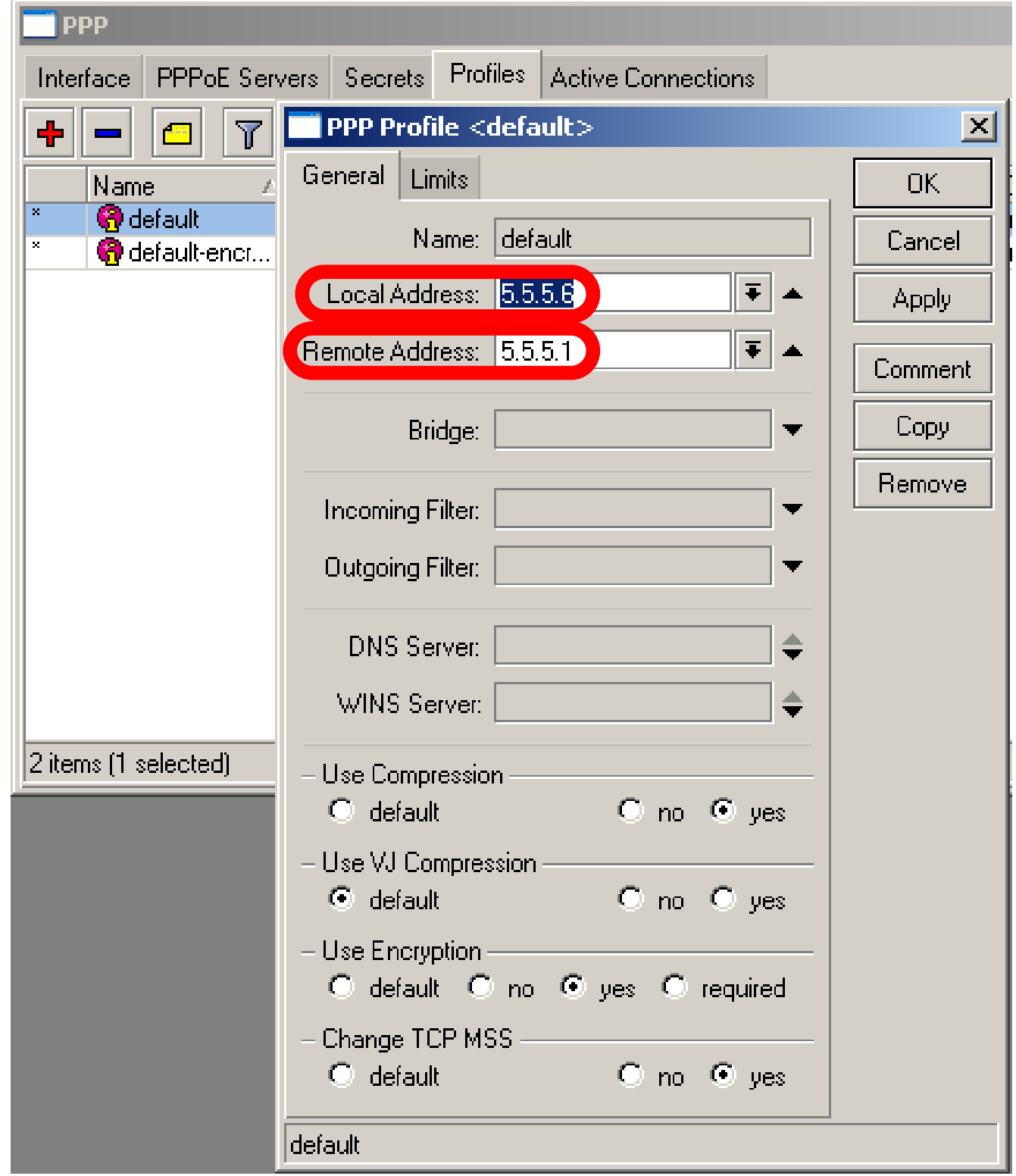

## PPPoE

- Important, PPPoE server runs on the interface
- PPPoE interface can be without IP address configured
- For security, leave PPPoE interface without IP address configuration

## Pools

- Pool defines the range of IP addresses for PPP, DHCP and HotSpot clients
- We will use a pool, because there will be more than one client
- Addresses are taken from pool automatically

## Pool

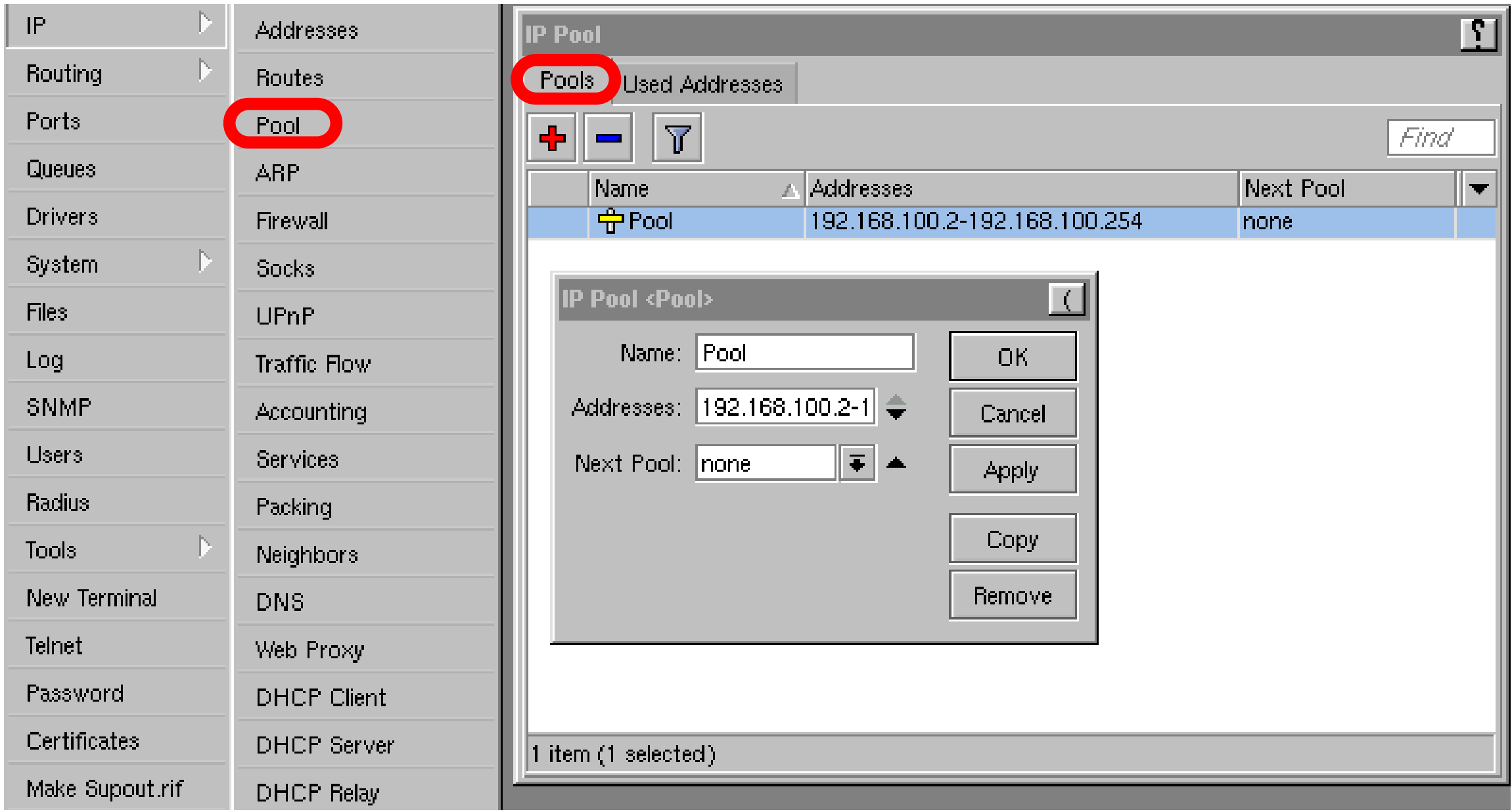

## PPP Status

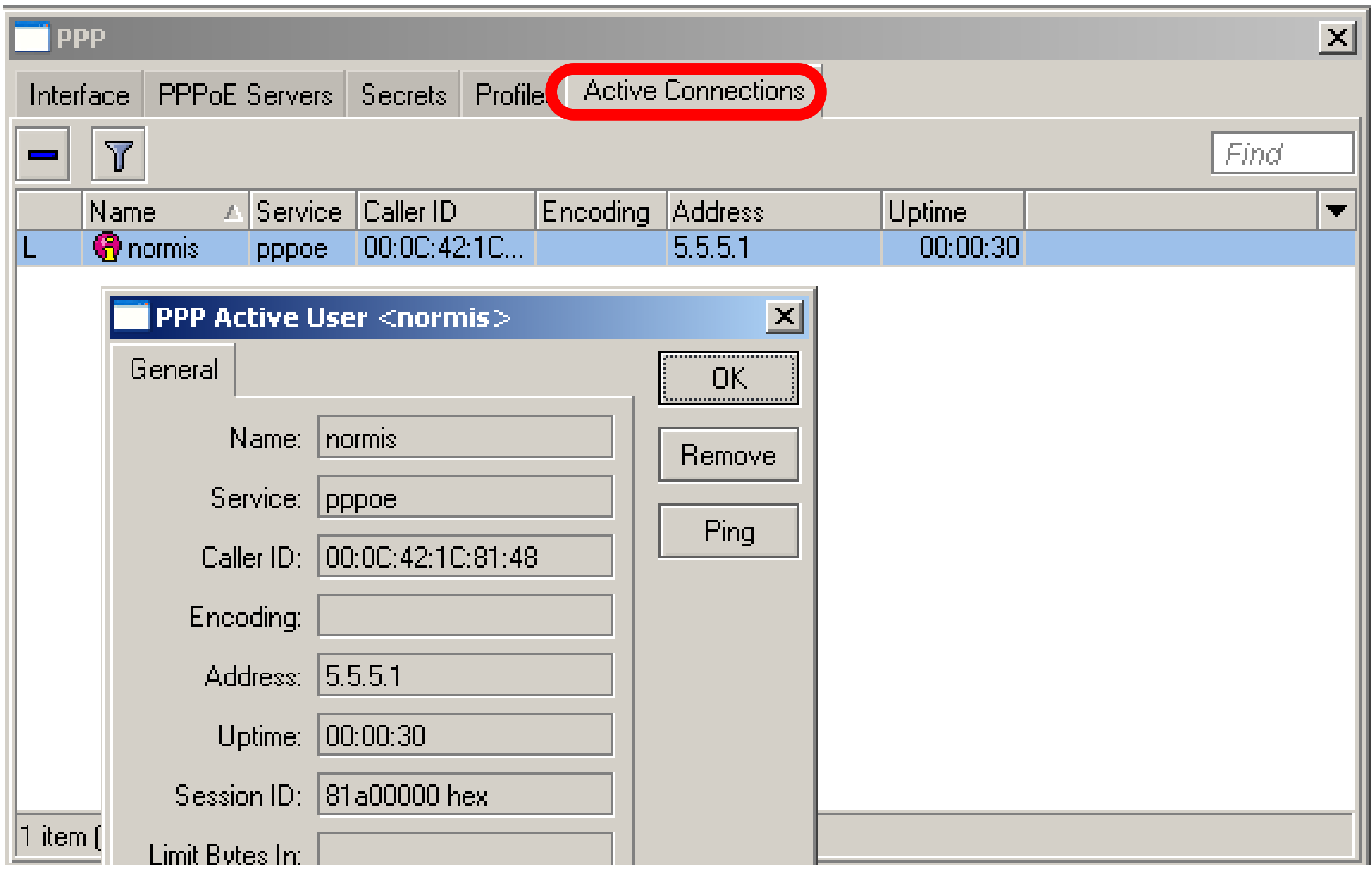

## PPTP

- Point to Point Tunnel Protocol provides encrypted tunnels over IP
- MikroTik RouterOS includes support for PPTP client and server
- Used to secure link between Local Networks over Internet
- For mobile or remote clients to access company Local network resources

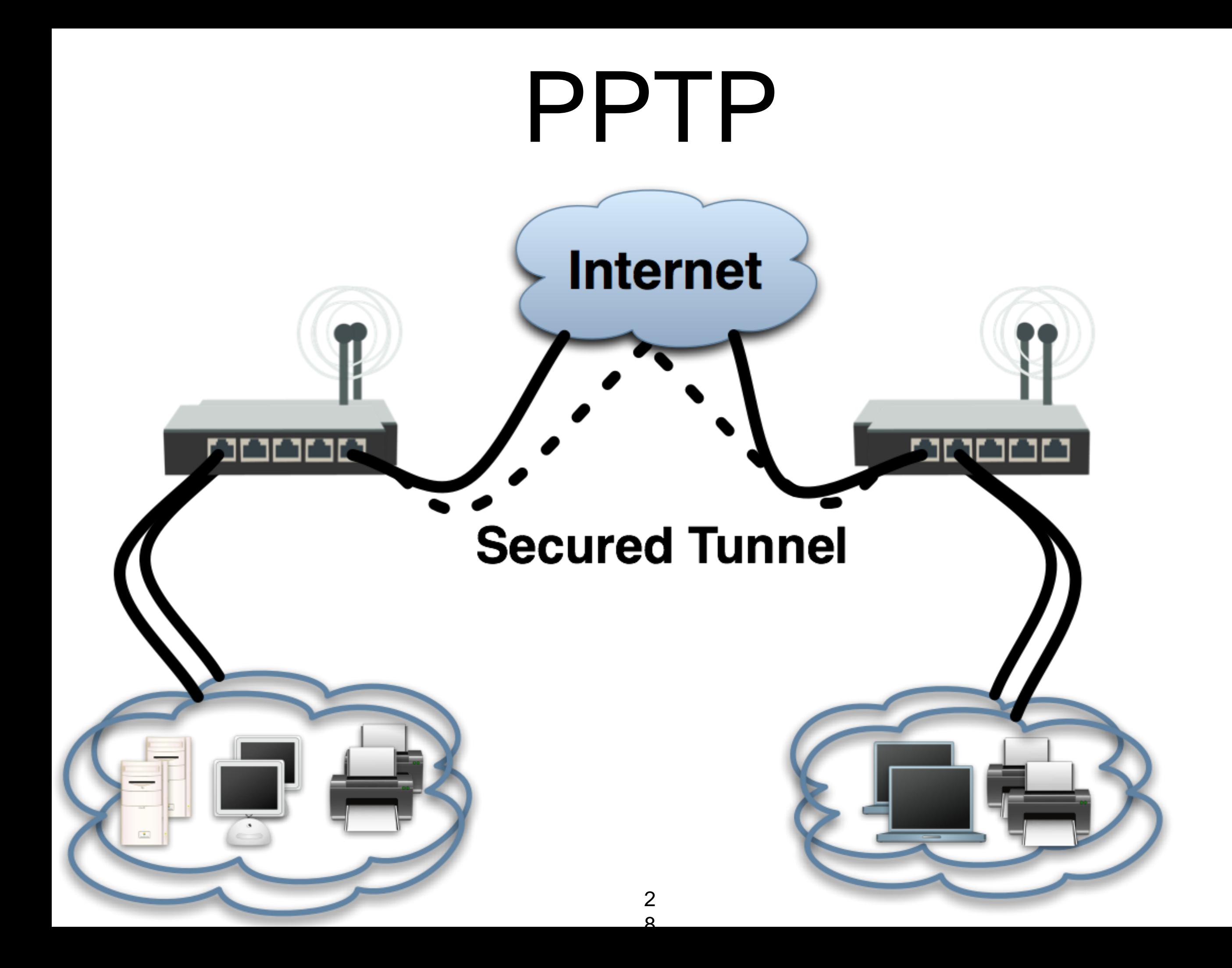

# PPTP configuration

- PPTP configuration is very similar to PPPoE
- L2TP configuration is very similar to PPTP and PPPoE

## PPTP client

- Add PPTP Interface
- Specify address of PPTP server
- Set login and password

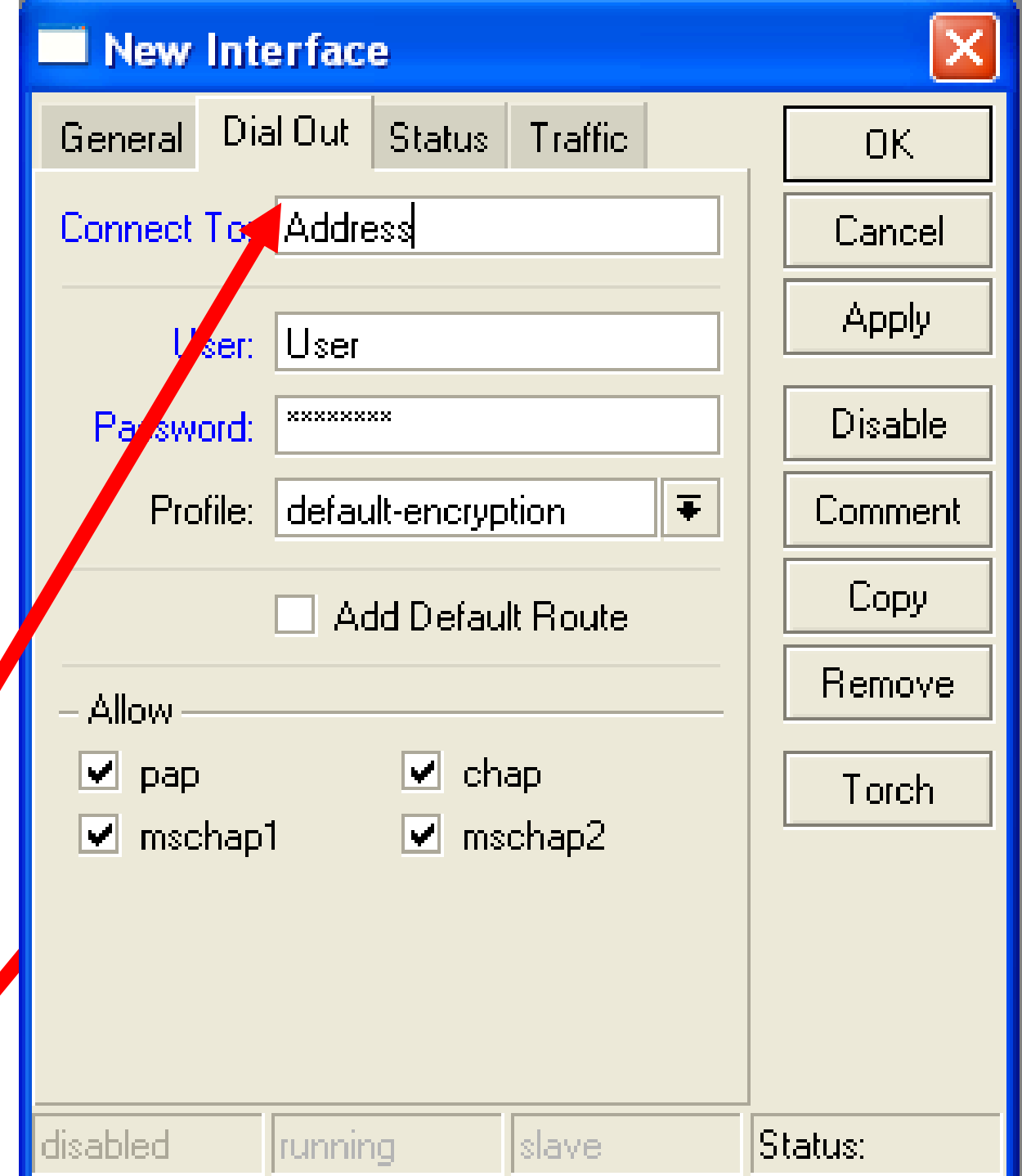

# PPTP Client

- That's all for PPTP client configuration
- Use Add Default Gateway to route all router's traffic to PPTP tunnel
- Use static routes to send specific traffic to PPTP tunnel

# PPTP Server

- PPTP Server is able to maintain multiple clients
- It is easy to enable PPTP server

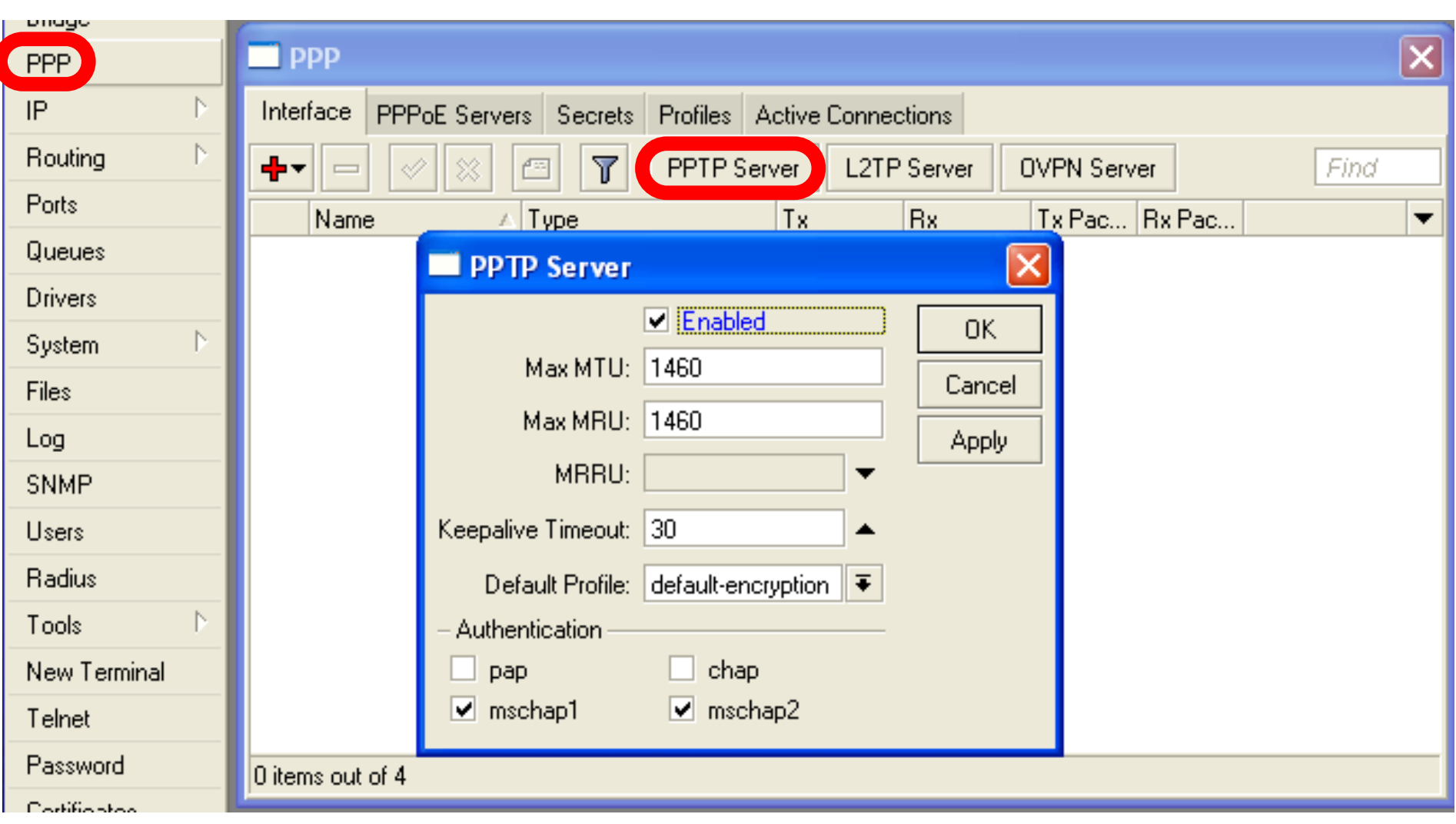

# PPTP Server Clients

- PPTP client settings are stored in ppp secret
- ppp secret is used for PPTP, L2TP, PPPoE clients
- ppp secret database is configured on server

## PPP Profile

• The same profile is used for PPTP, PPPoE, L2TP and PPP clients

# PPTP Lab

- Teachers are going to create PPTP server on Teacher's router
- Set up PPTP client on outgoing interface
- Use username **class** password **class**
- Disable PPTP interface
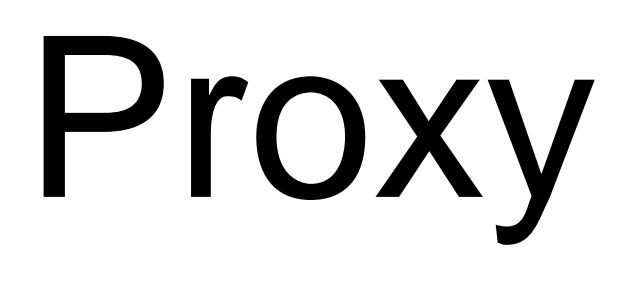

## What is Proxy

- It can speed up WEB browsing by caching data
- HTTP Firewall

2  $\Omega$ 

### Enable Proxy

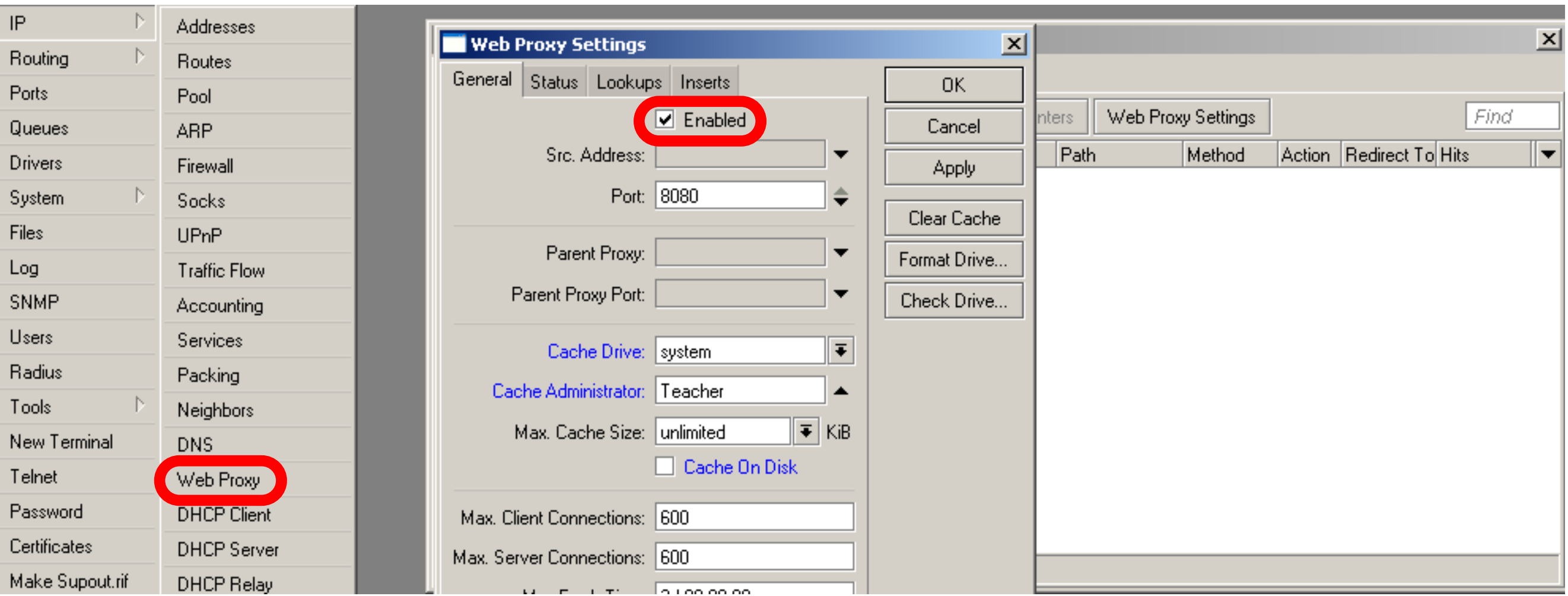

The main option is **Enable**, other settings are optional

## Transparent Proxy

- User need to set additional configuration to browser to use Proxy
- Transparent proxy allows to direct all users to proxy automatically

## Transparent Proxy

- DST-NAT rules required for transparent proxy
- HTTP traffic should be redirected to router

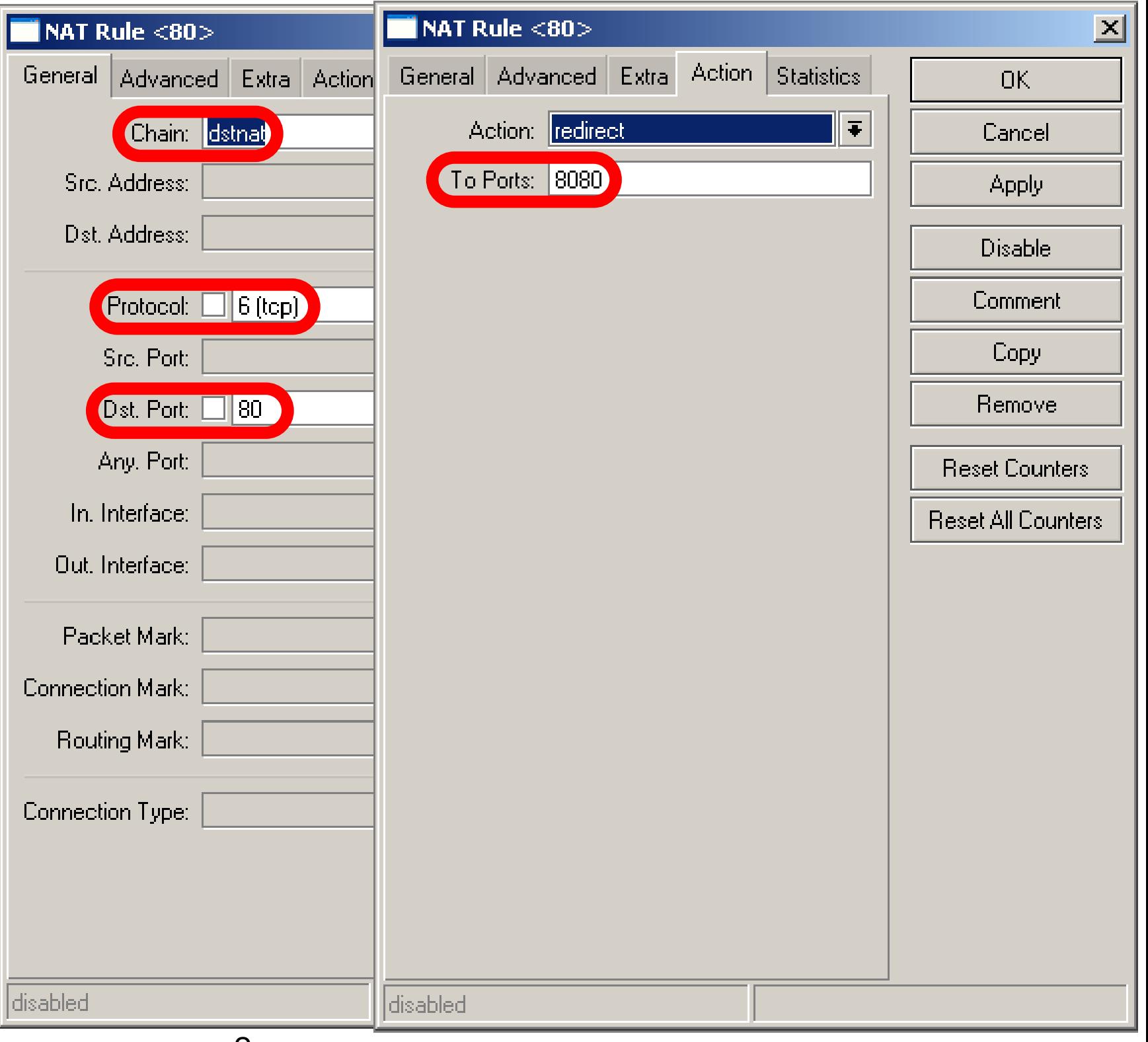

#### HTTP Firewall

- Proxy access list provides option to filter DNS names
- You can make redirect to specific pages

### HTTP Firewall

- Dst-Host, webpage address ([http://test.com\)](http://test.com)
- Path, anything after [http://test.com/](http://test.com/PATH)**[PA](http://test.com/PATH) [TH](http://test.com/PATH)**

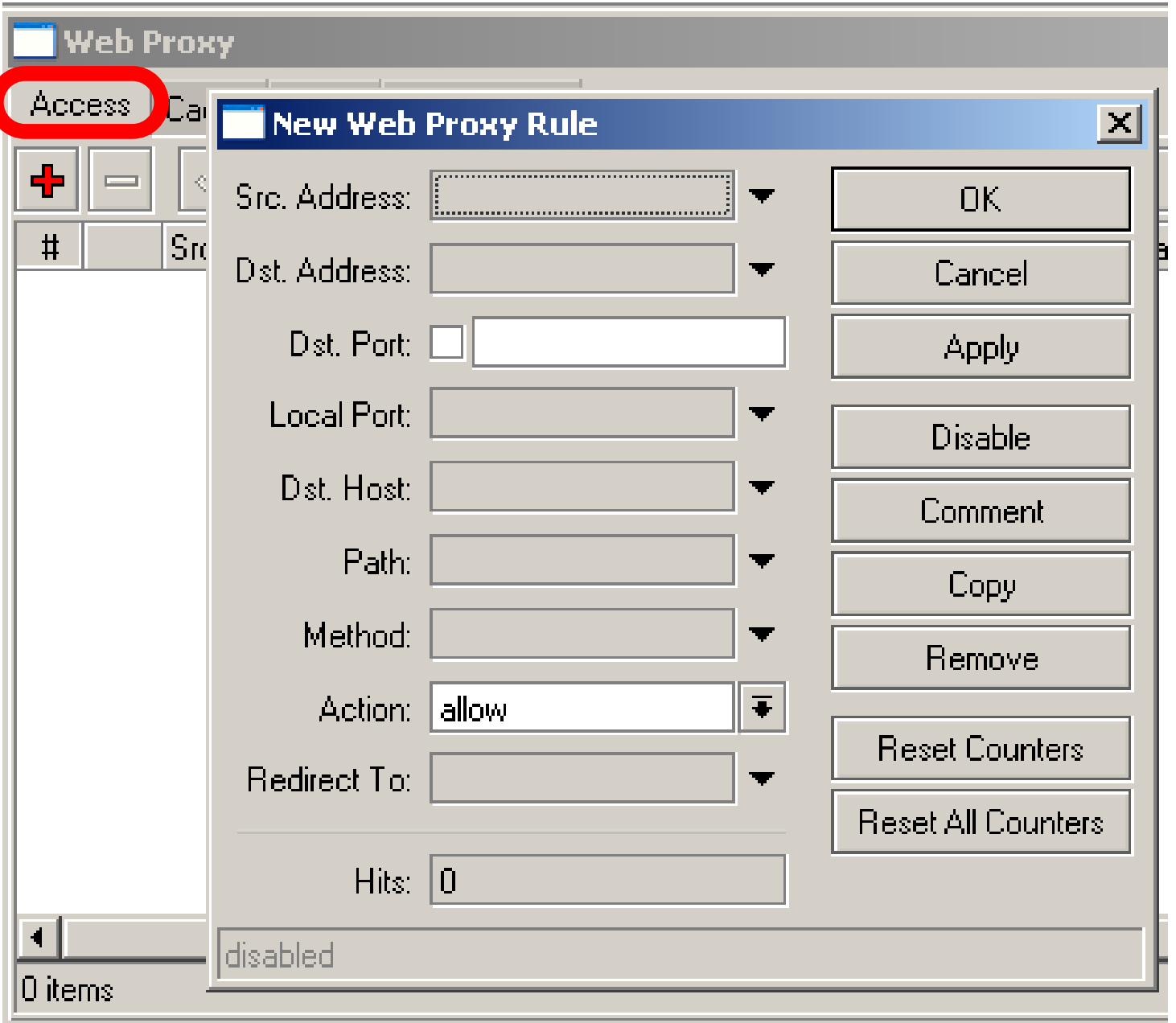

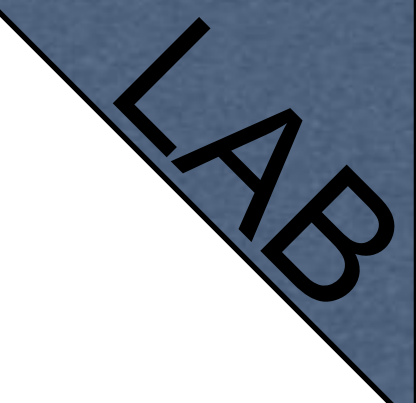

### HTTP Firewall

- Create rule to drop access for specific web-page
- Create rule to make redirect from unwanted web-page to your company page

# Web-page logging

- Proxy can log visited Web-Pages by users
- Make sure you have enough resources for logs (it is better to send them to remote)

# Web-Pages logging

Logging

- Add logging rule
- **Check logs**

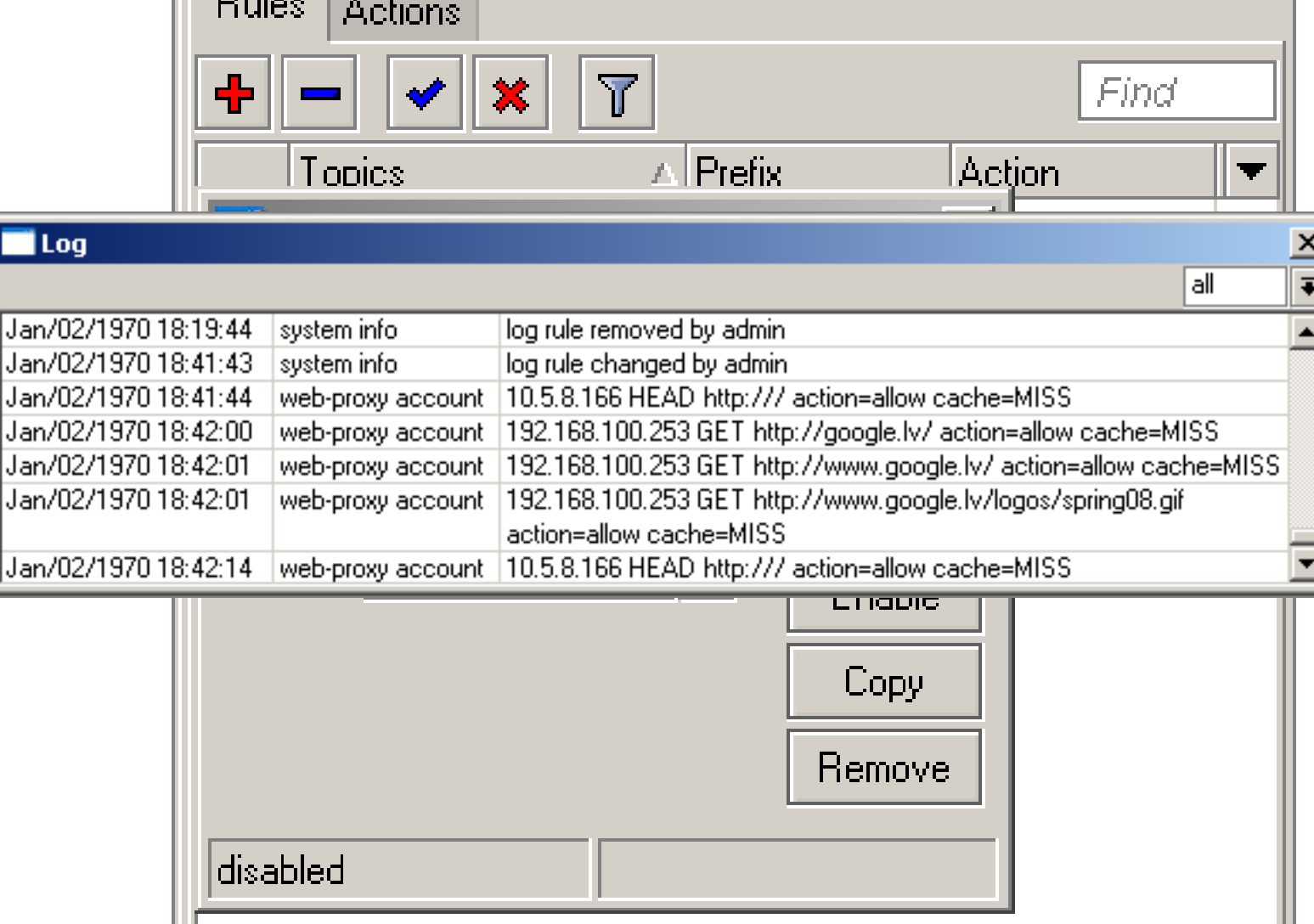

 $\mathbf{x}$ 

## Cashing to External

- Cache can be stored on the external drives
- **Store** manipulates all the external drives
- Cache can be stored to IDE, SATA, USB, CF, MicroSD drives

#### Store

- Manage all external disks
- Newly connected disk should be formatted

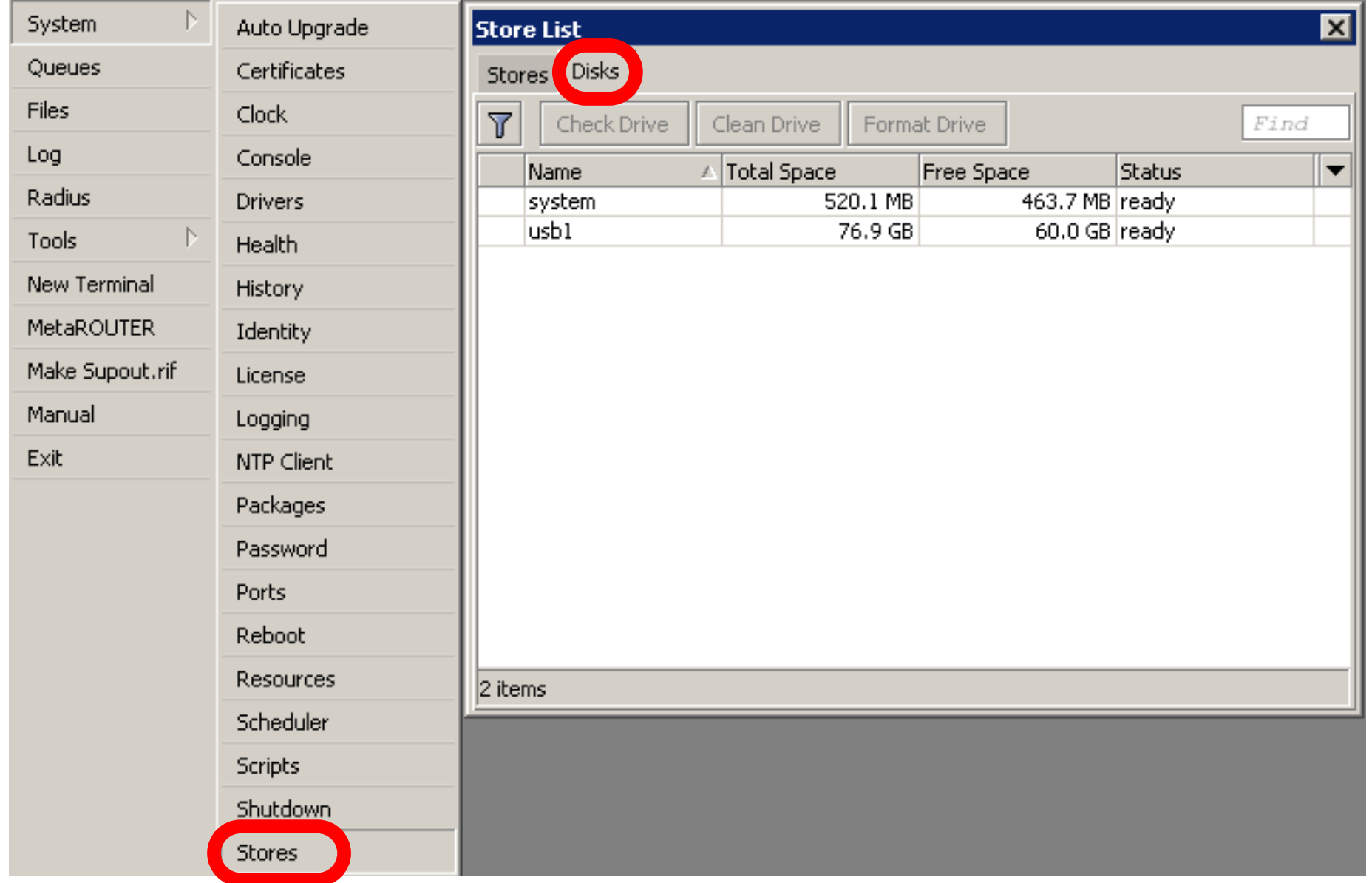

3  $\Omega$ 

#### Add Store

- Add store to save proxy to external disk
- Store supports proxy, user-manager, dude

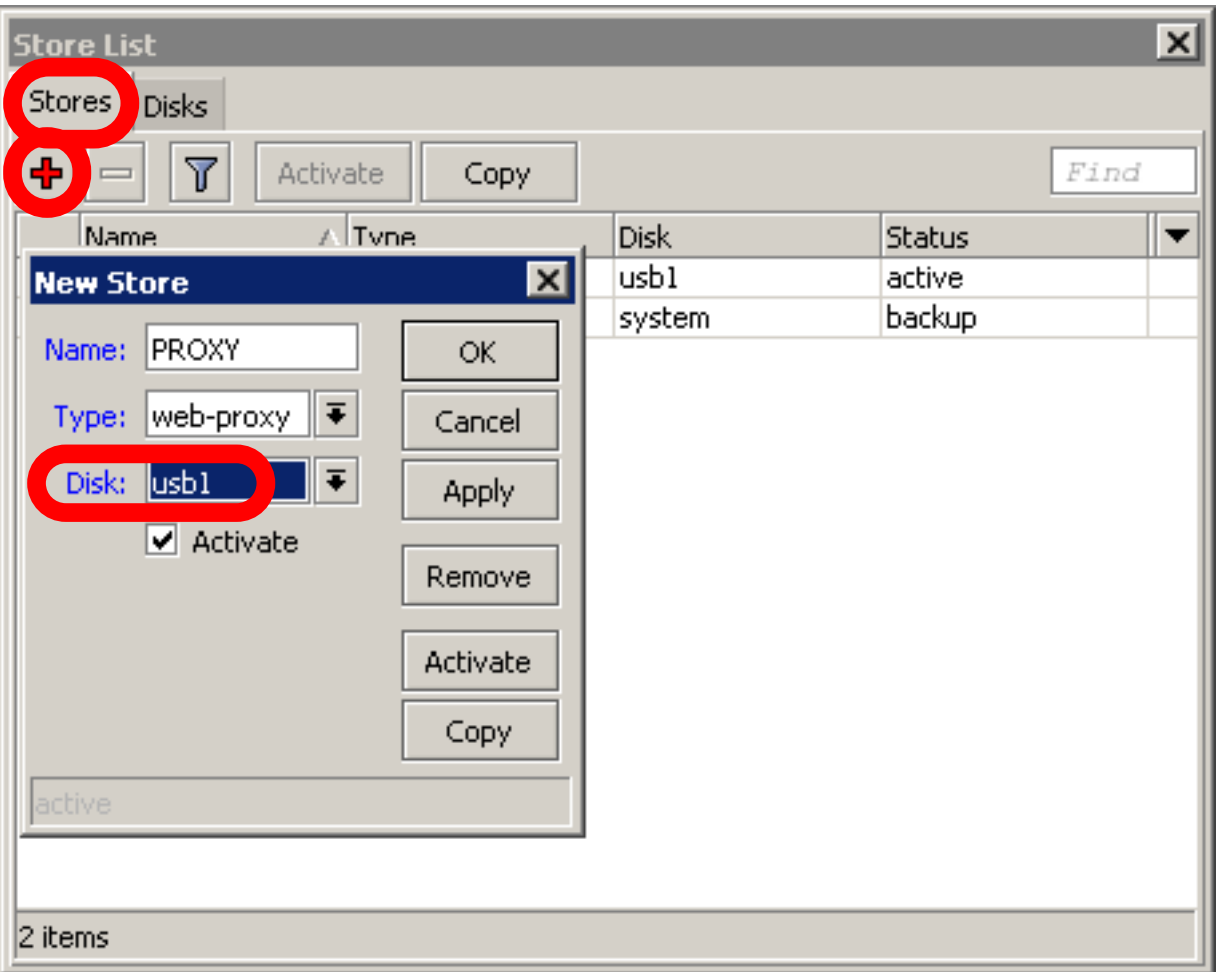

## Summary

- Network monitor program
- Automatic discovery of devices
- Draw and Layout map of your networks
- Services monitor and alerts
- It is **Free**

- Dude consists of two parts:
	- 1.Dude server the actual monitor program. It does not have a graphical interface. You can run Dude server even on RouterOS
	- 2.Dude client connects to Dude server and shows all the information it receives

### Dude Install

- Dude is available at [www.mikrotik.com](http://www.mikrotik.com)
- Install is very easy
- Read and use next button

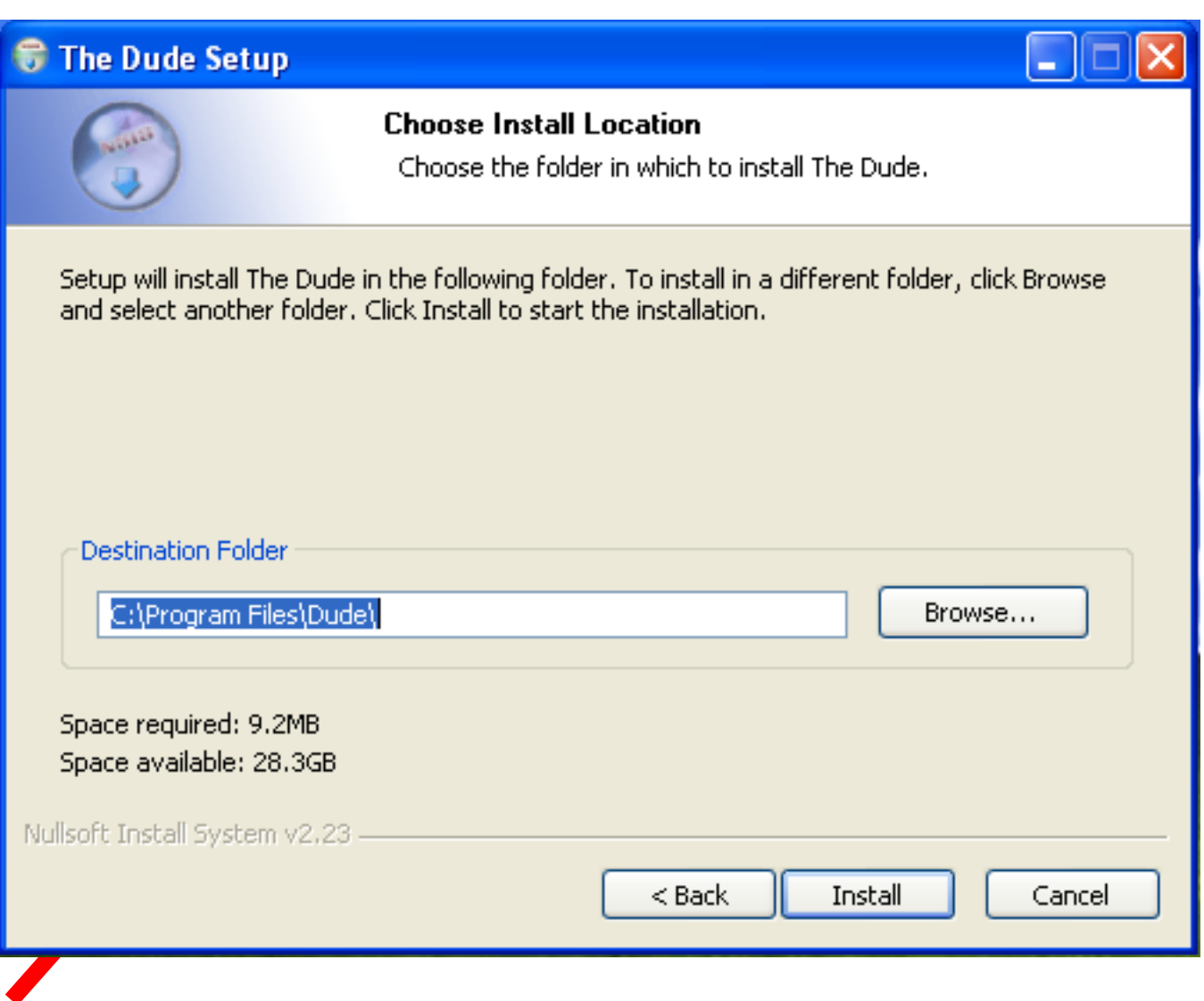

Install **Dude Server** on computer

3  $\Omega$ 

- Dude is translated to different languages
- Available on wiki.mikrotik.com

## Dude First Launch

- **Discover** option is offered for the first launch
- You can discover local network

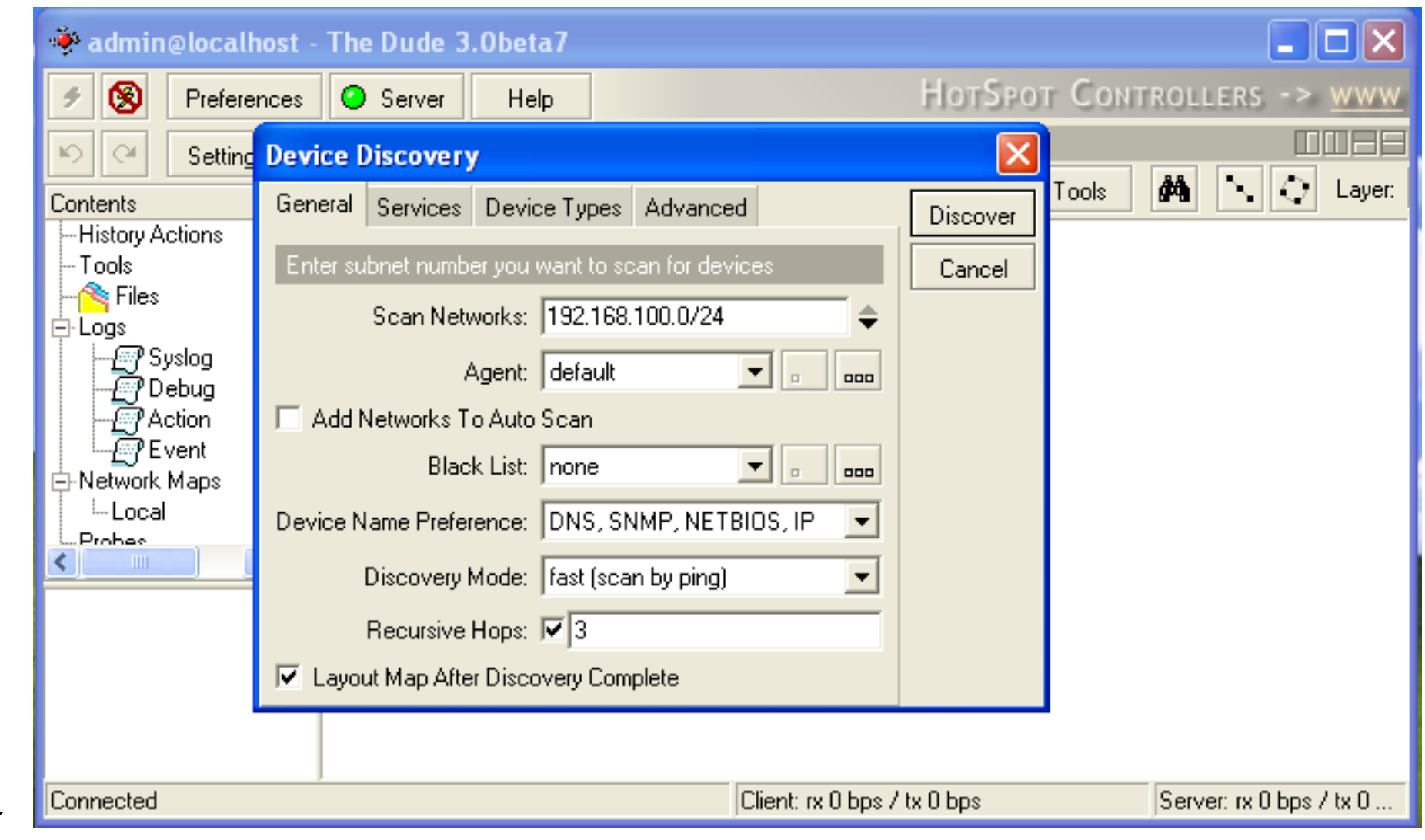

#### Dude Lab

- Download Dude from ftp://192.168.100.254
- Install Dude
- Discover Network
- Add laptop and router
- Disconnect Laptop from Router

### Dude Usage

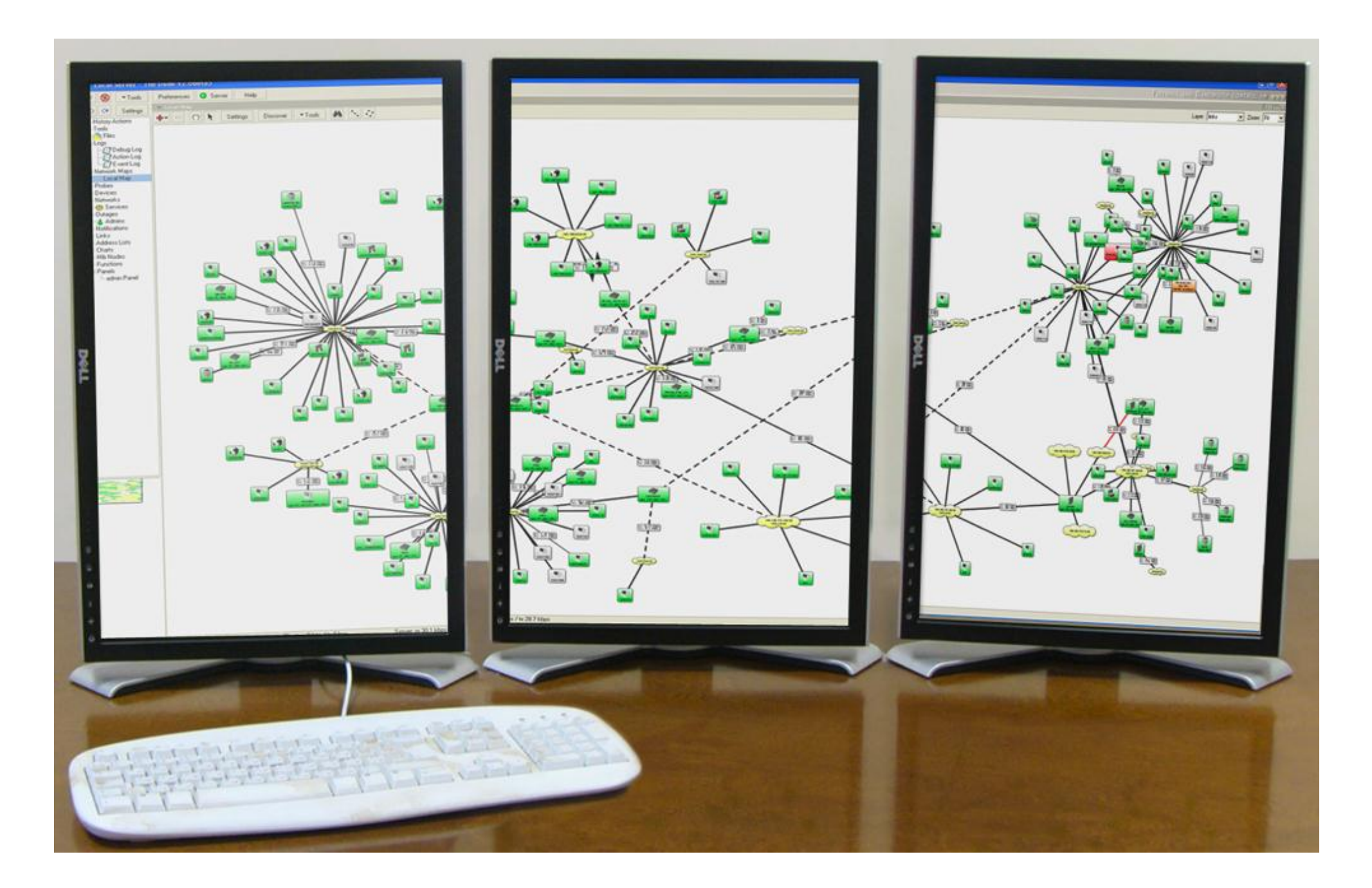

#### Dude Usage

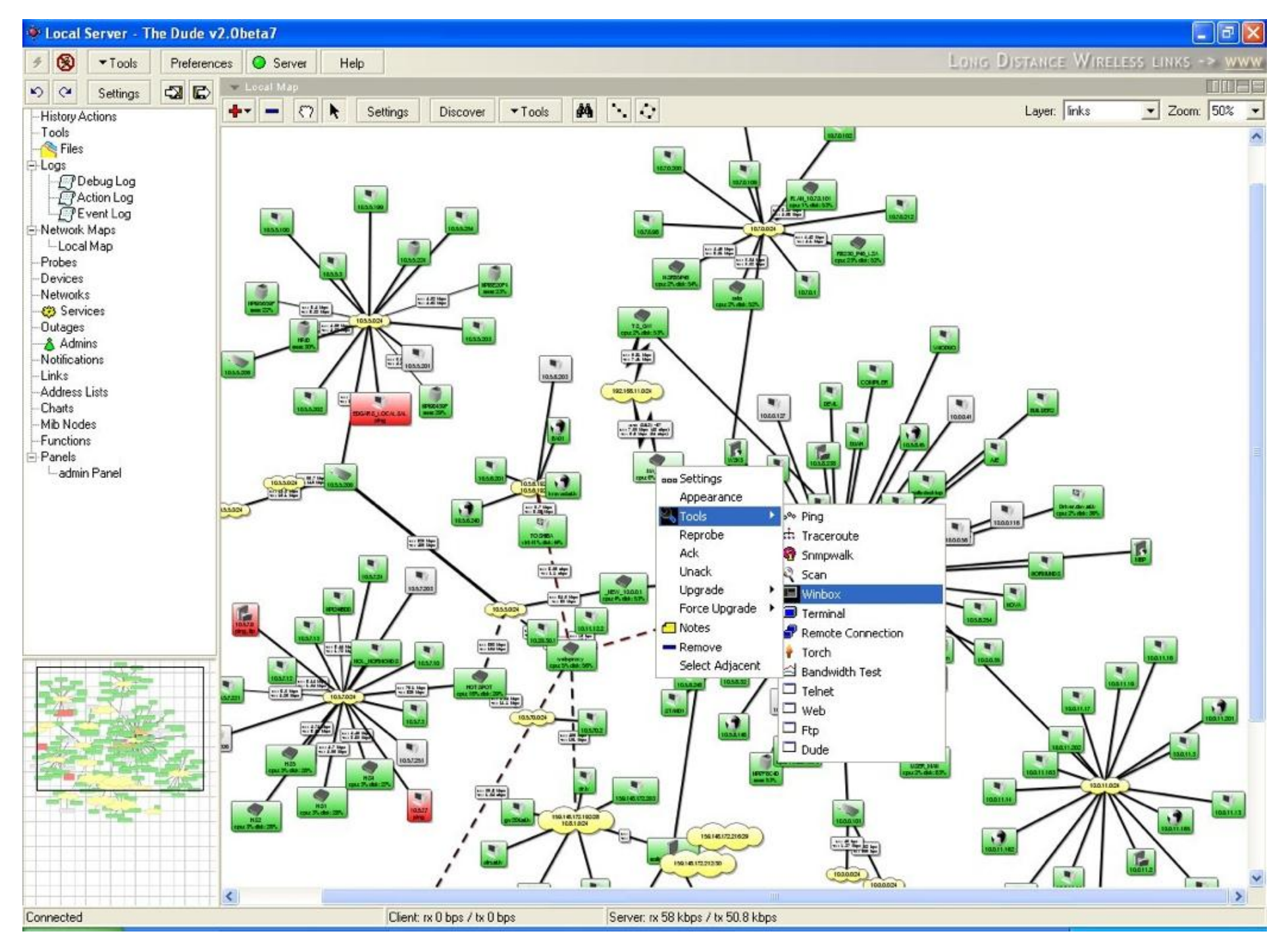

 

## Troubleshooting

#### Lost Password

• The only solution to reset password is to reinstall the router

## RouterBOARD License

- All purchased licenses are stored in the MikroTik account server
- If your router loses the Key for some reason - just log into mikrotik.com to get it from keys list
- If the key is not in the list use Request Key option

## Bad Wireless Signal

- check that the antenna connector is connected 'main' antenna connector
- check that there is no water or moisture in the cable
- check that the default settings for the radio are being used
- Use interface wireless resetconfiguration

### No Connection

- Try different Ethernet port or cable
- Use reset jumper on RouterBOARD
- Use serial console to view any possible messages
- Use netinstall if possible
- Contact support (support@mikrotik.com)

## Before Certification Test

- Reset the router
- Restore backup or restore configuration
- Make sure you have access to the Internet and to training.mikrotik.com

#### Certification Test

#### Certification test

- Go to http://training.mikrotik.com
- Login with your account
- Look for US/Dallas Training
- **Select Essential Training Test**

#### Instructions